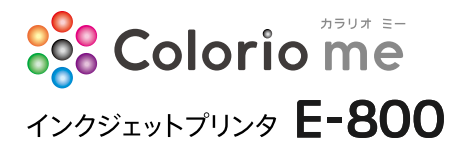

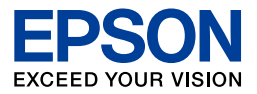

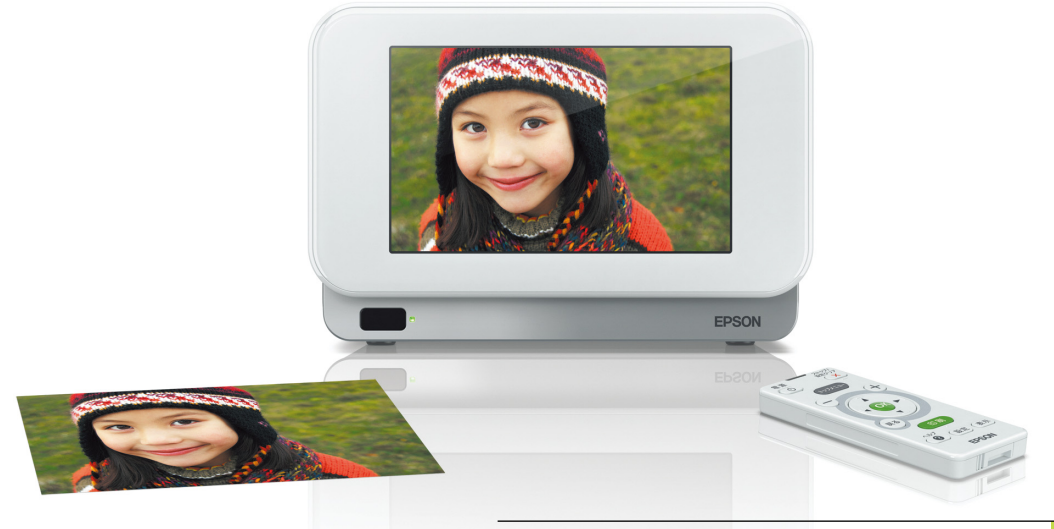

プリンタの準備をしましょう

写真印刷の流れ

準備ガイド

ヘルプ機能のご案内

こんなことができます!

ハガキ作成

困ったときは(トラブル対処方法)

サービス・サポートのご案内

- 本書はプリンタの近くに置いてご活用ください。-

# もくじ

## 製品使用上のご注意

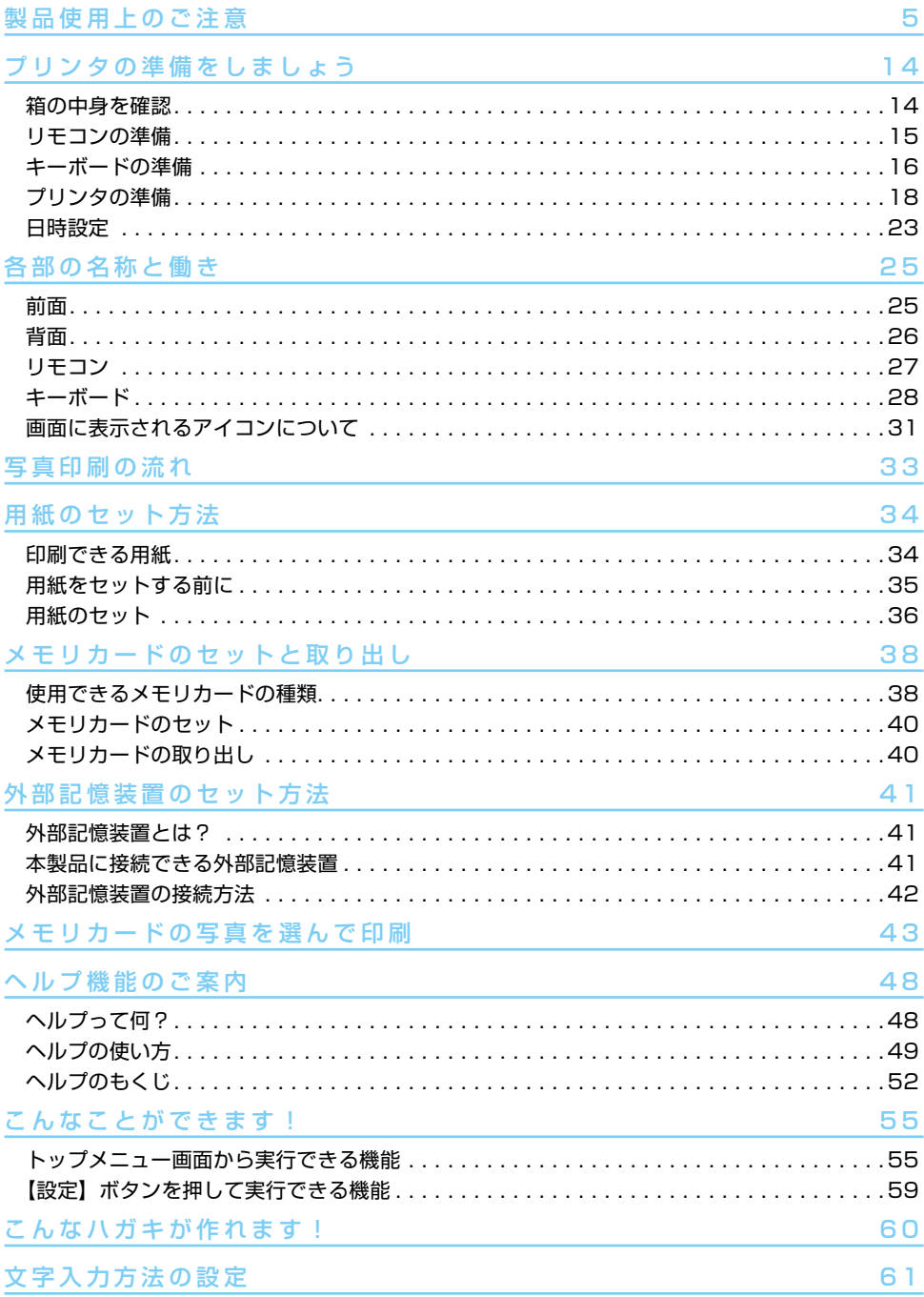

## 文字入力

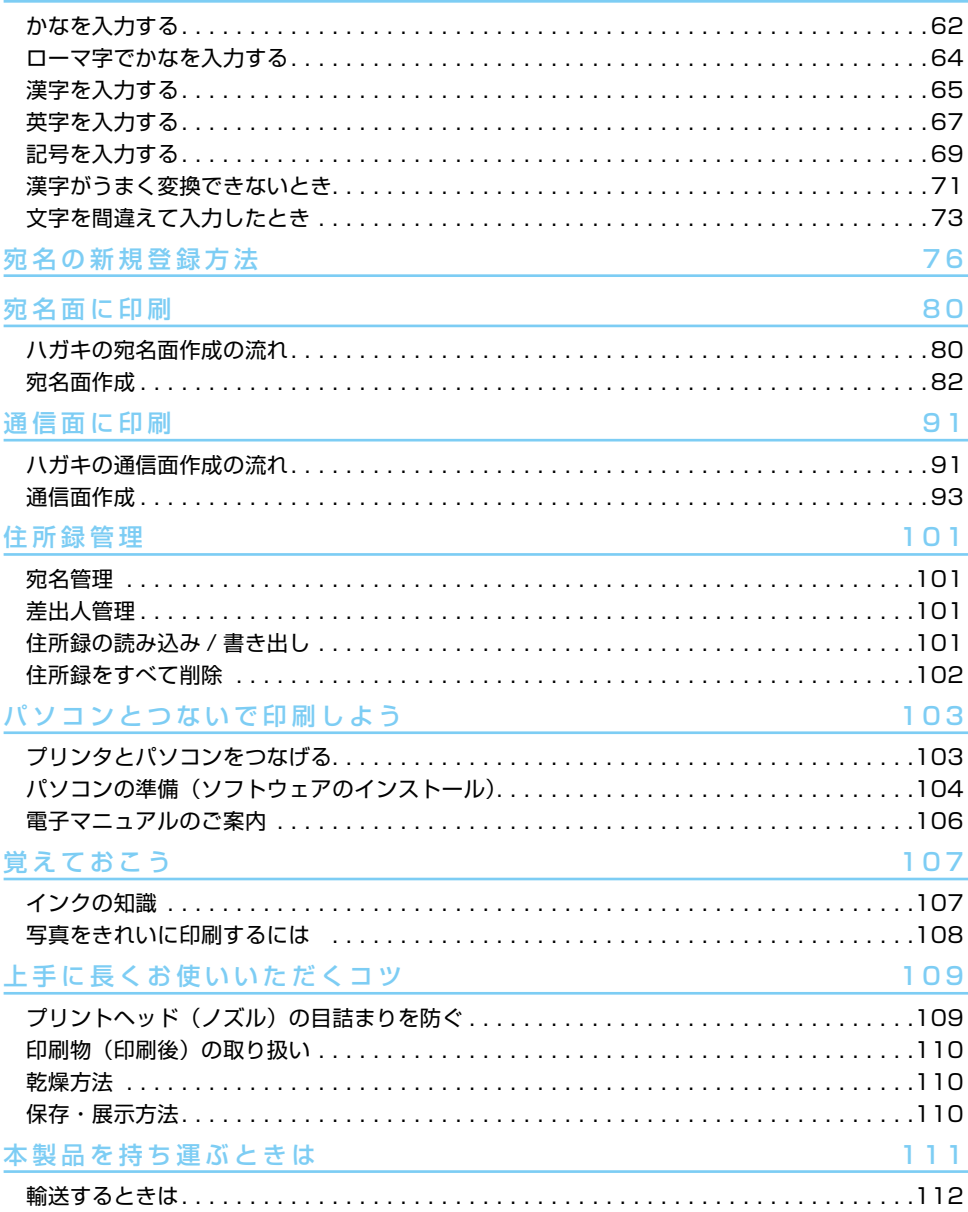

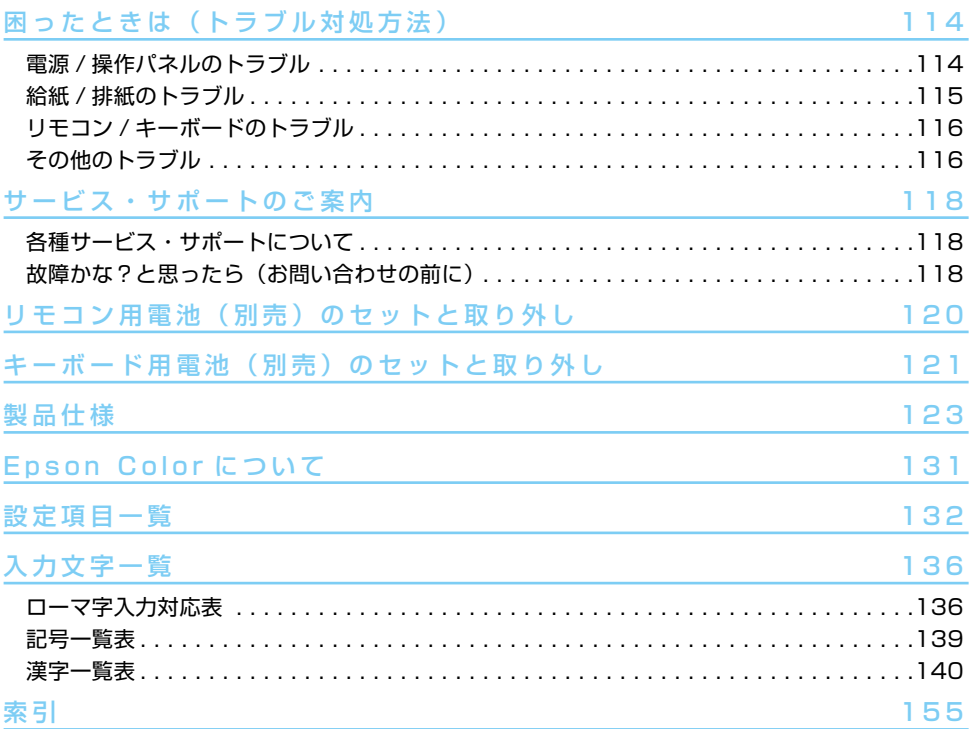

### 本書中のマークについて

本書では、以下のマークを用いて重要な事項を記載しています。

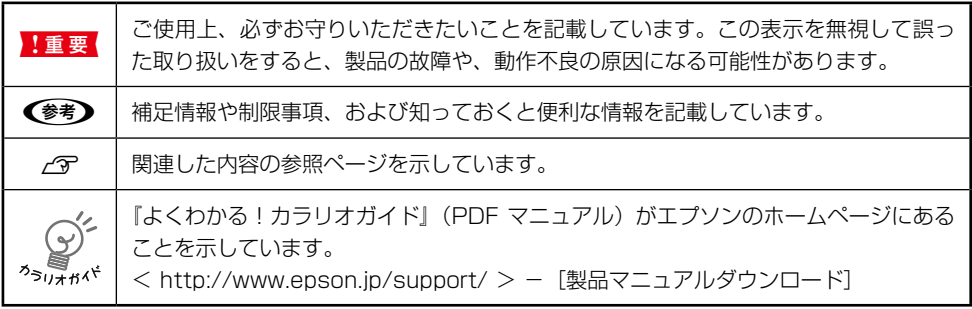

# <span id="page-4-0"></span>**製品使用上のご注意**

本製品を安全にお使いいただくために、お使いになる前には必ず本製品の取扱説明書をお読みくださ い。本製品の取扱説明書の内容に反した取り扱いは故障や事故の原因になります。本製品の取扱説明 書は、製品の不明点をいつでも解決できるように手元に置いてお使いください。

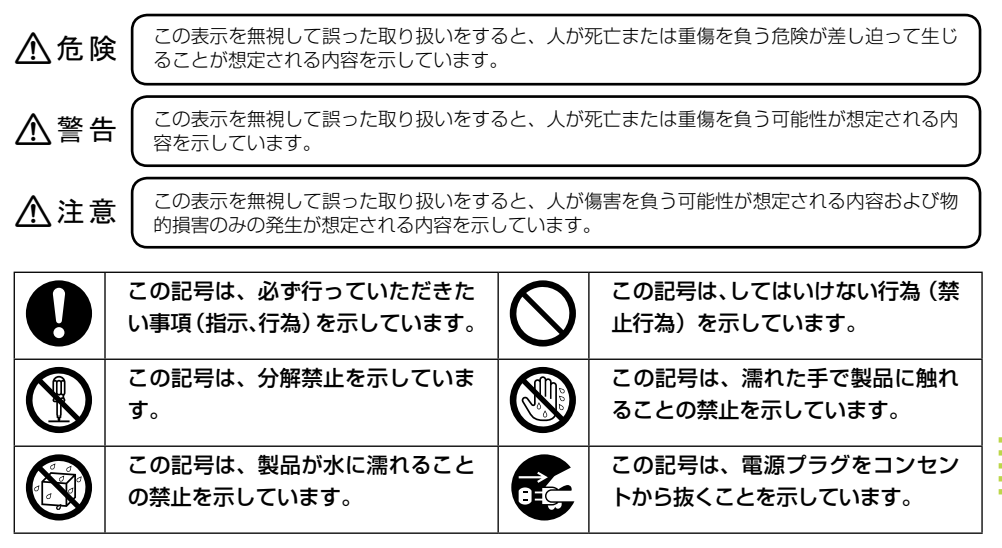

### 設置上のご注意

本製品は、次のような場所に設置してください。

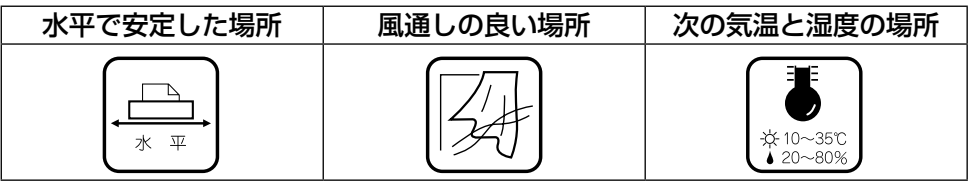

- ・ テレビ・ラジオに近い場所には設置しないでください。 本製品は、情報処理装置等電波障害自主規制協議会(VCCI)基準に適合しておりま すが、微弱な電波は発信しております。近くのテレビ・ラジオに雑音を与えることが あります。
- ・ 静電気の発生しやすい場所でお使いになるときは、静電防止マットなどを使用して、 静電気の発生を防いでください。
- ・ 「本製品底面より小さな台」の上には設置しないでください。 本製品底面のゴム製の脚が台からはみ出ていると、内部機構に無理な力がかかり、印 刷や紙送りに悪影響を及ぼします。必ず本体より広い平らな面の上に、本製品底面の 脚すべてが確実に載るように設置してください。

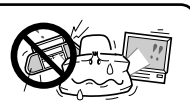

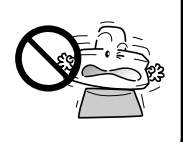

## 八警告

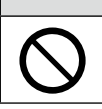

本製品を布などで覆ったり、風通しの悪い場所に設置しないでください。 内部に熱がこもり、火災になるおそれがあります。

# 不安定な場所、他の機器の振動が伝わる場所に設置・保管しないでください。 八注意 落ちたり倒れたりして、けがをするおそれがあります。 油煙やホコリの多い場所、水に濡れやすいなど湿気の多い場所に置かないでく ださい。 感電・火災のおそれがあります。 本製品を持ち上げる際は、無理のない姿勢で作業してください。 無理な姿勢で持ち上げると、けがをするおそれがあります。

## 電源に関するご注意

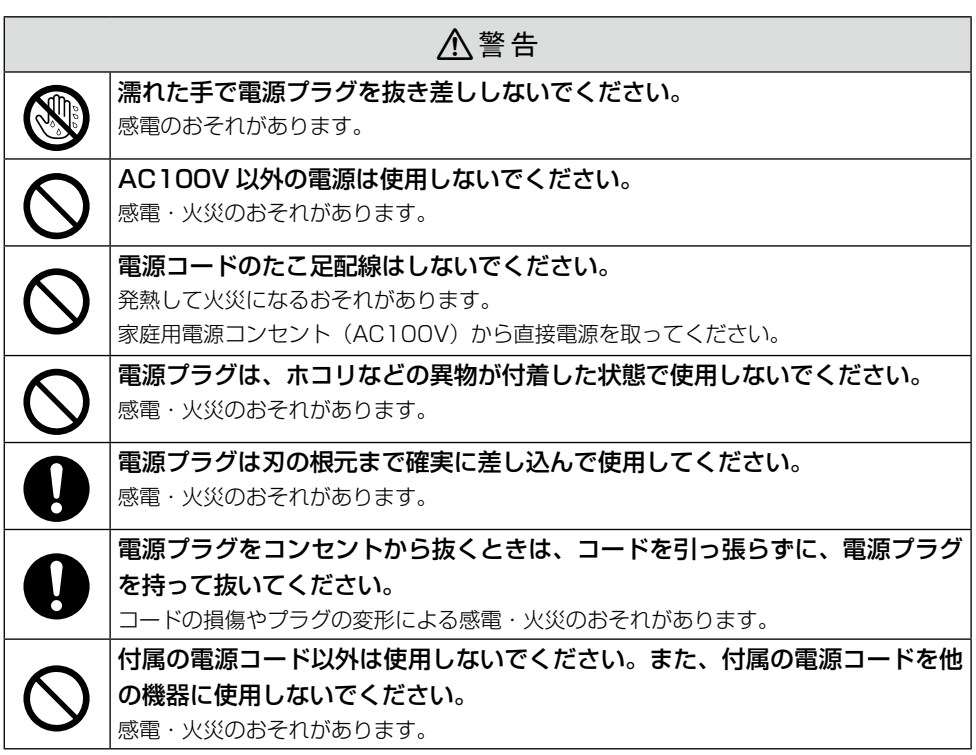

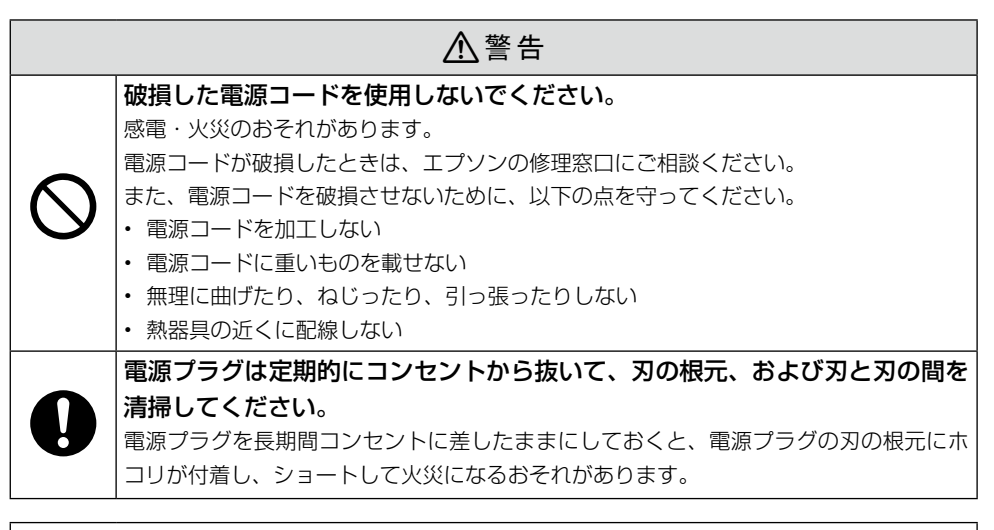

## 八注意

Œ

# 長期間ご使用にならないときは、安全のため電源プラグをコンセントから抜い てください。

AC アダプタに関するご注意

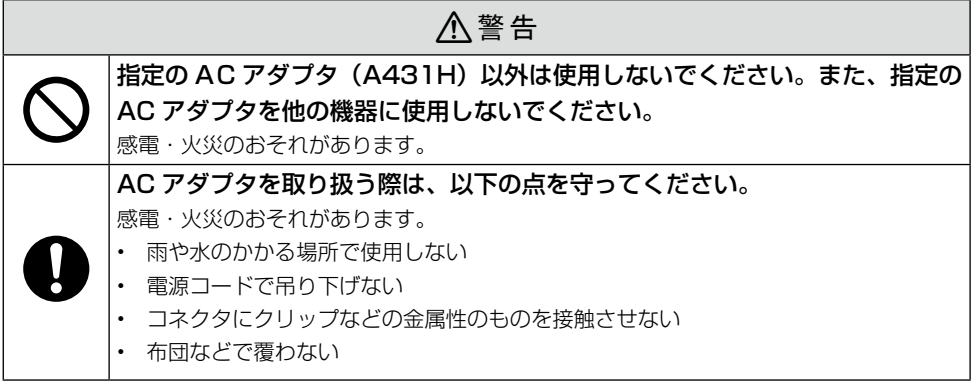

使用上のご注意

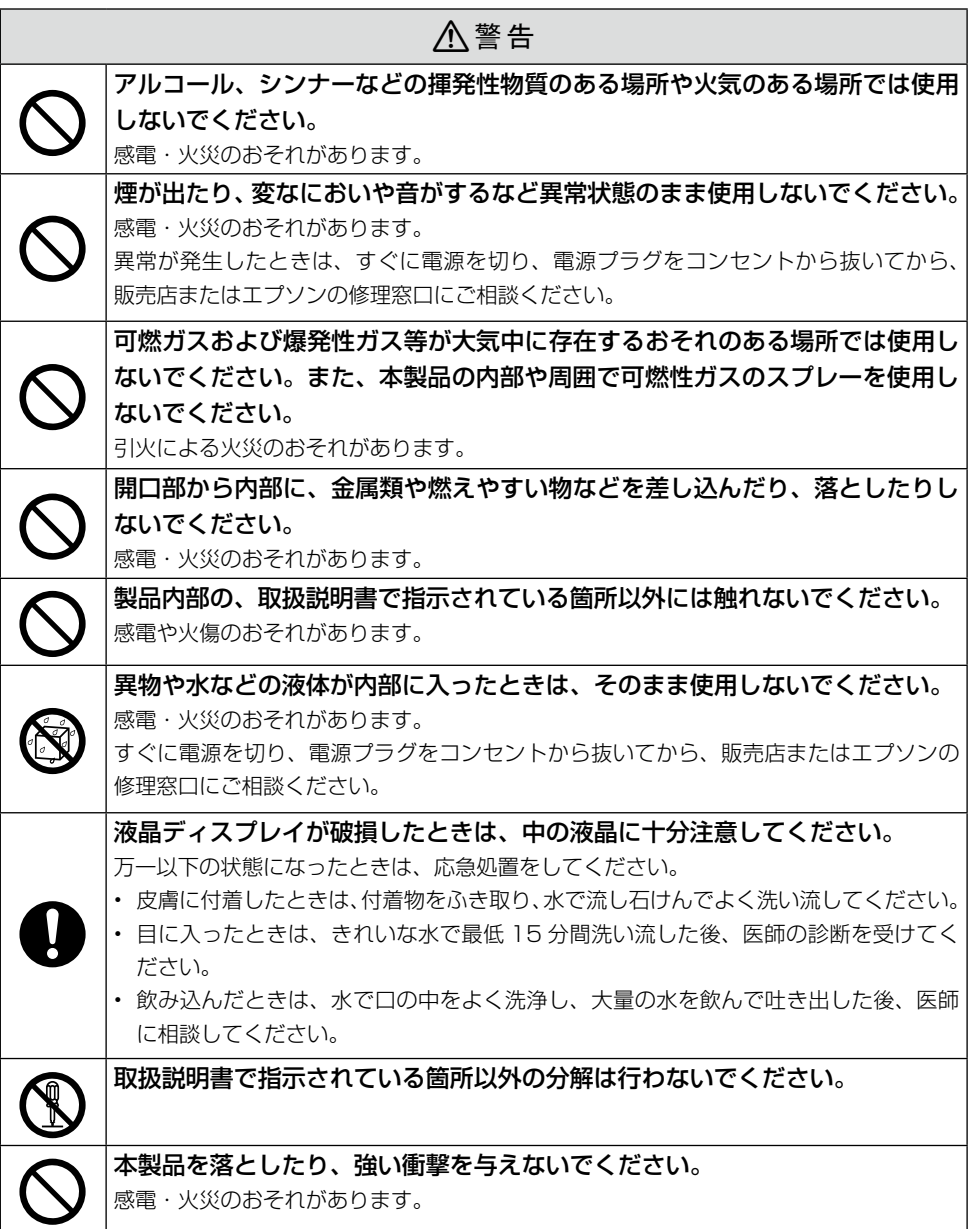

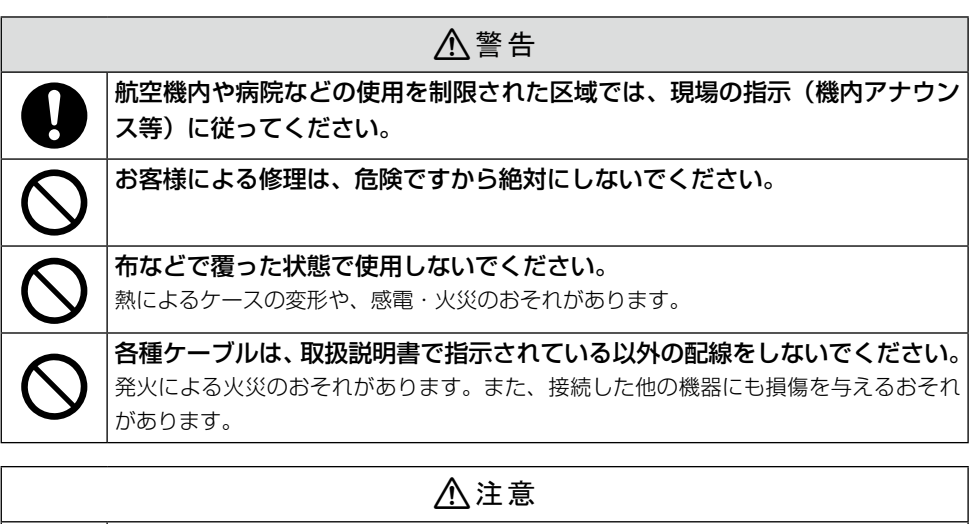

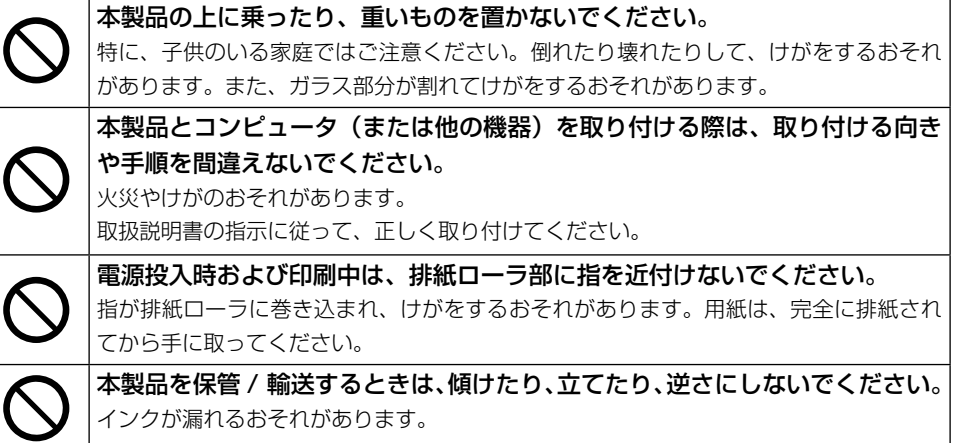

本製品を移動する際は、電源を切り、電源プラグをコンセントから抜き、すべ ての配線を外したことを確認してから行ってください。

コードが傷つくなどにより、感電・火災のおそれがあります。

用紙に関するご注意

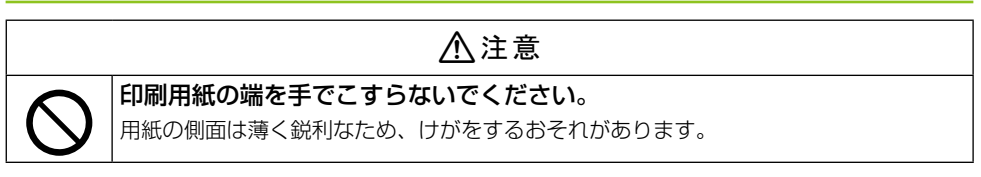

ー<br>コーヒー - 「<br>コーヒー - 「<br>コーヒー - 「

製品使用上のご注意

インクカートリッジに関するご注意

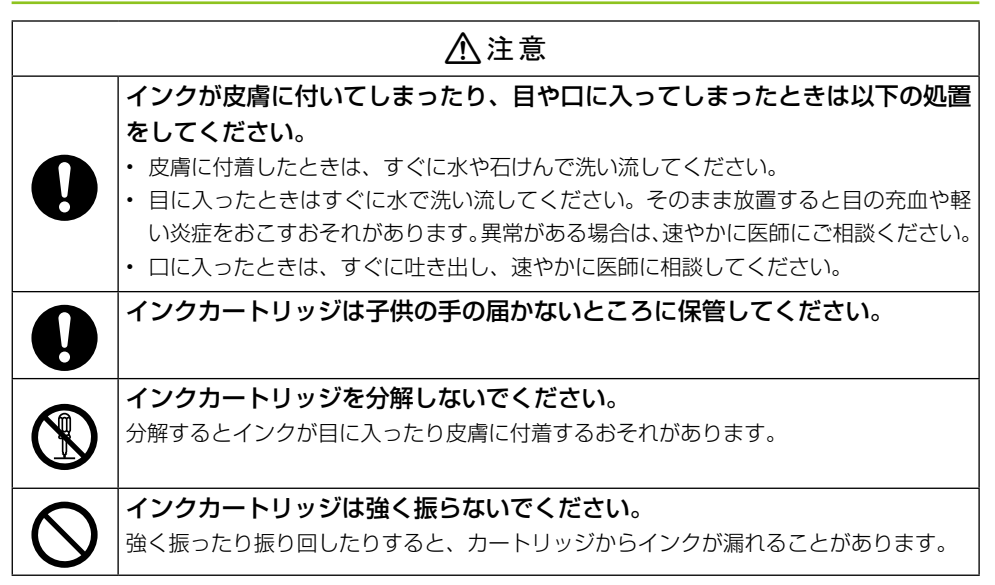

#### ■取り扱い上のご注意

- インクカートリッジは冷暗所で保管し、個装箱に印刷されている期限までに使用することをお 勧めします。
- インクカートリッジを寒い所に長時間保管していたときは、3 時間以上室温で放置してからご 使用ください。
- インクカートリッジのラベル類は、絶対にはがさないでください。インクが漏れるおそれがあ ります。
- インクカートリッジを取り外した状態で本製品を放置したり、カートリッジ交換中に電源をオ フにしたりしないでください。プリントヘッド(ノズル)が乾燥して印刷できなくなるおそれ があります。
- 本製品のインクカートリッジは、IC チップでインク残量などの情報を管理しているため、使用 途中に取り外しても再装着して使用できます。ただし、再装着の際は、プリンタの信頼性を確 保するためにインクが消費されることがあります。
- 本製品はプリントヘッドの品質を維持するため、インクが完全になくなる前に動作を停止する ように設計されており、使用済みインクカートリッジ内に多少のインクが残ります。
- インクカートリッジを分解または改造しないでください。正常に印刷できなくなるおそれがあ ります。
- 使用途中に取り外したインクカートリッジは、インク供給孔部にホコリが付かないように、本 製品と同じ環境で、インク供給孔部分を下にするか横にして保管してください。なお、インク 供給孔内には弁があるため、ふたや栓をする必要はありません。
- 取り外したインクカートリッジはインク供給孔部にインクが付いている場合がありますので、 周囲を汚さないようにご注意ください。
- インクカートリッジの緑色の基板には触らないでください。正常に印刷できなくなるおそれが あります。

• インクカートリッジに再生部品を使用している場合がありますが、製品の機能および性能には 影響ありません。

## リモコン・キーボード・電池に関するご注意

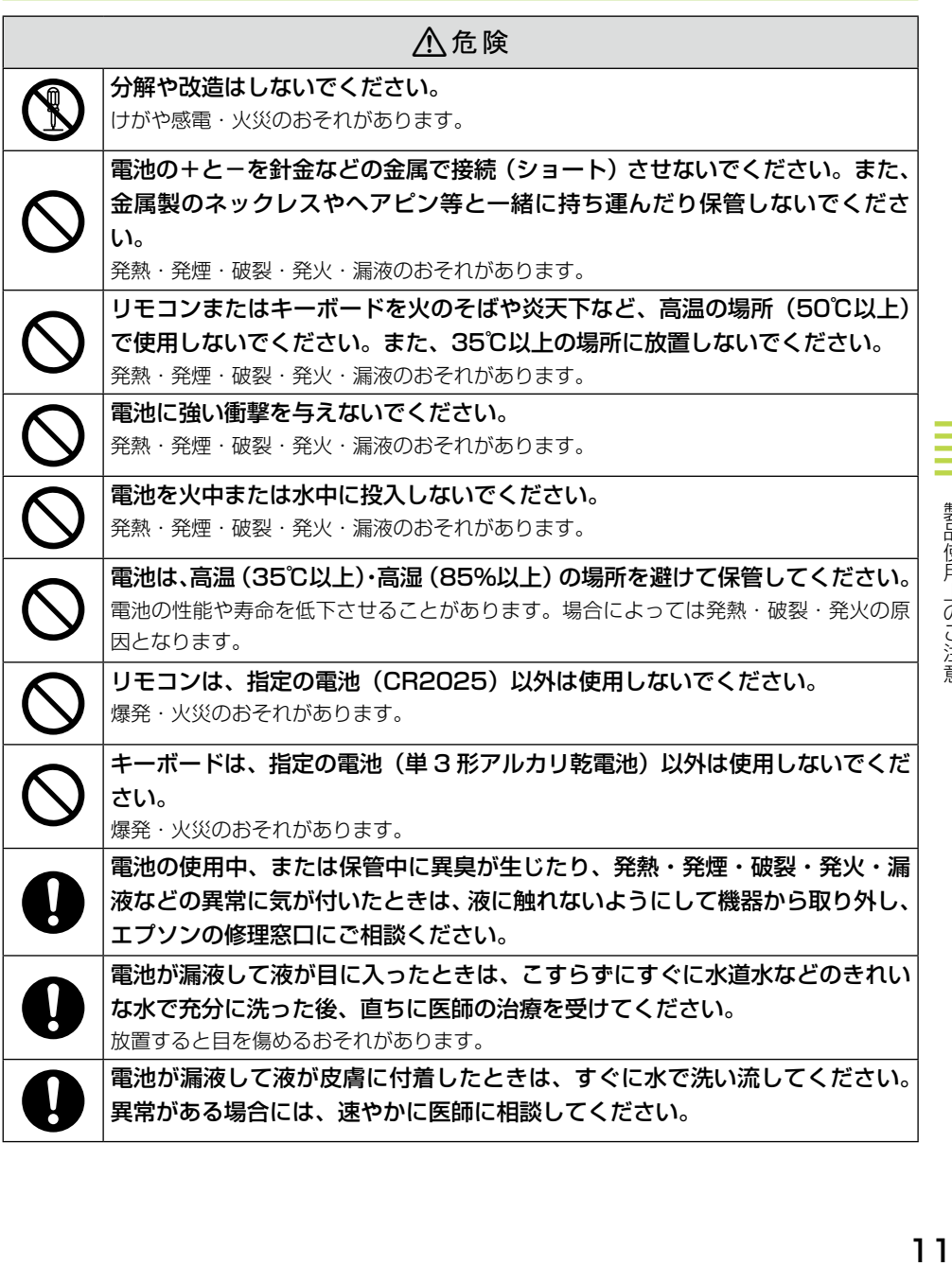

■ 製品使用上のご注意

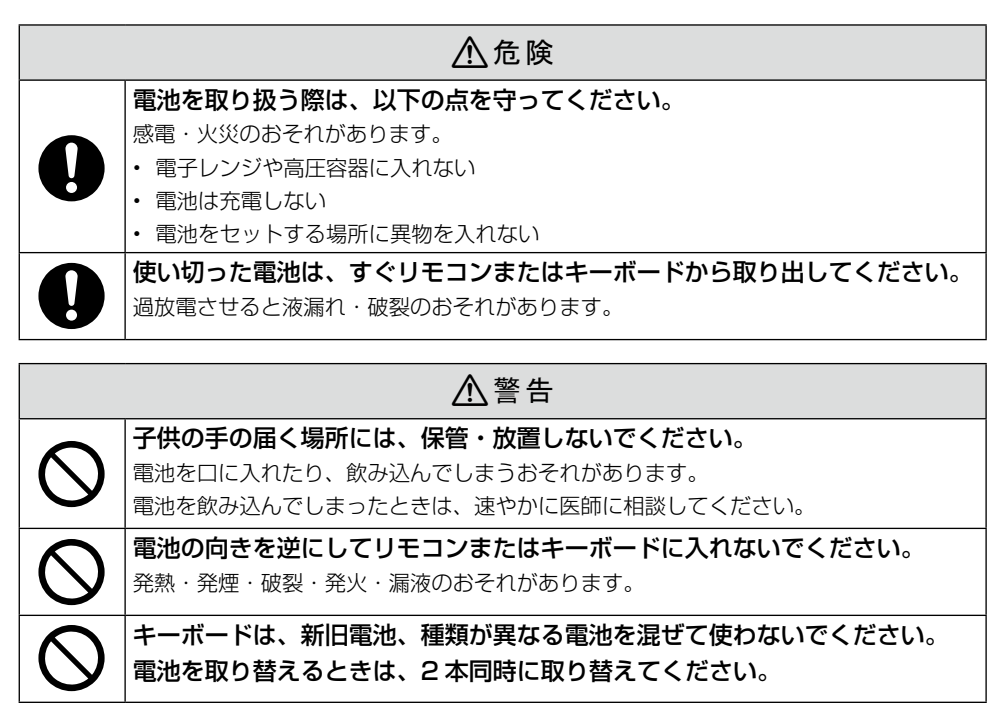

## メモリカード使用時のご注意

#### ■本製品の不具合に起因する付随的損害について

万一、本製品(添付のソフトウェア等も含みます)の不具合によって所期の結果が得られなかった としても、そのことから生じた付随的な損害(本製品を使用するために要した諸費用、および本製 品を使用することにより得られたであろう利益の損失等)は、補償致しかねます。

#### ■動作確認とバックアップのお勧め

本製品をご使用になる前には、動作確認をし、本製品が正常に機能することをご確認ください。ま た、メモリカード内のデータは、必要に応じて他のメディアにバックアップしてください。次のよ うな場合、データが消失または破損する可能性があります。

- 静電気や電気的ノイズの影響を受けたとき
- 誤った使い方をしたとき
- 故障や修理のとき
- 天災による被害を受けたとき

なお、上記の場合に限らず、たとえ本製品の保証期間内であっても、弊社はデータの消失または破 損については、いかなる責も負いません。

### メモリカードを譲渡 / 廃棄するときのご注意

メモリカード(USB フラッシュメモリを含む)を譲渡 / 廃棄する際は、市販のデータ消去用ソフトウェ アを使って、メモリカード内のデータを完全に消去することをお勧めします。パソコン上でファイル を削除したり、フォーマット(初期化)したりするだけでは、市販のデータ復元用ソフトウェアで復 元できる可能性があります。また、廃棄時には、メモリカードを物理的に破壊することもお勧めします。

#### プリンタの廃棄

本製品を譲渡もしくは廃棄する際は、本製品のメモリに保存されているお客様固有の情報の流出によ る、不測の事態を回避するために、保存した情報(電話番号、宛先名称など)を消去してください。 トップメニューの「ハガキ作成]から、「住所録管理] - 「住所録をすべて削除]の順に選ぶと登録 されている住所録をすべて削除できます。

一般家庭でお使いの場合は、必ず法令や地域の条例、自治体の指示に従って廃棄してください。事業 所など業務でお使いの場合は、産業廃棄物処理業者に廃棄物処理を委託するなど、法令に従って廃棄 してください。

印刷履歴はデータ管理の[印刷履歴の写真をすべて削除]で写真データを削除することをお勧めしま す。

通信面の保存データに写真や差出人などの個人情報が入っている場合は、保存データを削除すること をお勧めします。

保存データをすべて削除することはできませんので、以下の手順で 1 件ずつ削除してください。 ①通信面に個人情報を入れずに仮のデータを保存します。

②データ保存容量を超えるまで①を繰り返します(最大 10 件まで保存可能)。

③データ保存容量を超えて削除の案内が表示されたら、個人情報入りのデータを選択して削除します。 ※複数の保存データを削除したい場合は、①~③の手順を繰り返してください。

### インクカートリッジ、リモコン用 / キーボード用電池の処分

以下のいずれかの方法で処分してください。

• 回収

使用済みの消耗品は、資源の有効活用と地球環境保全のため回収にご協力ください。 N本書巻末「インクカートリッジの回収について」

• 廃棄

一般家庭でお使いの場合は、ポリ袋などに入れて、必ず法令や地域の条例、自治体の指示に従って 廃棄してください。事業所など業務でお使いの場合は、産業廃棄物処理業者に廃棄物処理を委託す るなど、法令に従って廃棄してください。

## 液晶ディスプレイについて

画面の一部に点灯しない画素や常時点灯する画素が存在する場合があります。また液晶の特性上、明 るさにムラが生じることがありますが、故障ではありません。

# <span id="page-13-0"></span>**プリンタの準備をしましょう**

# 箱の中身を確認

箱を開けたらまず、不足しているものや壊れているものがないかを確認します。

□プリンタ本体 本体に貼られている紙製のテープは取り 外してください。

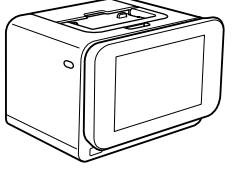

- ※開梱時、液晶ディスプレイが上がった状 態になっている場合がありますが、問題 はありません。 □単 3 形乾電池 2 本
- □電源コード /AC アダプタ

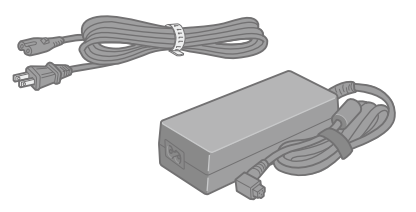

□セットアップ用インクカートリッジ

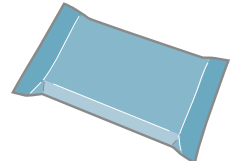

□排紙トレイ

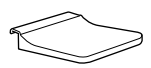

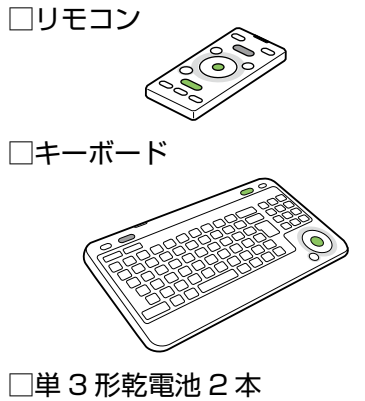

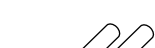

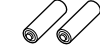

□収納バッグ

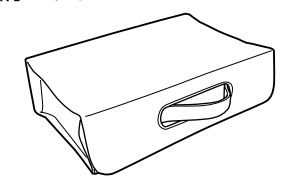

※キーボードやインクカートリッジの保管や 持ち運びにご活用ください。

□準備ガイド 本書

□ソフトウェア CD-ROM (電子マニュアルも収録されています)

□メンテナンスセット

□郵便光沢ハガキ用給紙補助シート

□保証書

※ このほかにも、各種ご案内や試供品が 入っている場合があります。

万一、不足や不良がありましたら、お手数ですがお買い求めいただいた販売店までご連絡ください。

## リモコンの準備

<span id="page-14-0"></span>プリンタはリモコンで操作します。リモコンを使える状態にしましょう。

!重要! 必ず注意事項をご確認の上、リモコンをお使いください。 N本書 11 ページ「リモコン・キーボード・電池に関するご注意」

1. リモコンの下部から出ている絶縁テープを引き抜き、赤外線通信 ポートに貼付されている保護シートをはがします。

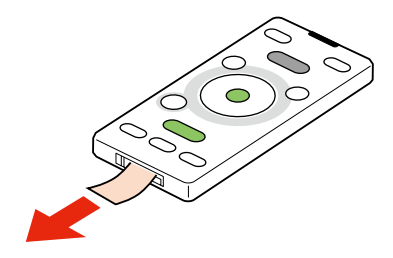

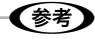

- リモコンの赤外線通信ポートに直射日光や蛍光灯の光が当たらないようにしてください。リモコンが誤作動 することがあります。
- リモコンと本体の赤外線通信ポートの間に物を置かないでください。障害物があると通信できないことがあ ります。

#### ■リモコンの操作可能範囲

リモコンの操作可能範囲は、赤外線通信ポートの正面から約 5m 以内、左右 20 度、上下 15 度 以内です。

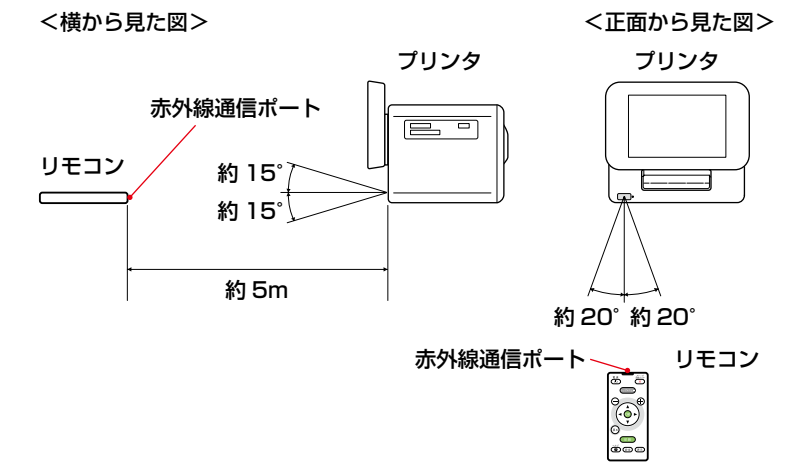

# キーボードの準備

<span id="page-15-0"></span>キーボードに電池をセットして、使用できる状態にします。 キーボードは、本製品でのハガキ作成に使用します。

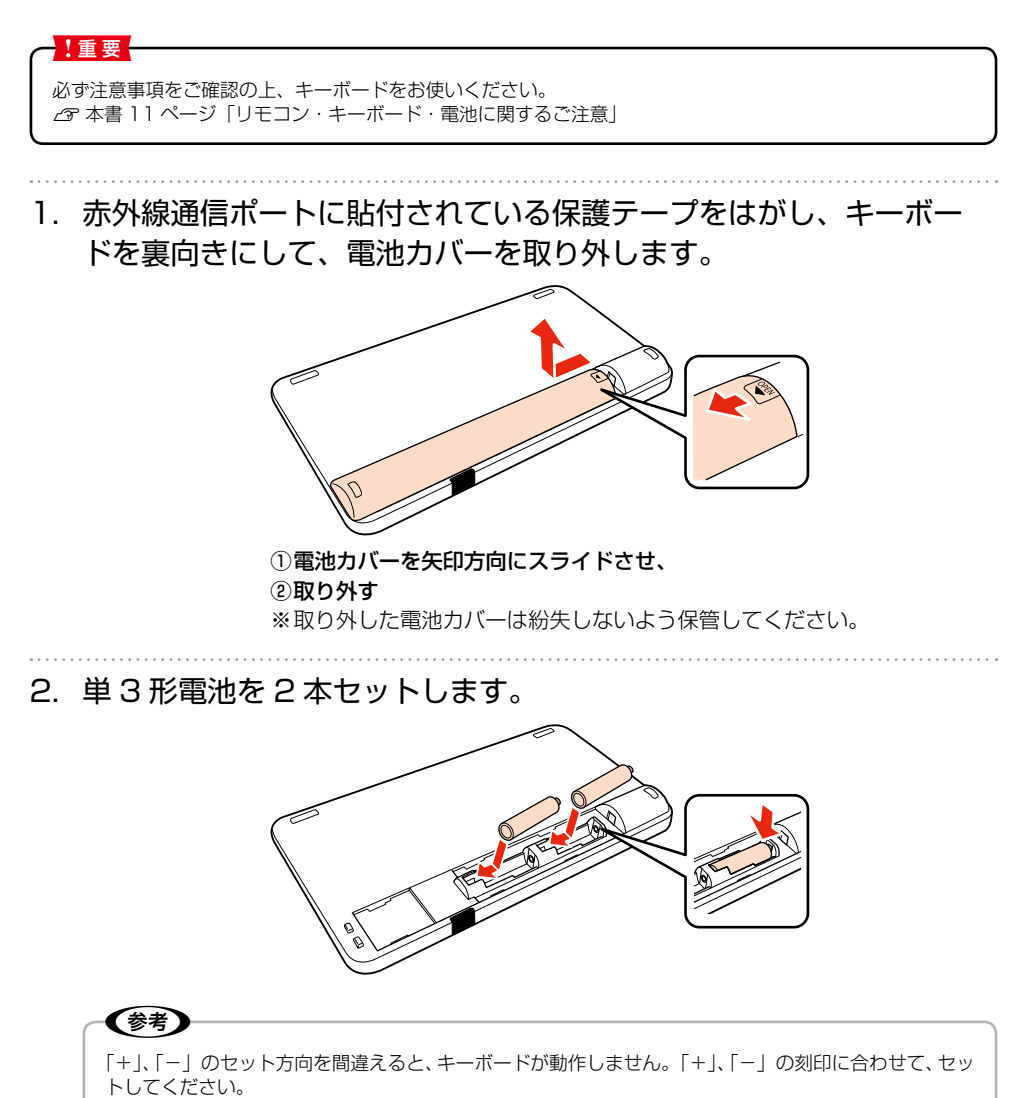

3. 電池カバーを取り付けます。

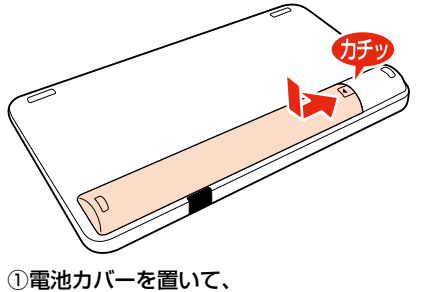

②矢印方向へスライドさせ、「カチッ」というまで押し込む

(参考) • キーボードの赤外線通信ポートに直射日光や蛍光灯の光が当たらないようにしてください。キーボードが誤 作動することがあります。 • キーボードと本製品の赤外線通信ポートの間に物を置かないでください。障害物があると通信できないこと

があります。 • 使用済みの電池は、地域の条例に従って廃棄してください。 N本書 13 ページ「インクカートリッジ、リモコン用 / キーボード用電池の処分」

#### ■キーボードの操作可能範囲

キーボードの操作可能範囲は、赤外線通信ポートの正面から約 2m 以内、左右 20 度、上下 15 度以内です。

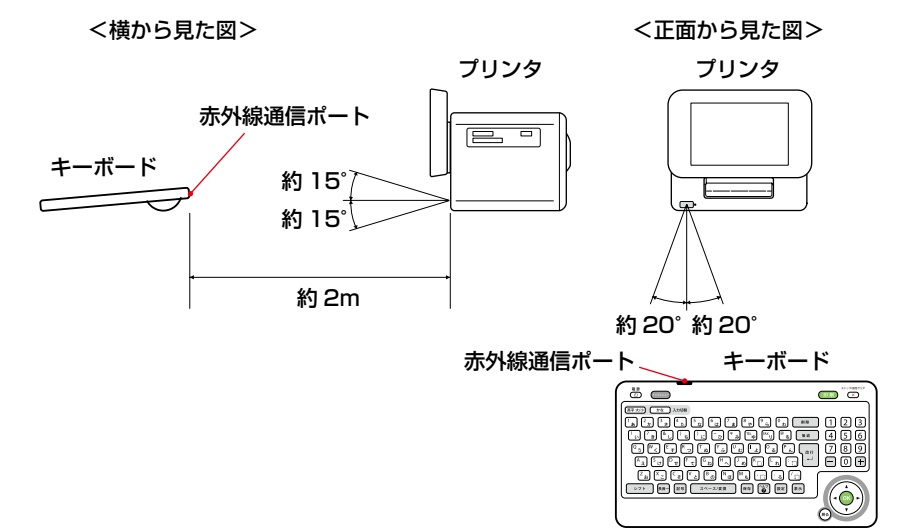

プリンタの準備をしましょう 17プレンタの種類をしましょう。

# プリンタの準備

<span id="page-17-0"></span>プリンタにインクカートリッジを取り付けて、使える状態にしましょう。 本製品は持ち運びに便利なプリンタですが、傾いた場所や高温・多湿の場所など、お使いいただくの に適さない場所もありますので注意してください。 N本書 5 ページ「設置上のご注意」

1. プリンタを設置します。

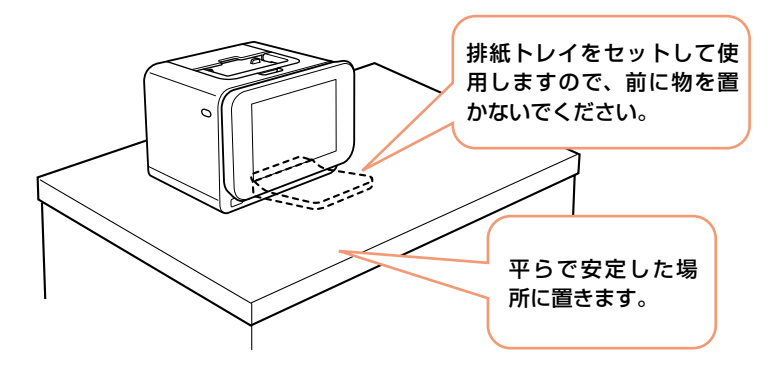

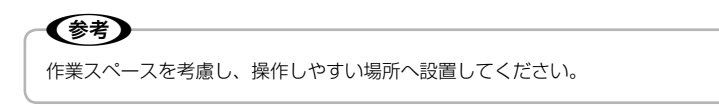

2. コンセントにつなぎます。

<背面>

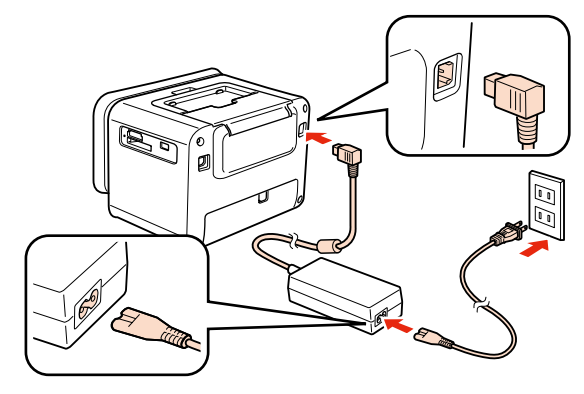

## 3. 主電源をオンにします。

電源ランプが点灯し、インクカートリッジの取り付けを促すアニメーションが表示されます。

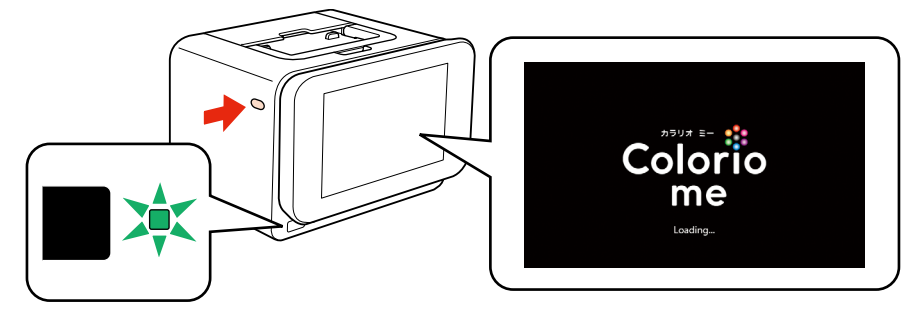

本体の【電源】ボタンで電源をオンにした後は、リモコンの【電源】ボタンで電源をオン / オフ(休止状態) (参考) することができます。 休止状態のときは、電源ランプはオレンジ色に点灯します。

## 4. セットアップ用インクカートリッジを袋から取り出します。

初回は必ずセットアップ用インクカートリッジをご使用ください。 〈参考〉

5. プリンタ背面のインクカートリッジカバーを開きます。

インクカートリッジ差し込み口に紙製のテープや保護材が残っているときは、取り除いてく ださい。

<背面>

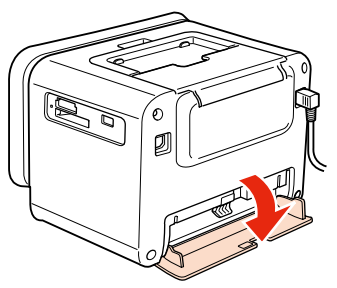

6. 下図を参照し、インク交換レバーをゆっくりと水平にスライドさせ ます。

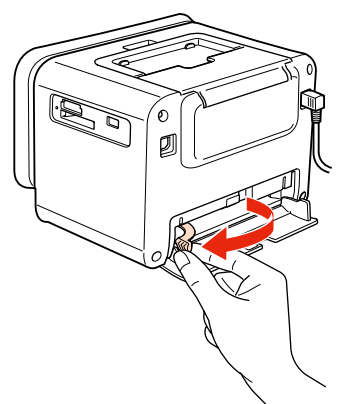

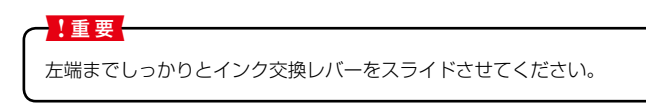

7. セットアップ用インクカートリッジを差し込み、固定されるところ まで押し込みます。

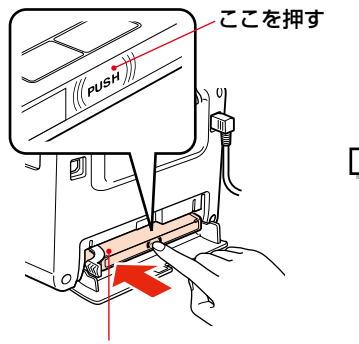

ラベル面を上にして差 し込む

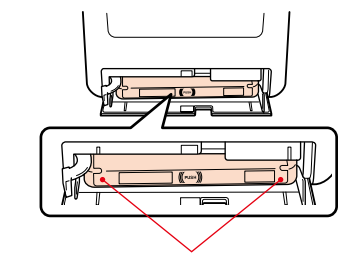

インクカートリッジの両端が斜めに なっているときは、両端を軽く押して まっすぐに固定します。

8. セットアップ用インクカートリッジをセットします。 下図を参照し、インク交換レバーをゆっくりと水平にスライドさせてロックします。

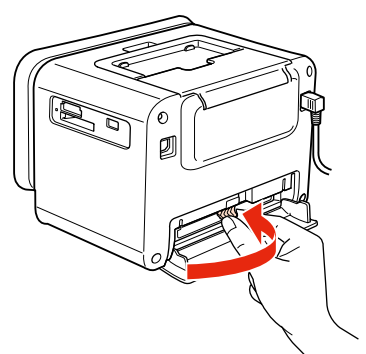

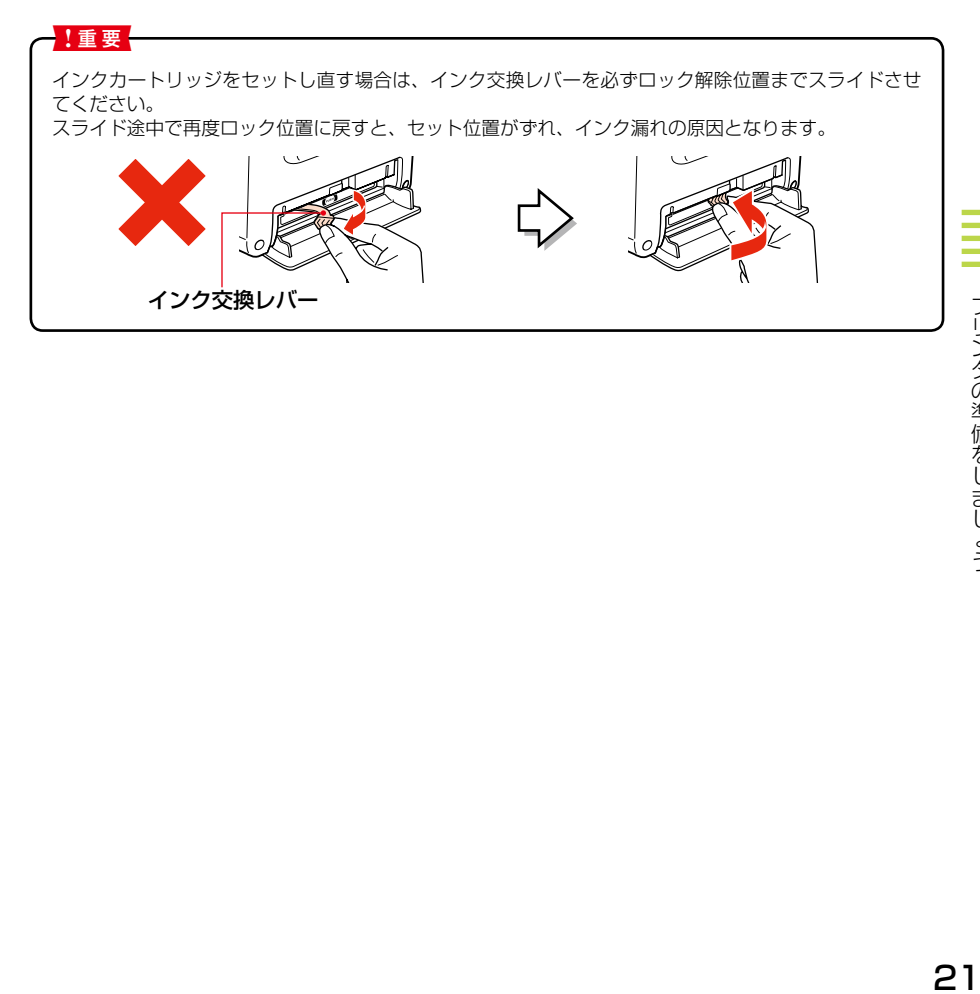

### 9. インクカートリッジカバーを閉じます。

インクカートリッジカバーを閉じると自動的にインクの充てんが始まります。インクの充て んには 3 分半~ 4 分程度かかります。

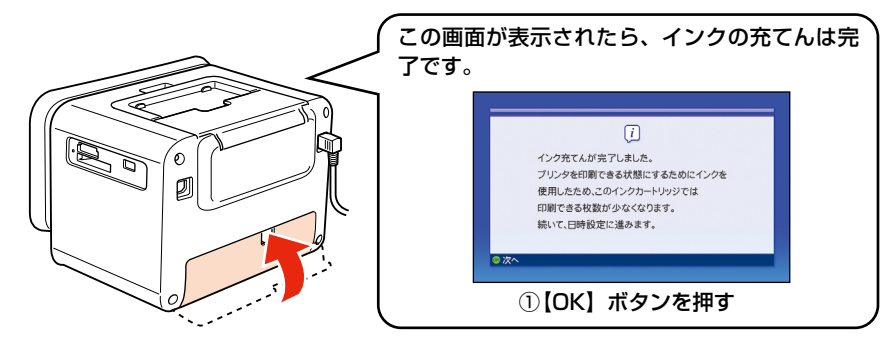

#### !重要!

- インク充てん時には高いモーター音がしますが、故障ではありません。
- インクの充てん中は電源をオフにしないでください。充てんが不十分で印刷できなくなるおそれがあ ります。
- 試し印刷をするときは、エプソン純正品の「写真用紙<絹目調>はがき」を使用することをお勧めし ます。普通紙などの薄い用紙は使用しないでください。紙詰まりの原因となります。 N本書 34 ページ「印刷できる用紙」 N本書 35 ぺージ「用紙をセットする前に」

#### (参考)

インクカートリッジカバーを閉じてもインクカートリッジが認識されないときは、手順 5 に戻りインク カートリッジを取り外してから、セットし直してください。

#### (参考)

購入直後のインク初期充てんでは、プリントヘッドノズル(インクの吐出孔)の先端部分までインクを満たし て印刷できる状態にするため、その分インクを消費します。そのため、初回は 2 回目以降に取り付けるインク カートリッジよりも印刷できる枚数が少なくなることがあります。

- ※ カタログなどで公表されている印刷コストは、JEITA(社団法人電子情報技術産業協会)のガイドラインに 基づき、2 回目以降のカートリッジで算出しています。
- ※ 初回インクカートリッジの場合、写真データによっては、印刷できる枚数が L 判写真用紙 20 枚を下回るこ とがありますので、あらかじめご了承ください。

続いて日時設定を行ってください。

## 日時設定

#### <span id="page-22-0"></span>日付、時刻は必ず最初に設定してください。

設定しないと正しい干支が表示されません。

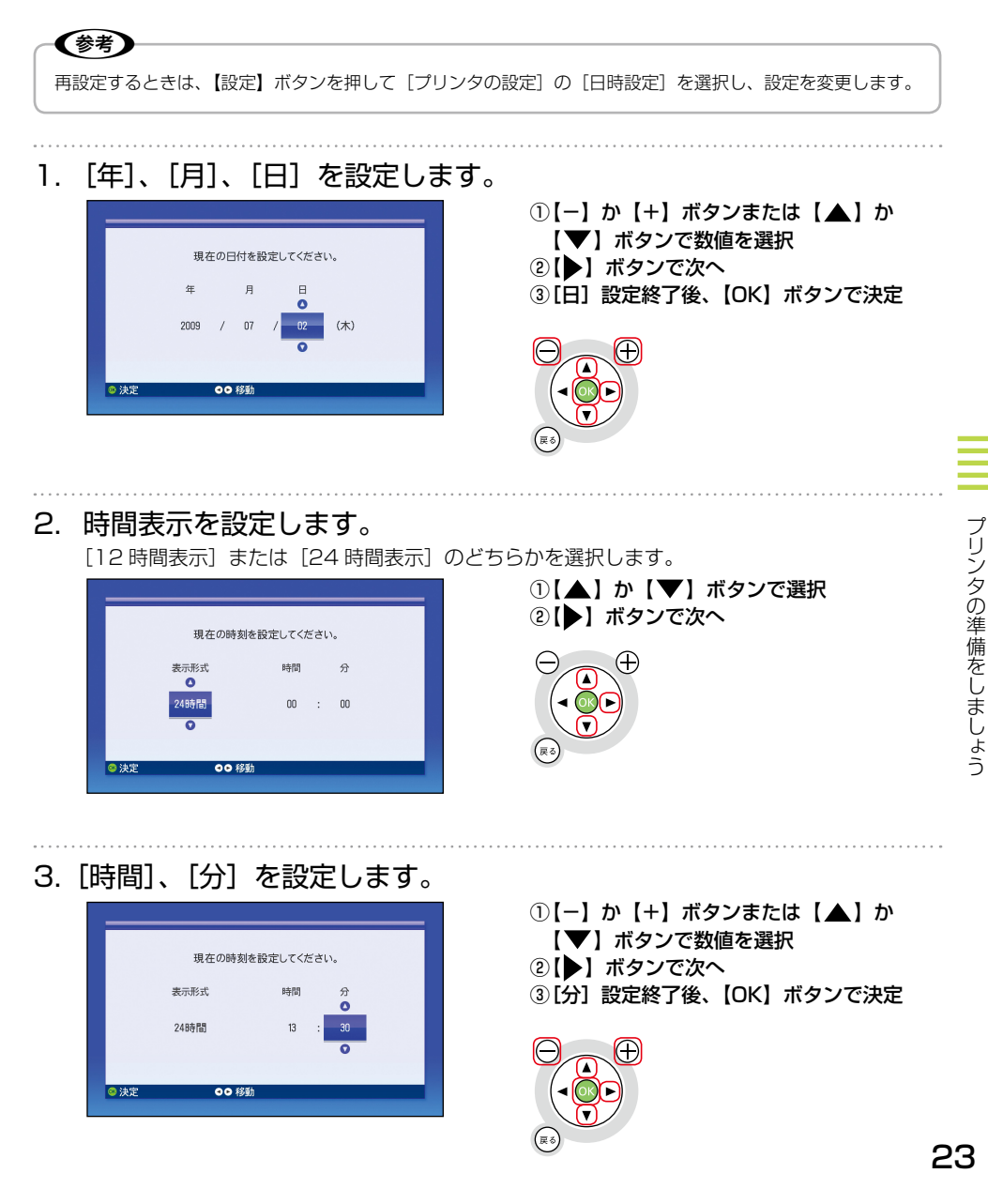

### 4. 次に「電源オン時間設定」を行います。

あらかじめ時刻を設定しておくと、設定時刻に自動でプリンタの電源がオンになります。 <設定する>

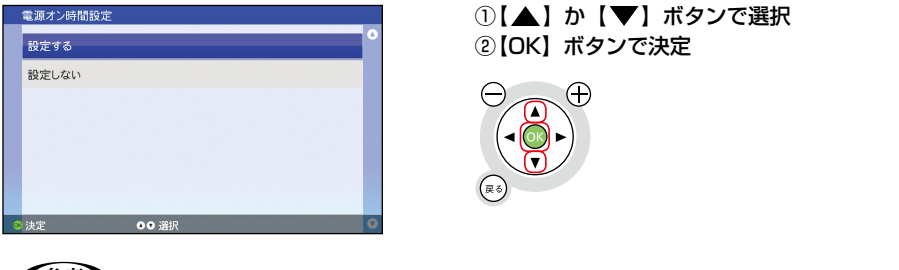

〈参考〉

• [設定しない]を選択したときは、[電源オン時間設定]を終了して、[電源オフ時間設定]に進みます。 • 本製品が休止状態のときのみ、電源オン時間設定は有効です。

5. 時間を設定します。

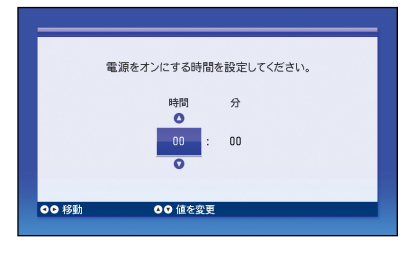

①【-】か【+】ボタンまたは【▲】か 【▼】ボタンで数値を選択 ② 【 ▶ 】 ボタンで次へ 3「分】設定終了後、【OK】ボタンで決定

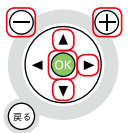

6. 続いて、[電源オフ時間設定]を行います。

あらかじめ時刻を設定しておくと、設定時刻に自動でプリンタの電源がオフになります。

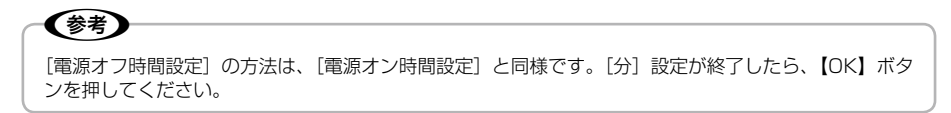

# <span id="page-24-0"></span>**各部の名称と働き**

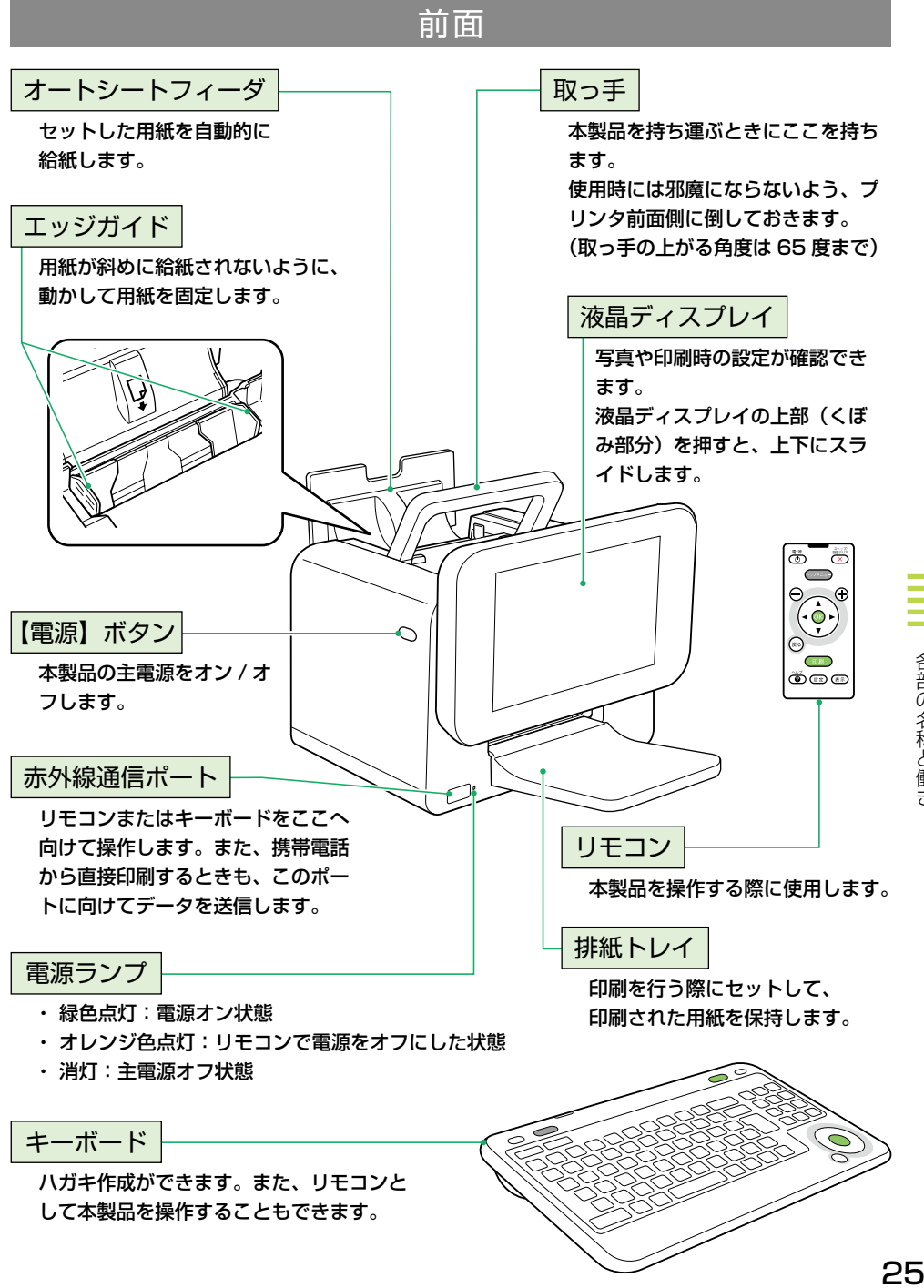

各部の名称と働き

背面

<span id="page-25-0"></span>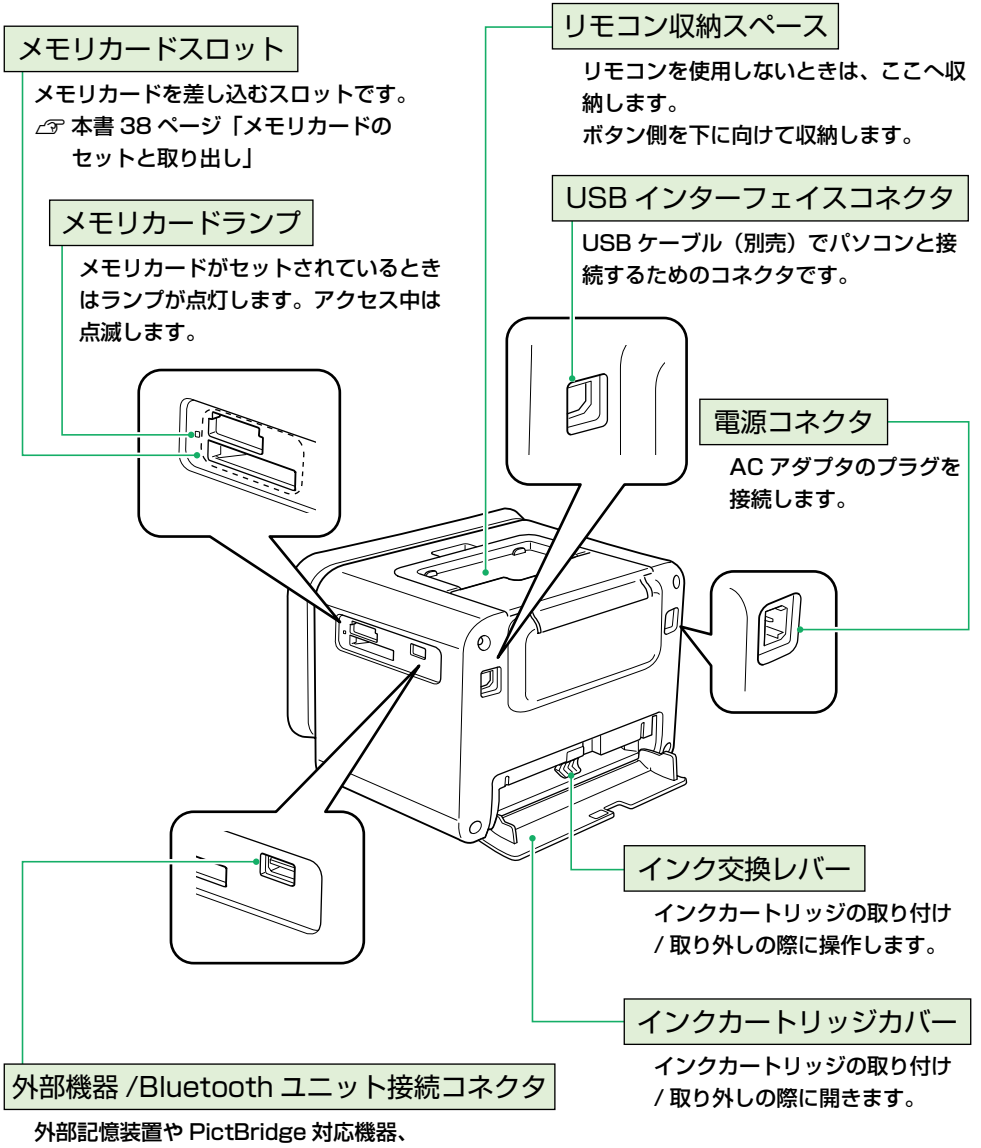

Bluetooth ユニット(別売)を接続するコネクタです。

# リモコン

<span id="page-26-0"></span>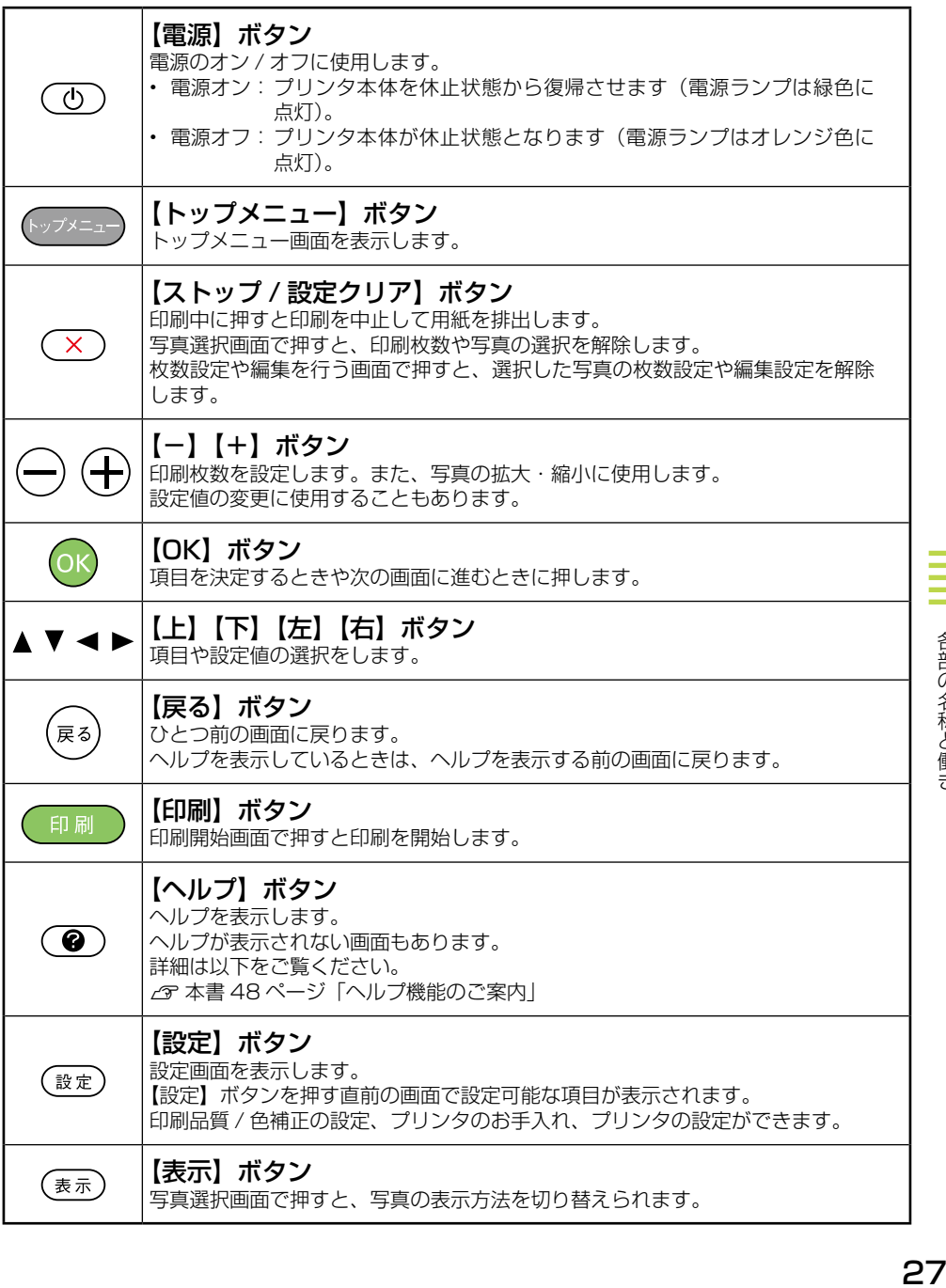

<span id="page-27-0"></span>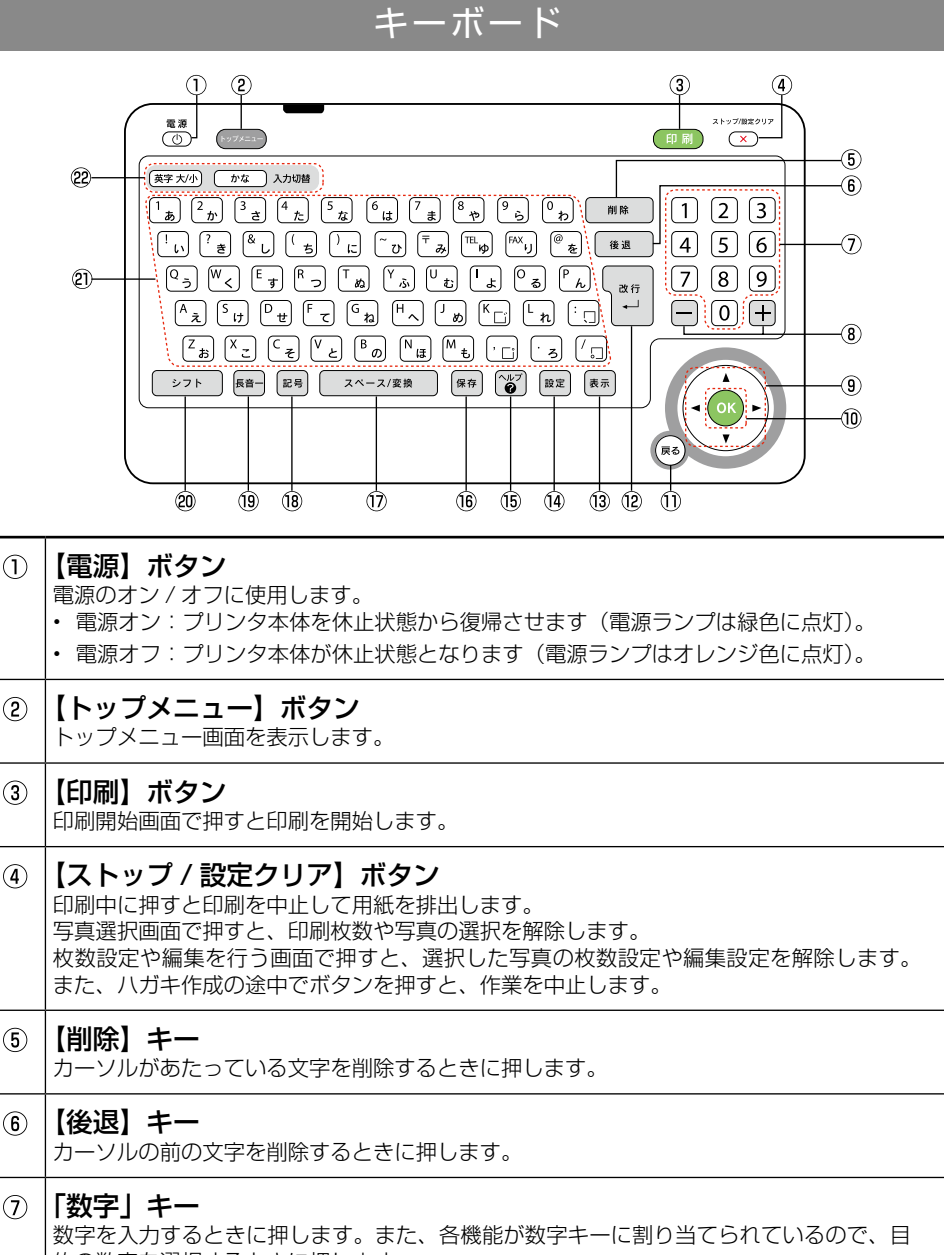

的の数字を選択するときに押します。

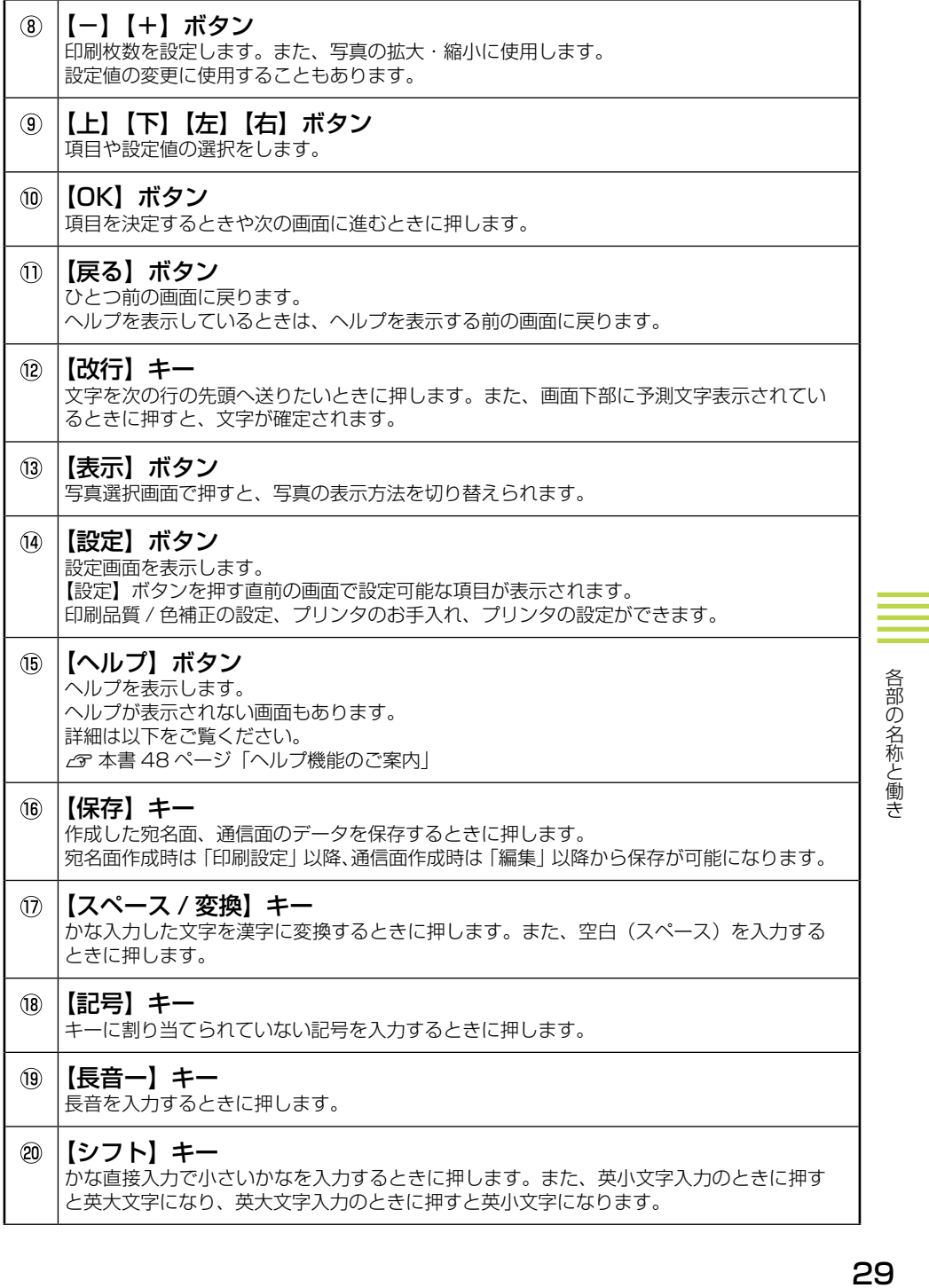

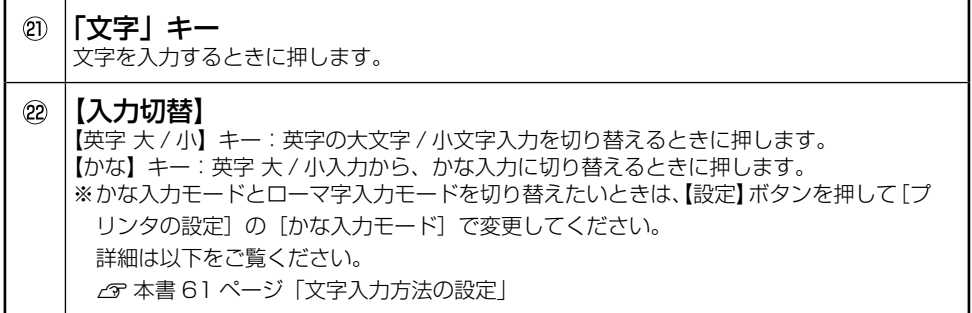

# 画面に表示されるアイコンについて

<span id="page-30-0"></span>以下の通り、設定の内容などを表すアイコンが画面に表示されることがあります。

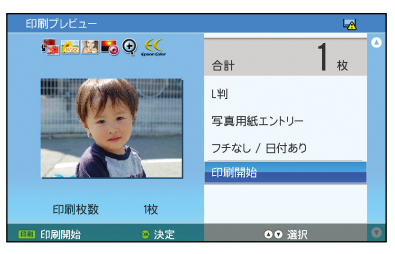

■表示されるアイコンの意味は以下の通りです。

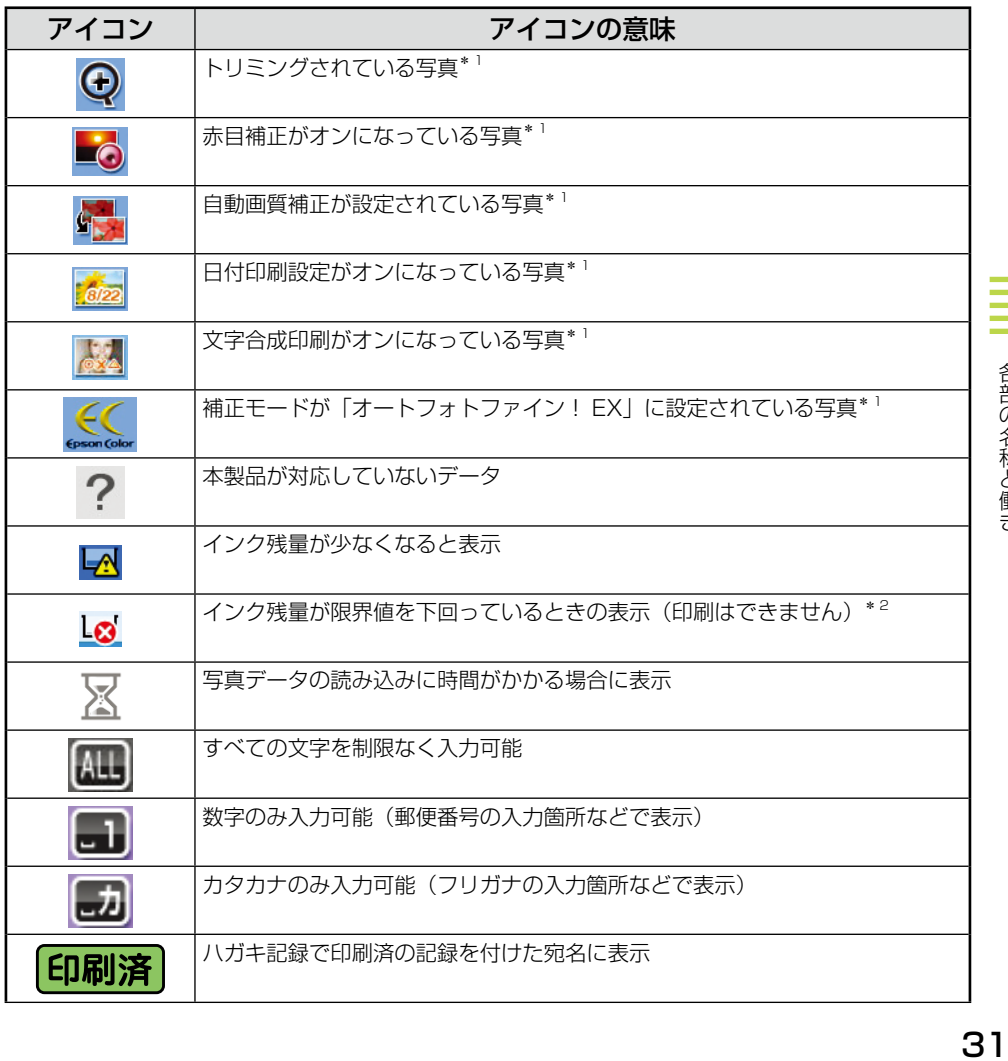

各部の名称と働き

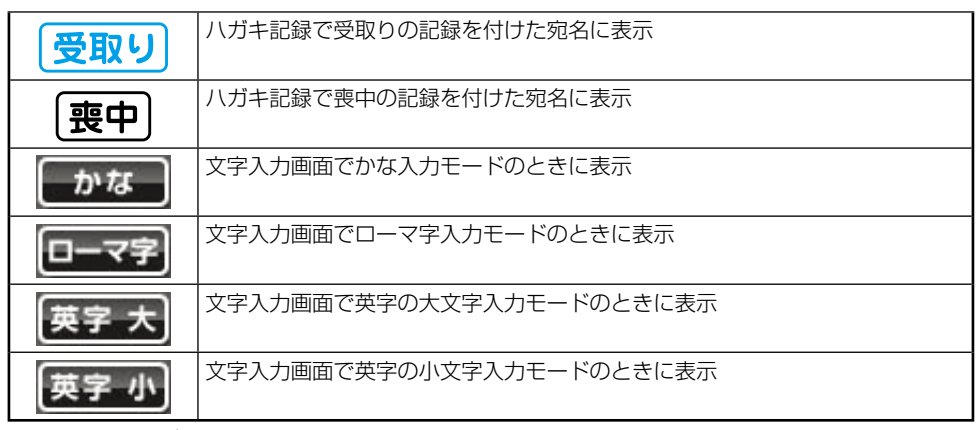

\* 1:印刷プレビュー画面で表示されます。用紙 / レイアウトの設定によっては、表示されない場合 があります。

\* 2:インク残量が限界値を下回った場合、インクカートリッジを交換しないと印刷はできませんが、 フォトスライドショーなど印刷以外の機能は使用できます。

# <span id="page-32-0"></span>**写真印刷の流れ**

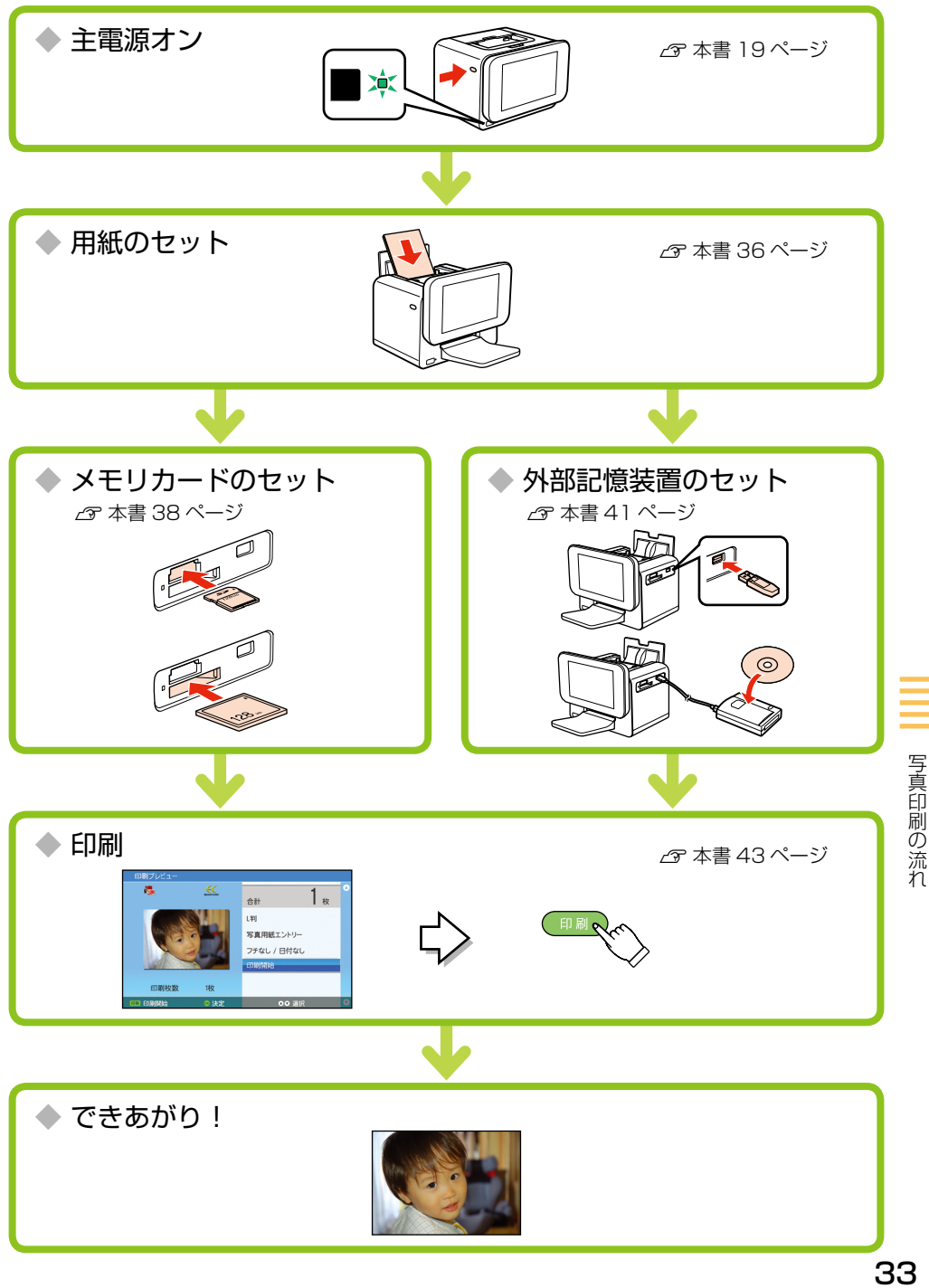

# $\overline{\overline{\mathbb{H}}$ 刷できる<u>用紙</u>

<span id="page-33-0"></span>対応用紙以外を使用すると、プリンタ本体や印刷品質に悪影響が出るなど、プリンタ本来の性能を発 揮できない場合があります。特に、普通紙は紙詰まりの原因となりますので使用しないでください。

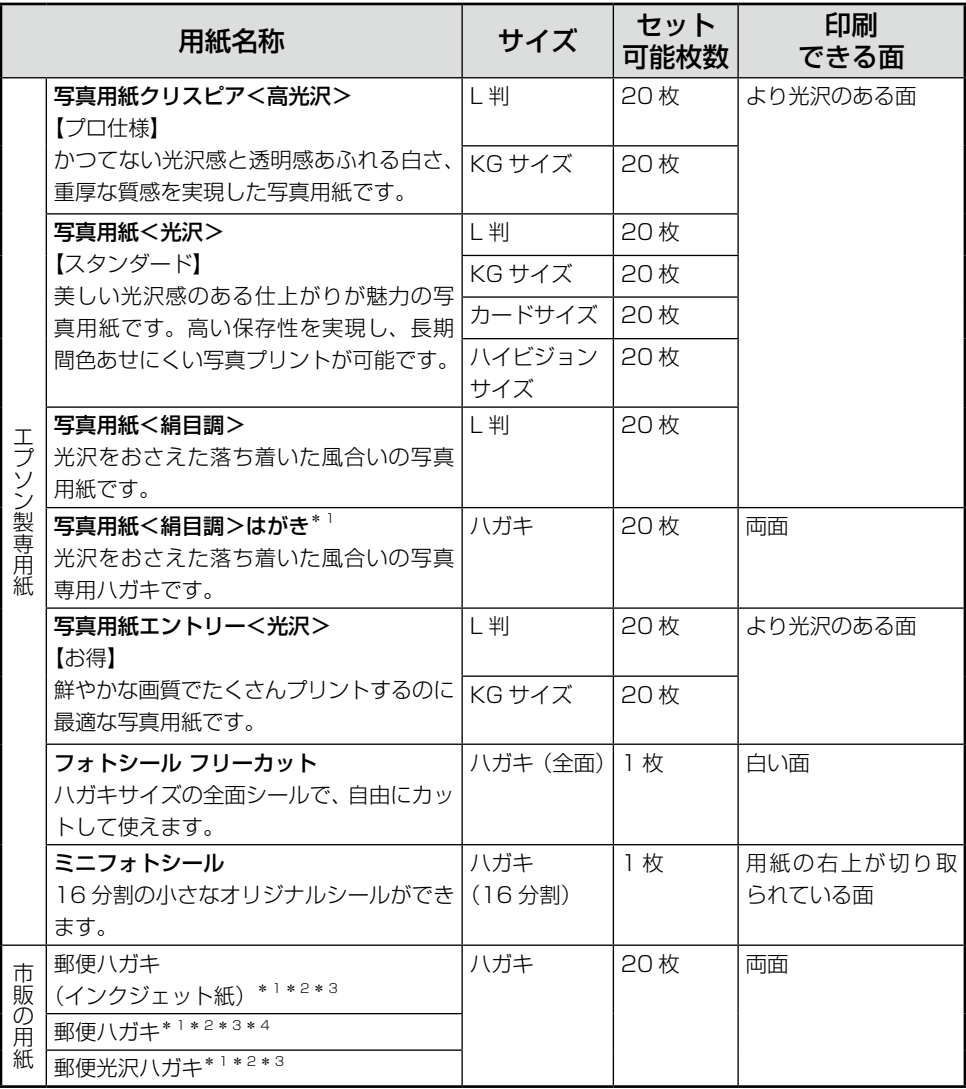

\* 1:うまく給紙できない場合は 1 枚ずつセットしてください。 (2009 年 7 月現在)

\* 2:郵便事業株式会社製

\* 3:用紙は反りを直してからセットしてください。

\* 4: プリンタの「用紙種類]の設定で「郵便 IJ/ 郵便ハガキ]を選択してください。

# 用紙をセットする前に

<span id="page-34-0"></span>よりきれいに印刷するために、エプソン製専用紙のご使用をお勧めします。

#### ■使用できない用紙

次のような用紙はセットしないでください。紙詰まりや印刷汚れの原因になります。

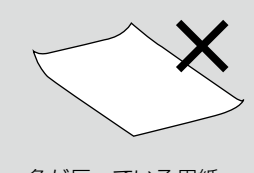

- 角が反っている用紙
- シールなどを貼った用紙

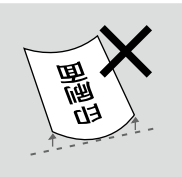

- 丸まっている用紙 / 反って いる用紙
- 破れている用紙 / 切れてい る用紙
- 写真を貼り合わせた厚いハ ガキ
- 普通紙などの薄い用紙

#### ■ 用紙の取り扱い

- 用紙のパッケージや取扱説明書などに記載されている注意事項をご確認ください。
- 用紙は必要な枚数だけを取り出し、残りは用紙のパッケージに入れて保管してください。本製 品にセットしたまま放置すると、反りや品質低下の原因になります。

#### ■ハガキに印刷するときは

- ハガキの宛名面に印刷するときは、先に通信面に印刷してから宛名面に印刷してください。
- ハガキ印刷時にうまく給紙できないときは、ハガキを 1 枚だけ本製品にセットして印刷してく ださい。
- 通信面の印刷が終わって宛名面に印刷するときは、 しばらく乾かした後、反りを修正して平らにしてく ださい。

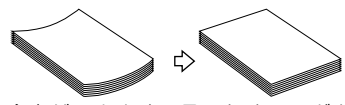

• 郵便ハガキの宛名面に印刷するときは、下端に 17mm の余白ができます。そのため、ハガキ の種類によっては差出人の郵便番号枠に印刷できないものもあります。

#### ■試し印刷をしよう

使用する用紙によって印刷の仕上がりが異なりますので、大量に印刷する際は、事前に試し印刷を 行うことをお勧めします。

#### ■郵便光沢ハガキをうまく給紙できないときは

郵便光沢ハガキ用給紙補助シート の上に郵便光沢ハガキを 1 枚だ け重ねて、本製品にセットして印 刷してください。

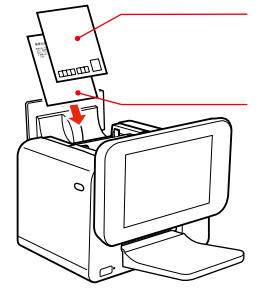

郵便光沢ハガキ 1 枚(印刷したい面) ※上端を下にしてプリンタにセッ トしてください。 郵便光沢ハガキ用給紙補助シート

# 用紙のセット

## <span id="page-35-0"></span>1. 液晶ディスプレイの上部分(くぼみ部分)を押して液晶ディスプレ イを上に移動させます。

※ 液晶ディスプレイを上下に 移動させるときは、本製品 を手で支えて傾かないよう にしてください。

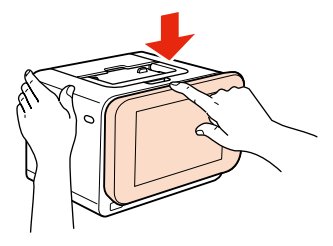

### 2. オートシートフィーダを開きます。

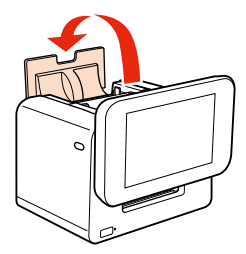

3. 用紙をセットします。

用紙は印刷する面を手前にして、縦方向にセットしてください。横方向にセットすると正常 に印刷できません。

 $\sqrt{\mathcal{F}}$  本書 34 ページ「印刷できる用紙」

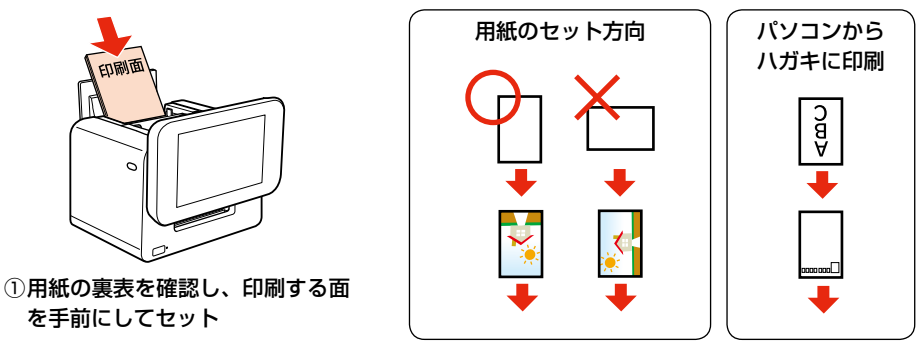

!重要!

普通紙などの薄い用紙を使用すると紙詰まりの原因となります。 使用できる用紙は 34 ページ「印刷できる用紙」でご確認ください。
4. 左右のエッジガイドを調節して用紙を固定します。

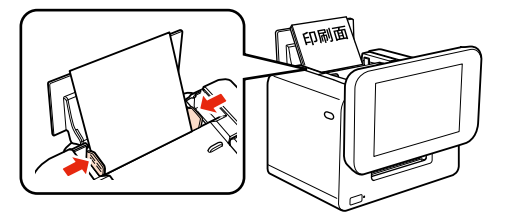

5. 排紙トレイをセットします。

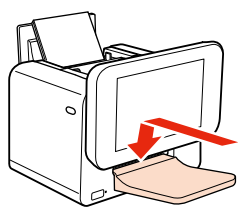

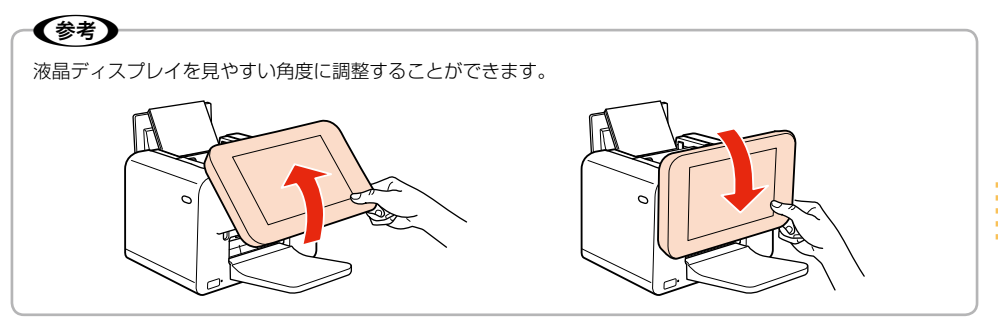

用紙のセット方法 )<br><sub>- ・</sub>。<br>**37** 

## **メモリカードのセットと取り出し**

## 使用できるメモリカードの種類

#### !重要!

• xD-Picture Card は FAT32 でフォーマットしないでください。本製品でデータを書き込めなくなります。

• 下記以外のカード類は本製品で使用しないでください。本製品やカードの破損につながるおそれがあります。

下記は 2009 年 7 月現在の情報です。最新情報はエプソンのホームページの「よくあるご質問(FAQ)」 でご確認ください。

 $<$  http://www.epson.jp/faq  $>$ 

お使いのメモリカードを表の中から探して、以下の点を確認します。

- カードアダプタが必要なメモリカードか
- セットするカードスロットは上段スロットか下段スロットか

#### ■カードスロットに直接セットできるメモリカード

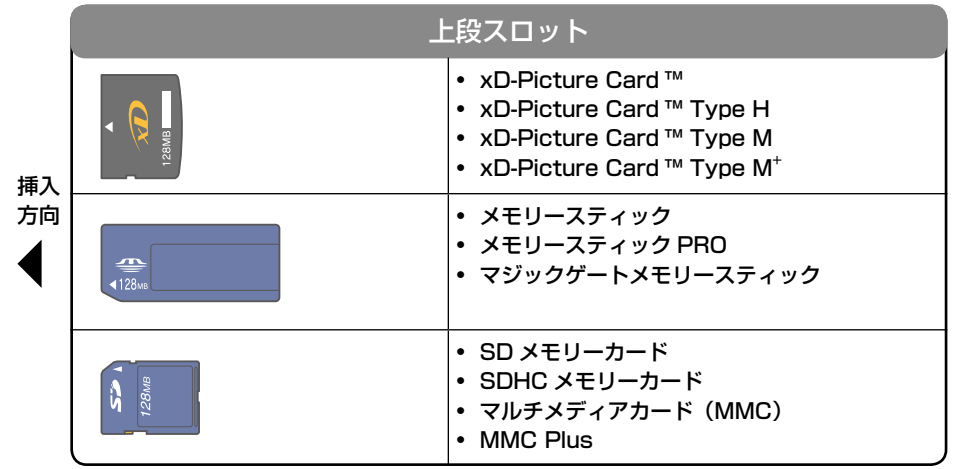

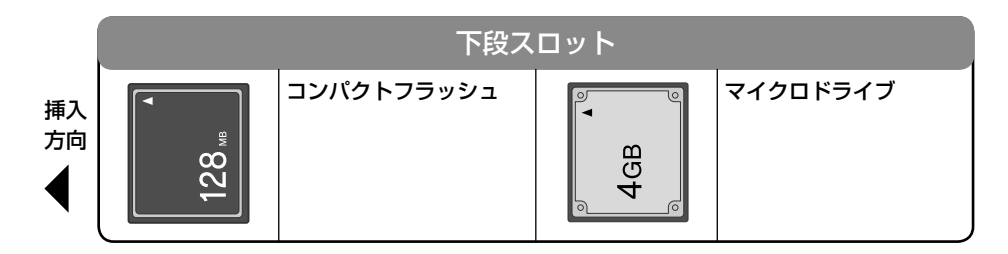

#### ■カードアダプタが必要なメモリカード

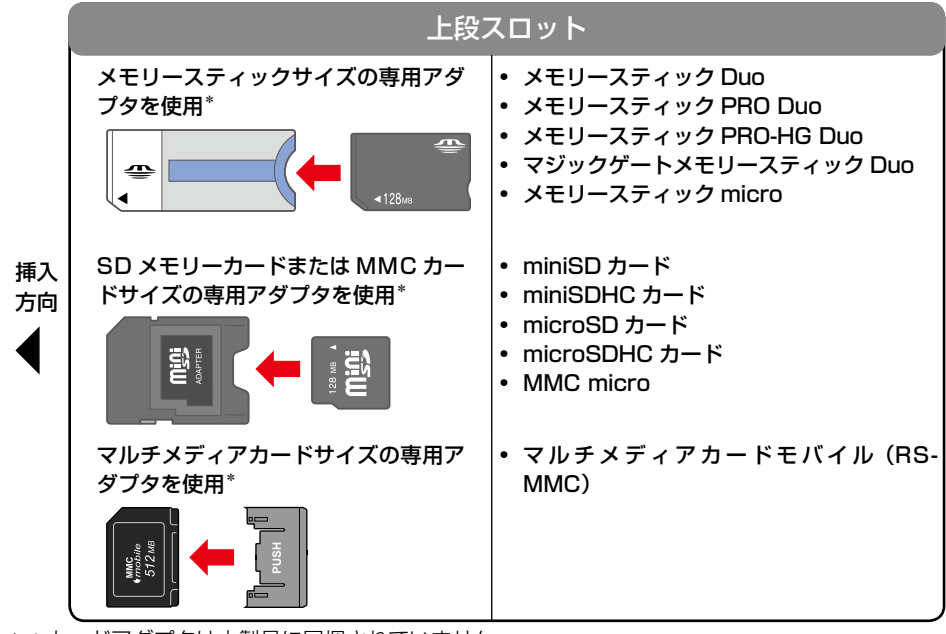

\*:カードアダプタは本製品に同梱されていません。

#### !重要!

必ずアダプタを取り付けてから本製品にセットしてください。アダプタを取り付けずにセットすると、本製品 の故障につながるおそれがあります。

### メモリカードのセット

メモリカードを 1 枚だけ挿入します。

#### ■上段スロット

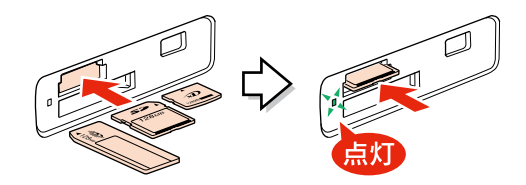

■下段スロット

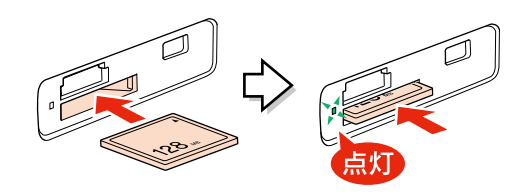

#### !重要!

- メモリカードのセット方向を間違えると、本製品やメモリカードの破損につながるおそれがあります。
- メモリカードを挿入するときは、本製品を手で支えて傾かないようにしてください。このとき、本体の【電 源】ボタンを押さないようにご注意ください。
- メモリカードの表裏を確認し、必ず表面を上にしてカードスロットにセットしてください。裏面を上にして セットすると、本製品やメモリカードの破損につながるおそれがあります。

### メモリカードの取り出し

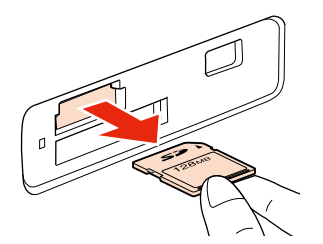

※取り出し方は、上段・下段ともに同じです。

#### !重要!

メモリカードランプが点滅しているとき(アクセス中)は、メモリカードを絶対に取り出さないでください。 メモリカードに保存されているデータが壊れるおそれがあります。【ヘルプ】ボタンを押すとメモリカードラ ンプが点灯し、メモリカードが取り出せる状態になります。

## **外部記憶装置のセット方法**

## 外部記憶装置とは?

本製品に接続して、写真データを保存したり、保存した写真データを印刷できる機器を、本書では「外 部記憶装置」と呼びます。

### 本製品に接続できる外部記憶装置

使用できる外部記憶装置と外部記憶装置にセットできるメディアは下表の通りです。ただし、以下の 条件の外部記憶装置は使用できません。

- 専用のドライバが必要なもの
- セキュリティ(パスワード・暗号化)機能付きのもの
- USB ハブ機能が内蔵されているもの

また、すべての動作を保証するものではありません。詳しくは、エプソンのホームページをご覧くだ さい。

 $\langle$  http://www.epson.jp  $>$ 

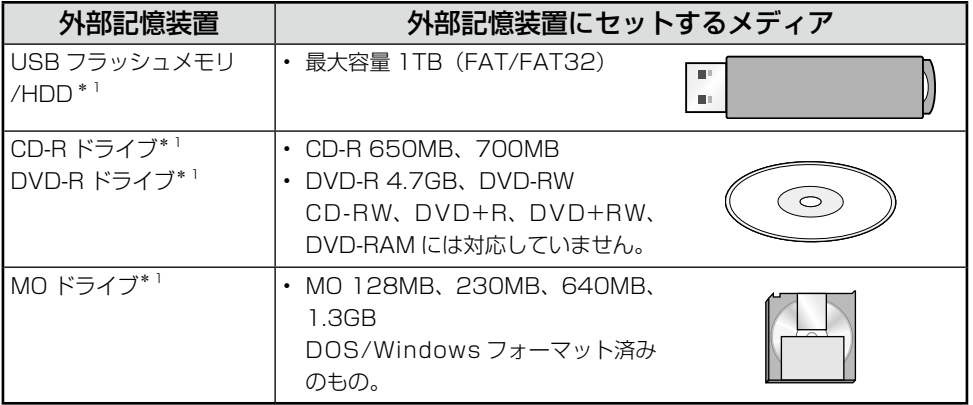

\* 1:バスパワーでの電源供給はできません。必ず AC アダプタを接続してお使いください。

### 外部記憶装置の接続方法

■ USB フラッシュメモリの場合

1. 本製品に USB フラッシュメモリを接続します。

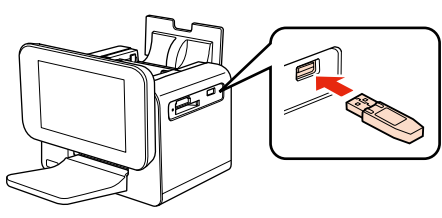

■CD/DVD/MO ドライブの場合

1. 外部機器接続コネクタに、CD/DVD/MO ドライブの USB ケーブ ルを差し込みます。

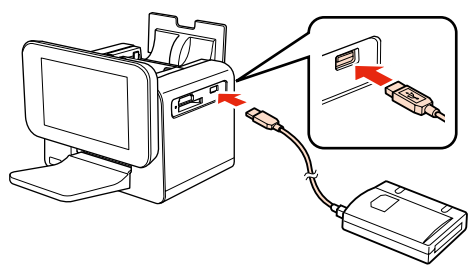

2. 外部記憶装置にメディア(CD/DVD/MO)をセットします。

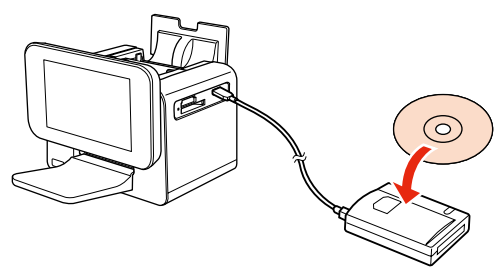

外部記憶装置の取り外し

本製品 / 外部記憶装置とも、電源オンの状態で取り外せます。 外部記憶装置にアクセス中でないことを確認してから、取り外してください。

## **メモリカードの写真を選んで印刷**

ここではメモリカードの写真を印刷する方法を説明していますが、外部記憶装置や印刷履歴の写真も 同様の方法で印刷できます。

1. トップメニューを表示し、[写真を印刷]を選択します。

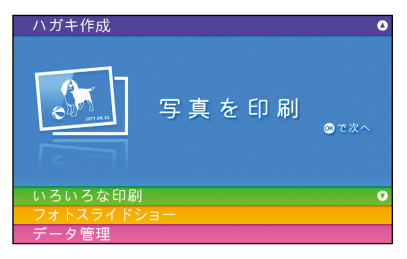

- ① 【▲ 】か【 ▼】ボタンで [写真を印刷]を 選択
- ②【OK】ボタンで決定

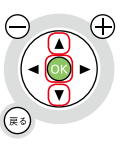

2. [選んで印刷]を選択します。

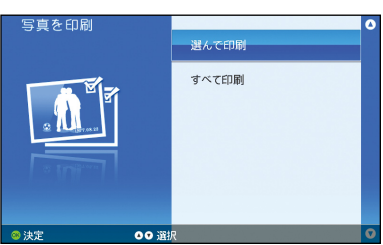

- ①【▲】か【▼】ボタンで[選んで印刷]を 選択
- 2 [OK] ボタンで決定

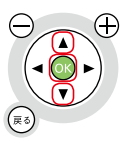

(参考)

- メモリカードがセットされていない場合は、エラーメッセージが表示されます。メモリカードをセッ トして【OK】ボタンを押してください。 N本書 40 ページ「メモリカードのセット」
- すでに外部記憶装置がセットされている場合や印刷履歴がある場合は、エラーメッセージは表示され ません。また、読み込み元をメモリカード、外部記憶装置、印刷履歴から選択する画面が表示されます。

メモリカードの写真を選んで印刷

(参考)

3. メモリカードの写真の中から印刷する写真を選択します。

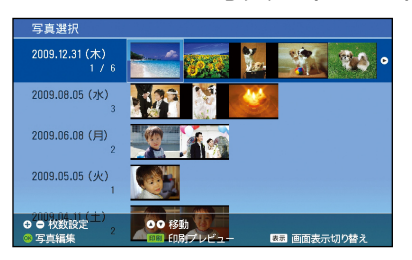

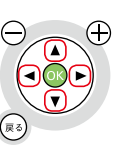

①【▲】【▼】【<】【▶】ボタンで写真を選択

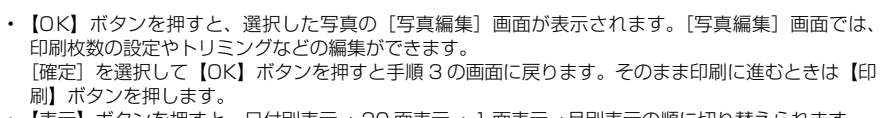

- 【表示】ボタンを押すと、日付別表示→ 20 面表示→ 1 面表示→月別表示の順に切り替えられます。
- デジタルカメラでの撮影後、パソコンのアプリケーションなどでファイル保存し直された写真データ は、ファイル保存した日付で表示されることがあります。
- 4. 選んだ写真の印刷枚数を設定します。

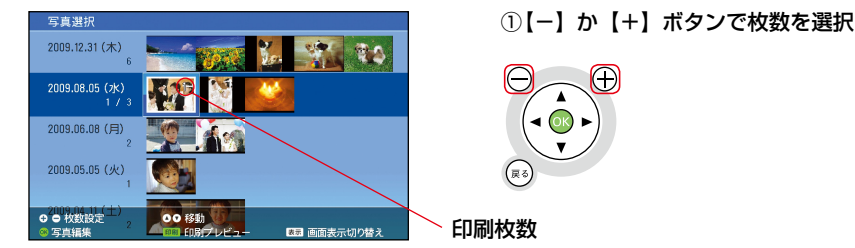

レイアウト印刷で印刷枚数を設定するときは、印刷する写真を選択し【- / +】ボタンで枚数を設定し (参考) てください。

5. 【印刷】ボタンを押して印刷プレビュー画面を表示します。

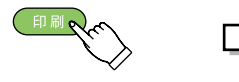

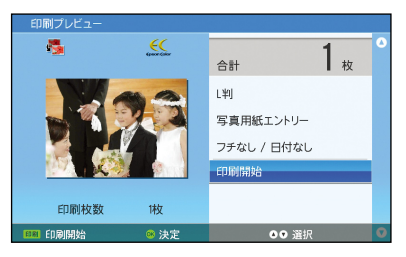

- 6. 用紙サイズを設定します。 ここでは [L 判] を例に説明します。  $\epsilon$ 1 ☆ 合計 写真用紙エントリー フチなし / 日付なし 印刷開始 白刷材料  $1<sup>1</sup>$
- ①【▲】か【▼】ボタンで用紙サイズを選択 ②【OK】ボタンで決定

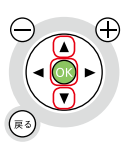

## 7. [L 判]を選択します。

 $\overline{\mathcal{L}}$ 

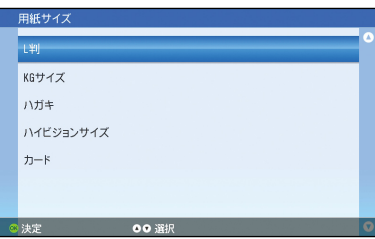

### 8. 用紙種類を設定します。

ここでは「写真用紙」を例に説明します。

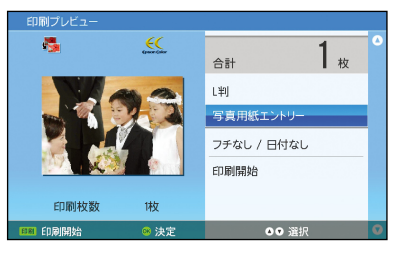

9.[写真用紙]を選択します。

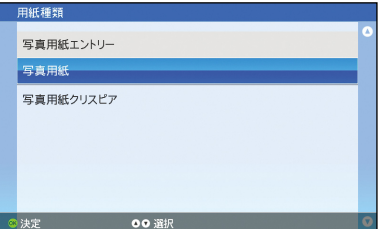

① 【▲】か【▼】ボタンで[L判]を選択 ②【OK】ボタンで決定

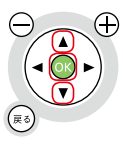

①【▲】か【▼】ボタンで用紙種類を選択 ②【OK】ボタンで決定

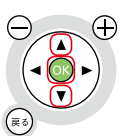

① 【▲ 】 か【 ▼ 】 ボタンで [写真用紙] を選択 ②【OK】ボタンで決定

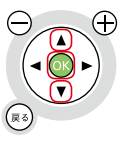

#### 使用用紙対応表

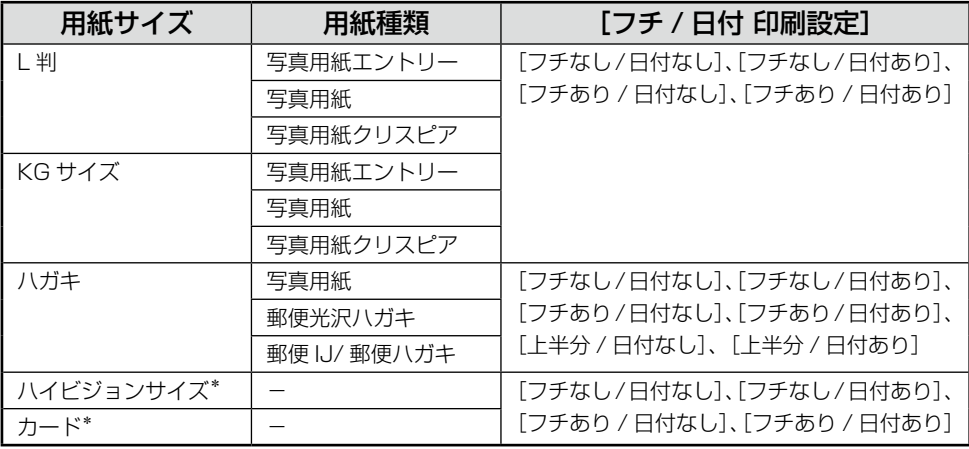

\*:用紙サイズの設定で[ハイビジョンサイズ]、[カード]を選択した場合、用紙種類の設定はでき ません。

- ※「インクカートリッジ+写真用紙セット」(ICCL45V/ICCL45BV)に付属の L 判写真用紙は、「写 真用紙エントリー<光沢> L 判」です。
- ※多面レイアウトやシール印刷をしたい場合は、[トップメニュー]-[いろいろな印刷]の[レイ アウト印刷]または「フレーム印刷]で選択します。

N本書 127 ページ「機能と用紙 / レイアウトの対応表」

#### 10. フチ / 日付の設定をします。

ここでは [フチあり / 日付あり] を例に説明します。 「フチあり / 日付あり〕を選ぶと、写真にフチと日付を入れて印刷できます。

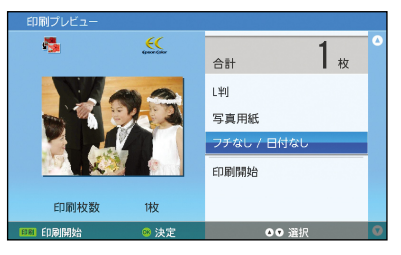

①【▲】か【▼】ボタンでフチ / 日付を選択 ②【OK】ボタンで決定

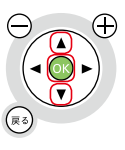

11[フチあり / 日付あり]を選択します。.

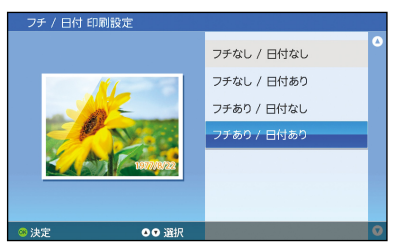

① 【▲ 】か【▼】ボタンで [フチあり / 日付 あり]を選択

②【OK】ボタンで決定

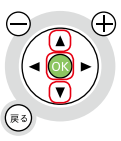

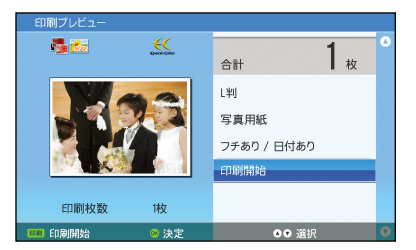

#### 12. 印刷プレビューを確認して、印刷を開始します。

① 確認

②【印刷】ボタンを押す、または【▲】か **【▼】ボタンで「印刷開始】を選択し、【OK】** ボタンで決定

#### こんなときは

#### 間違えて印刷を開始してしまった!印刷を取り消したい!

リモコンまたはキーボードの【ストップ / 設定クリア】ボタンを押すと、印刷を中止することができます(す でに印刷が開始されてしまったときは、印刷の途中で中断されます)。

#### (参考)

印刷後に、右のような画面が表示されることがあります。 [はい]を選ぶと、今印刷した写真を「印刷履歴」として プリンタに保存できます。「印刷履歴」の写真は、メモリカー ドの写真データと同じように印刷・フォトスライドショー などに使用できます。 印刷を途中で中止した場合は印刷履歴とハガキ記録\*を保 存できません。 保存は一時的なものですので、大切なデータはメモリカー ドやパソコンなどの機器に保存しておいてください。

\*:[ハガキ作成]で年賀状と暑中見舞いの印刷済、受取り、 喪中の記録を付けておく機能です。

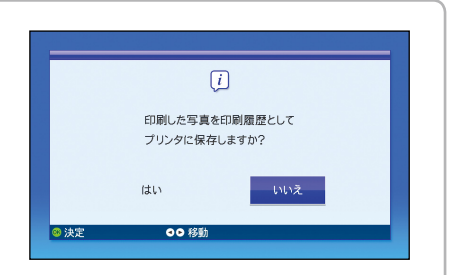

## **ヘルプ機能のご案内**

## ヘルプって何?

「ヘルプ」とは、プリンタの画面で見られるマニュアルです。

リモコンまたはキーボードの【ヘルプ】ボタンを押すと、その画面のヘルプが表示されます。機能の 使い方を知りたいときや困ったときに、その場で使い方や対処方法を調べることができます。

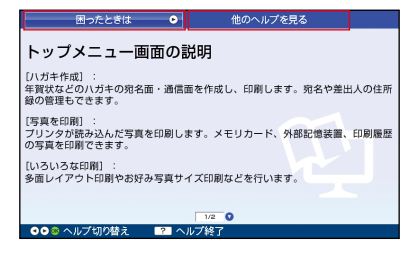

#### 「困ったときは」

印刷結果がおかしいなどのトラブル対処方法を調べることができます。収録されている内容について は以下をご覧ください。

へ 本書 52 ページ「ヘルプのもくじ」

ヘルプが見られないときや、ヘルプで対処方法を見つけられなかった場合は、本書をご覧ください。  $\sqrt{\pi}$  本書 114 ページ「困ったときは (トラブル対処方法)」

#### 「他のヘルプを見る」

表示されたヘルプに調べたい情報がなかったときに、他のヘルプを見ることができます。収録されて いる内容については以下をご覧ください。 N本書 52 ページ「ヘルプのもくじ」

## ヘルプの使い方

ここでは、「写真にフレームを付けて印刷する方法」を調べる場合を例に説明します。

### 1. リモコンまたはキーボードの【ヘルプ】ボタンを押します。

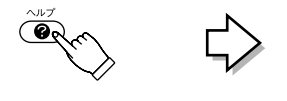

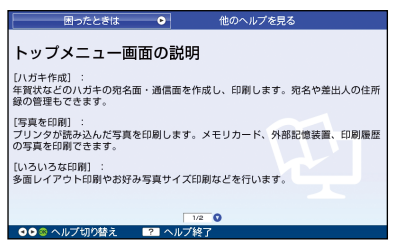

#### (参考)

【ヘルプ】ボタンを押すと、現在の画面の説明が表示されます。確認画面や エラー画面など、一部の画面 では【ヘルプ】ボタンを押してもヘルプが表示されないことがあります。 画面に表示されている対処方法を読んで対処してください。

#### 2. ヘルプが表示されます。

調べたい情報が見つかったときは、【ヘルプ】ボタンを押してヘルプを終了します。ヘルプを 表示する前の画面に戻ります。

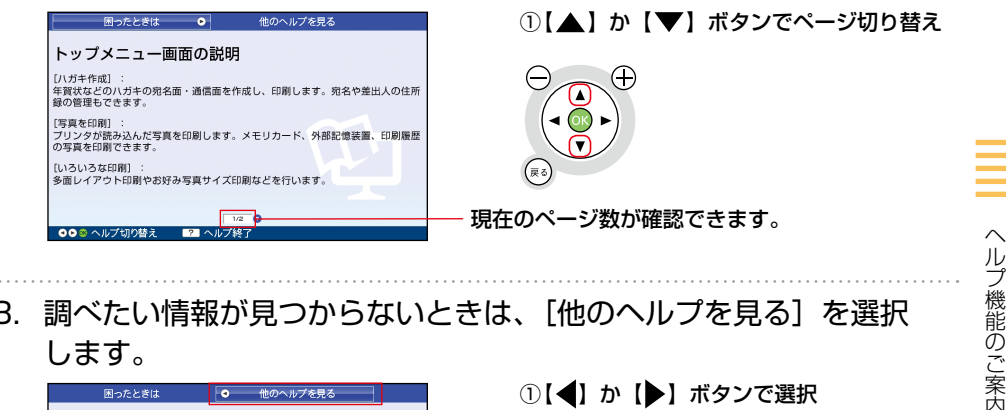

3. 調べたい情報が見つからないときは、[他のヘルプを見る]を選択 します。

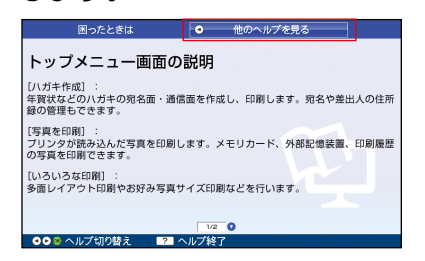

①【 ◆】 か【 ▶】 ボタンで選択 ② 【OK】ボタンで決定

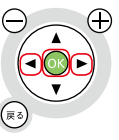

4. 見たいヘルプを選択します。

ここでは「写真を印刷する]を選びます。

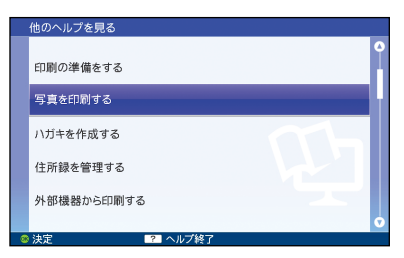

①【▲】か【▼】ボタンで選択 ②【OK】ボタンで決定

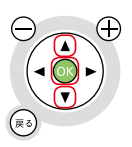

5. [フレームを付けて印刷する]を選択します。

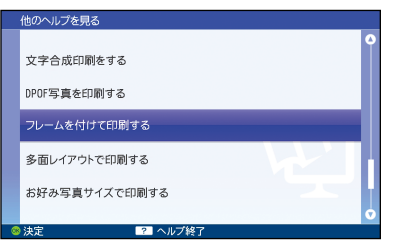

①【▲】か【▼】ボタンで選択 ②【OK】ボタンで決定

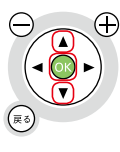

6. ヘルプが表示されます。

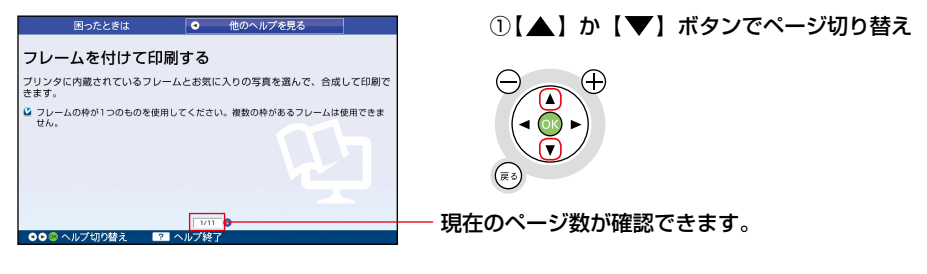

ヘルプ表示時は【設定】ボタンなどを押してプリンタ本体の機能を実行することはできません。一旦ヘ (参考) ルプを終了してから、機能を実行してください。

7. ヘルプを確認し終わったら【ヘルプ】ボタンを押して画面を終了し

#### ます。

ヘルプ画面を表示する前の画面へ戻ります。

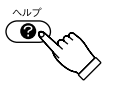

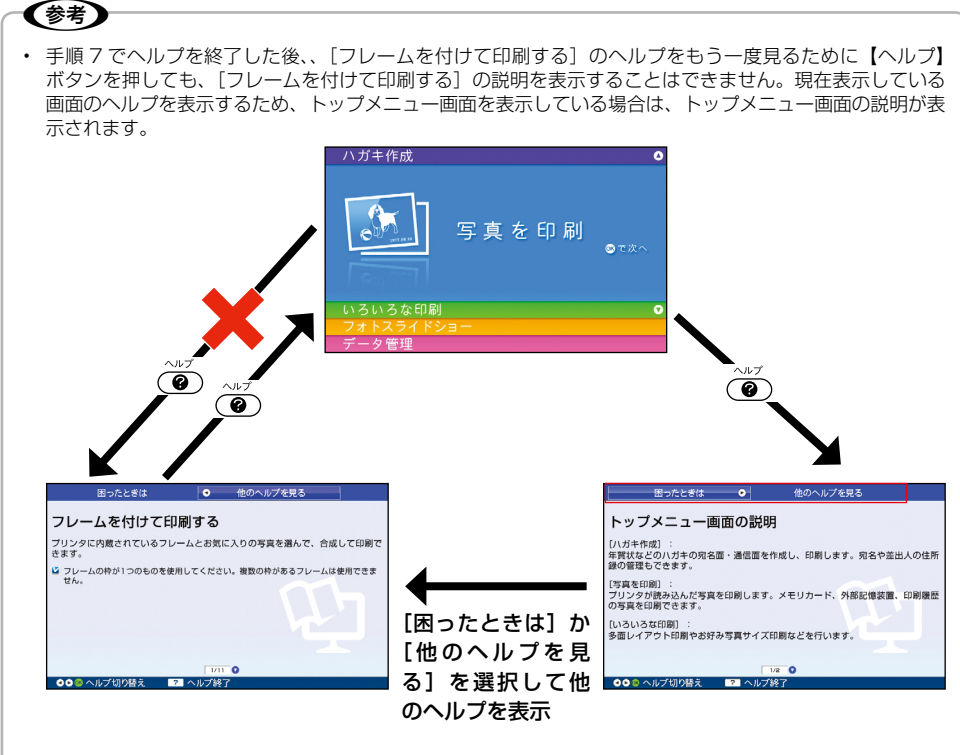

再表示させたい場合は、手順 1 以降を繰り返してください。

• トラブル対処方法を調べたいときは、手順3で[困ったときは]を選択してください。使い方は[他のヘ ルプを見る]と同じです。

## ヘルプのもくじ

ヘルプに収録されている内容は以下の通りです。

へルプ画面の「他のヘルプを見る]と「困ったときは〕から表示することができます。

#### ■他のヘルプを見る

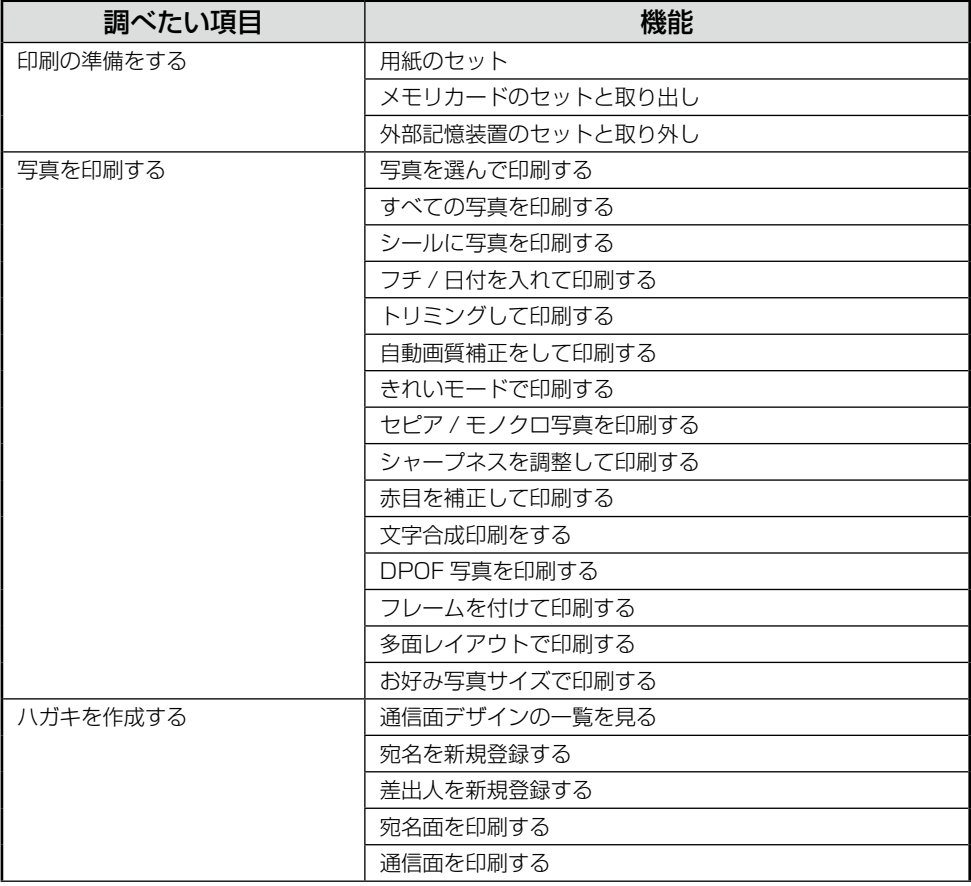

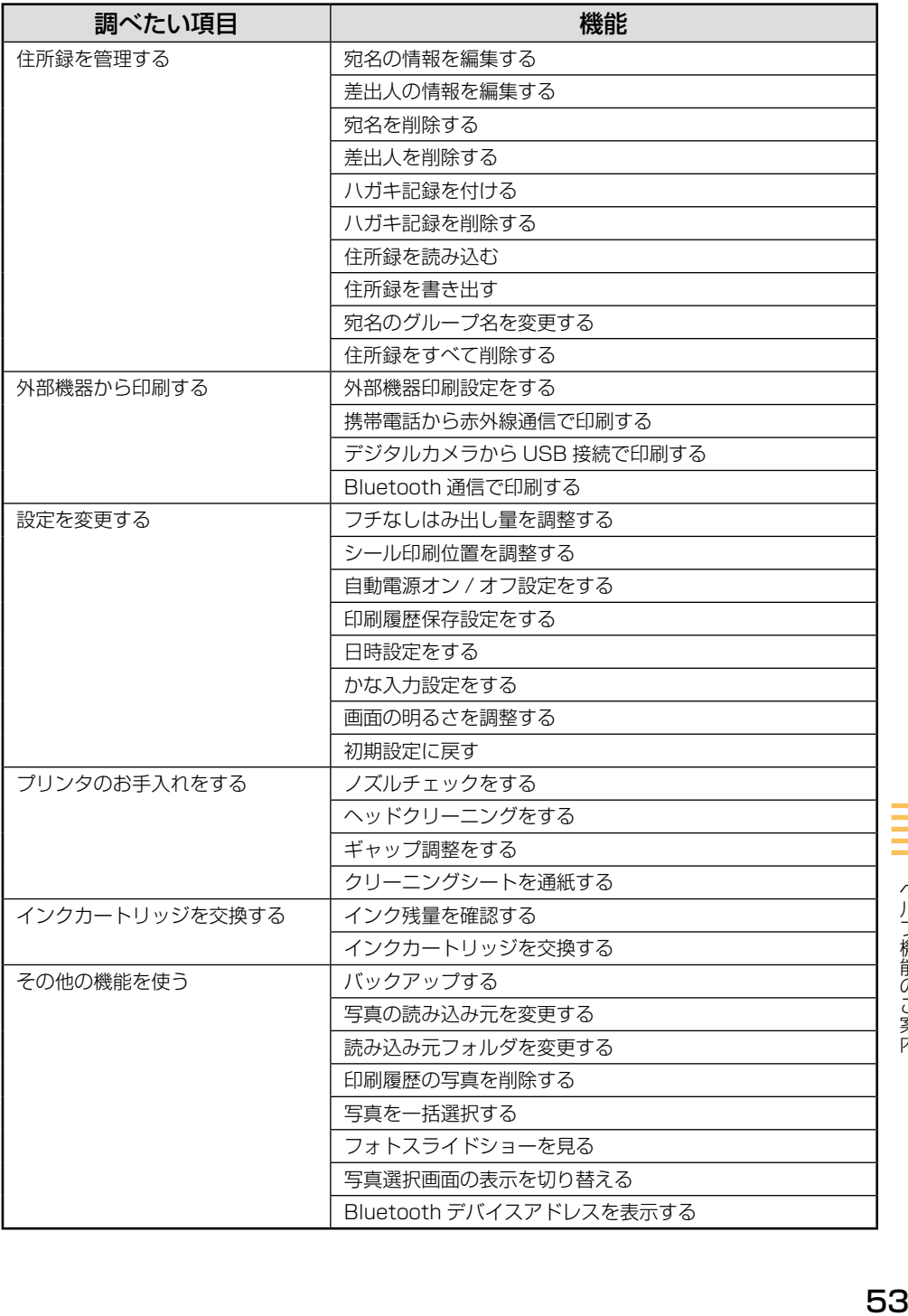

#### ■困ったときは

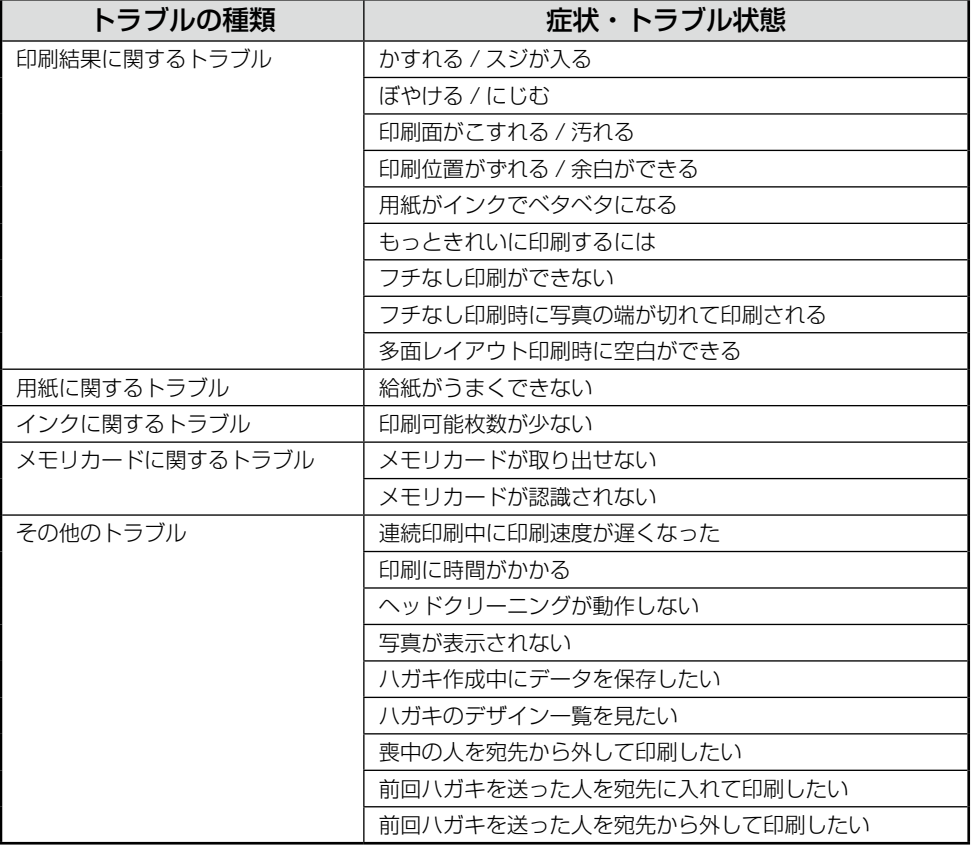

#### ( 》

画面の説明など、もくじには表示されないヘルプもあります。

## **こんなことができます!**

## トップメニュー画面から実行できる機能

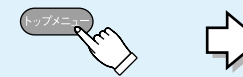

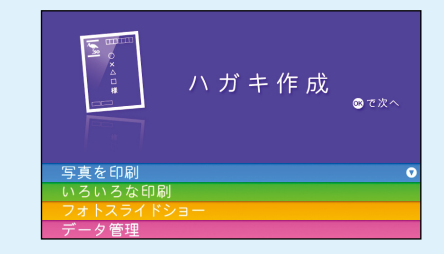

[ハガキ作成]

パソコンなしでハガキ作成ができます。

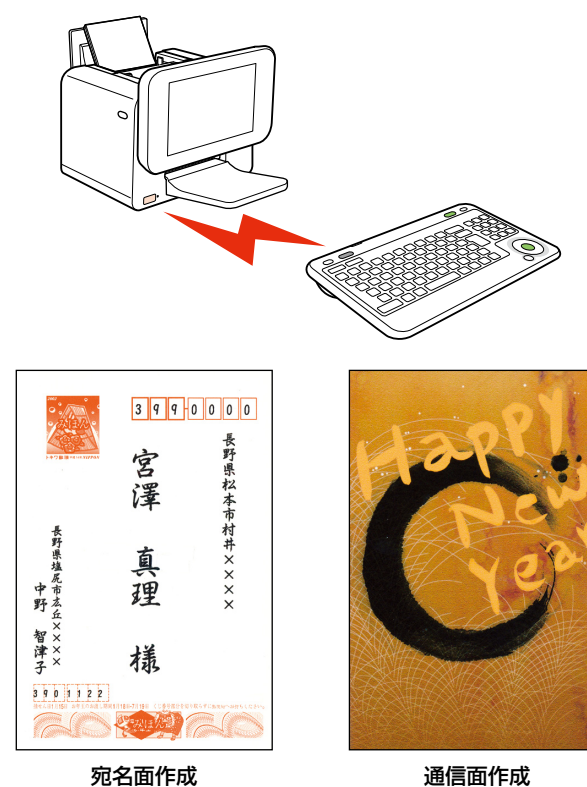

# [写真を印刷] ● 選んで印刷 写真を選んで印刷できます。 1面フチなし  $\overline{G}$ 上半分\* 1 面フチあり ● すべて印刷 読み込んだ写真をすべて印刷できます。(ただ し、印刷は最大 999 枚まで。インデックス 印刷時は 50 枚まで)  $1$ GB 上半分\*  $\mathbf{v}$  ,  $\mathbf{v}$ インデックス(20 面)

\*:用紙サイズでハガキを選択した場合のみ

### 「いろいろな印刷]

#### ● レイアウト印刷

以下の多面レイアウトで写真を印刷できます。

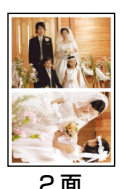

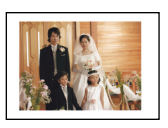

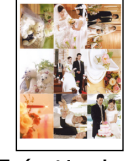

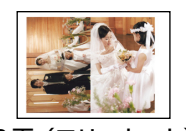

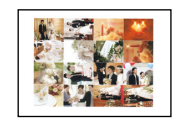

9面 (フリーカット) 16面 (フリーカット) 16面 (ミニフォト)

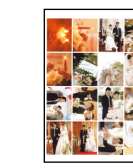

2 面 4 面 8 面 16 面

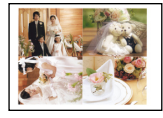

1面(フリーカット) 2面(フリーカット) 4面(フリーカット)

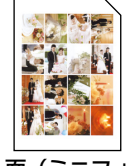

※フォトシールフリーカットはフチなし印刷に対応していません。 [用紙サイズ / 種類]で [フォトシール] を選択したときは、用紙の下端 17mm は印刷範 囲外になります。

+ 写真データ P.I.F. フレーム できあがり! ● フレーム印刷 ※※※ 写真にフレームを付けて印刷できます。 ● お好み写真サイズ印刷 写真をお好みのサイズに合わせて印刷できます。

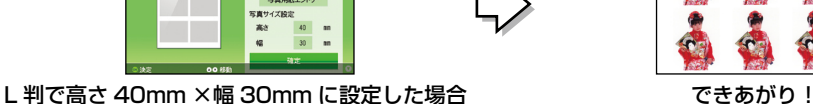

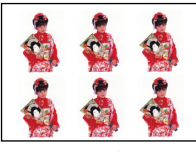

#### [フォトスライドショー]

デジタルフォトフレームとして、本製品をリビングに置いて、ご家族・ご友人と写真をお楽 しみください。また、カレンダーや時計の表示もできるので、お部屋のインテリアとしても ご使用になれます。

使い方はカンタン。写真を保存したメモリカードを本製品にセットして、「フォトスライド ショー」 \*機能を実行すると、読み込んでいる写真を本製品の大きな画面に表示します。

\*:メモリカードがなくても、印刷履歴に残っているデータをスライドショー表示すること もできます。

フォトスライドショー中、画面に「 」とカウントダウン表示(1 個ずつ減っていき ます) されます。これが表示されている間は、気に入った写真に【OK】ボタンか【+】ボタ ンを押して印刷予約することができます。すぐに【印刷】ボタンを押して印刷することもで きますが、いくつかの写真を印刷予約しておき、フォトスライドショー終了後にまとめて印 刷することもできます。

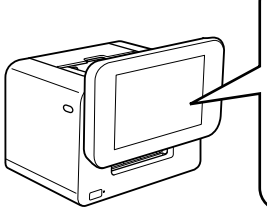

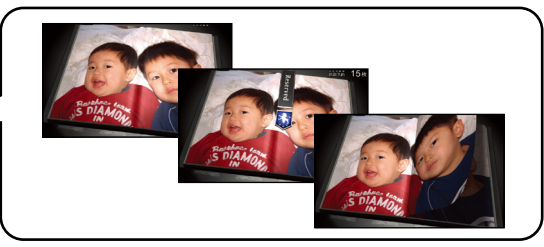

- [データ管理]
- 印刷履歴から写直を選んで(すべて)削除

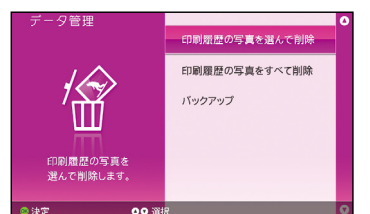

• バックアップ

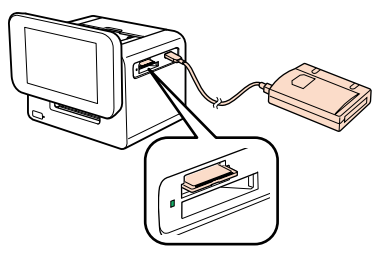

印刷した写真は、「印刷履歴」としてプリンタ 本体に保存されます。

印刷履歴から削除したい写真を選択して削除、 またはすべてを削除することができます。

メモリカードに保存されているデータを、外部 記憶装置にバックアップ(保存)します。 写真の読み込み元がメモリカード以外に設定さ れている場合は、読み込み元をメモリカードに

変更してください。

- N本書 41 ページ「外部記憶装置のセット方 法」
- N本書 132 ページ「設定項目一覧」

## 【設定】ボタンを押して実行できる機能

このページでは【設定】ボタンを押して実行できる機能の一部をご紹介します。 N本書 132 ページ「設定項目一覧」

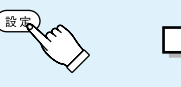

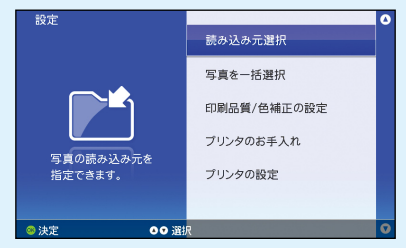

[印刷品質 / 色補正の設定]

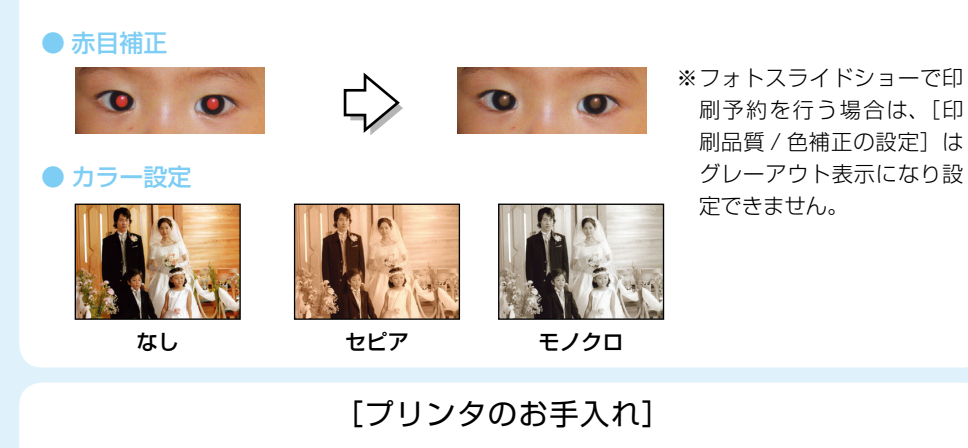

● ノズルチェックとヘッドクリーニング

正常 目詰まり時

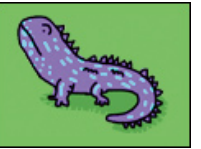

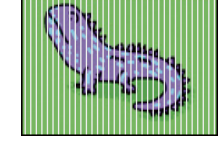

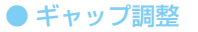

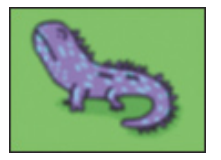

プリントヘッドのノズルが目詰まりすると、 印刷結果にスジが入ったり、おかしな色味で 印刷されたりします。 このような場合は、ヘッドクリーニングを実 行してください。

縦の罫線がずれたり、ぼやけたような印刷結 果になるときは、プリントヘッドの位置がず れている可能性があります。 ギャップ調整をお試しください。

## **こんなハガキが作れます!**

本製品に登録されているデザインを選ぶだけで簡単にハガキ作成ができます。

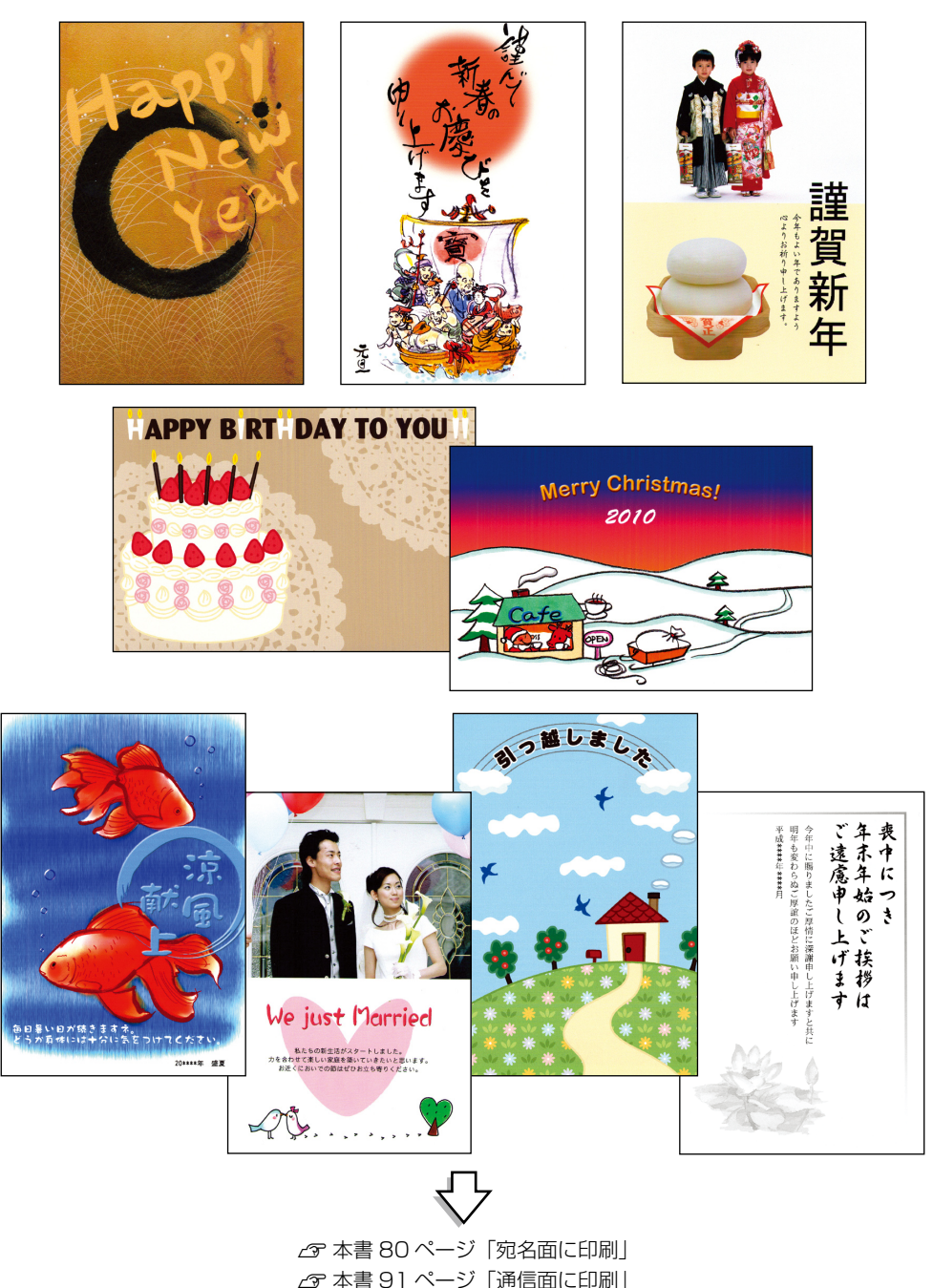

## **文字入力方法の設定**

文字を入力する前に、かな入力、ローマ字入力のどちらで入力するかを設定します。

1. 【設定】ボタンで設定メニューを表示し、「プリンタの設定】の「か な入力モード]を選択します。

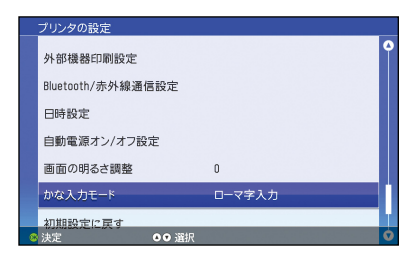

- ① 【設定】ボタンを押す
- ② 【▲】か【▼】ボタンで[プリンタの設定] を選択
- ③【OK】ボタンで決定
- 4 (▲) か 【 ▼ 】 ボタンで [かな入力モード] を選択
- ⑤ 【OK】ボタンで決定

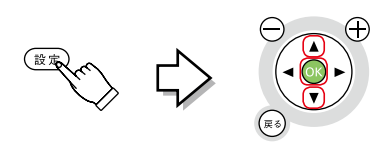

①【▲】か【▼】ボタンで選択

②【OK】ボタンで決定

画面によっては、【設定】ボタンを押しても設定画面が表示されない場合があります。別の画面でお試し (参考) ください。

2. 入力方法を設定します。

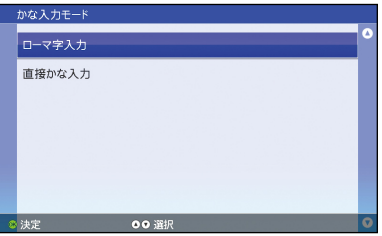

N本書 62 ページ「かなを入力する」

- c 本書 64 ページ「ローマ字でかなを入力する」
- 3. 続いて文字入力をします。

## かなを入力する

#### ひらがなを直接入力する方法を説明します。

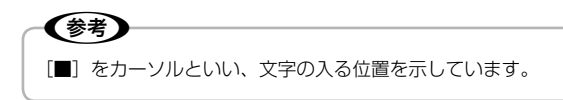

- 例:こんにちは
- 1. 回囚に固固と押します。

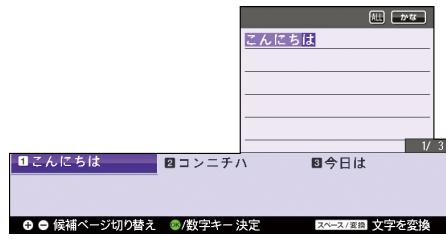

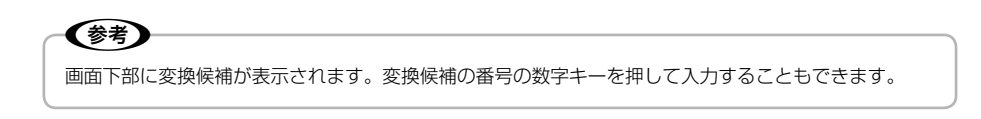

2. 【OK】ボタンを押して文字を確定します。

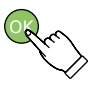

#### ■「ば」、「ぱ」、「ゃ」などを入力するときは

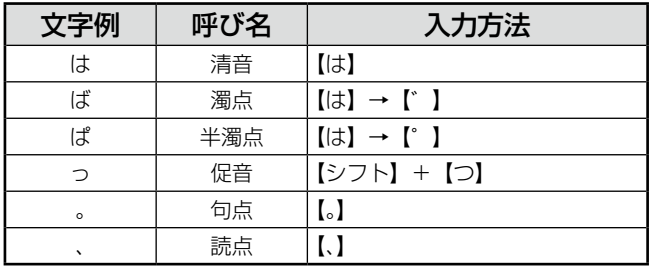

キー上に表示がない文字を入力するときは、下記を参考に入力してください。

※ 「A → B」は、A を押した後に B を押します。 「A + B」は、A を押しながら B を押します。

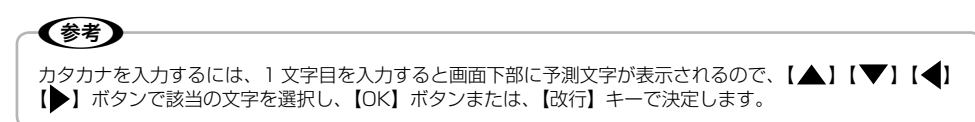

文字入力 erry<br>63

文字入力

## ローマ字でかなを入力する

ローマ字でひらがなを入力する方法を説明します。

例:さくら

1. 5個KIMRAと押します。

文字入力の切り替え方法は以下をご覧ください。 N本書 61 ページ「文字入力方法の設定」

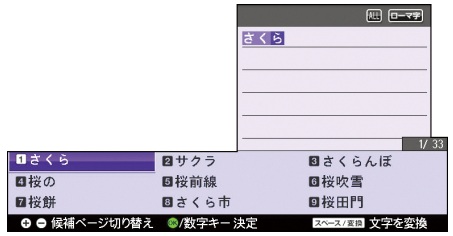

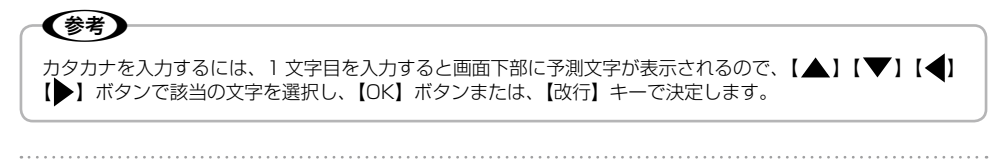

2. 【OK】ボタンを押して文字を確定します。

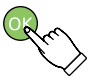

## 漢字を入力する

漢字を入力するには、初めに漢字の読みをひらがなで入力します。例えば、「道」は「みち」と入力し、 漢字へ変換します。

例:細心の注意

1. ひらがなを入力します。

■[かな入力モード]で[直接かな入力]を選択したとき

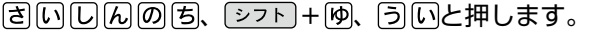

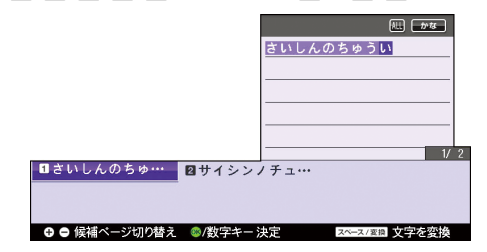

■ [かな入力モード]で[ローマ字入力]を選択したとき [S] (A] [T] [S] [H] [T] [N] [N] [N] [O] [C] [Y] [U] [U] [T] と押します。

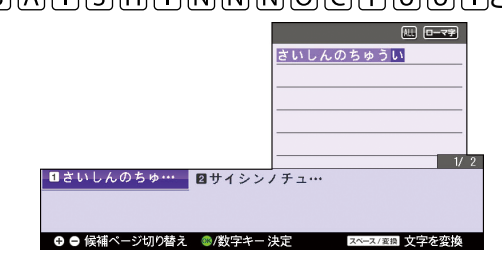

文字入力 erry<br>65<br>65

#### 2. 【スペース / 変換】キーを押します。

「さいしんの」と「ちゅうい」という 2 つの言葉と認識したため「最新の」と「注意」に変換 されます。

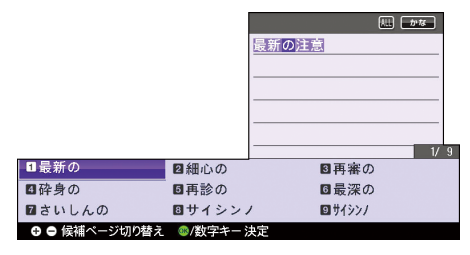

### 3. 「最新の」を「細心の」に変換します。

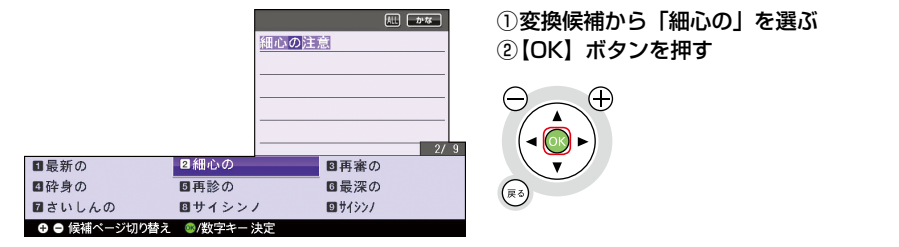

#### 4. 「注意」を確定します。

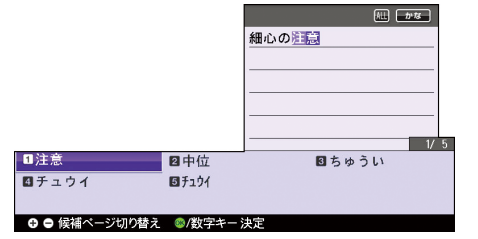

① 「注意」が反転表示していることを確認 2 [OK] ボタンを押す

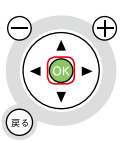

### 英字を入力する

英字の入力方法を説明します。

#### 大文字を入力する

例:HELLO

1. 画面右上に「英字大]と表示されるまで【英字 大 / 小】キーを押し てください。

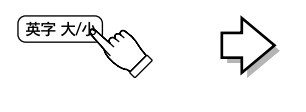

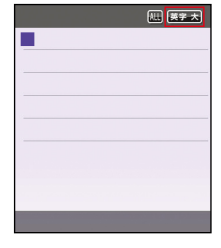

2. 田田口口回と押します。

【スペース / 変換】キーを押すと、「HELLO」(全角大文字)、「hello」(全角小文字)、 「HELLO」(半角大文字)、「hello」(半角小文字)が候補として表示されます。 文字の入力方法は以下をご覧ください。 N本書 61 ページ「文字入力方法の設定」

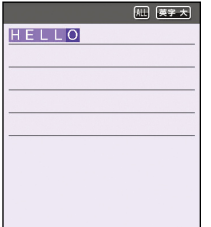

[英字小]の設定で大文字を入力するときは、【シフト】キーを押しながらアルファベットキーを押します。 (参考)

3. 【OK】ボタンを押して文字を確定します。

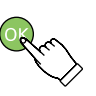

文字入力

#### **例:hello**

1. 画面右上に [英字小] と表示されるまで【英字 大 / 小】キーを押し てください。

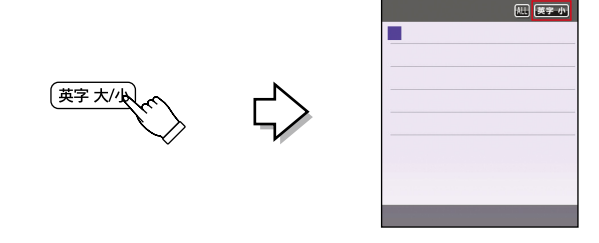

#### 2. 田田田田回と押します。

【スペース / 変換】キーを押すと、「hello」(全角小文字)、「HELLO」(全角大文字)、 「hello」(半角小文字)、「HELLO」(半角大文字)が候補として表示されます。 文字の入力方法は以下をご覧ください。 N本書 61 ページ「文字入力方法の設定」

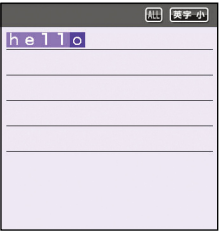

(参考)

[英字大]の設定で小文字を入力するときは、【シフト】キーを押しながらアルファベットキーを押します。

3. 【OK】ボタンを押して文字を確定します。

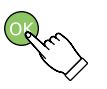

## 記号を入力する

文字以外にも記号を入れることができます。

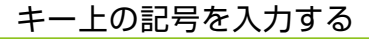

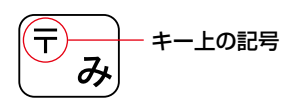

例:〒

1. 画面右上に[英字大]または[英字小]と表示されるまで【英字 大 / 小】 キーを押すか、「かな入力モード」を「ローマ字入力」に設定します。

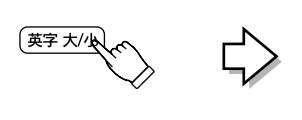

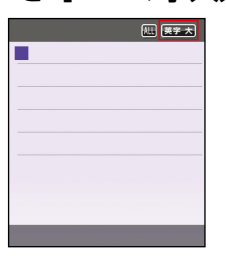

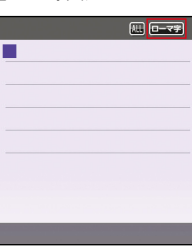

2. 【〒】キーを押します。

文字の入力方法は以下をご覧ください。 N本書 61 ページ「文字入力方法の設定」

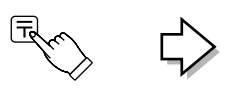

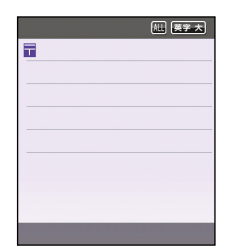

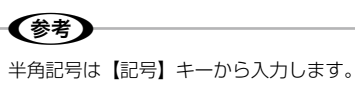

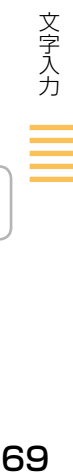

### 3. 【OK】ボタンを押して文字を確定します。

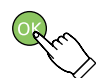

#### キー上にない記号を入力する

キー上にない記号を入力するには、【記号】キーを使用します。 【記号】キーを押して表示される記号の詳細は以下をご確認ください。

¥ \$ # % ※ など

N本書 139 ページ「記号一覧表」

例:¥

1. 【記号】キーを押します。

#### 2. 「¥」記号を選択します。

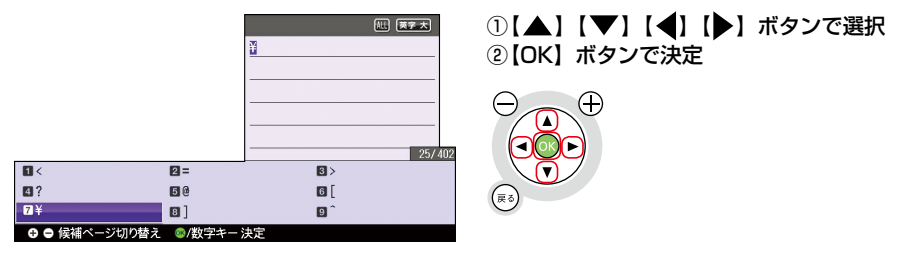

【-】、【+】ボタンを押すと、文字候補一覧のページを切り替えることができます。 (鬱

## 漢字がうまく変換できないとき

【スペース / 変換】キーを押しても正しく変換されない漢字があるときは、1 文字ずつ目的の漢字に 変換します。

例:嘉世(かよ)

■ [かな入力モード]で[直接かな入力]を選択したとき

1. 例 はと押します。

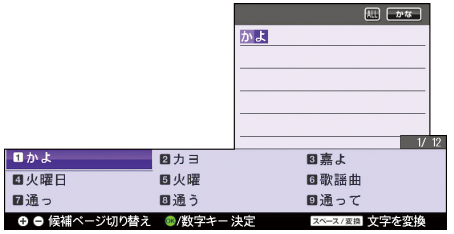

2. 【スペース / 変換】キーを何回か押します。

何回押しても、「嘉世」に変換されません。

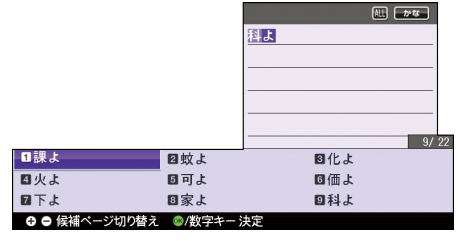

3. 【シフト】キーを押しながら【◀】ボタンを押します。

「か」だけが反転表示され、画面下部に「か」の変換候補が表示されます。

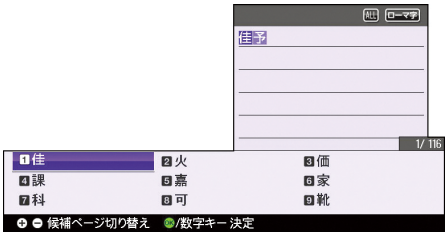

文字入力

#### 4. 「嘉」に変換します。 ① 変換候補から「嘉」を選択 图 0-79 開開 ②【OK】ボタンを押す  $\bigodot$  $5/116$ 日佳 回火 日価 日嘉 四課 回家 日可 回科 回靴 ◎ ● 候補ページ切り替え ◎/数字キー決定

### 5. 「世」に変換します。

「よ」だけが反転表示され、画面下部に「よ」の変換候補が表示されます。

Œ

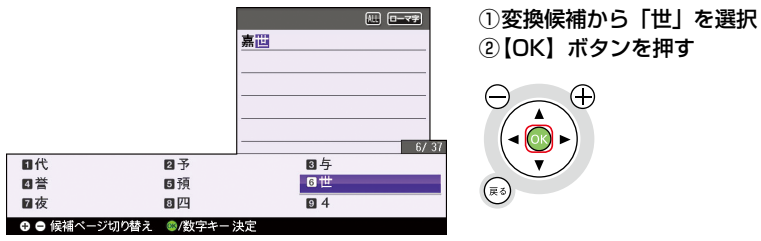
# 文字を間違えて入力したとき

文字を間違えて入力したときの修正方法を説明します。

#### 間違えた文字を修正する

間違った文字を削除してから、そこへ正しい文字を入力する方法を説明します。

例:「たけひろ」を「たかひろ」に修正

- 1. 修正する文字にカーソルを合わせます。 ①【 ◆】 か【 ▶】 ボタンで、[け]にカーソルを  $\left| \begin{array}{c} 1 \ 1 \ 1 \end{array} \right|$ た同ひろ 合わせる Œ
- 2. 修正する文字を削除します。

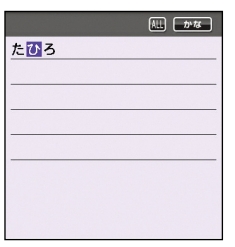

- ① 【削除】キーを押す
- ②[け]が削除され、[ひ]にカーソルがある ことを確認

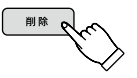

3. 正しい文字を入力します。

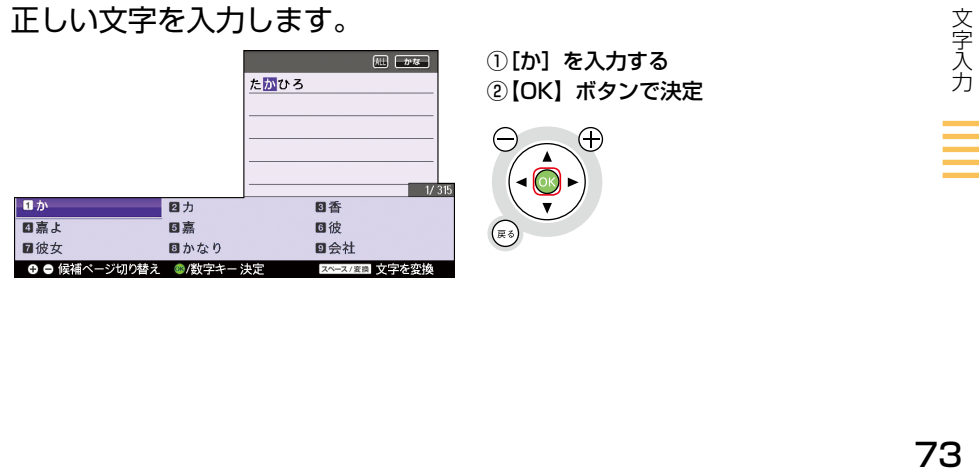

### 間違えた文字を削除する

間違った文字を 1 文字ずつ削除する方法を説明します。

例:「あけまっして」を「あけまして」に修正

1. 削除する文字にカーソルを合わせます。

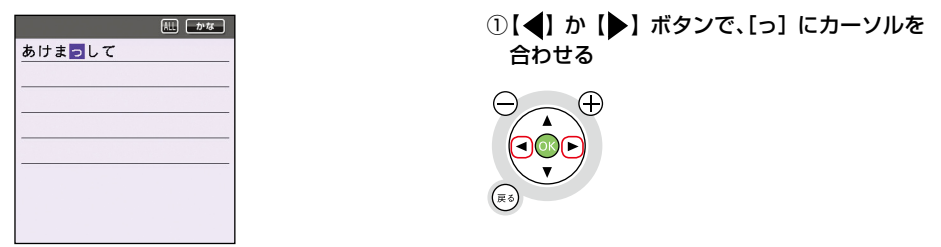

2. 文字を削除します。

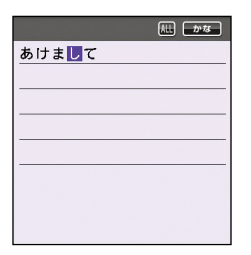

① 【削除】キーを押す

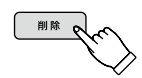

### 文字を追加する

文字の抜けてしまった箇所に、文字を追加する方法を説明します。

例:「あけして」を「あけまして」に修正

## 1. 追加する箇所にカーソルを合わせます。

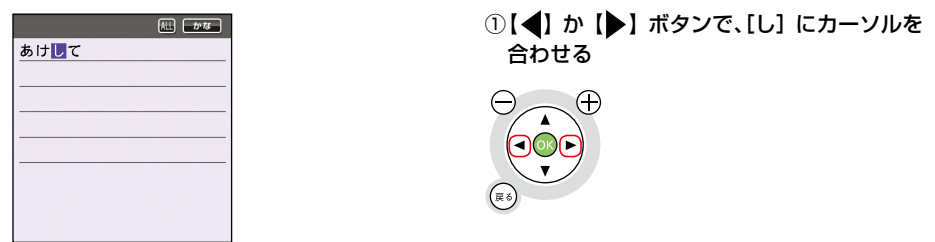

2. 文字を追加します。

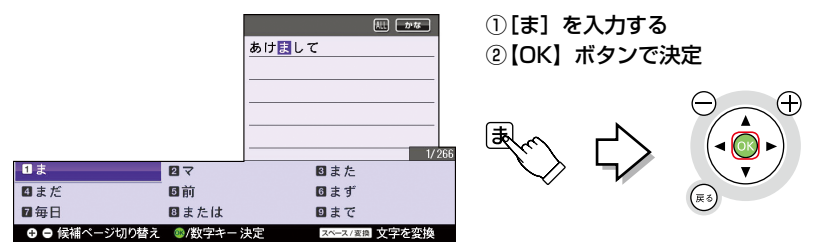

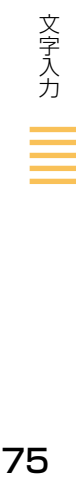

# **宛名の新規登録方法**

宛名を登録して、住所録として管理することができます。宛名面印刷を行うには、宛名の登録が必要 です。下記の手順通り宛名を登録しておいてください。 文字の入力方法は、以下をご覧ください。 N本書 62 ページ「文字入力」

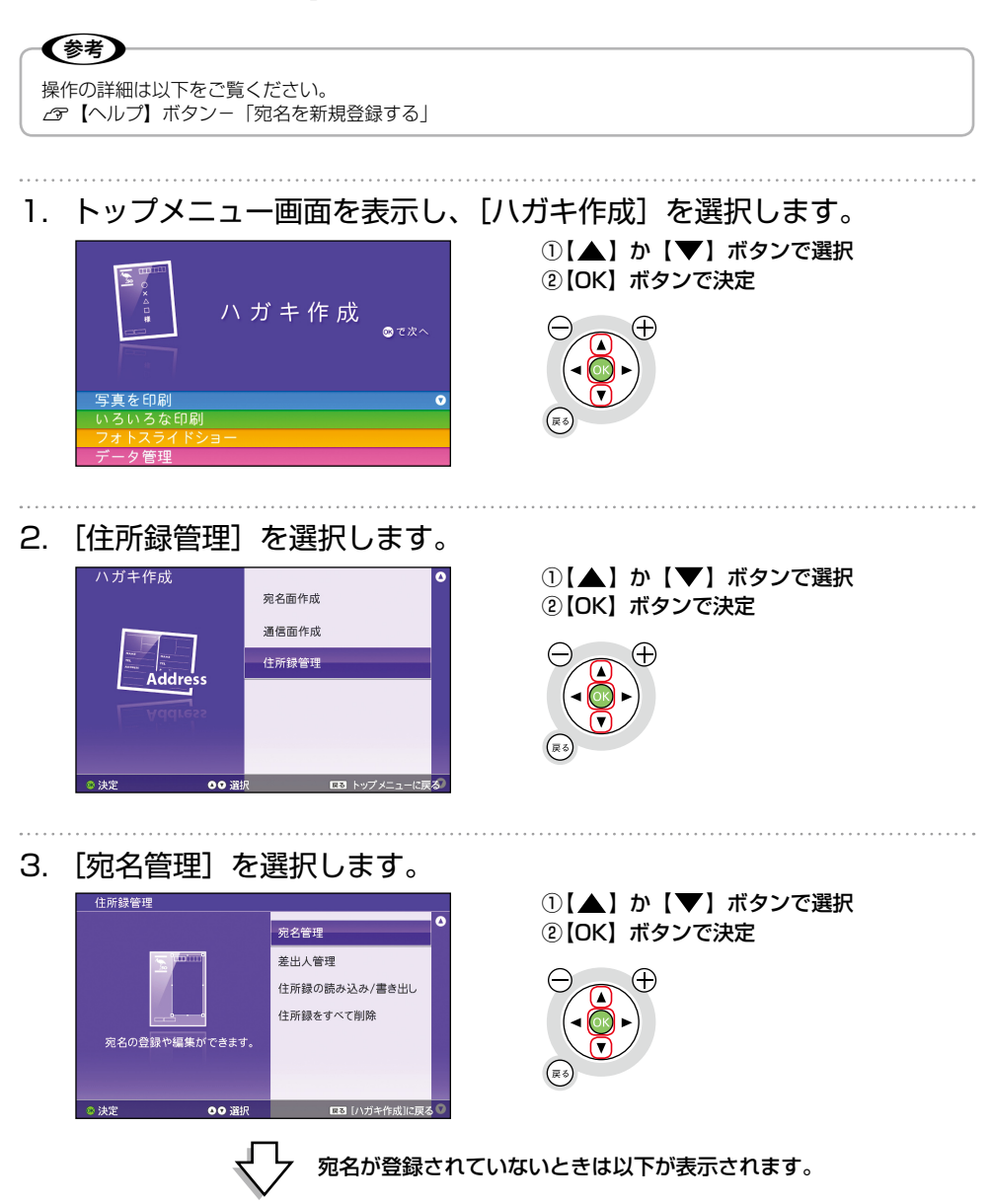

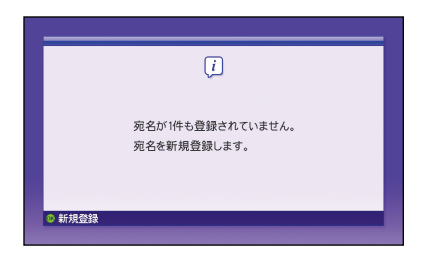

## 4. 宛名を新規に入力します。

個人宛

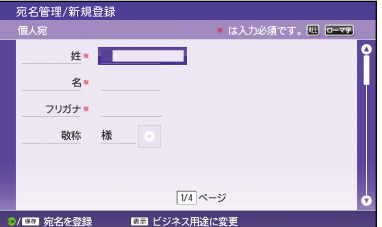

#### ① 【OK】ボタンで決定

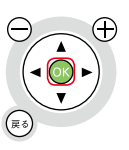

#### ① 【1】キーで[1 新規登録]を選択

② それぞれの項目を入力後、【OK】ボタンで 決定

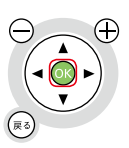

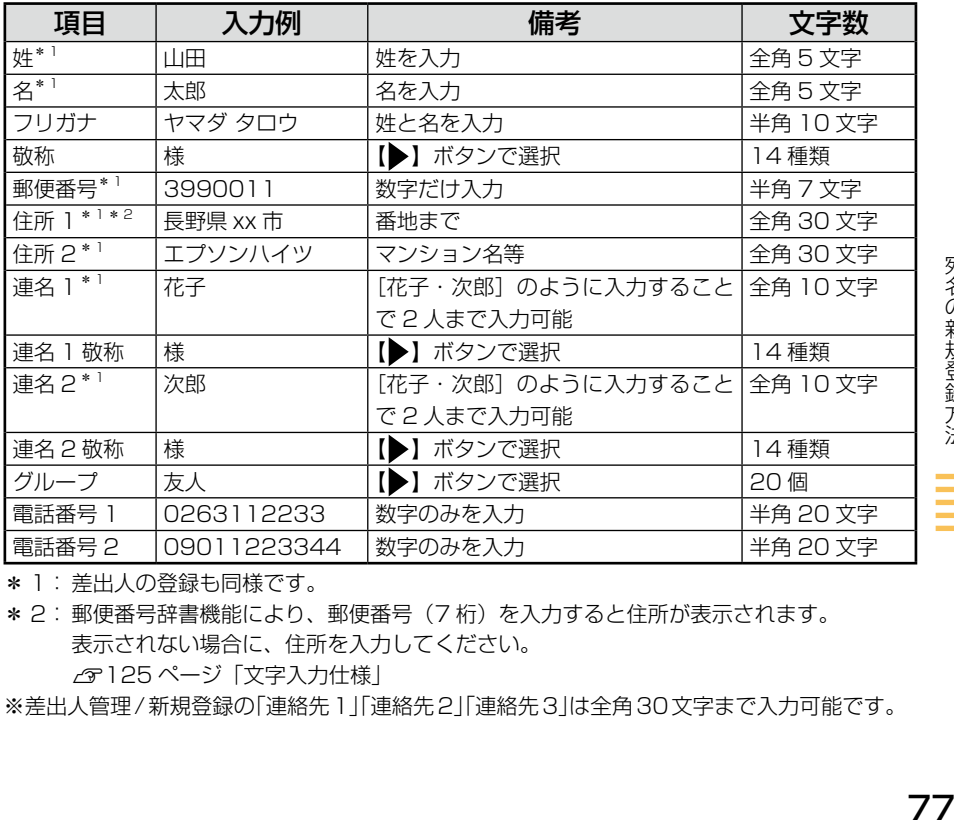

\* 1: 差出人の登録も同様です。

\* 2: 郵便番号辞書機能により、郵便番号(7 桁)を入力すると住所が表示されます。 表示されない場合に、住所を入力してください。 N125 ページ「文字入力仕様」

※差出人管理/新規登録の「連絡先1」「連絡先2」「連絡先3」は全角30文字まで入力可能です。

会社宛

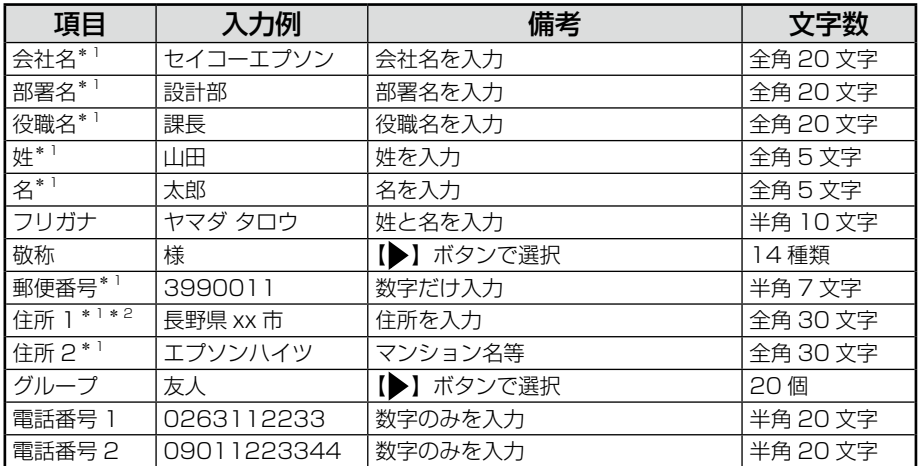

\* 1: 差出人の登録も同様です。

\* 2: 郵便番号辞書機能により、郵便番号(7 桁)を入力すると住所が表示されます。 表示されない場合に、住所を入力してください。

N125 ページ「文字入力仕様」

※差出人管理/新規登録の「連絡先1」「連絡先2」「連絡先3」は全角30文字まで入力可能です。

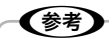

- 仕事関係で会社名などを登録したいときは、【表示】ボタンを押すと会社用の入力画面が表示されます。 個人用と同様の手順で登録ができます。
- 画面下部に変換候補が表示されます。変換候補の番号の数字キーを押して入力することもできます。
- 入力必須項目が入力された状態のときは、【保存】キーを押すと宛名データを保存しておくことがで きます。他の項目を後で入力したいときに便利です。

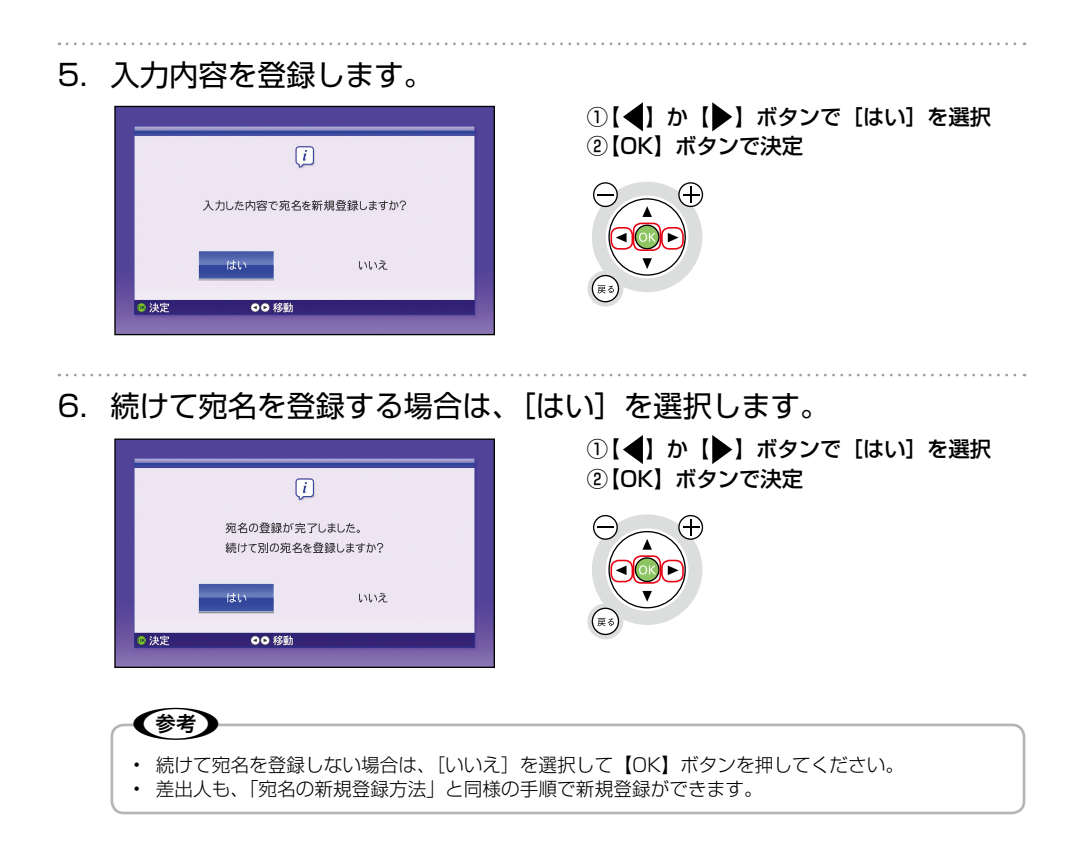

# **宛名面に印刷**

宛名面に印刷する方法を説明します。

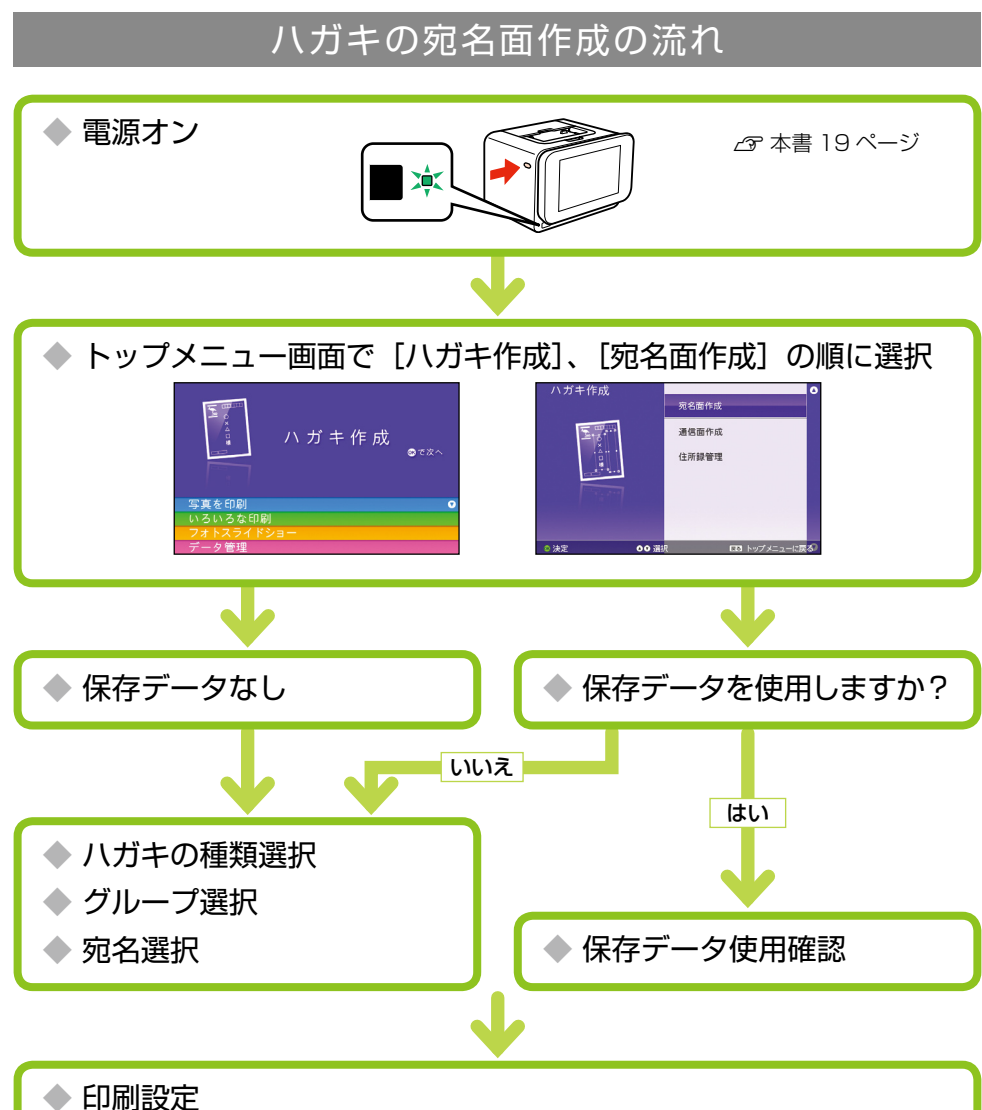

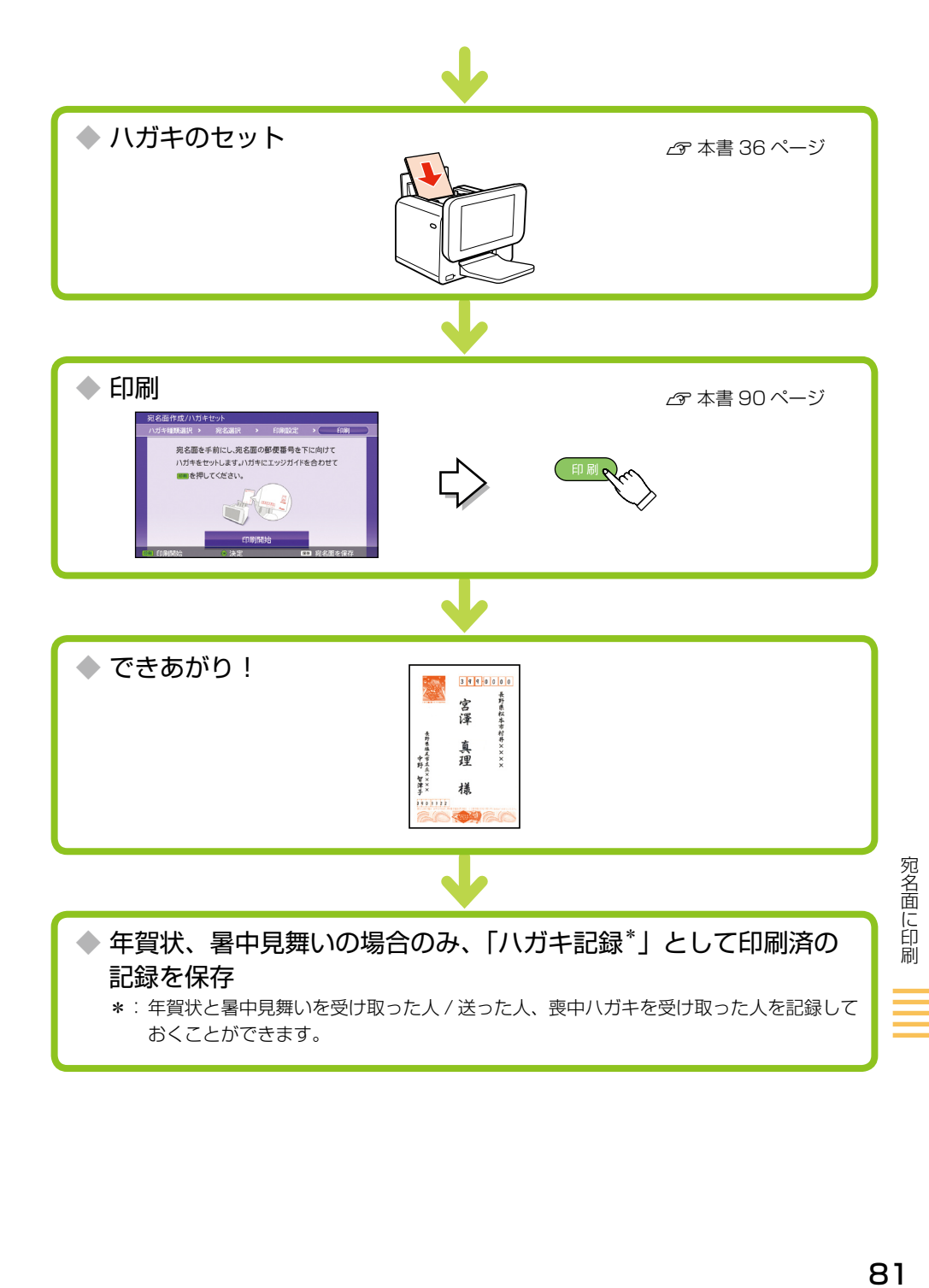

## 宛名面作成

住所録に登録されている宛名データを使って印刷をします。あらかじめ「住所録管理]で宛名の登録 を行ってください。

ィマ 本書 76 ページ「宛名の新規登録方法」

「印刷設定」以降に【保存】キーを押すと、作成したデータを保存しておくことができます(1件のみ)。 (<sub>参考</sub>)

## 保存データなしの場合

1. トップメニュー画面を表示し、[ハガキ作成]を選択します。

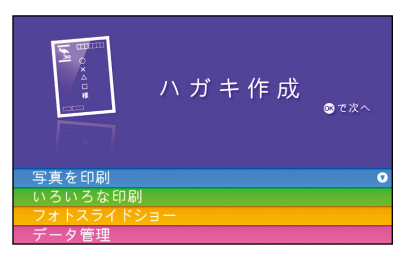

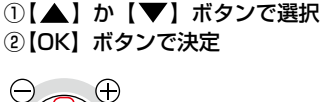

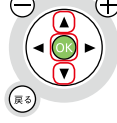

2. [宛名面作成]を選択します。

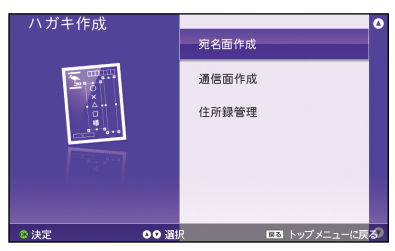

①【▲】か【▼】ボタンで選択 ②【OK】ボタンで決定

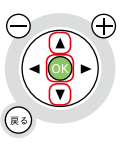

3. 作成するハガキの種類を選択します。

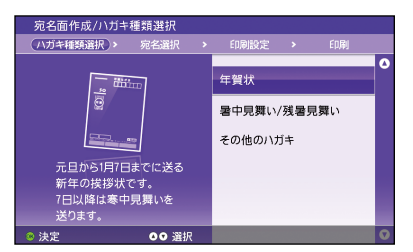

①【▲】か【▼】ボタンで選択 ②【OK】ボタンで決定

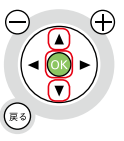

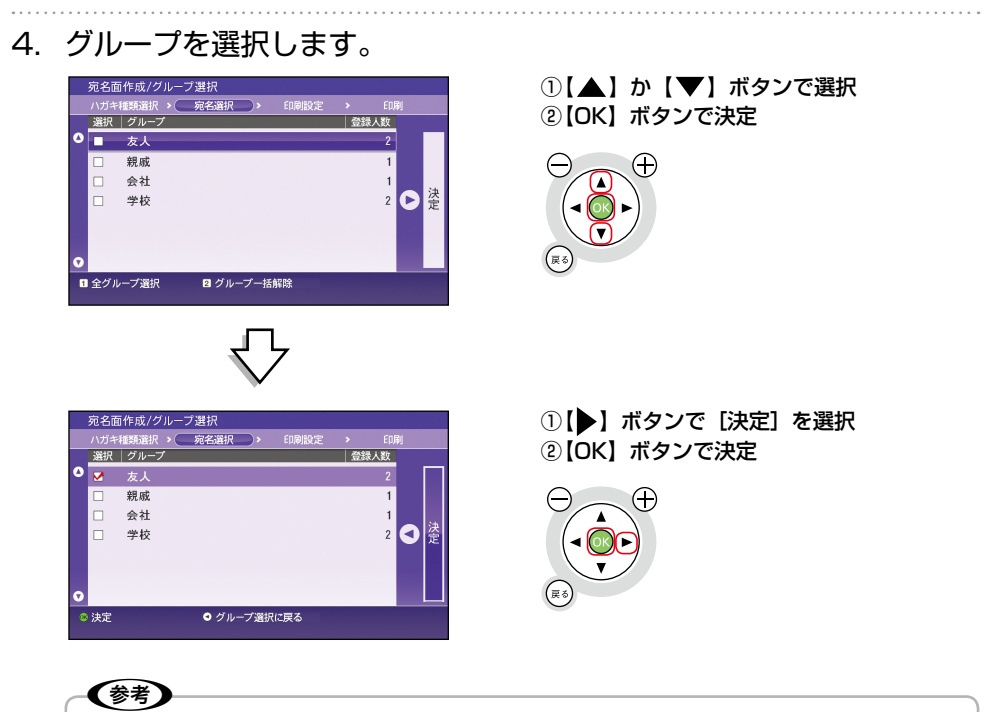

- グループが 1 件しか登録されていないときは、[宛名面作成 / グループ選択] 画面は表示されません。 手順 5 へ進みます。
- 選択を解除するときは、グループを選んで【OK】ボタンを押すとチェックが外れます。

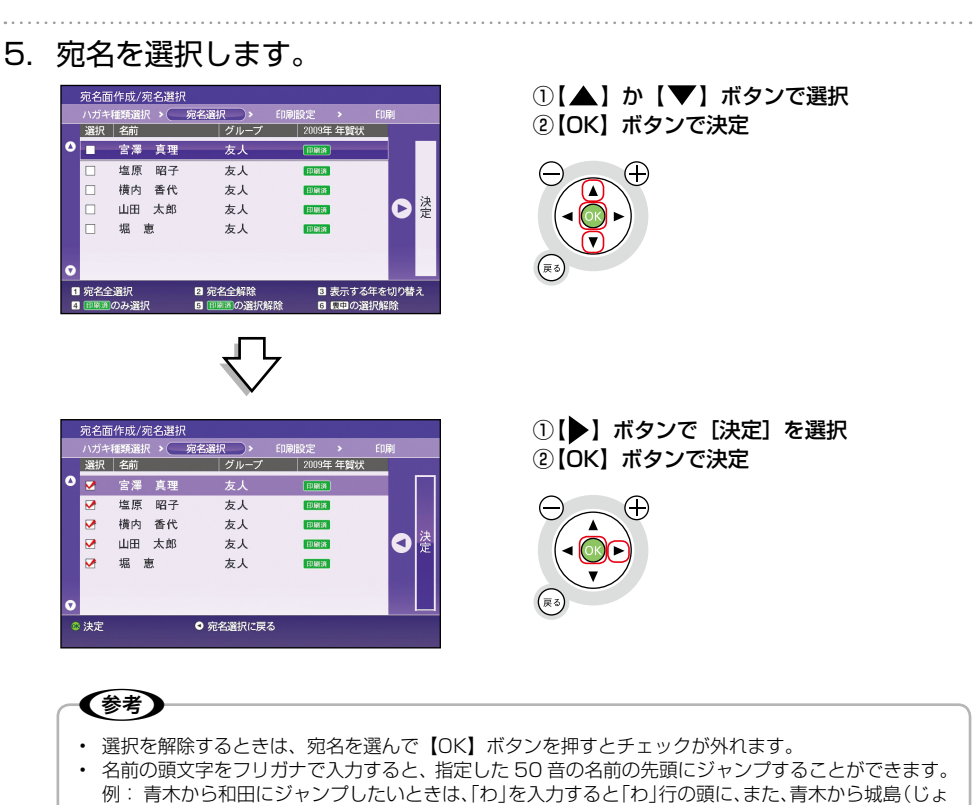

- うしま)にジャンプしたいときは、「し」を入力すると「し」行の頭にジャンプします。 • ハガキ記録がある場合は、[印刷済][受取り][喪中]の記録が表示されます。【3】キーを押して表
- 示年を切り替えられます。

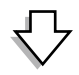

続いて印刷設定に進みます。 N本書 86 ページ「印刷設定」 保存データありの場合

1. トップメニュー画面を表示し、[ハガキ作成]を選択します。

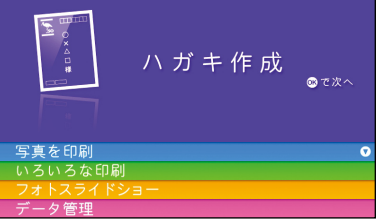

①【▲】か【▼】ボタンで選択 2 [OK] ボタンで決定

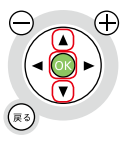

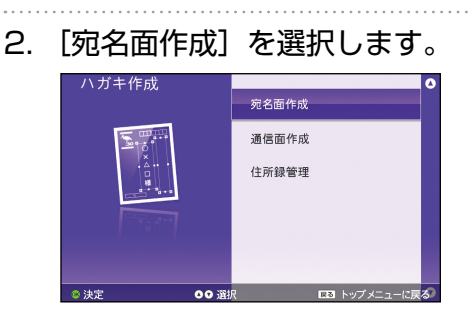

①【▲】か【▼】ボタンで選択 ② 【OK】ボタンで決定

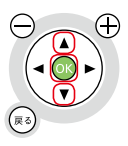

3. 保存データがある場合は、以下の画面が表示されます。

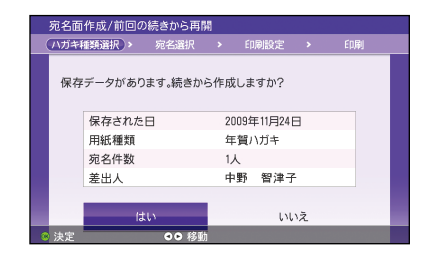

①【 <】 か【 ▶】 ボタンで [はい] を選択 ②【OK】ボタンで決定

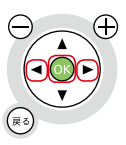

宛名面に印刷

続いて印刷設定に進みます。 N本書 86 ページ「印刷設定」 1. 印刷プレビューを確認し、必要に応じて印刷設定を行います。

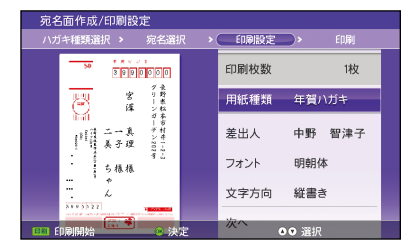

印刷設定を行う場合

①【▲】か【▼】ボタンで選択

②【OK】ボタンで決定

印刷設定を行わない場合

① 【▲】か【▼】ボタンで[次へ]を選択 ②【OK】ボタンで決定

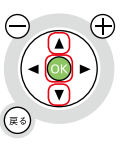

#### (参考)

- 複数の宛名を選択している場合は、【●】か【▶】ボタンを押すと、次の宛名または前の宛名をプレ ビュー表示します。
- すべての宛名に同じ印刷設定が適用されます。

#### ■ [用紙種類] の設定

① [用紙種類]を選択します。

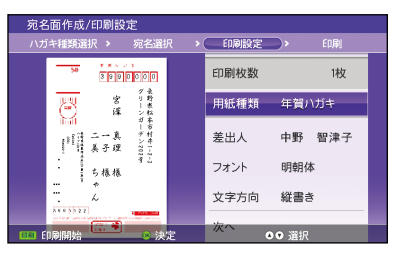

② 用紙種類を選択します。

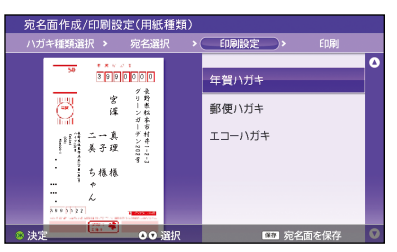

①【▲】か【▼】ボタンで選択 ②【OK】ボタンで決定

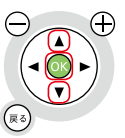

①【▲】か【▼】ボタンで選択 ②【OK】ボタンで決定

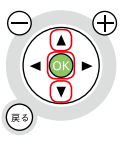

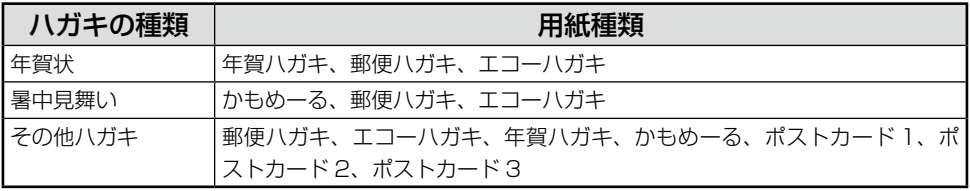

#### ■ [差出人] の印刷設定を行う場合

① [差出人]を選択します。

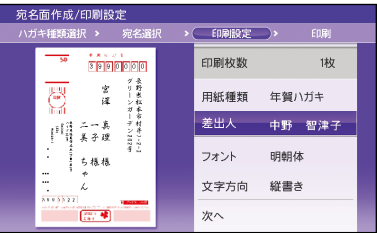

② 差出人を選択します。

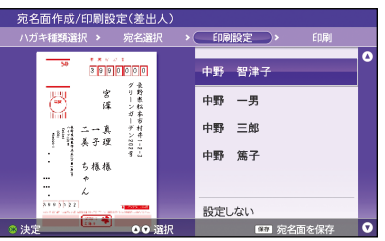

① 【▲】か【▼】ボタンで[差出人]を選択 2 【OK】ボタンで決定

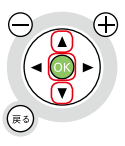

①【▲】か【▼】ボタンで差出人を選択 ②【OK】ボタンで決定

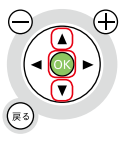

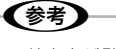

- 差出人が登録されていない場合は、[差出人]の設定はできません。
- [設定しない] を選ぶと、宛名面に差出人を印刷しません。

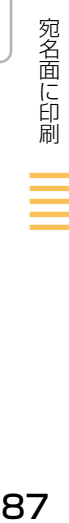

#### ■ [フォント] の印刷設定を行う場合

① [フォント]を選択します。

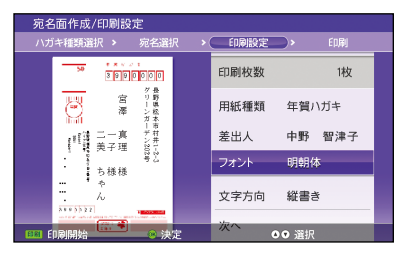

② フォントを選択します。

(参考)

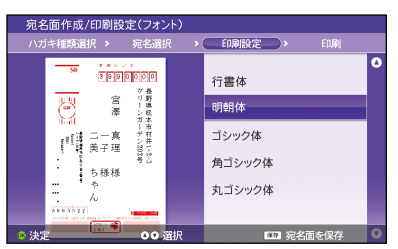

- ①【▲】か【▼】ボタンで[フォント]を選 択
- ②【OK】ボタンで決定

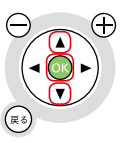

① 【 ▲ 】か【 ▼】ボタンでフォントを選択 ②【OK】ボタンで決定

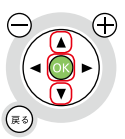

- 郵便番号を除くすべての文字フォントを一括で変更します。設定できるフォントは以下の通りです。 [行書体]、[明朝体]、[ゴシック体]、[角ゴシック体]、[丸ゴシック体]
- フォントサイズは変更できません。
- [文字方向] の印刷設定を行う場合
- ① [文字方向]を選択します。

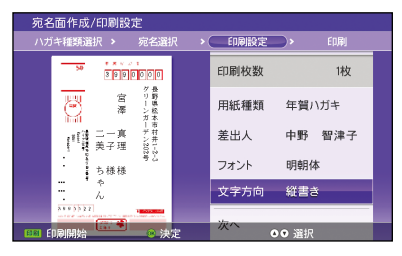

② 文字方向を選択します。

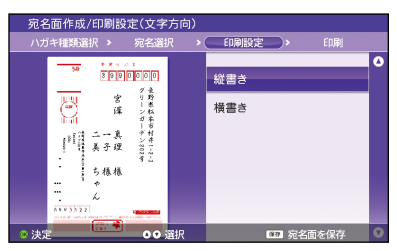

2. 印刷設定を終了します。

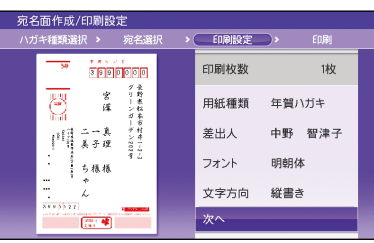

- ① 【▲】か【▼】ボタンで[文字方向]を選 択
- ②【OK】ボタンで決定

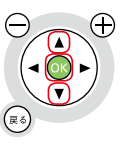

①【▲】か【▼】ボタンで文字方向を選択 ②【OK】ボタンで決定

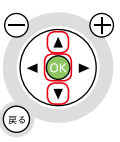

① 【▲】か【▼】ボタンで[次へ]を選択 ② 【OK】ボタンで決定、または【印刷】ボタ ンを押す

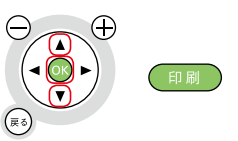

## 3. ハガキをセットして印刷を実行します。

N本書 36 ページ「用紙のセット」

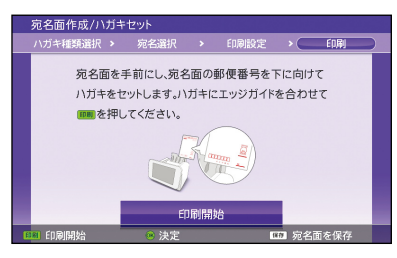

① 画面のイラストに合わせてハガキをセット ②【OK】ボタンを押す、または【印刷】ボタ ンを押す

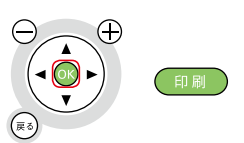

(参考)

【ストップ / 設定クリア】ボタンを押すと、印刷が中止できます。作成した宛名面を保存するか確認画面 が表示されます。保存する場合は、[はい]を選択し【OK】ボタンを押してください。1 件のみ保存が 可能です。

### 4. 印刷記録を付けるか選択します。

年賀状または暑中見舞いを印刷したときに表示されます。印刷記録を付けておくと、宛名選 択時に印刷済みの宛名だけを選択したり、選択解除したりすることができます。

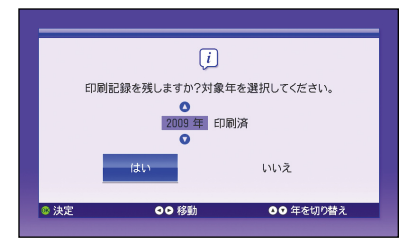

①【▲】か【▼】ボタンで記録する年を設定 ② 【 ●】 か【 ▶】 ボタンで [はい] を選択 3 【OK】ボタンで決定

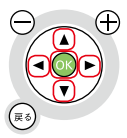

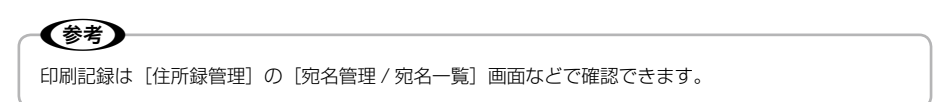

# **通信面に印刷**

通信面に印刷する方法を説明します。

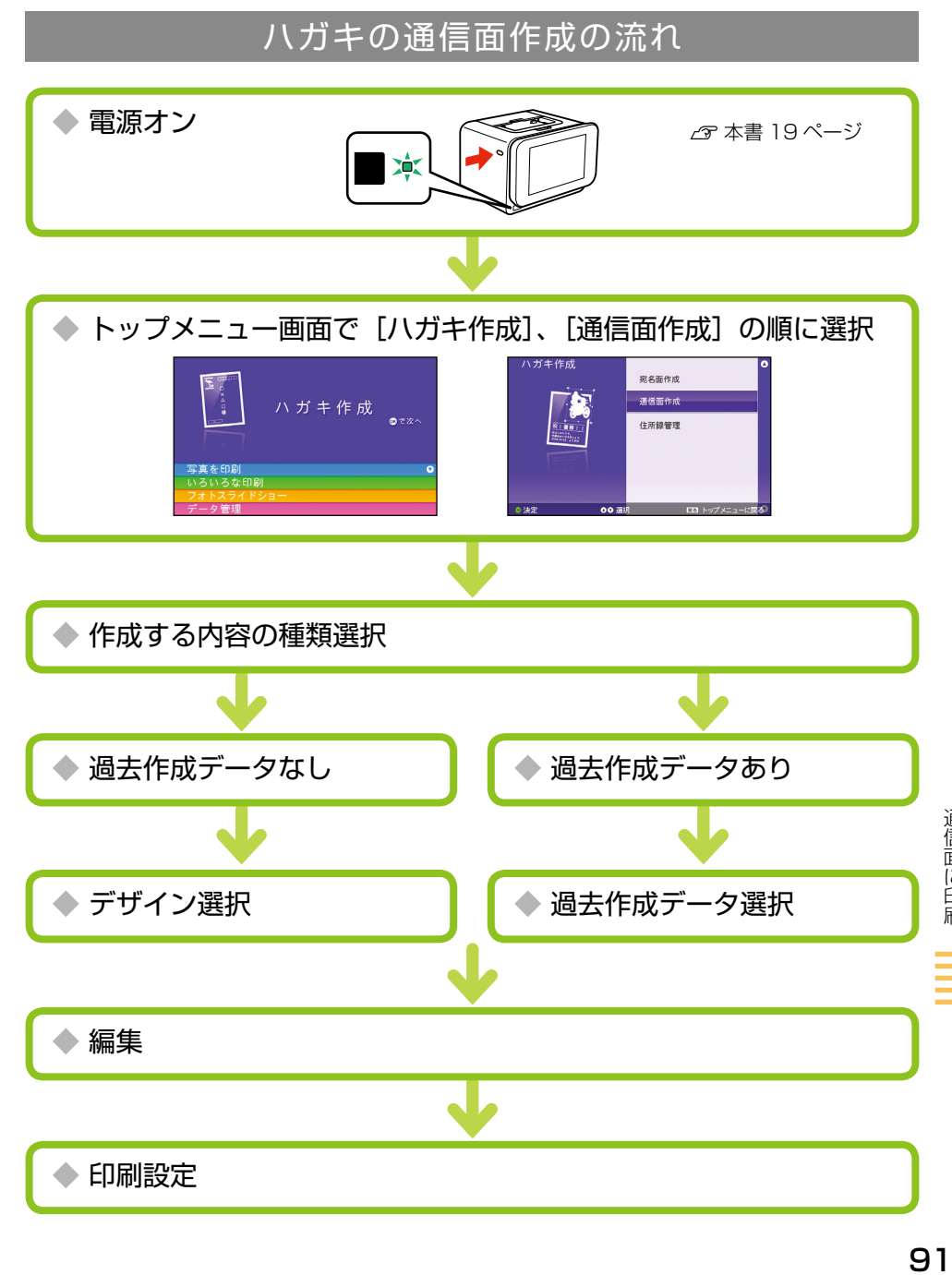

通信面に印刷

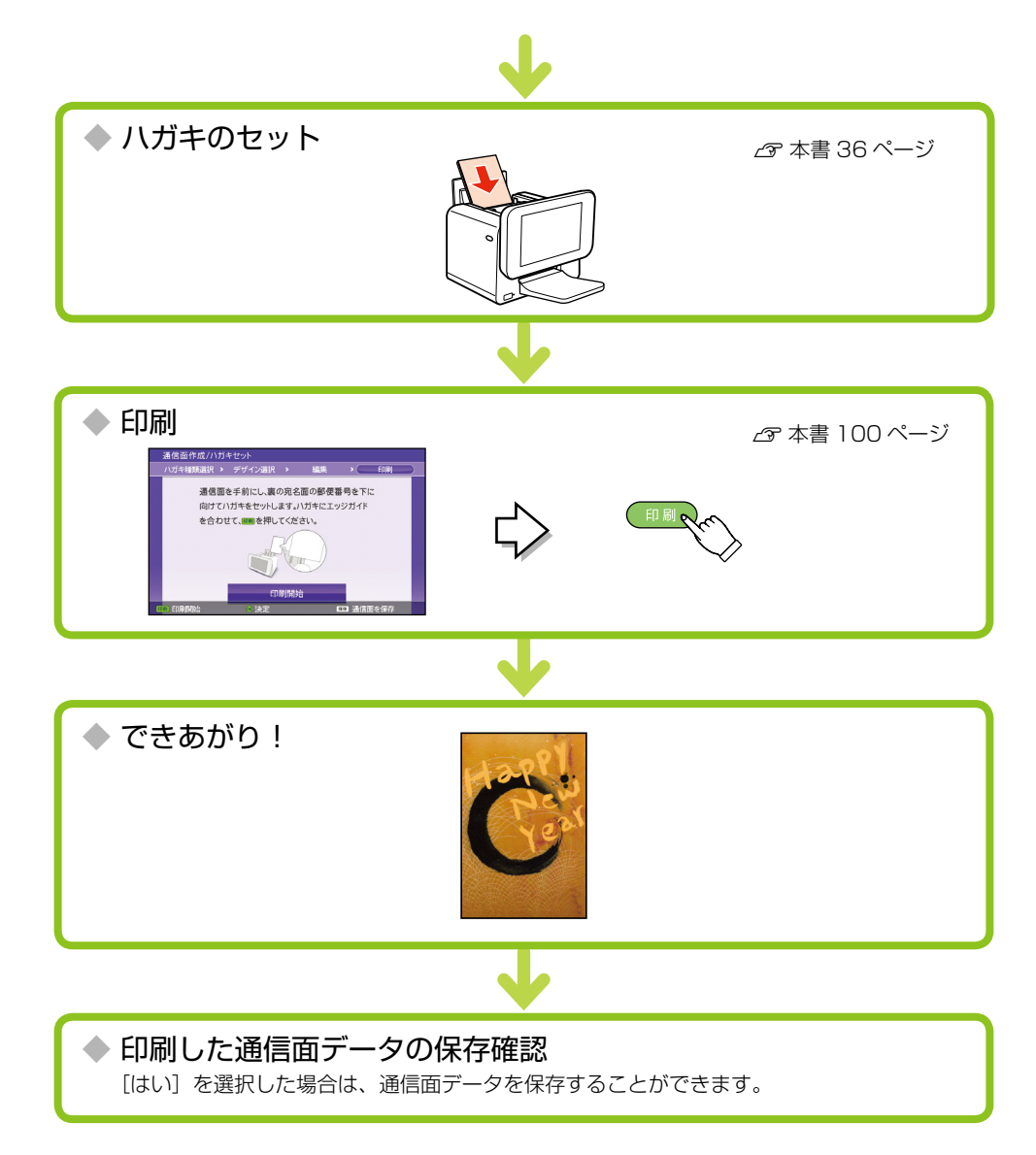

# 通信面作成

用意されているデザインから簡単に作成することができます。

1. トップメニュー画面を表示し、[ハガキ作成]を選択します。

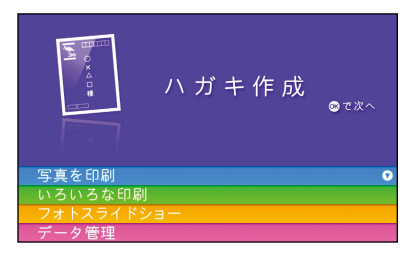

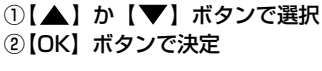

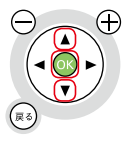

2. [通信面作成]を選択します。

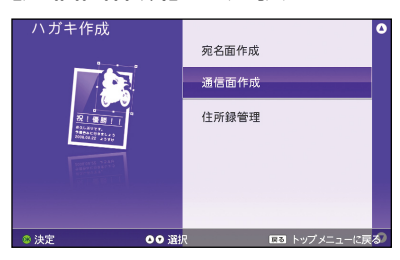

3. ハガキの種類を選択します。

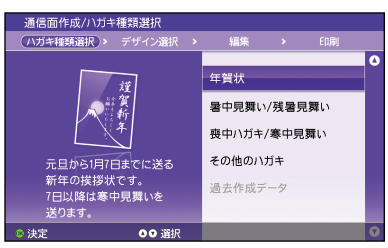

①【▲】か【▼】ボタンで選択 ②【OK】ボタンで決定

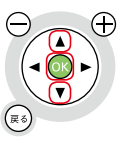

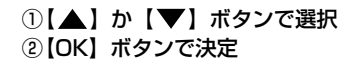

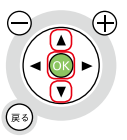

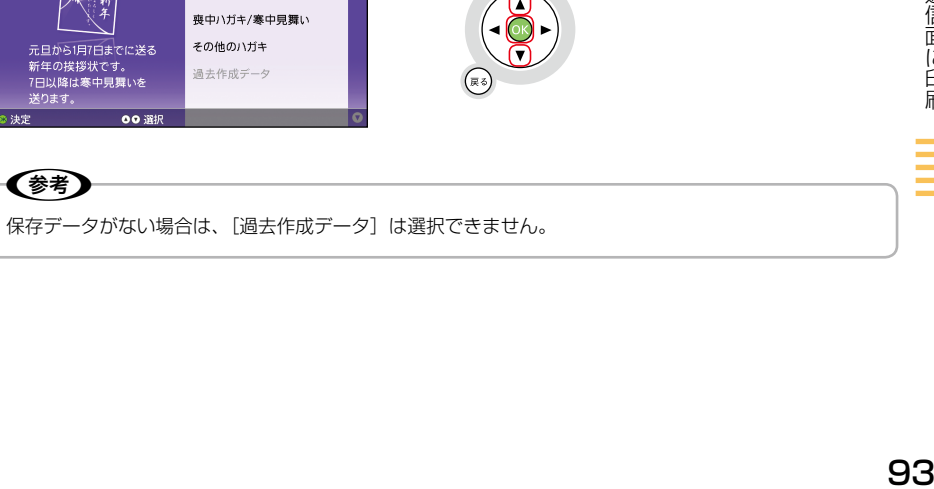

通信面に印刷

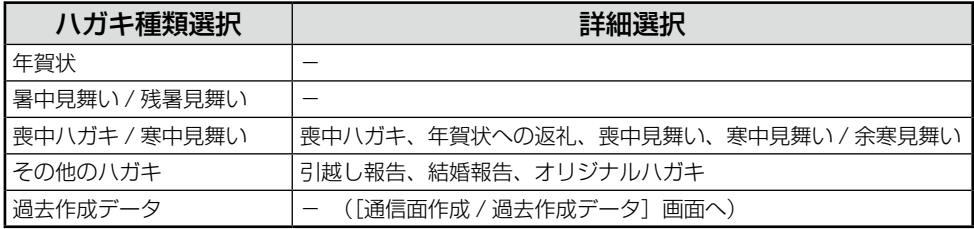

## 4. デザイン選択をします。

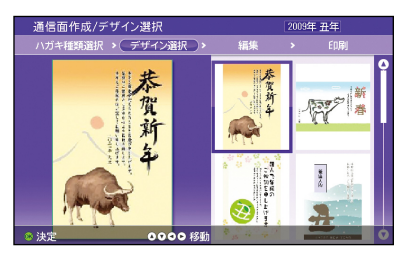

#### ① [▲] [▼] [◀] [▶] ボタンで選択 ② 【OK】ボタンで決定

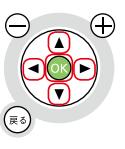

# C豢≹

- 本製品に収録されているすべてのデザインのうち、手順 3 で選んだハガキ種類に応じたデザインだけ が選択できます。
- デザインによっては、文字やイラスト、写真を後で編集できます。

## 5. 写真やイラストなどを編集します。

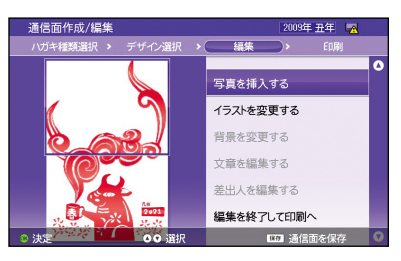

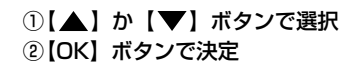

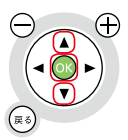

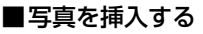

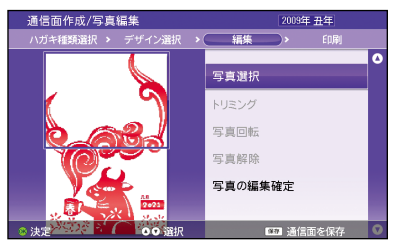

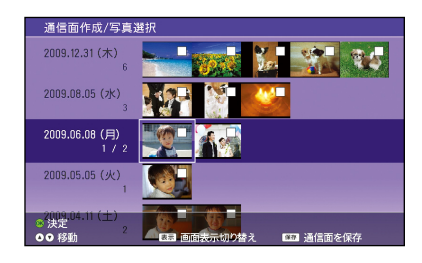

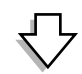

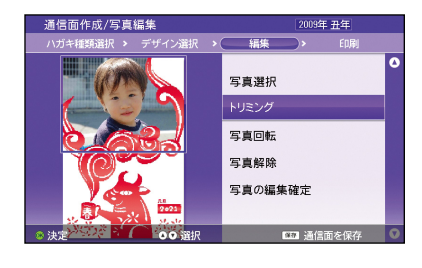

(参考)

① 【▲】か【▼】ボタンで[写真選択]を選 択

②【OK】ボタンで決定

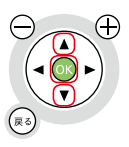

①【▲】【▼】【◀】【▶】ボタンで選択(1面 表示のときは【 4】か【 ▶】ボタンで選択)

②【OK】ボタンで決定

※【表示】ボタンで画面表示を日付別表示→ 20 面表示→ 1 面表示→月別表示の順に切 り替えられます。

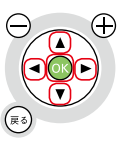

※必要に応じてトリミング(写真の拡大 / 縮 小)、回転をします。

挿入した写真を解除するときは[写真解除] を選択します。

- ①【▲】か【▼】ボタンで選択
- ②【OK】ボタンで決定

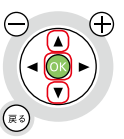

- 写真データがないときは、選択できません。トップメニュー画面でメモリカードなどの写真データを 読み込んでおいてください。
- 写真を挿入できるデザインには「PHOTO」と表示されています。
- [過去作成データ]のデータを使用する場合、すでに挿入されている写真データを変更するときは、 メモリカードまたは外部記憶装置をセットしてください。すでにセットしている場合は、一旦メモリ カードまたは外部記憶装置を抜いて、再度セットしてください。

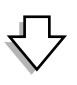

通信面に印刷

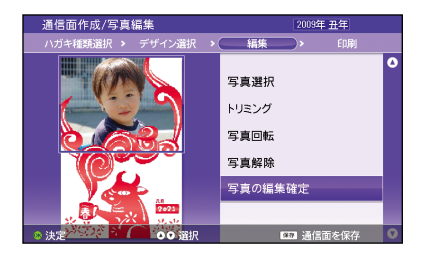

#### ■イラストを変更する

(参考)

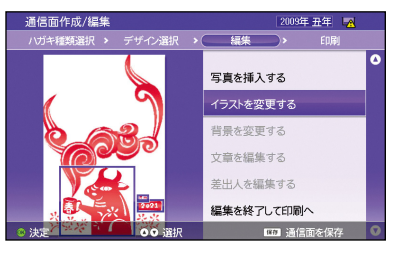

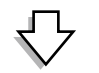

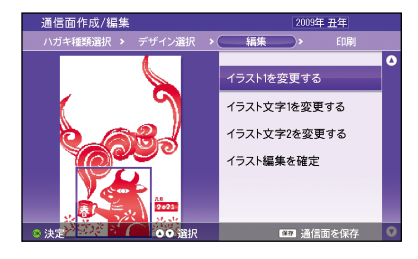

- ①設定終了後、【▲】か【▼】ボタンで[写 真の編集確定]を選択
- ②【OK】ボタンで決定

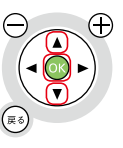

- ①【▲】か【▼】ボタンで選択
- ②【OK】ボタンで決定

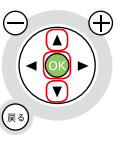

- ①【▲】か【▼】ボタンでイラスト / イラス ト文字を選択
- ②【OK】ボタンで決定
- ③ [▲] [▼] [◀] [▶] ボタンでイラスト / イラスト文字を決定
- ④ [イラスト編集を確定]を選択して【OK】 ボタンで決定

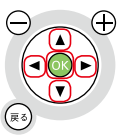

イラストやイラスト文字の選択画面では、【▲】【▼】【▲】【▶】ボタンで選択して、最後に【OK】ボ タンを押して決定してください。

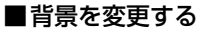

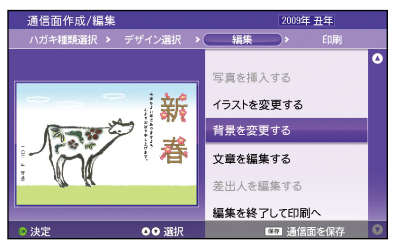

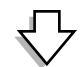

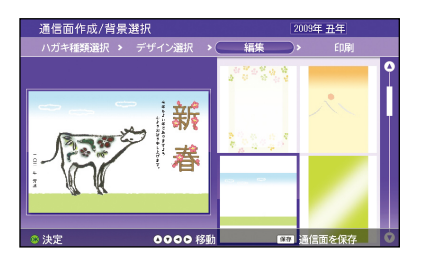

#### ■文章を編集する

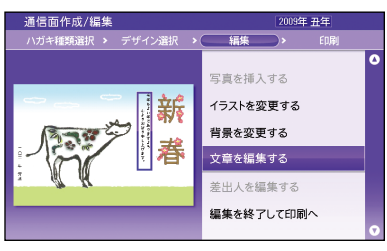

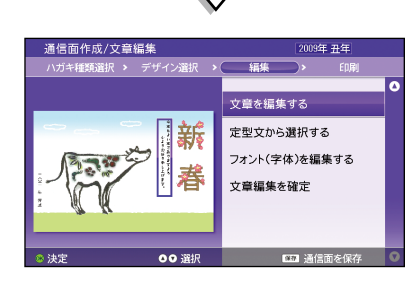

①【▲】か【▼】ボタンで選択 ② 【OK】ボタンで決定

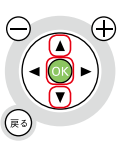

① 【 ▲ 】 【 ▼ 】 【 <1 【 ▶ 】 ボタンで背景を選択 ②【OK】ボタンで決定

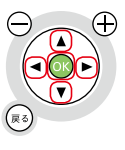

①【▲】か【▼】ボタンで選択 ②【OK】ボタンで決定

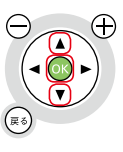

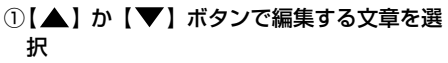

- ②【OK】ボタンで決定
- ③【▲】【▼】ボタンで選択
- ④ [文章編集を確定]を選択して【OK】ボタ ンで決定

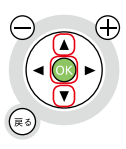

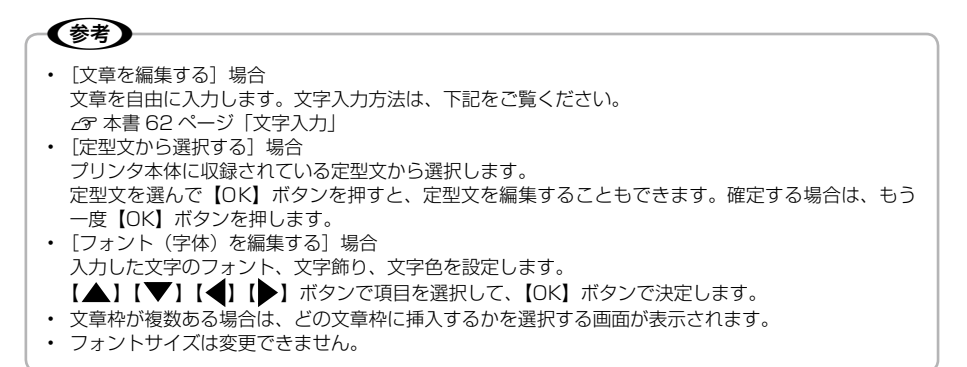

#### ■差出人を編集する

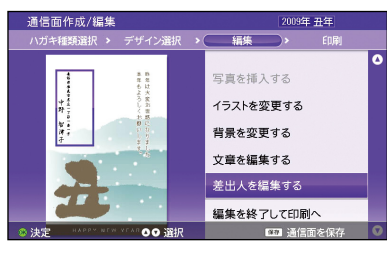

①【▲】か【▼】ボタンで選択 ②【OK】ボタンで決定

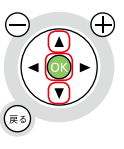

差出人の設定と文字の編集ができます。

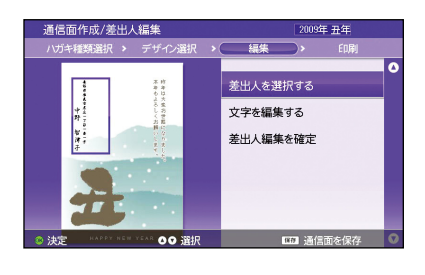

①【▲】か【▼】ボタンで[差出人を選択する] を選択

② 差出人を選択し、【OK】ボタンで決定

③ [差出人編集を確定]を選択して、【OK】 ボタンで決定

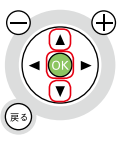

✔参考

- 差出人が未登録の場合は選択できません。
- 差出人を選択する画面で「設定しない〕を選ぶと差出人を通信面に印刷しません。
- [文字を編集する]を選ぶとフォント、文字飾り、文字色の設定ができます。

6. 編集が終了したら印刷設定を行います。

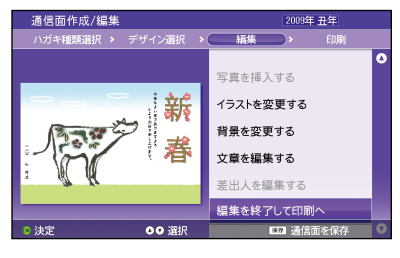

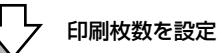

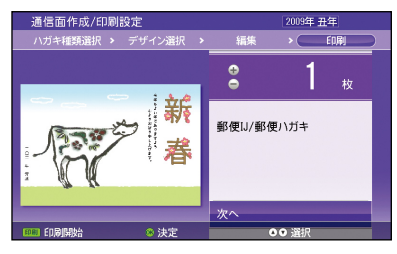

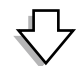

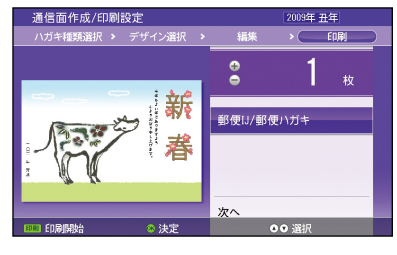

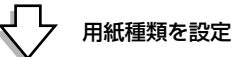

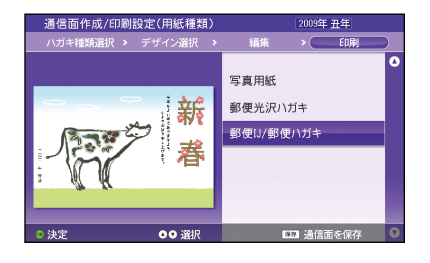

①【▲】か【▼】ボタンで[編集を終了して 印刷へ]を選択

② 【OK】ボタンで決定

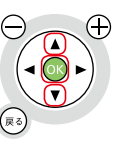

① 【-】か【+】ボタンで枚数設定 ※キーボードの数字キーで直接入力すること もできます。

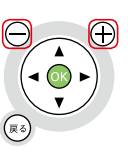

①【▲】か【▼】ボタンで用紙種類を選択 2 [OK] ボタンで決定

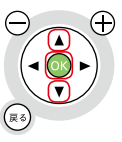

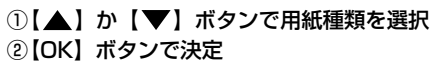

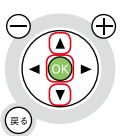

通信面に印刷

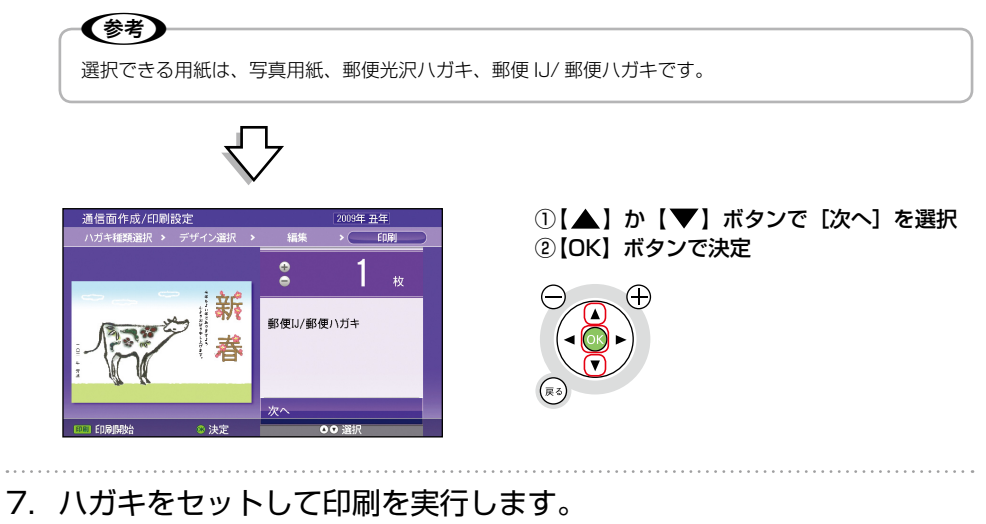

N本書 36 ページ「用紙のセット」

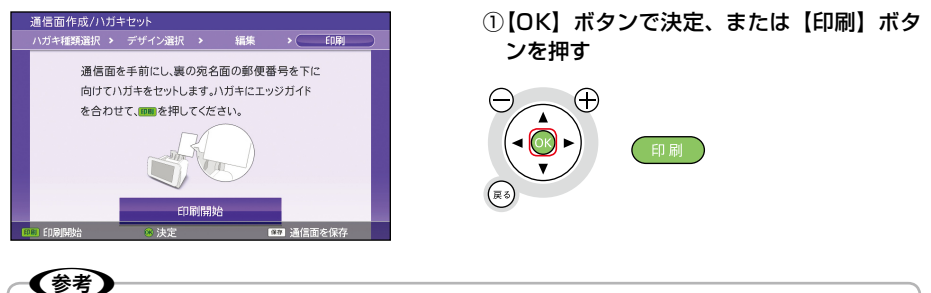

【ストップ / 設定クリア】ボタンを押すと、印刷を中止できます。

8. 印刷した通信面のデータを保存するか選択します。

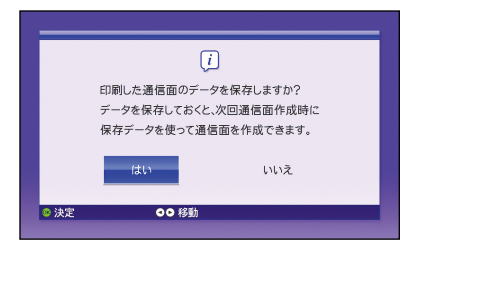

①保存する場合は【 ◀】 か【 ▶】 ボタンで [は い]を選択 ②【OK】ボタンで決定 ※保存しない場合は、[いいえ]を選択してく ださい。

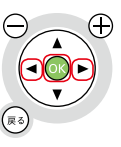

### (参考)

- 通信面データの保存は最大 10 件まで可能です。
- 通信面データを保存しておくと、次回通信面作成時に過去作成データとして選択し、活用できます。

# **住所録管理**

[住所録管理]でできることをご紹介します。 操作方法は【ヘルプ】ボタンを押すと表示されるヘルプをご覧ください。

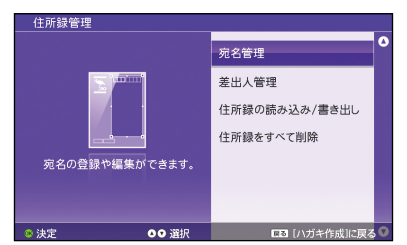

宛名管理

宛名を住所録に登録します。

また、登録した宛名を編集・削除したり、ハガキ記録を付けたりできます。グループでの絞り込みや、 グループ名の変更もできます。

## 差出人管理

差出人を住所録に登録します。 また、登録した差出人を編集・削除できます。

住所録の読み込み / 書き出し

カラリオ年賀の住所録 (cn2 ファイル形式) や、その他のソフトウェアの住所録 (csv ファイル形式\*) を本製品の住所録に読み込み、活用できます。

本製品の住所録を書き出して、他のソフトウェアの住所録に取り込んで使用することもできます。書 き出しの際はすべて csv ファイル形式になります。差出人データの書き出しはできません。

✔参考】

• 住所録を読み込む場合も書き出す場合も、メモリカードまたは外部記憶装置が必要です。CD/DVD にデー タを書き出すことはできせません。その場合は USB フラッシュメモリなどを使用してください。

• 不意の故障などに備え、住所録のデータはこまめにバックアップ(書き出し)することをお勧めします。

\*:1 行目に「名前」などのタイトルがある csv ファイルのみインポート可能

#### 住所録の読み込み可能項目一覧

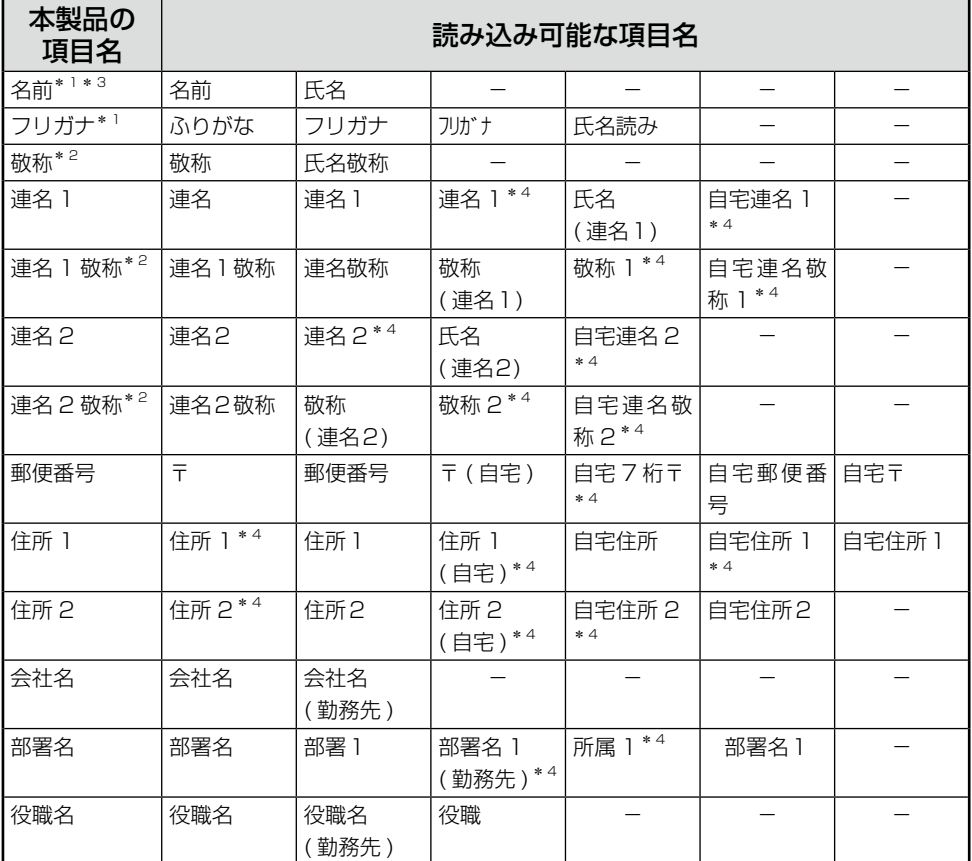

\* 1:必須入力項目です。値が入っていない宛名データは読み込めません。

\* 2:本製品で持つ 12 種類以外の値が入っている場合は、「様」で読み込まれます。

\* 3:姓が 5 文字、名が 5 文字以上の場合は、6 文字以降の文字は表示されません。

\* 4:半角数字です。「\* 4」が付いていない数字は全角です。

※括弧はすべて半角です。

※読み込んだデータは、グループ 1 に取り込みます。

## 住所録をすべて削除

本プリンタの住所録データ(宛名/差出人データ)をすべて削除します。プリンタの譲渡 / 廃棄時な どに実行をお勧めします。削除したデータは復活できませんのでご注意ください。

# **パソコンとつないで印刷しよう**

# プリンタとパソコンをつなげる

本製品とパソコンを接続します。接続するには USB ケーブルが必要です。

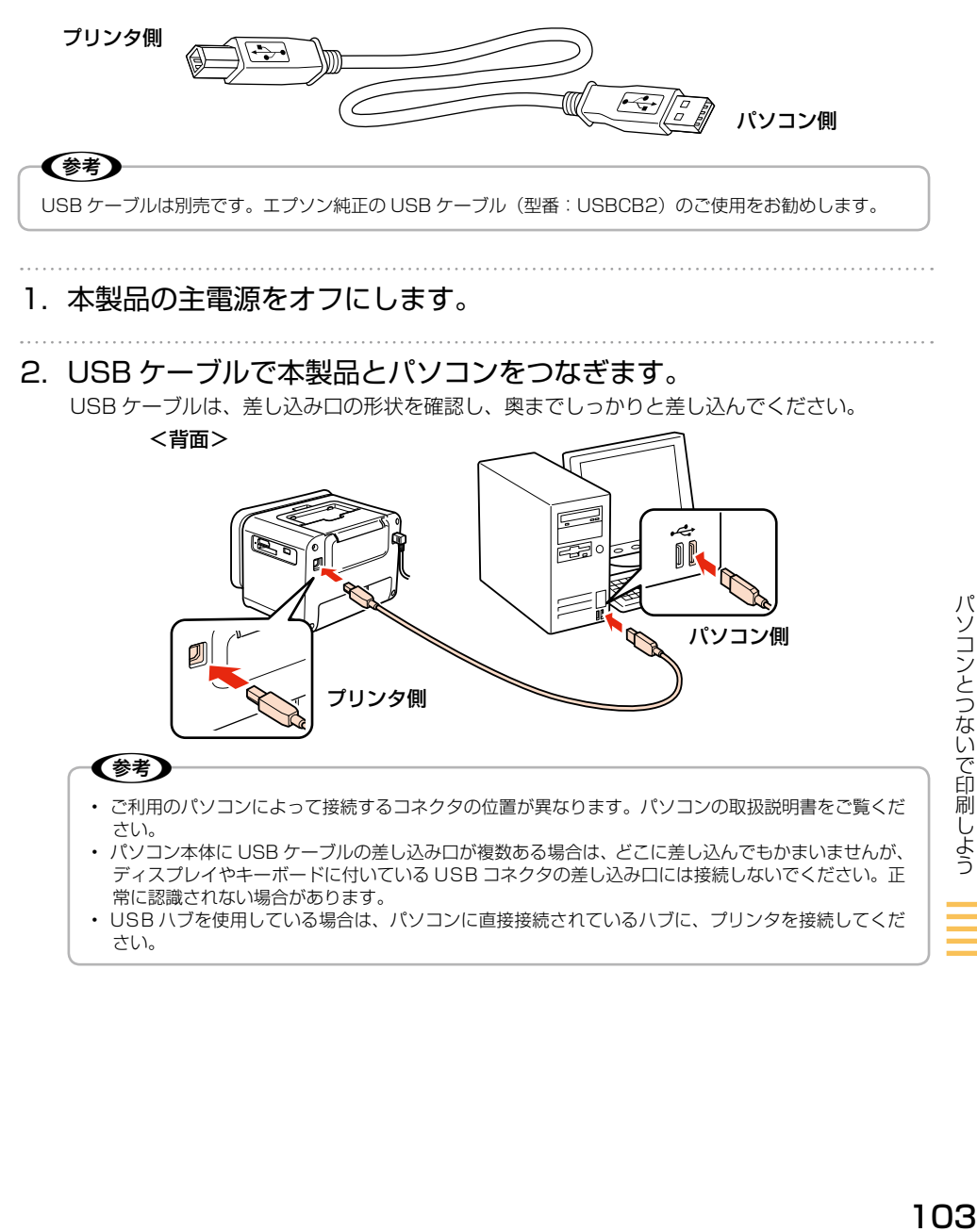

# パソコンの準備(ソフトウェアのインストール)

#### 付属のソフトウェアやパソコンでの印刷ガイド(電子マニュアル)をパソコンにインストールします。

## インストール条件について

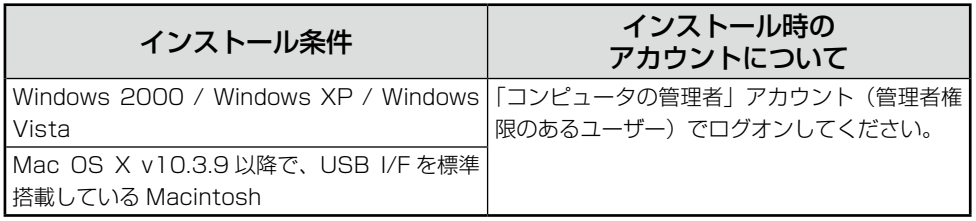

※Windows 7 および Mac OS X の新バージョンの対応状況は、エプソンのホームページをご覧く ださい。

 $<$  http://www.epson.jp  $>$ 

※他のアプリケーションソフトやウィルスチェックプログラムを起動している場合は、インストール を開始する前にすべて終了してください。

!重要!

インストール中に「古いバージョンのソフトウェアがインストールされている」旨のメッセージが表示された ときは、画面の指示に従ってソフトウェア CD-ROM に収録されている新しいバージョンのソフトウェアをイ ンストールしてください。古いバージョンでは、一部の機能が正常に動作しないことがあります。

1. 付属の『ソフトウェア CD-ROM』をパソコンにセットします。

Mac OS X の場合は、表示された画面の [Install Navi] アイコンをダブルクリックしてく ださい。

#### ∈参考

Windows Vista で「自動再生」画面が表示されたら「EPSETUP.EXE の実行]をクリックします。 続けて表示される「ユーザーアカウント制御」画面では[許可]または[続行]をクリックします。なお、 管理者のパスワードが求められたときは、パスワードを入力して操作を続行してください。

2. 以下の画面が表示されます。画面の指示に従ってインストールして ください。

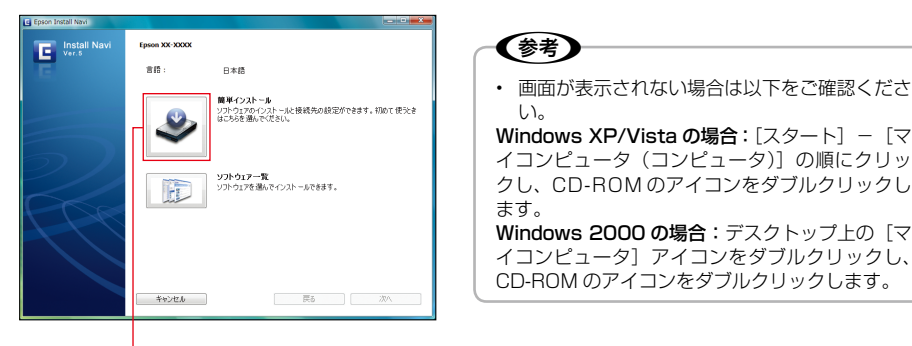

クリック

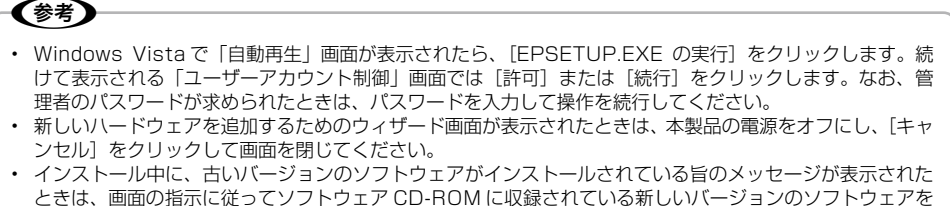

インストールしてください。古いバージョンでは、一部の機能が正常に動作しないことがあります。

## 電子マニュアルのご案内

パソコンからの用途に応じた印刷方法をはじめ、困ったときの対処方法を説明しています。 また、付属ドライバ / ソフトウェアについての概要や使い方、メンテナンスなど製品に関して 知りたいことを最適な電子マニュアルで紹介しています。

『パソコンでの印刷ガイド』(電子マニュアル)はパソコンの画面で見るマニュアルです。

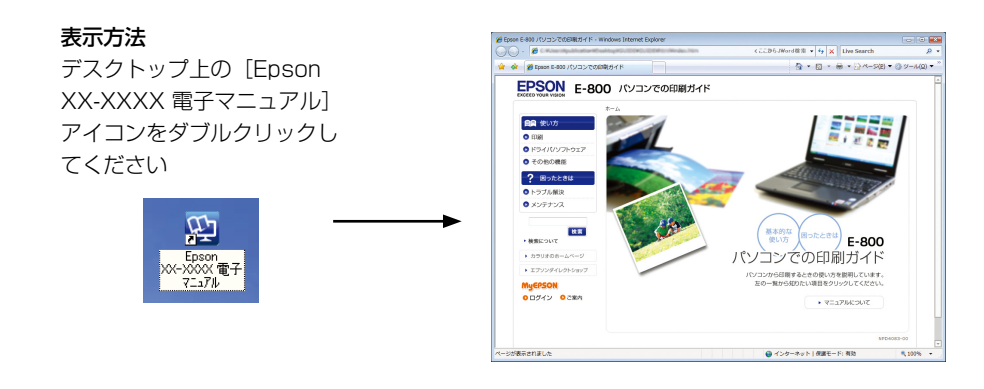

L

- ソフトウェアと同時にパソコンにインストールされます。CD-ROM を毎回セットする必要はありません。
- Microsoft Internet Explorer 6.0 以上 (Windows)、Safari 1.3 以上 (Mac OS X) などのブラウザで ご覧ください。
- PDF データをダウンロードすることもできます。ダウンロードサービスは、ホームページでご案内してい ます。
	- < http://www.epson.jp/support/ >

## インクの知識

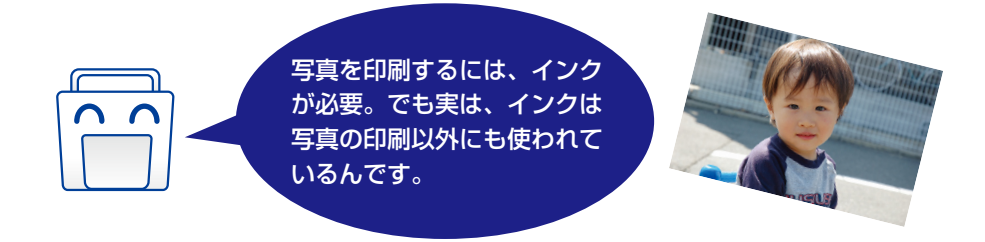

プリンタの準備(初期充てん)をするときは、プリンタを印刷できる状態にするために、その分イン クを使います。インクの吹き出し口の先端までインクを満たして、すぐに印刷できるようにします。

そのため、セットアップ用インクカートリッジで は、写真をたくさん印刷できません。プリンタの 準備をした後、写真をたくさん印刷するときは、 ご注意ください。

セットアップ用インクカートリッジの場合、写真 データによっては、印刷できる枚数が L 判写真用 紙 20 枚を下回ることがありますので、あらかじ めご了承ください。

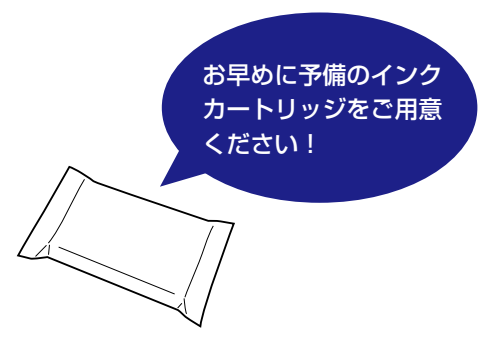

## インクの消費について

- プリントヘッドを良好な状態に保つため、印刷時以外にもヘッドクリーニングなどのメンテナンス 動作で全色のインクが消費されます。
- グレースケール印刷の場合でも、用紙種類や印刷品質の設定によっては、カラーインクを使った混 色の黒で印刷します。

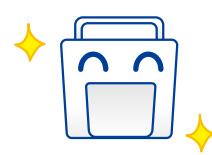

## 写真をきれいに印刷するには

印刷結果にスジが入ったり、おかしな色味で印刷されたりするときは、プリントヘッド(用紙にイン クを吹き付ける部分)のノズルが目詰まりしていることがあります。

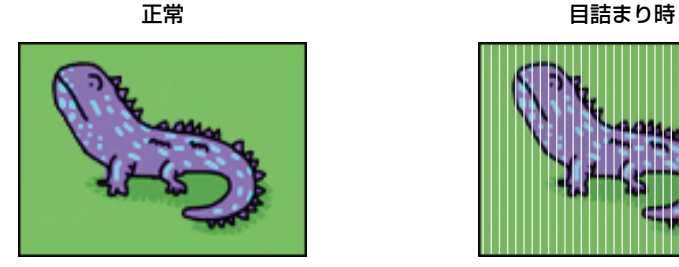

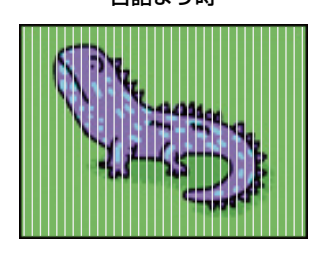

「ノズルチェック機能」を使ってノズルが目詰まりしていないか確認してください。ノズルが目詰ま りしている場合は「ヘッドクリーニング」機能を実行してください。  $\sigma$ 【設定】ボタンー「プリンタのお手入れ]- [ノズルチェック]

(参考) ノズルチェックとヘッドクリーニングを交互に 2 回程度繰り返しても改善されない場合は、本製品の電源をオ フにして 6 時間以上放置した後、再度ノズルチェックとヘッドクリーニングを実行してください。 それでも目詰まりが改善できないときは、エプソン修理センターへ修理をご依頼ください。 N本書裏表紙「本製品のお問い合わせ先」
# **上手に長くお使いいただくコツ**

本製品をお使いになる上で、知っておいていただきたい、取り扱いやお手入れ方法などについて説明 します。

## プリントヘッド(ノズル)の目詰まりを防ぐ

### ■プリントヘッドの乾燥を防ぐ

● 万年筆やボールペンなどにペン先の乾燥を防ぐためのキャップがあるように、本製品にもプリン トヘッドの乾燥を防ぐためのキャップがあります。通常は印刷終了後などに自動的にキャップ されますが、動作中に突然電源が切れたりすると、正しくキャップされずに乾燥してしまいます。

### これを防ぐには

- 電源プラグは、スイッチ付きテーブルタップなどに接続せず、壁などに直付けされた コンセントに差し込んでください。
- 電源のオン / オフは、必ずリモコン、キーボードまたはプリンタ本体の【電源】ボタ ンで行ってください。
- 万年筆などを長期間放置すると乾燥して書けなくなるのと同じように、本製品も長期間使用し ないでいると、プリントヘッドが乾燥して目詰まりする場合があります。

#### これを防ぐには

定期的に印刷することをお勧めします。定期的に印刷することで、プリントヘッドを常に 最適な状態に保つことができます。

### ■ホコリが付かないようにする

● プリントヘッドのノズル (インクを出す穴)はとても小さいため、ホコリが付いただけでも目 詰まりする場合があります。

### これを防ぐには

使用しないときは、内部にホコリが入らないように、オートシートフィーダを閉じて液晶 ディスプレイを下げてください。

### ■印刷を実行する前に

● 上記のようにプリントヘッドの目詰まりを防いでいても、使用環境によっては目詰まりして、 きれいに印刷されない場合もあります。

### これを防ぐには

印刷品質を重視する写真の印刷や、大量に印刷する場合は、印刷を実行する前に、ノズル チェック(目詰まりの確認)を行うことをお勧めします。 **で【設定】ボタン-「プリンタのお手入れ**】-「ノズルチェック] N【設定】ボタン-[プリンタのお手入れ]-[ヘッドクリーニング]

## 印刷物(印刷後)の取り扱い

一般的に印刷物や写真などは、空気中に含まれるさまざまな成分や光の影響などで退色(変色)して いきます。エプソン製専用紙も同様ですが、保存方法に注意することで、印刷直後の色合いを長期間 保つことができます。

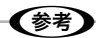

各専用紙の取り扱い方法は、専用紙に付属の取扱説明書をご覧ください。

## 乾燥方法

印刷後は、印刷面が重ならないように注意して十分に乾燥させてください。やむをえず重ねて乾燥さ せる場合は、それぞれを 15 分程度乾燥させた後、吸湿性のあるコピー用紙などを 1 枚ずつ挟んでく ださい。

十分に乾燥していない状態でアルバムなどに保存すると、にじみが発生することがあります。

### !重要!

- ドライヤーなどを使用して乾燥させないでください。
- 直射日光に当てないでください。

### 保存・展示方法

乾燥後はすみやかに保存・展示を行ってください。

### ■クリアファイルやアルバムに入れ、暗所で保存

光や空気が遮断されるため、変色の度合いをきわめて低く抑え ることができます。

### ■ガラス付き額縁に入れて展示

空気が遮断されるため、変色の度合いを抑えることができます。

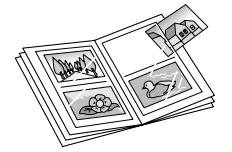

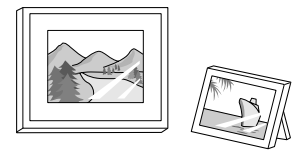

### ✔️参考

- ガラス付き額縁などに入れた場合も、屋外での展示は避けてください。
- 写真現像室など化学物質がある場所での保存・展示は避けてください。
- ミニフォトシールを保存するときは、吸湿性のあるコピー用紙などに挟んでクリアファイルに入れてくださ い。

## **本製品を持ち運ぶときは**

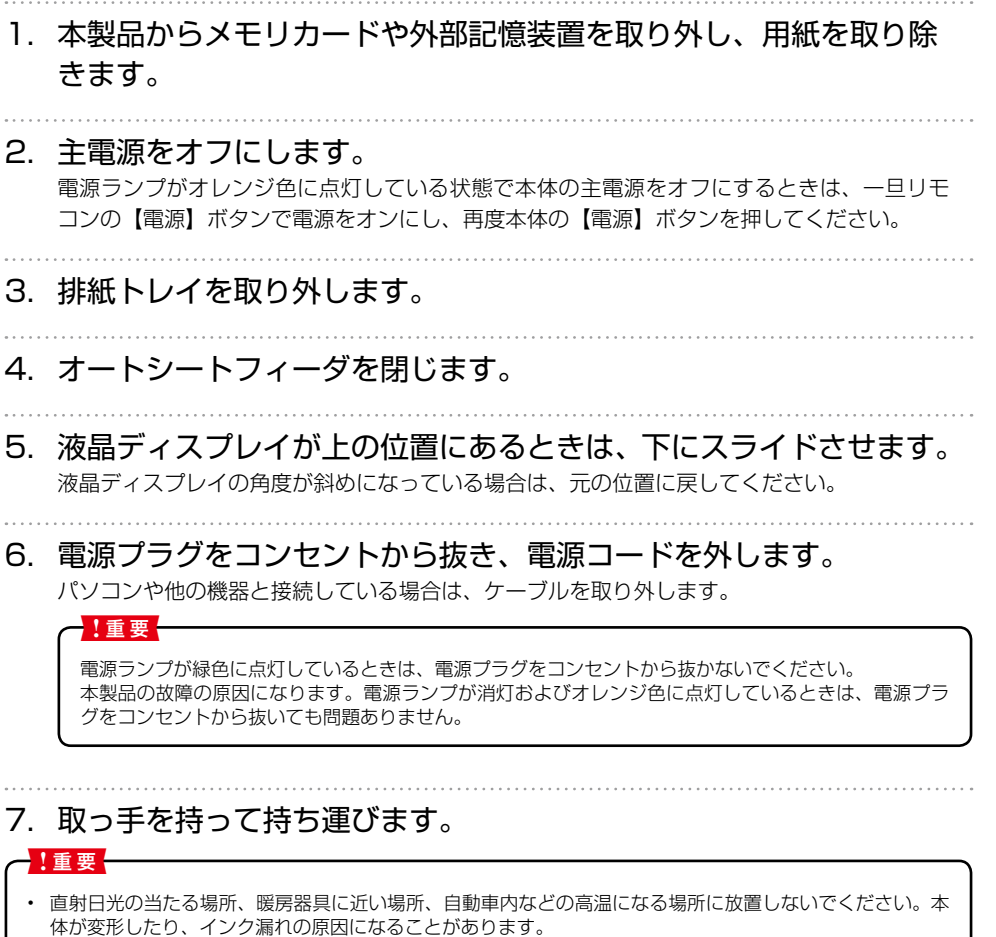

- インクカートリッジは、絶対に取り外さないでください。プリントヘッドが乾燥し、印刷できなくなるおそ れがあります。
- 保護材の取り付け時、輸送時には、本製品を傾けたり、立てたり、逆さにしたりせず、水平な状態にしてく ださい。インク漏れの原因になります。
- 持ち運びの際には、振り回したりぶつけたりしないようにご注意ください。

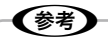

- 輸送(郵送など)する場合はプリンタを衝撃などから守るために保護材を取り付け、水平に梱包箱に入れて 輸送してください。
- 輸送後に印刷不良が発生したときは、プリントヘッドのクリーニングを行ってください。 N【設定】ボタン-「プリンタのお手入れ」
- 輸送時にインクカートリッジに衝撃が加えられると、輸送後に本製品がインクカートリッジを認識できなく なることがあります。このときは、インクカートリッジをセットし直してください。
- 本製品の上部にリモコンを収納して持ち運ぶ場合は、リモコンを落とさないようにご注意ください。
- キーボードは、専用の収納バッグに保管して持ち運んでください。

## 輸送するときは

本製品を輸送するときは、以下の手順で普通紙をセットし、輸送中にインクカートリッジが動かない ように固定してください。

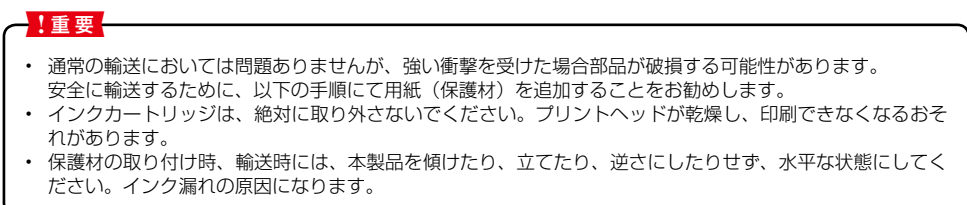

1. A4 サイズの普通紙を以下のように 16 折りにします。

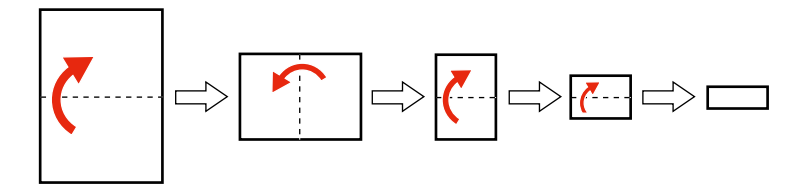

2. 折った普通紙を本製品底面のすき間から右側の端に合わせて水平に 差し込み、押し込めるところまで押し込みます。

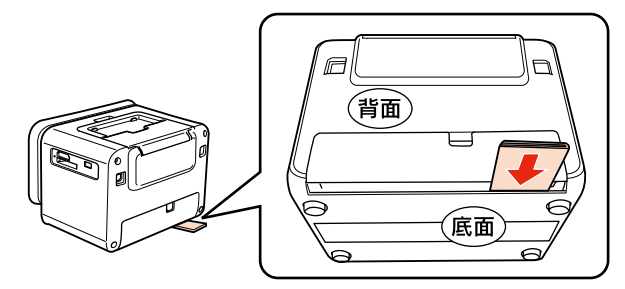

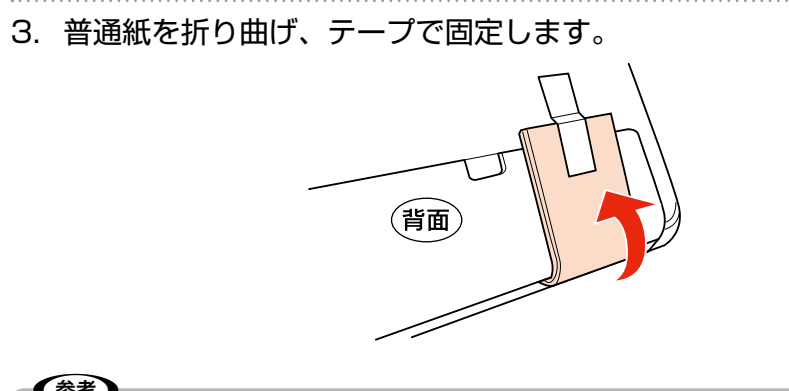

(参考)

- 輸送(郵送など)する場合はプリンタを衝撃などから守るために保護材を取り付け、水平に梱包箱に入れて 輸送してください。
- 輸送時にインクカートリッジに衝撃が加えられると、輸送後に本製品がインクカートリッジを認識できなく なることがあります。このときは、インクカートリッジをセットし直してください。
- 輸送後に印刷不良が発生したときは、プリントヘッドのクリーニングを行ってください。 N【設定】ボタン-[プリンタのお手入れ]-「ヘッドクリーニング」

# **困ったときは(トラブル対処方法)**

本書に掲載しているトラブル対処方法は全体の一部です。本書に掲載されていないトラブルの対処方 法については、ヘルプをご覧ください。 N本書 48 ページ「ヘルプ機能のご案内」

また、プリンタの画面にエラーメッセージが表示されたときは、エラーメッセージをご確認の上、対 処してください。

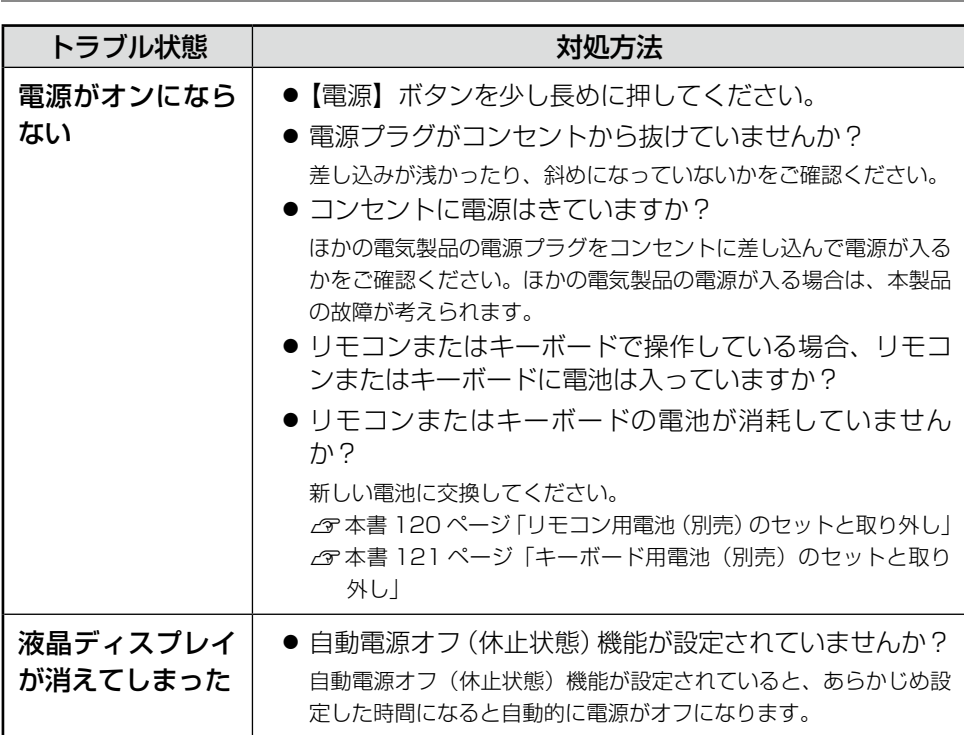

## 電源 / 操作パネルのトラブル

## 給紙 / 排紙のトラブル

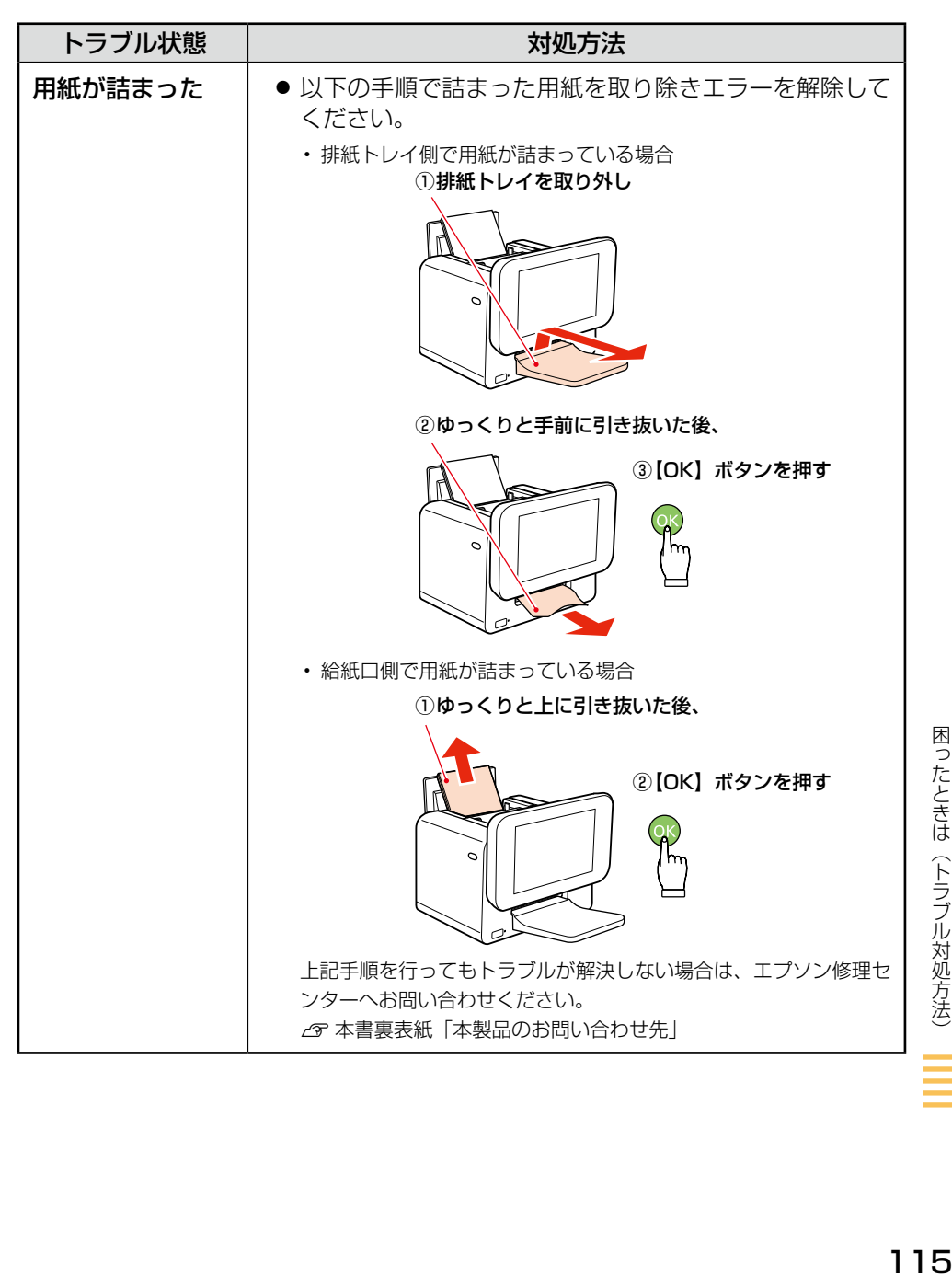

困ったときは(トラブル対処方法)

## リモコン / キーボードのトラブル

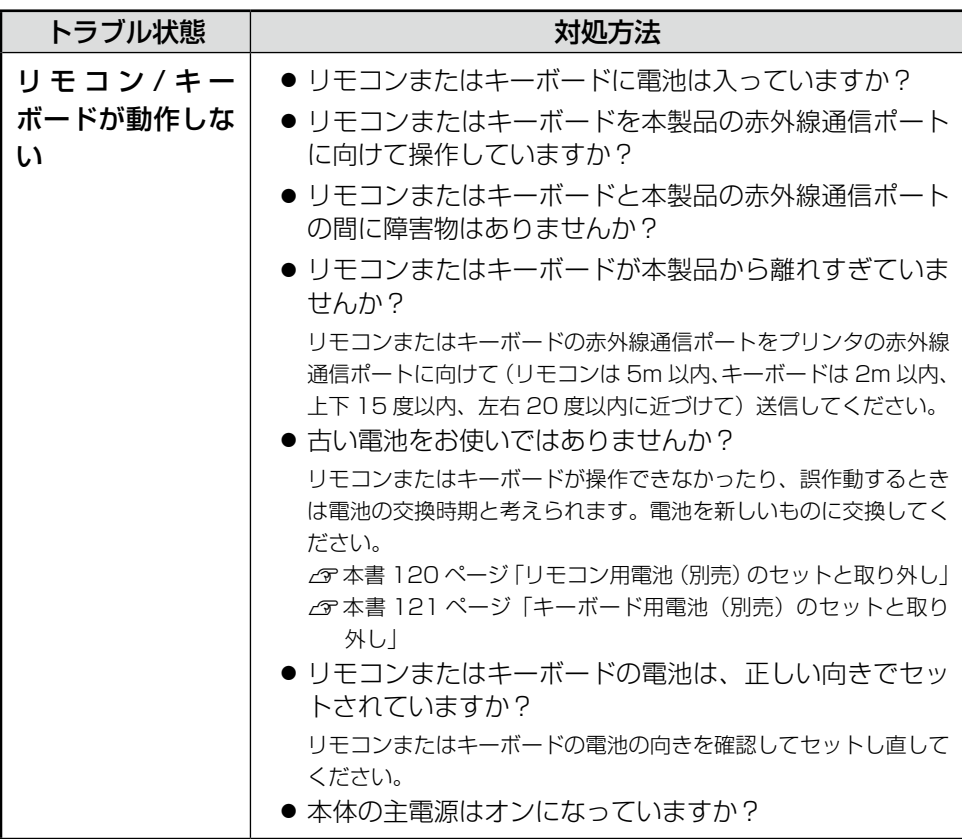

# その他のトラブル

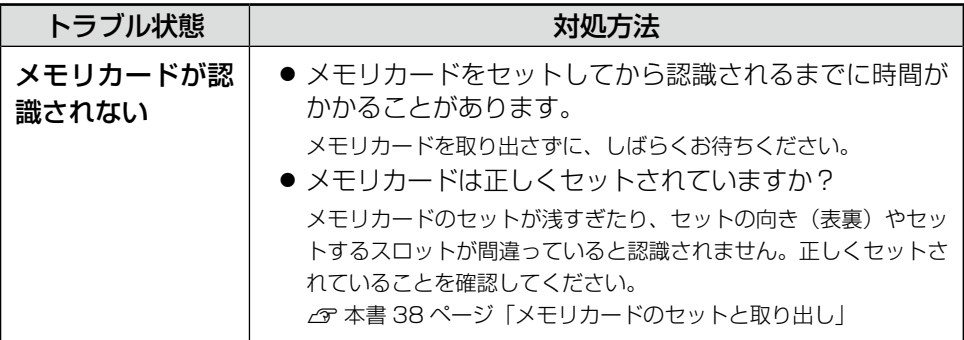

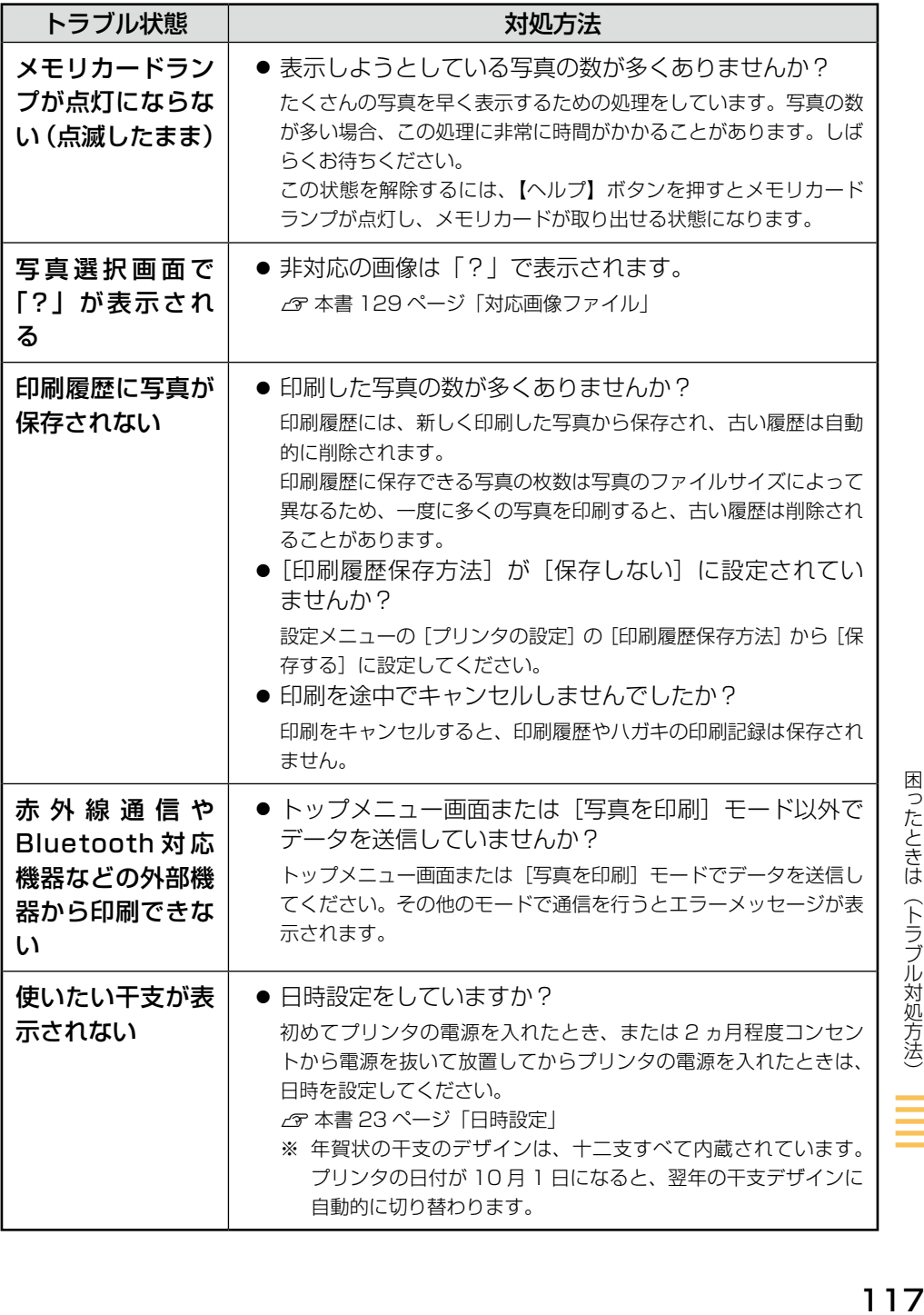

Ξ

## **サービス・サポートのご案内**

## 各種サービス・サポートについて

弊社が行っている各種サービス・サポートについては、以下のページでご案内しています。 N本書裏表紙「本製品のお問い合わせ先」

### ■マニュアルデータのダウンロードサービス

製品に付属しておりますマニュアル (取扱説明書) の PDF データをダウンロードできるサービス を提供しています。マニュアルを紛失してしまったときなどにご活用ください。 < http://www.epson.jp/support/ >

## 故障かな?と思ったら(お問い合わせの前に)

### ■お問い合わせ前の確認事項

必ず以下のトラブル対処方法をご確認ください。  $\sigma$  本書 114ページ「困ったときは(トラブル対処方法) N【ヘルプ】ボタン-「困ったときは」 N『パソコンでの印刷ガイド』(電子マニュアル)-「トラブル解決」

それでもトラブルが解決しないときは、以下の事項をご確認の上、お問い合わせください。

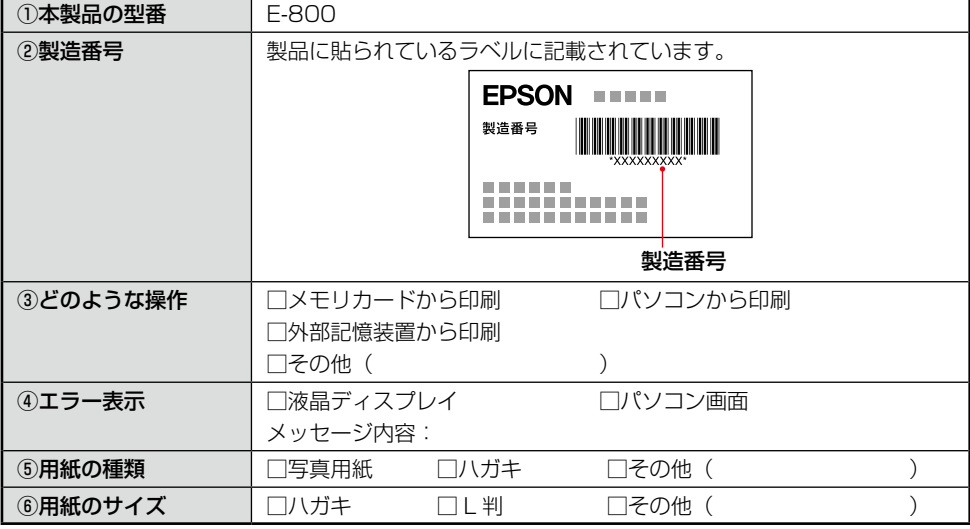

### ■お問い合わせ窓口

#### 本製品に関するお問い合わせ先

カラリオインフォメーションセンター N本書裏表紙「本製品のお問い合わせ先」

### ■保証書について

保証期間中に、万一故障した場合には、保証書の記載内容に基づき保守サービスを行います。ご購 入後は、保証書の記載事項をよくお読みください。

保証書は、製品の「保証期間」を証明するものです。「お買い上げ年月日」「販売店名」に記載漏れ がないかご確認ください。これらの記載がない場合は、保証期間内であっても保証期間内と認めら れないことがあります。記載漏れがあった場合は、お買い求めいただいた販売店までお申し出くだ さい。保証期間、保証事項については、保証書をご覧ください。

### ■補修用性能部品および消耗品の最低保有期間

補修用性能部品および消耗品の保有期間は、製品の製造終了後 5 年間です。

故障の状況によっては弊社の判断により、製品本体を、同一機種または同等仕様の機種と交換等さ せていただくことがあります。

なお、同等機種と交換した場合は、交換前の製品の付属品や消耗品をご使用いただけなくなること があります。

※ 改良などにより、予告なく外観や仕様などを変更することがあります。

### ■保守サービスの種類

エプソン製品を万全の状態でお使いいただくために、下記の保守サービスをご用意しております。

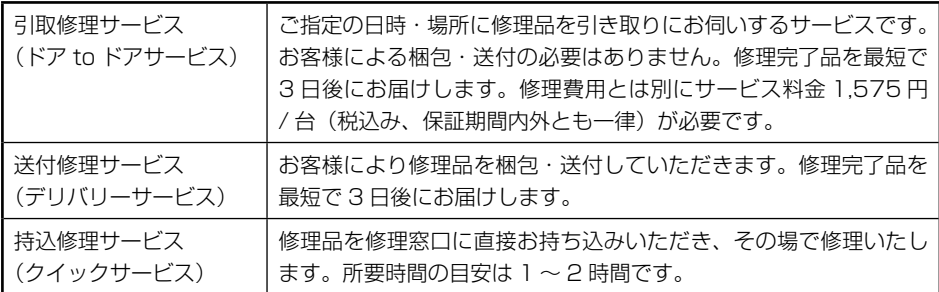

保守サービスの詳細は、次のいずれかでご確認ください。

- ・ お買い求めいただいた販売店
- ・ エプソン修理センター(本書裏表紙の一覧表でご覧ください。)
- ・ エプソンのホームページ< http://www.epson.jp >

#### !重要!

- エプソン純正品以外あるいはエプソン品質認定以外の、オプションまたは消耗品を装着し、それが原因でト ラブルが発生した場合には、保証期間内であっても責任を負いかねますのでご了承ください。ただし、この 場合の修理などは有償で行います。
- 本製品の故障・修理によって、製品本体に保存されているデータや設定情報が消失または破損する可能性が ありますが、保証期間内であっても責任を負いかねますのでご了承ください。データや設定情報は、必要に 応じてバックアップするかメモを取るなどして保存することをお勧めします。

サービス・サポートのご案内 119サービス・サポートのご案内

# **リモコン用電池(別売)のセットと取り外し**

リモコン電池を交換するときは、市販のリチウムコイン電池(型番:CR2025)をご使用ください。

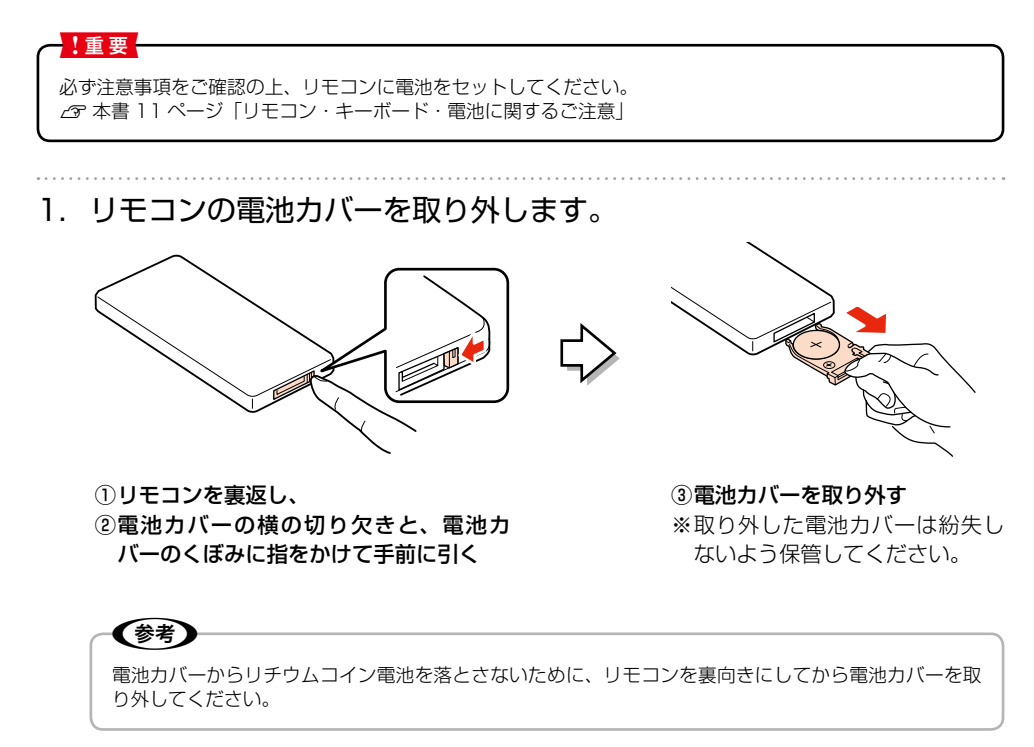

2. リモコンに新しい電池をセットします。

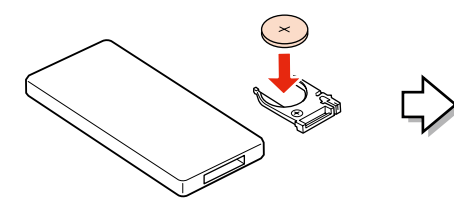

① 電池カバーの受け口に合わせて、 新しい電池をセット

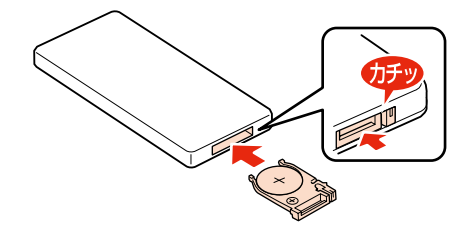

②カチッというまで押し込む

# **キーボード用電池(別売)のセットと取り外し**

キーボードの電池を交換するときは、市販の単 3 形電池をご使用ください。

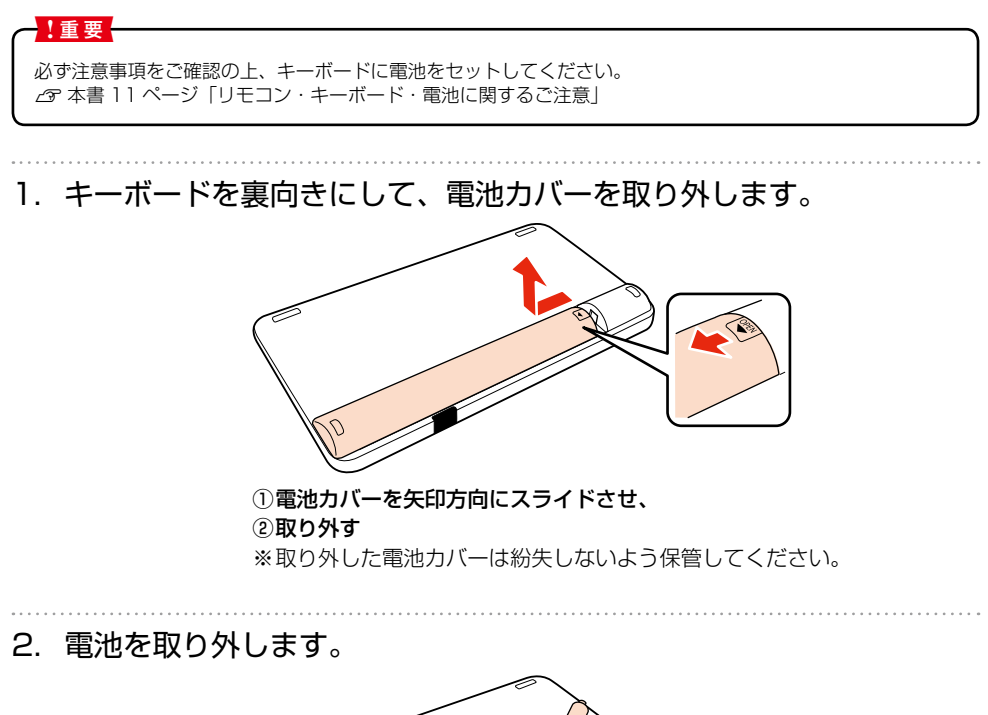

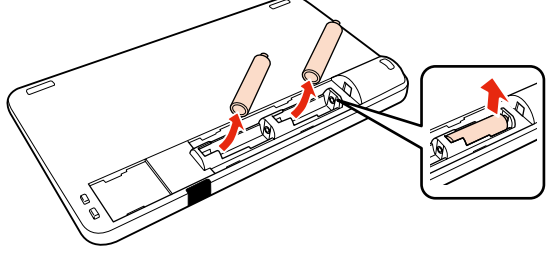

3. 新しい単 3 形電池を 2 本セットします。

① 受け口に合わせて、新しい電池を 2 本セット

「+」、「-」のヤット方向を間違えると、キーボードが動作しません。「+」、「-」の刻印に合わせて、ヤッ (参考) トしてください。

4. 電池カバーを取り付けます。

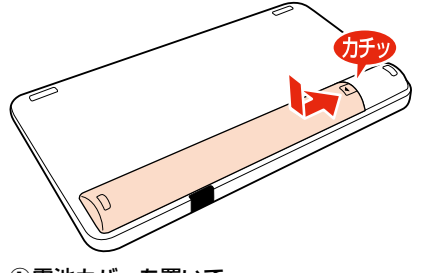

1) 雷池カバーを置いて、 ② 矢印方向へスライドさせ、「カチッ」というまで押し込む

(参考) • キーボードが操作できなかったり、誤作動するときは、電池の交換時期と考えられます。電池を新し いものに交換してください。単 3 形アルカリ乾電池をお使いください。 • キーボードは使用時(ボタンを押したとき)に電力を消費しますが、ボタンを押しっぱなしにした場 合は 1 分後に自動で電力を抑えるモードになります。 キーボードを使用していない状態でも、わずかながら電力を消費するため、長期間使用しない場合は 電池を取り外すことをお勧めします。 • 使用済みの電池は、地域の条例に従って廃棄してください。 N本書 13 ページ「インクカートリッジ、リモコン用 / キーボード用電池の処分」

総合仕様

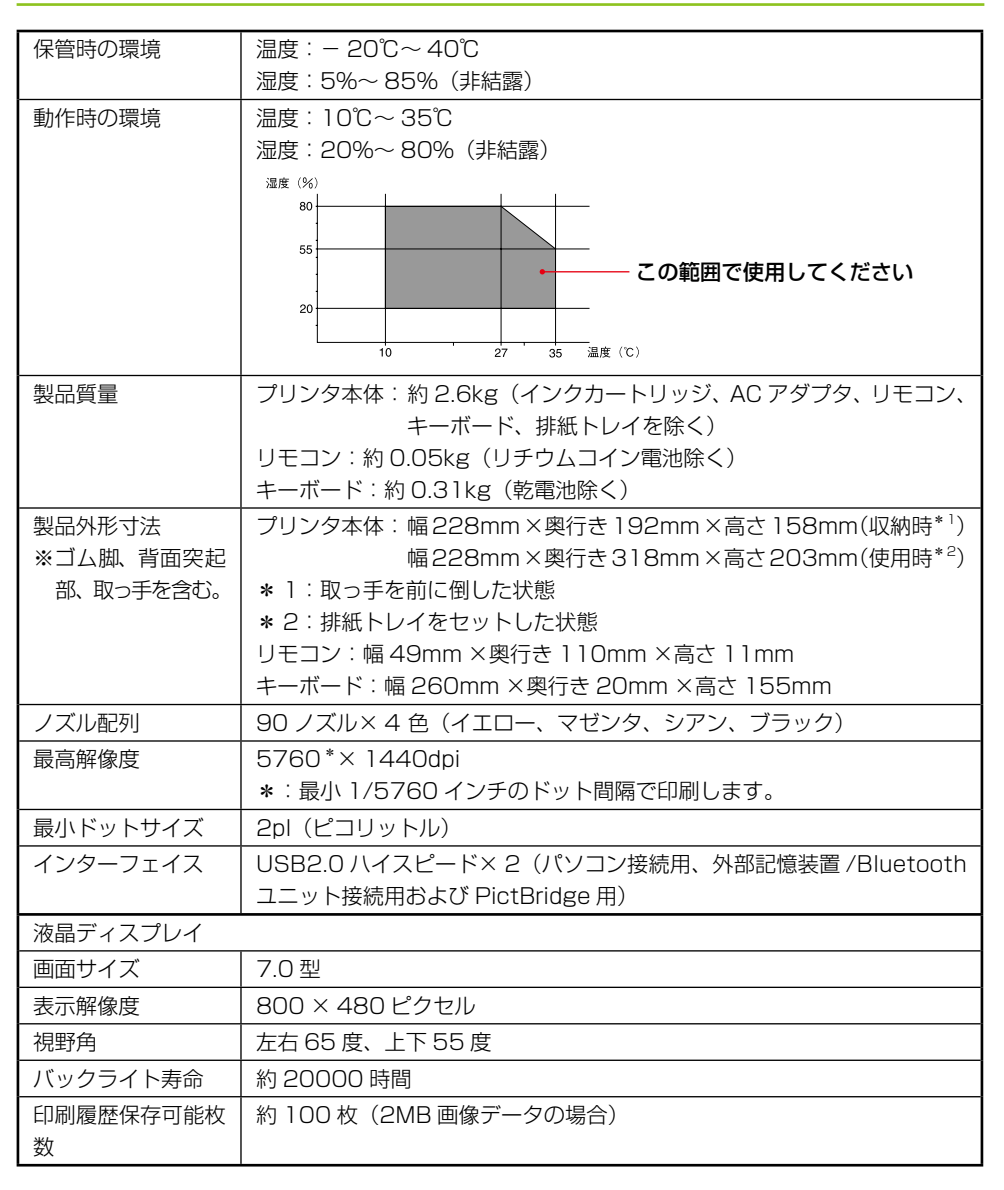

1<br>製品仕様<br>123

< AC アダプタ電気仕様>

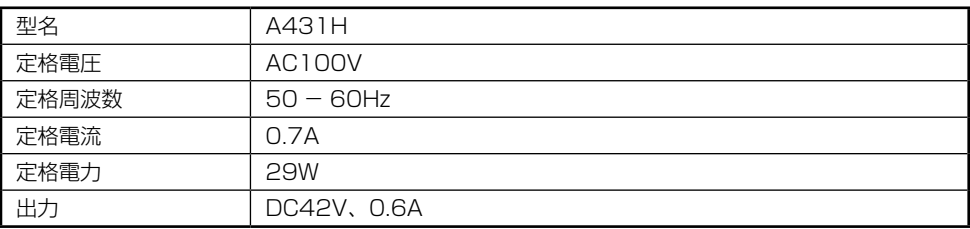

<プリンタ電気仕様>

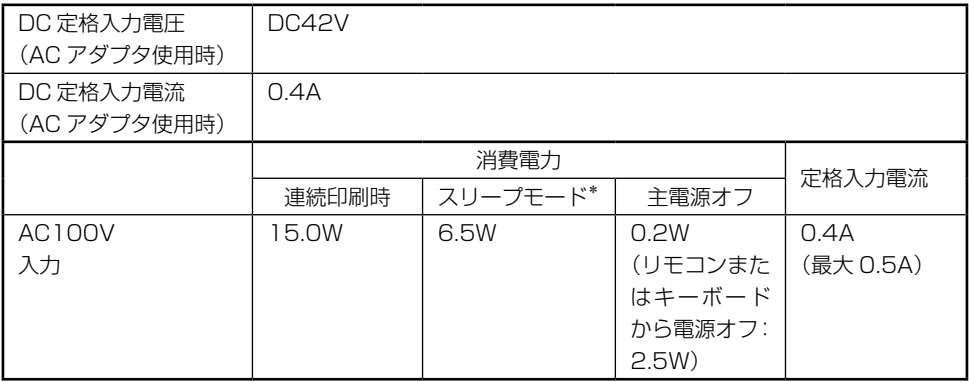

\*:本製品を操作しない状態が 3 分以上続いたときに自動でスライドショーが実行されている状態

### スリープモード仕様

<スリープモードについて>

- 本製品の操作を 3 分以上行わないと、自動的にスライドショーが実行されます\*(最後に選択され た[フォトスライドショー]を表示します)。
- 印刷予約はできません。
- 写真が認識されていないときは、[フォトスライドショー]の[時計 1]が表示されます。
- 【電源】ボタン以外の任意のボタンを押すと、スライドショーがキャンセルされ、スライドショー が始まる直前の画面が表示されます。
- パソコン接続中は自動スライドショーが表示されません。
- \*:以下の場合はスライドショーに切り替わりません。
	- プリンタが動作しているとき(印刷時、保存時、ノズルチェック時、PictBridge 接続中)
	- エラーが表示されているとき

<入力>

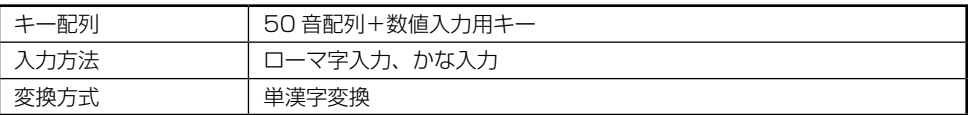

<文字種>

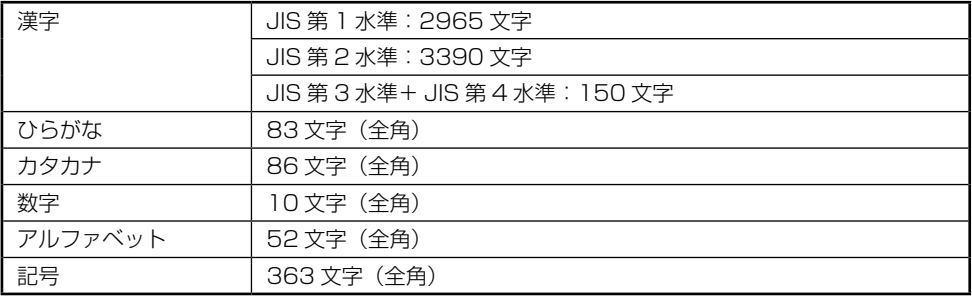

<通信面収録機能>

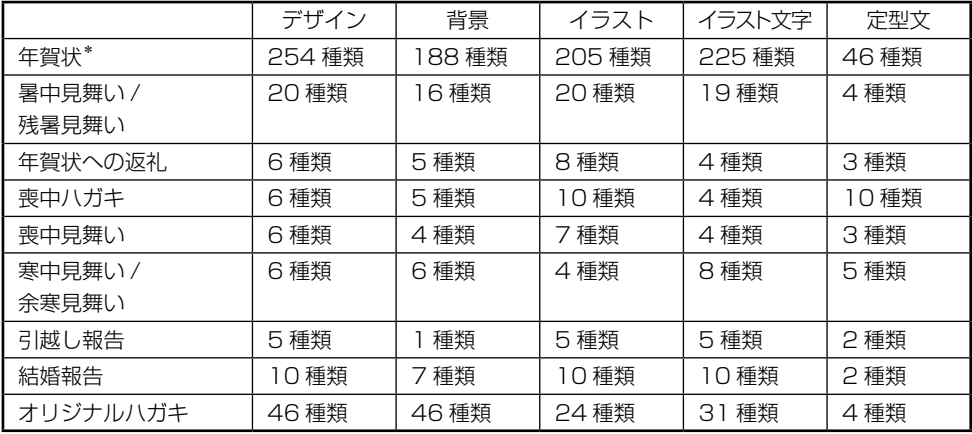

\*:年により選択できる種類が異なります。

### <辞書機能>

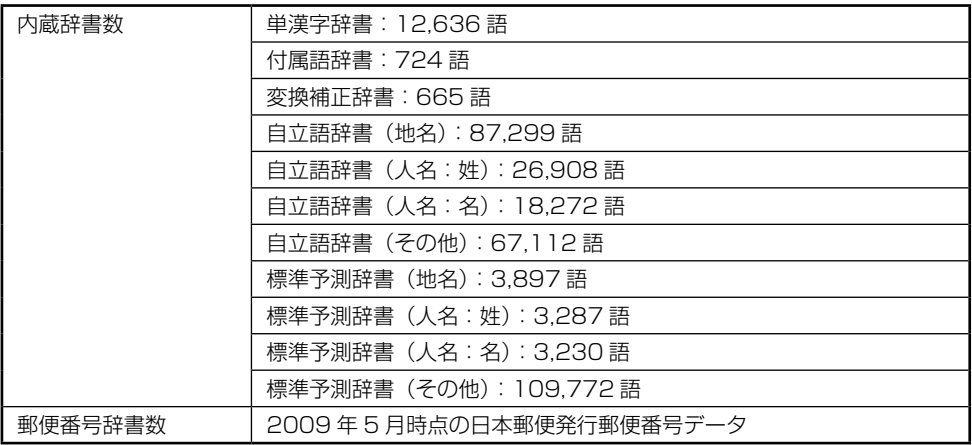

### <住所録機能>

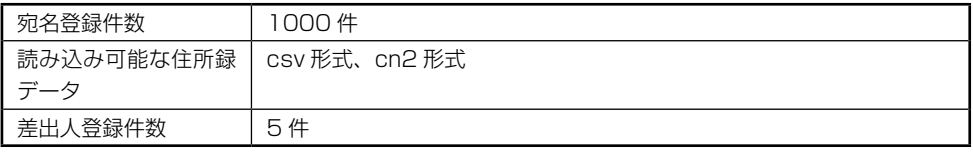

<印刷>

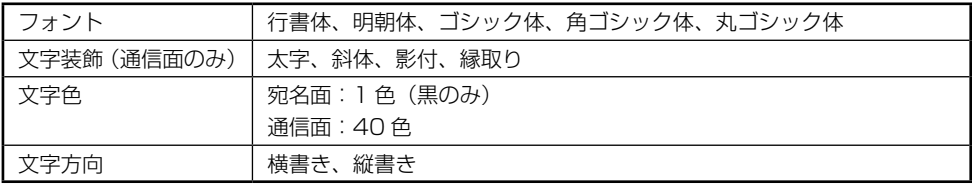

<作成データ保存機能>

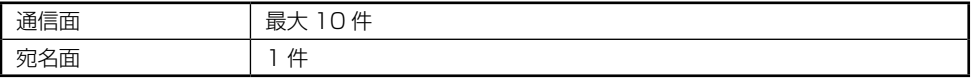

### 機能と用紙 / レイアウトの対応表

ここでは、レイアウト印刷、フレーム印刷、お好み写真サイズ印刷、フォトスライドショーで設定で きる用紙種類、用紙サイズ、レイアウト項目を説明しています。選んで印刷、すべて印刷の設定は 46 ページの「使用用紙対応表」でご確認ください。

※インデックス印刷の場合は除く

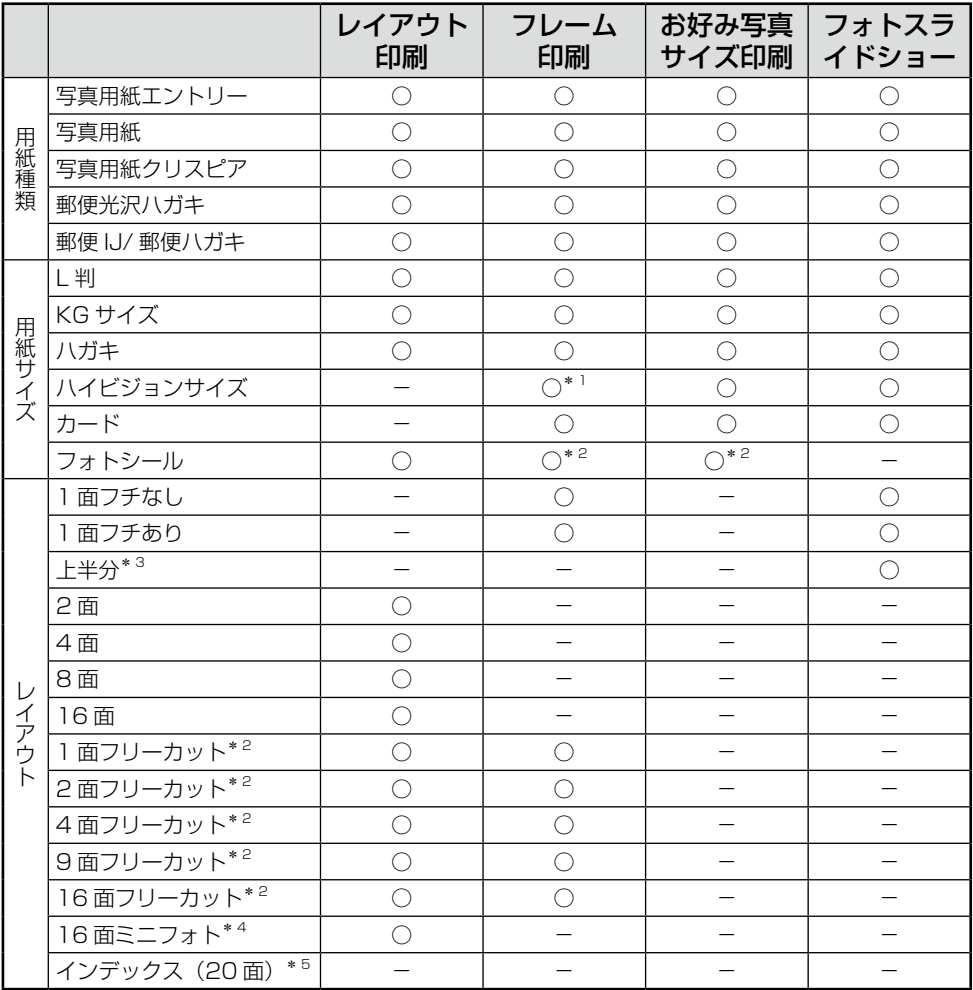

\* 1:ハイビジョンサイズ対応のフレームは内蔵されておりません。

エプソンのホームページからハイビジョンサイズのPIF フレームをダウンロードした後に、 EPSON PRINT Image Framer Toolを使用してP.I.F.フレームをメモリカードに保存してください。 \* 2:フォトシールフリーカットのみ対応

- \* 3:ハガキのみ対応
- \* 4:ミニフォトシールのみ対応

\* 5: [選んで印刷] の「すべて印刷]でインデックス印刷が可能 ※8 面以上のレイアウトでは、印刷プレビューで写真は表示されません。 127製品仕様

対応メモリカード

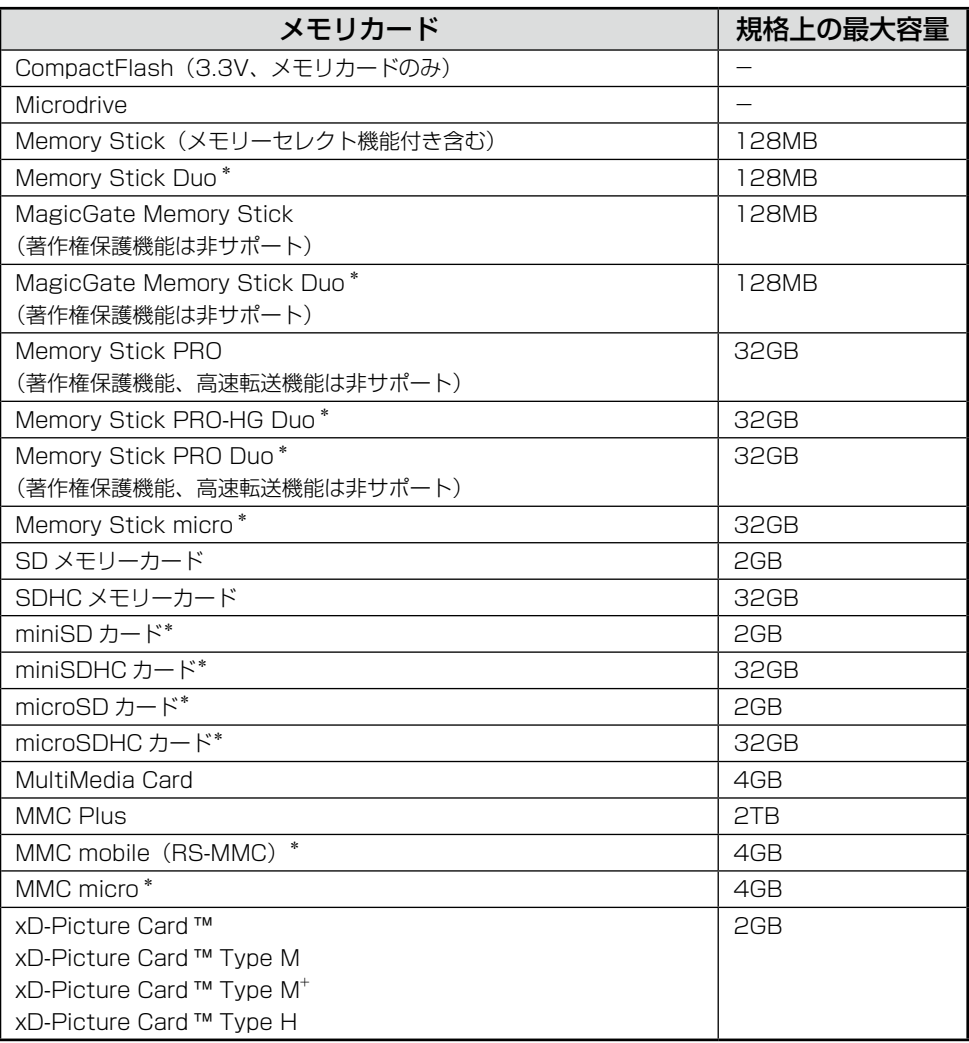

\*:必ず専用アダプタを使用して、本製品にセットする。

※上記は 2009 年 7 月現在の情報です。最新情報はエプソンのホームページの「よくあるご質問 (FAQ)」でご案内しています。

< http://www.epson.jp/faq >

● 対応電圧

3.3V 専用または 3.3V/5V 兼用、供給電圧は 3.3V のみ対応 ※ 3.3V/5V 兼用メディアへは 3.3V を供給 ※メモリカードへの供給電流は最大 500mA ※ 5V タイプのメモリカードは非サポート

● 対応画像ファイル

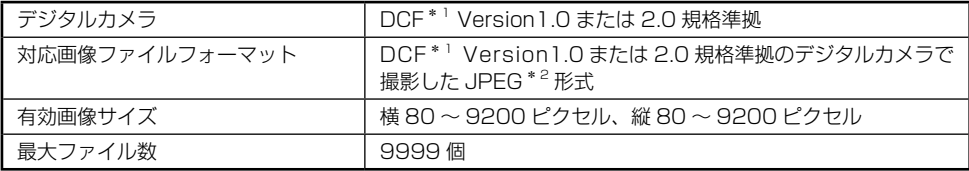

\* 1:DCF は、社団法人電子情報技術産業協会(社団法人 日本電子工業振興協会)で標準化された 「Design rule for Camera File system」規格の略称です。

\* 2: Exif Version 2 2 1 準拠。

※本製品で認識できない画像ファイルは液晶ディスプレイ上に「?」マークで表示されます。また、 多面レイアウト、インデックス印刷では、空白で印刷されます。

### ダイレクト印刷仕様

デジタルカメラから USB 接続でダイレクトプリントを行う際は、以下の点にご注意ください。

### 対応規格

• PictBridge

#### 注意

- お使いのデジタルカメラによって設定項目や設定値、設定方法、操作方法などが異なります。詳し くはデジタルカメラの取扱説明書をご覧ください。
- 印刷の設定は、基本的にデジタルカメラ側での設定が優先されます。ただし、「標準設定」\* 1 など を選択した場合やデジタルカメラ側で設定できない機能については、本製品側の設定が反映されま す。なお、設定内容が本製品の仕様上実現不可能な組み合わせの場合は、実現可能な組み合わせに 自動調整して印刷されます(この調整結果が本製品側の設定値と一致するとは限りません)。
- セピアまたはモノクロで印刷したい場合は、本製品側でセピア印刷またはモノクロ印刷の設定をし てください。デジタルカメラ側で「プリント効果:イメージオプティマイズ」\*2 の設定ができる 場合は、「標準設定」 \* 1 に設定してください。
- TIFF 画像の印刷はできません。
- 1.8m 以下の長さの USB ケーブルを使用することをお勧めします。
- \* 1:本製品側の設定を反映させる設定値(設定値の名称はデジタルカメラによって異なります。 例:「標準設定」「プリンタ指定」など)
- \* 2:色合いなどの調整をする設定項目(設定項目名はデジタルカメラによって異なります。 例:「プリント効果:イメージオプティマイズ」「印刷補正」など)

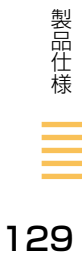

### 本製品と Bluetooth 通信が可能な製品

Bluetooth 対応の製品で、以下のプロファイル\*に対応している必要があります。

\*:Bluetooth 通信を行うための規格です。製品ごとの特長や使用目的に応じて複数のプロファイ ルが制定されています。Bluetooth 通信を行うためには、通信する機器がお互いに共通のプロ ファイルに対応している必要があります。

### $\blacksquare$  BIP (Basic Imaging Profile)  $\cdot$  OPP (Object Push Profile)

- 最大 2.5MB の JPEG 画像に対応しています。
- 一度に送信できるデータは 1 件です。印刷中のデータを含め、最大 10 件まで印刷予約するこ とができます。ただし、データ容量の合計は 3MB までです。 ※ OPP は vObject に対応しています。

### ■ HCRP (Hardcopy Cable Replacement Profile)

● データを送信する機器の設定に従って印刷します。本製品の操作パネルでは、設定できません。

### ■ BPP (Basic Printing Profile)

- BPP 規定の通信手順に従って、XHTML-Print ドキュメントの印刷ができます。
- XHTML-Print ドキュメント形式で対応する画像は JPEG (Exif)、PNG、BMP になります。
- 送信相手が選択した通信方法によって、操作パネルの設定が有効になる場合と、携帯電話側で の設定が有効になる場合があります。

### ✔️参考

- 最小 80 ピクセル、最大 9200 ピクセルの画像以外は印刷されないことがあります。
- 通信可能な Bluetooth 製品については、エプソンのホームページでもご案内しています。  $\langle$  http://www.epson.jp  $>$
- 2.5MB 以上の画像データは、送信しても印刷できないことがあります。
- 画像の大きさによっては、送信を開始してから印刷が開始されるまでに時間がかかることがあります。 印刷できる画像サイズは以下をご覧ください。 N本書 129 ページ「対応画像ファイル」

# **Epson Color について**

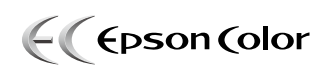

エプソンお薦めの写真品質

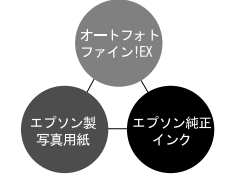

Epson Color とは、エプソンお薦めの写真品質のことです。 人物の顔を自動判別し、肌色を中心に写真の色合いをきれいに 自動補正する「オートフォトファイン! EX \*」と耐オゾン性、 耐光性に優れる「エプソン純正インク」、そして美しい仕上が りを誇る「エプソン製写真用紙」が組み合わされることで実現 されます。

\*:オートフォトファイン! EX は人物写真だけでなく、風景 写真もより鮮やかな色合いに自動補正します。

### 《参》

- ・ 補正や加工は印刷時に処理されるだけで、データそのものは補正 / 加工されません。
- ・ オートフォトファイン! EX は、被写体の配置などを解析して画像処理を行います。このため、被写体の配 置が変わる操作(回転、拡大/縮小、トリミングなど)を行うと、印刷される色合いが変わることがありま す。また、フチなし印刷時とフチあり印刷時とでは被写体の配置が若干変わるため、色合いが変わることが あります。
- ・ 印刷する画像に Exif Print の撮影情報が付加されていれば、この情報に基づいた画像補正を行います。

### Epson Color で印刷するためには

Epson Color で印刷するためには、Epson Color 対応用紙に印刷してください。

### Epson Color 対応用紙

- 
- ・写真用紙クリスピア<高光沢> ・写真用紙エントリー<光沢> ・写真用紙<光沢>
- ・写真用紙<絹目調> ・ ・ ・ ・ 写真用紙<絹目調>はがき\*
- ・「インクカートリッジ+写真用紙セット」の写真用紙
- \*:宛名面はパソコンからの印刷にのみ対応
- ※「インクカートリッジ+写真用紙セット」に同梱されている写真用紙は、写真用紙エントリー< 光沢>です。

### 印刷手順

- ①【設定】ボタンを押して[印刷品質 / 色補正の設定]-[自動画質補正]を選択し、[オートフォ トファイン! EXI を選択します。
- ② 本製品に Epson Color 対応用紙をセットし、[用紙サイズ・種類]で対応の用紙を選択すれば、 Epson Color で印刷されます。

131Epson Color について Epson Color について

# **設定項目一覧**

【設定】ボタンを押すと設定画面が表示され、印刷の設定、本体の設定や調整ができます。

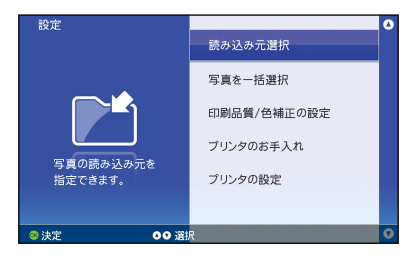

## (赞)

画面によっては、表示されない項目もあります。

### ■読み込み元選択

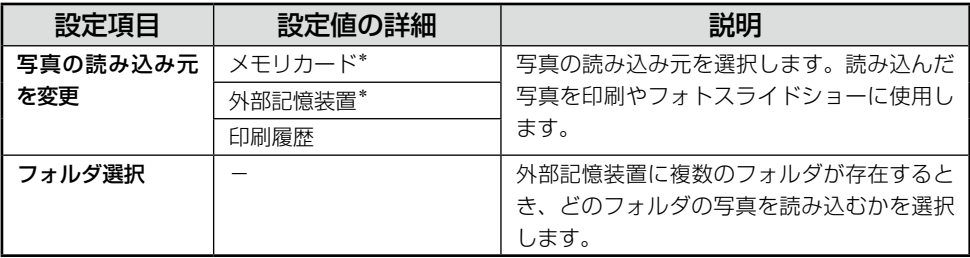

\*:セットされていない場合や写真が認識できない場合は選択できません。

### ■写真を一括選択

[選んで印刷]の写真選択画面でのみ設定可能です。

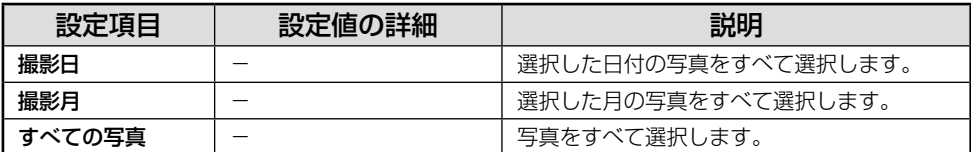

### ■印刷品質 / 色補正の設定

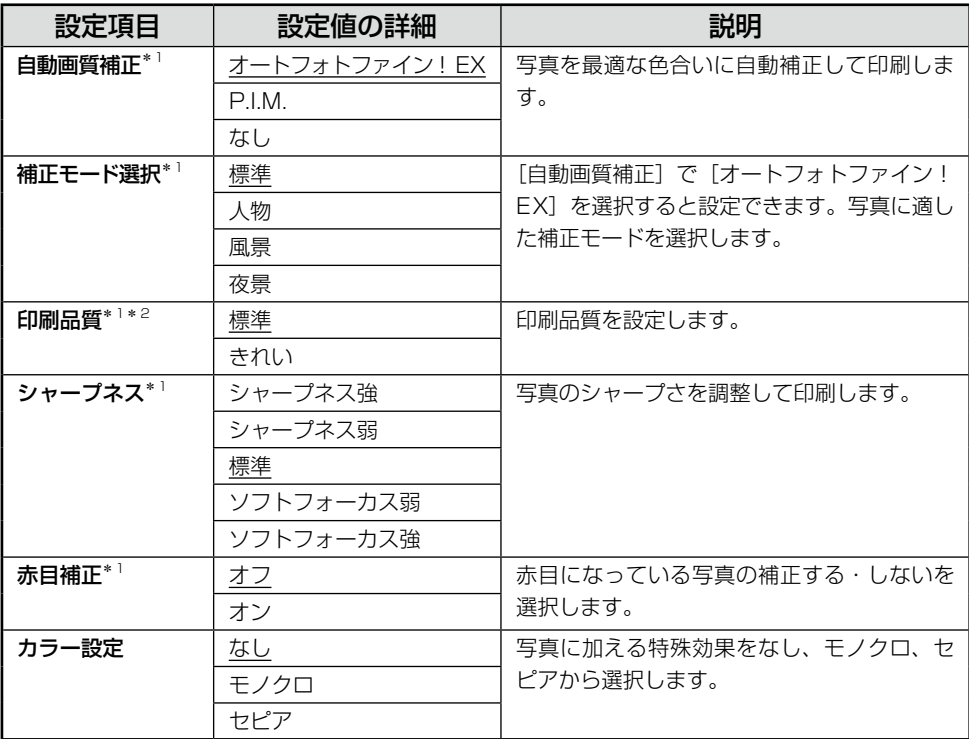

\* 1:インデックス印刷のみ設定値は反映されません。

\* 2:シール用紙(フォトシールフリーカット / ミニフォトシール)のみ設定値は反映されません。 ※下線付きの項目は、初期設定値(購入時の設定)です。

### ■プリンタのお手入れ

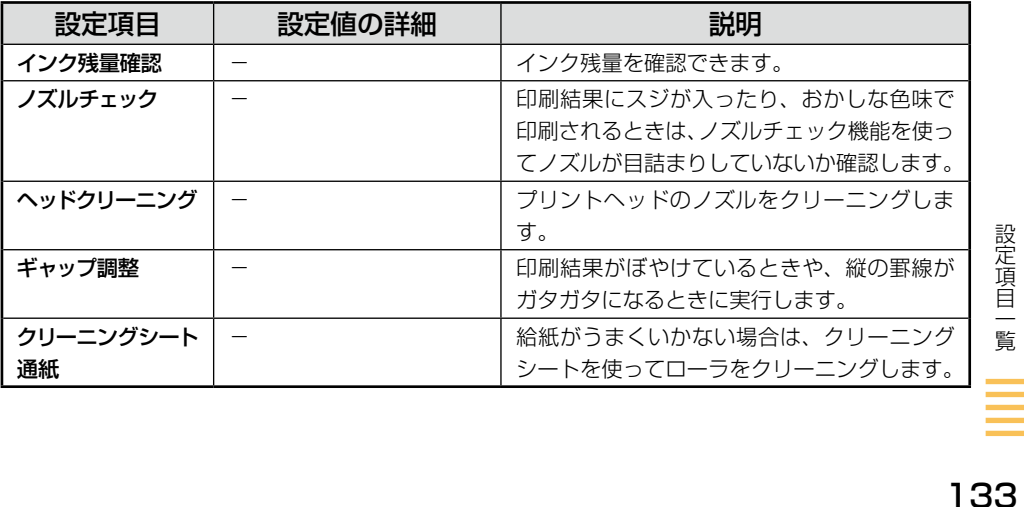

### ■プリンタの設定

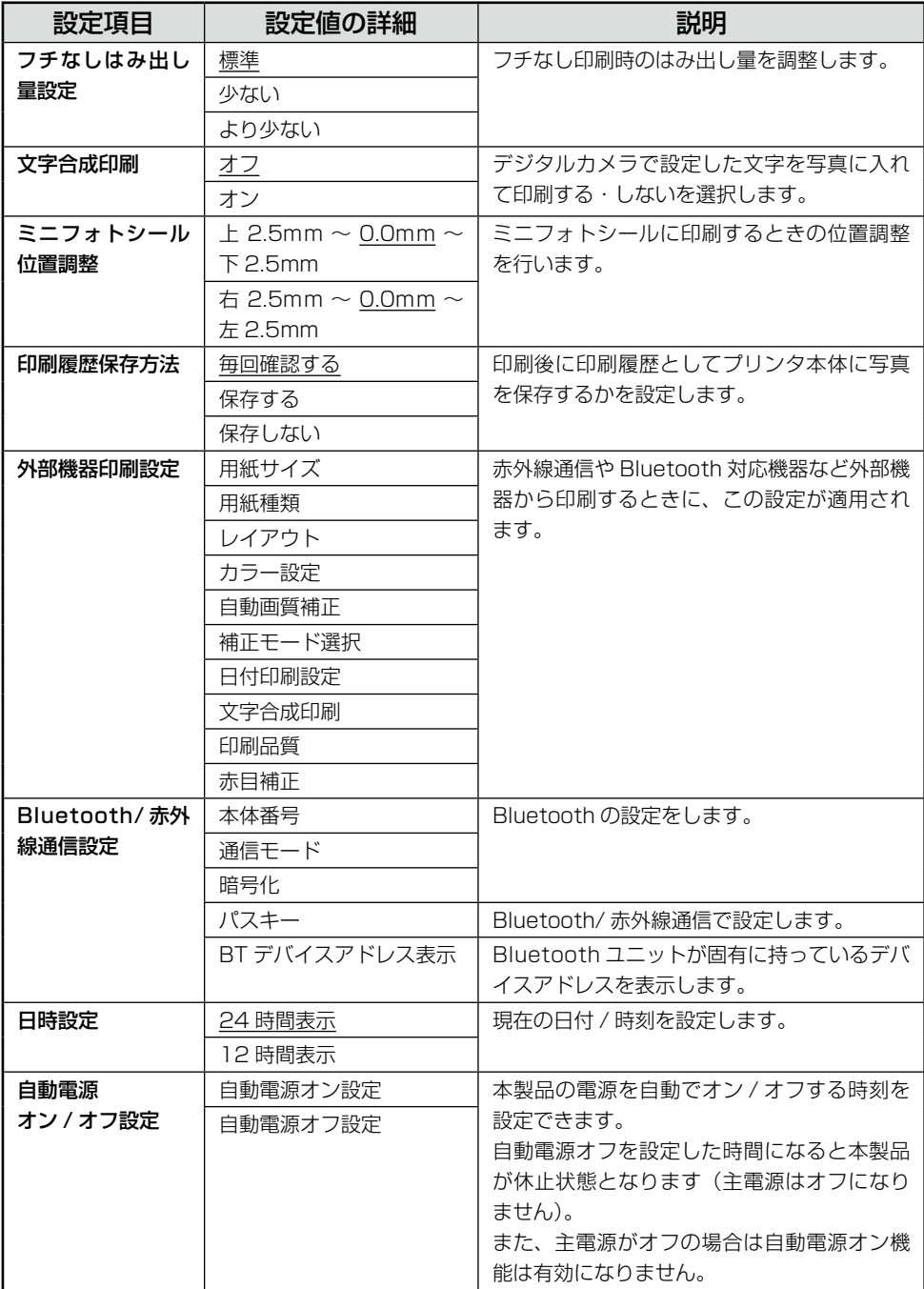

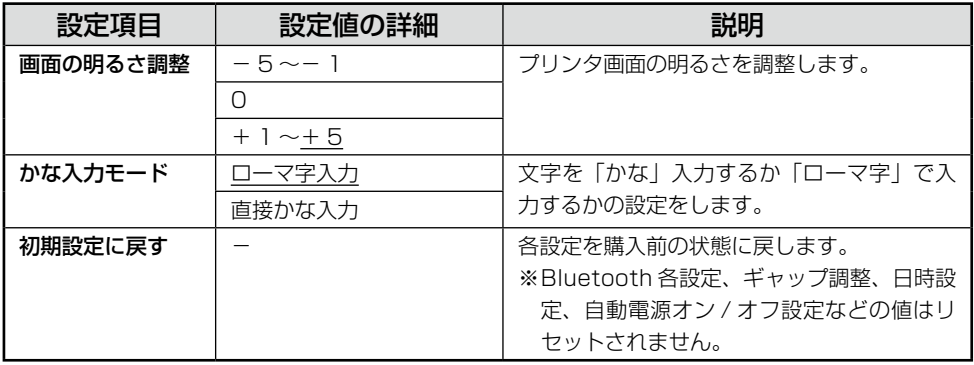

※下線付きの項目は、初期設定値(購入時の設定)です。

## ローマ字入力対応表

【→】:キーを押した後別のキーを押す操作を示しています。 (例:K → A K を押した後 A を押す)

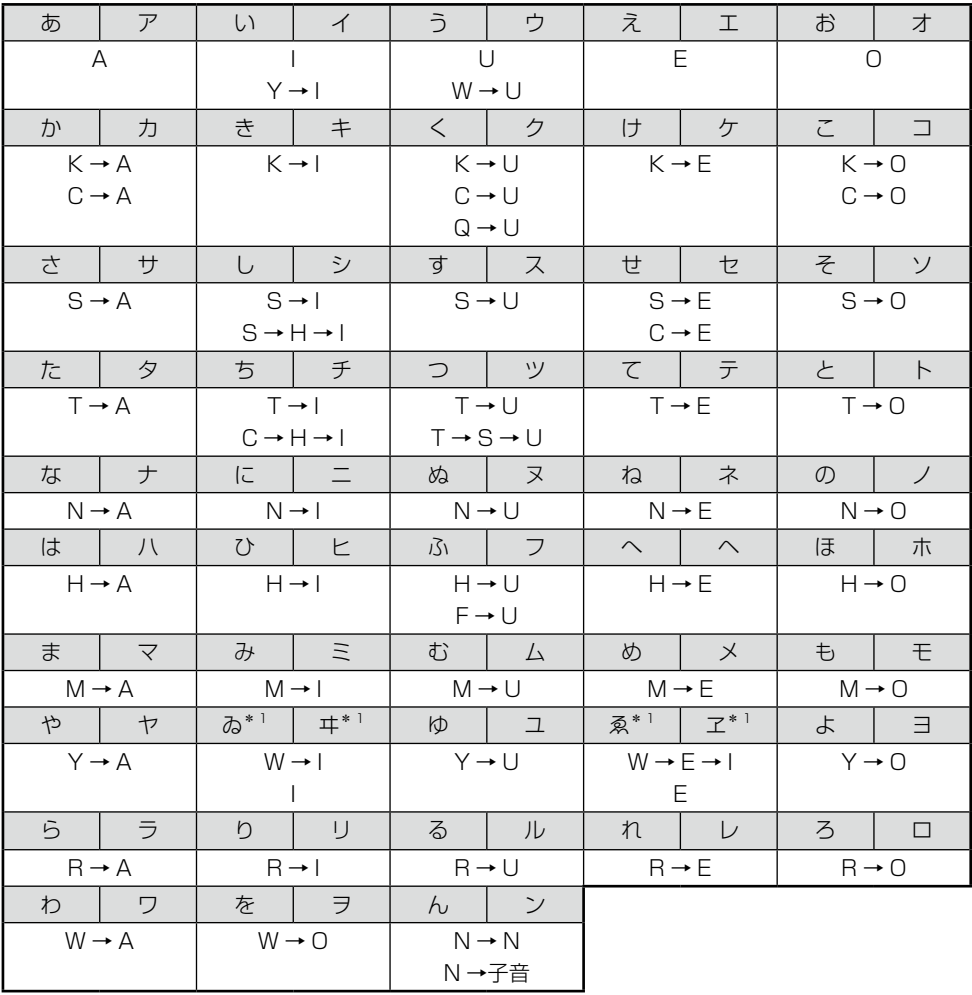

\* 1:入力後、【スペース / 変換】キーを押して表示される変換候補の中から選択

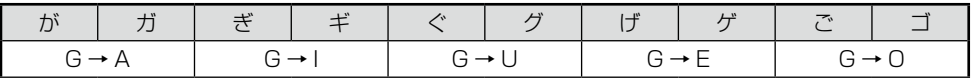

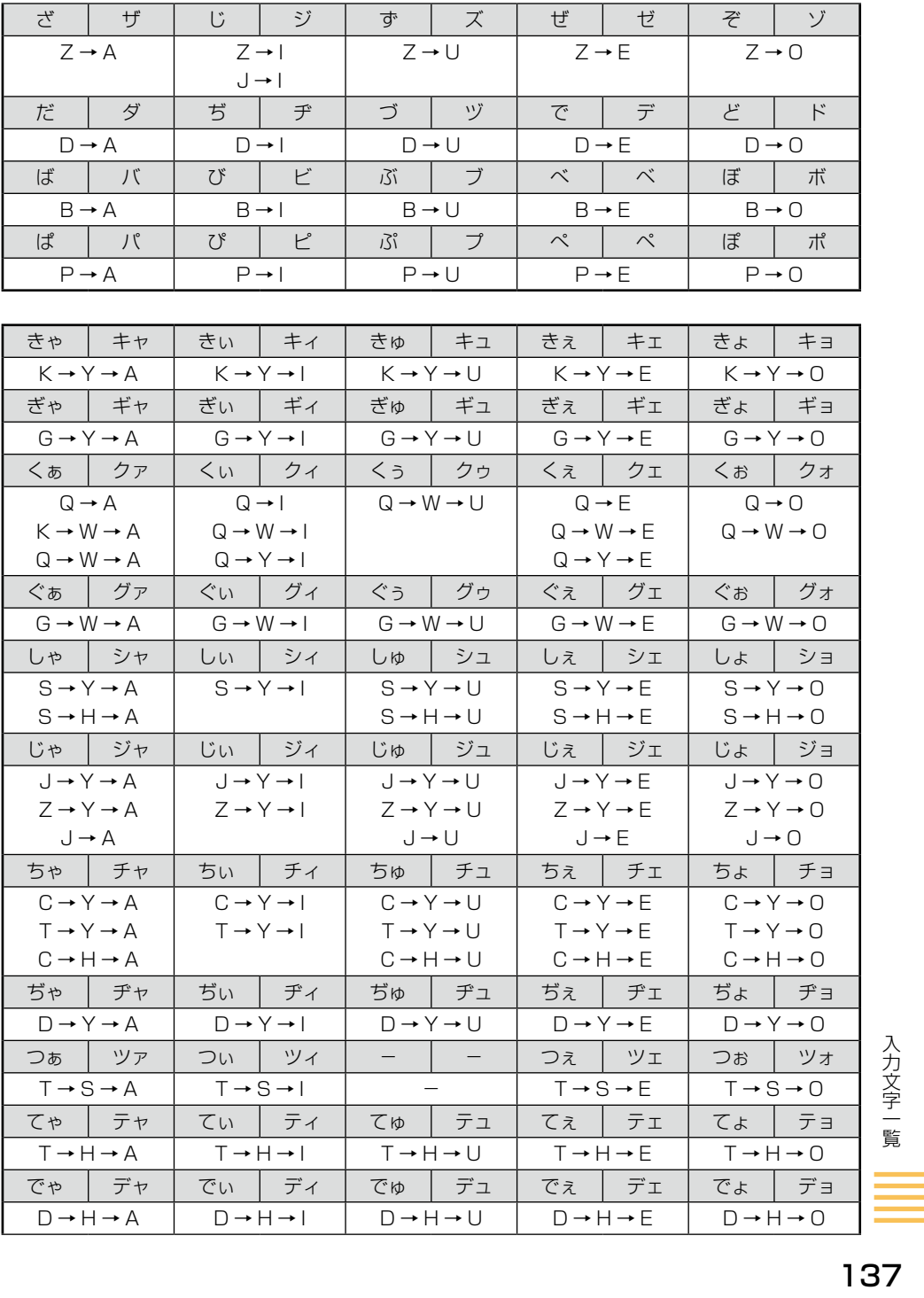

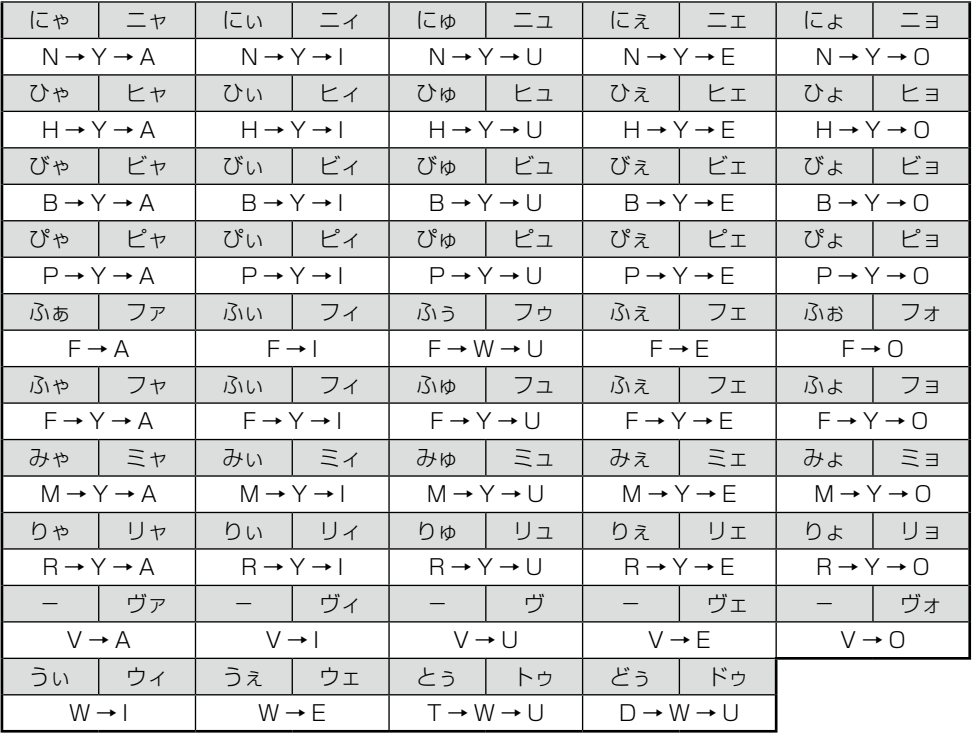

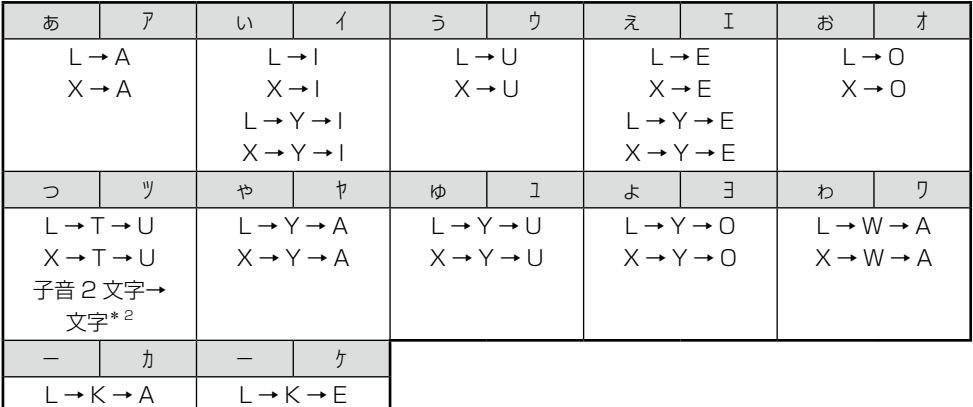

X→K→A | X→K→E

\* 2:同音 2 文字の 2 文字目と、その後の入力した文字で、「かな」になる組み合わせの場合。

(例:SSA と入力したとき、「っさ」となる。)

(例:SSHU と入力したとき、「っしゅ」となる。)

カタカナは、ひらがなを入力すると画面下部の予測変換候補の 2 番目に表示されます。

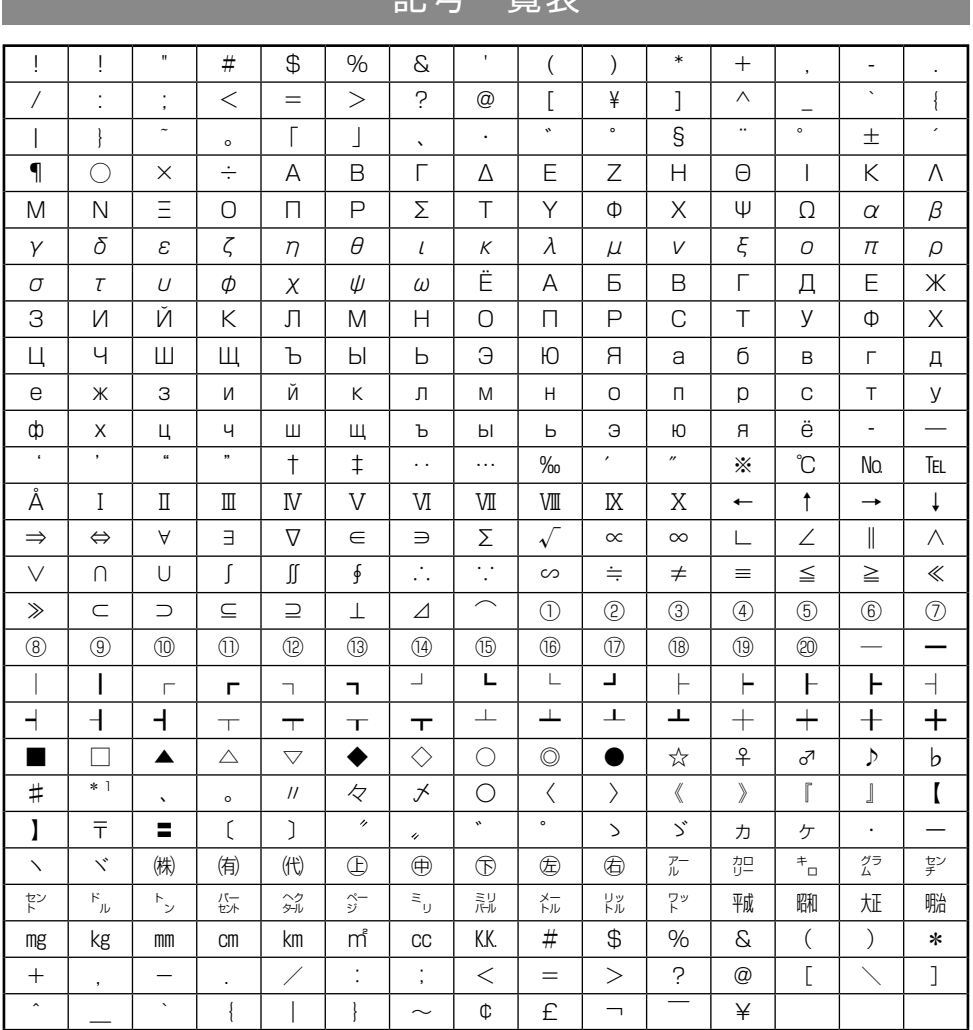

記号一覧表

\* 1:全角スペース

入力文字一覧<br>139

## 漢字一覧表

入力可能な漢字は以下です。漢字の読み方は、エプソンのホームページで公開しています。 < http://www.epson.jp/support/ > - 「製品マニュアルダウンロード」

<sup>※</sup>上部のアルファベットと右側の数字は、エプソン独自の管理コードです。このコードを入力しても 漢字は表示されません。

| 部首             | А                        | B              | C | $\Box$ | E | F        | G | Н | I | J | Κ |   | M | N | $\bigcirc$ |                |
|----------------|--------------------------|----------------|---|--------|---|----------|---|---|---|---|---|---|---|---|------------|----------------|
|                |                          | T              | 七 | 万      | 丈 | $\equiv$ | 上 | 下 | 不 | 与 | 丐 | H | 且 | 不 | 世          | $\overline{1}$ |
|                | 丗                        | 丘              | 丙 | 丞      | 両 | 並        | 甚 |   |   |   |   |   |   |   |            | 2              |
|                | 个                        | 中              | 丱 | 串      |   |          |   |   |   |   |   |   |   |   |            | З              |
| $\checkmark$   | $\overline{\phantom{0}}$ | 丸              | 丹 | 主      | 丼 |          |   |   |   |   |   |   |   |   |            | $\overline{4}$ |
| J              | J                        | Х              | 乃 | 久      | 之 | 乍        | 乎 | 乏 | 乕 | 乖 | 乗 | 乘 |   |   |            | 5              |
| $\overline{C}$ | $\overline{\mathcal{L}}$ | 九              | 乞 | 也      | 乢 | 乱        | 乳 | 乾 | 亀 | 亂 |   |   |   |   |            | 6              |
| $\rfloor$      | $\int$                   | $\overline{f}$ | 予 | 争      | 亊 | 事        |   |   |   |   |   |   |   |   |            | $\overline{7}$ |
|                | $\equiv$                 | 于              | 云 | 互      | 五 | 井        | 亘 | 亙 | 些 | 亜 | 亞 | 亟 |   |   |            | 8              |
| $\perp$        | 工                        | 亡              | 亢 | 交      | 亥 | 亦        | 亨 | 享 | 京 | 亭 | 亮 | 亰 | 毫 | 亶 |            | $\Theta$       |
| 人              | 人                        | 什              | 仁 | 仂      | 仄 | 仆        | 仇 | 今 | 介 | 仍 | 从 | 仏 | 仔 | 仕 | 他          | 10             |
|                | 仗                        | 付              | 仙 | 仝      | 仞 | 仟        | 代 | 令 | 以 | 仭 | 仮 | 仰 | 仲 | 件 | 价          | 11             |
|                | 任                        | 企              | 伃 | 伉      | 伊 | 伍        | 伎 | 伏 | 伐 | 休 | 会 | 伜 | 伝 | 伯 | 估          | 12             |
|                | 伴                        | 伶              | 伸 | 伺      | 似 | 伽        | 佃 | 但 | 佇 | 位 | 低 | 住 | 佐 | 佑 | 体          | 13             |
|                | 何                        | 佗              | 余 | 佚      | 佛 | 作        | 佝 | 佞 | 佩 | 佯 | 佰 | 佳 | 併 | 佶 | 佻          | 14             |
|                | 佼                        | 使              | 侃 | 來      | 侈 | 例        | 侍 | 侏 | 侑 | 侖 | 侘 | 供 | 依 | 侠 | 価          | 15             |
|                | 侫                        | 侭              | 侮 | 侮      | 侯 | 侵        | 侶 | 便 | 係 | 促 | 俄 | 俊 | 俎 | 俐 | 俑          | 16             |
|                | 俔                        | 俗              | 俘 | 俚      | 俛 | 保        | 俟 | 俠 | 信 | 俣 | 俤 | 俥 | 修 | 俯 | 俱          | 17             |
|                | 俳                        | 俵              | 俶 | 俸      | 俺 | 俾        | 倂 | 倅 | 倆 | 倉 | 個 | 倍 | 倏 | 們 | 倒          | 18             |
|                | 倔                        | 倖              | 候 | 倚      | 借 | 倡        | 倣 | 値 | 倥 | 倦 | 倨 | 倩 | 倪 | 倫 | 倬          | 19             |
|                | 倭                        | 倶              | 倹 | 偃      | 假 | 偈        | 偉 | 偏 | 偐 | 偕 | 偖 | 做 | 停 | 健 | 偬          | 20             |
|                | 偲                        | 側              | 偵 | 偶      | 偸 | 偽        | 傀 | 傅 | 傍 | 傑 | 傘 | 備 | 傚 | 催 | 傭          | 21             |
|                | 傲                        | 傳              | 傴 | 債      | 傷 | 傾        | 僂 | 僅 | 僉 | 僊 | 働 | 像 | 僑 | 僕 | 僖          | 22             |
|                | 僚                        | 僞              | 僣 | 僥      | 僧 | 僧        | 僭 | 僮 | 僵 | 價 | 僻 | 儀 | 儁 | 儂 | 億          | 53             |
|                | 儉                        | 儒              | 儔 | 儕      | 儖 | 儘        | 儚 | 償 | 儡 | 優 | 儲 | 儷 | 儺 | 儻 | 儼          | 24             |
| 儿              | 儿                        | 兀              | 允 | 元      | 兄 | 充        | 兆 | 兇 | 先 | 光 | 克 | 兌 | 免 | 免 | 兎          | 25             |
|                | 児                        | 兒              | 兔 | 党      | 兜 | 兢        |   |   |   |   |   |   |   |   |            | 26             |
| 入              | 入                        | 全              | 兩 | 兪      |   |          |   |   |   |   |   |   |   |   |            | 27             |
| 八              | 八                        | 公              | 六 | 兮      | 共 | 兵        | 其 | 具 | 典 | 兼 | 軰 |   |   |   |            | 28             |
| П              | П                        | 内              | 円 | 冉      | 冊 | 册        | 再 | 冏 | 冐 | 胄 | 冒 | 冓 | 冕 |   |            | 29             |
| $\Box$         | $\Box$                   | 冗              | 写 | 冝      | 冠 | 冢        | 冤 | 冥 | 冦 | 冨 | 冩 | 冪 |   |   |            | 30             |
| $\frac{1}{2}$  | $\frac{1}{2}$            | 冬              | 冰 | 冱      | 冲 | 决        | 冴 | 况 | 冶 | 冷 | 冽 | 凄 | 凅 | 准 | 凉          | 31             |

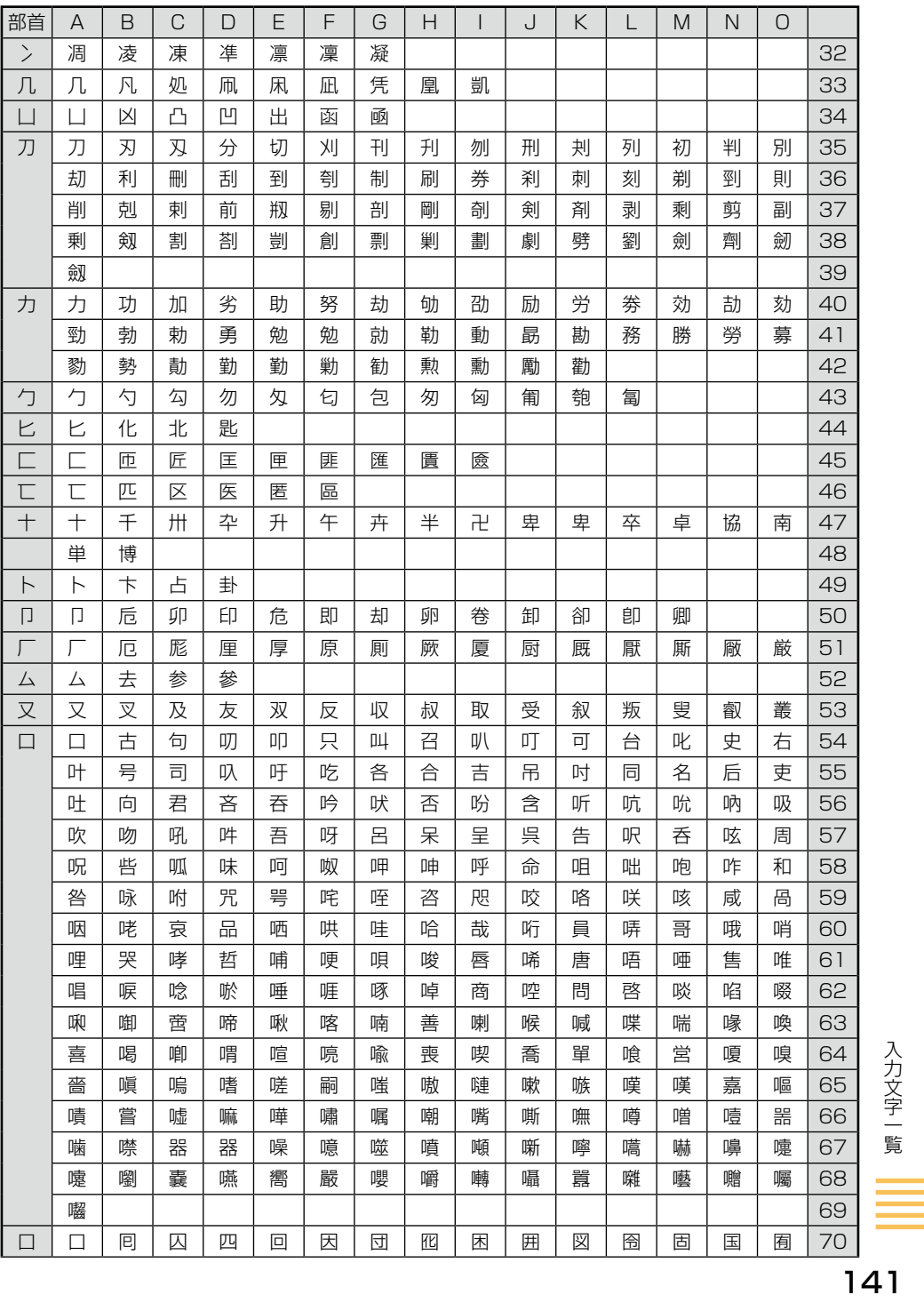

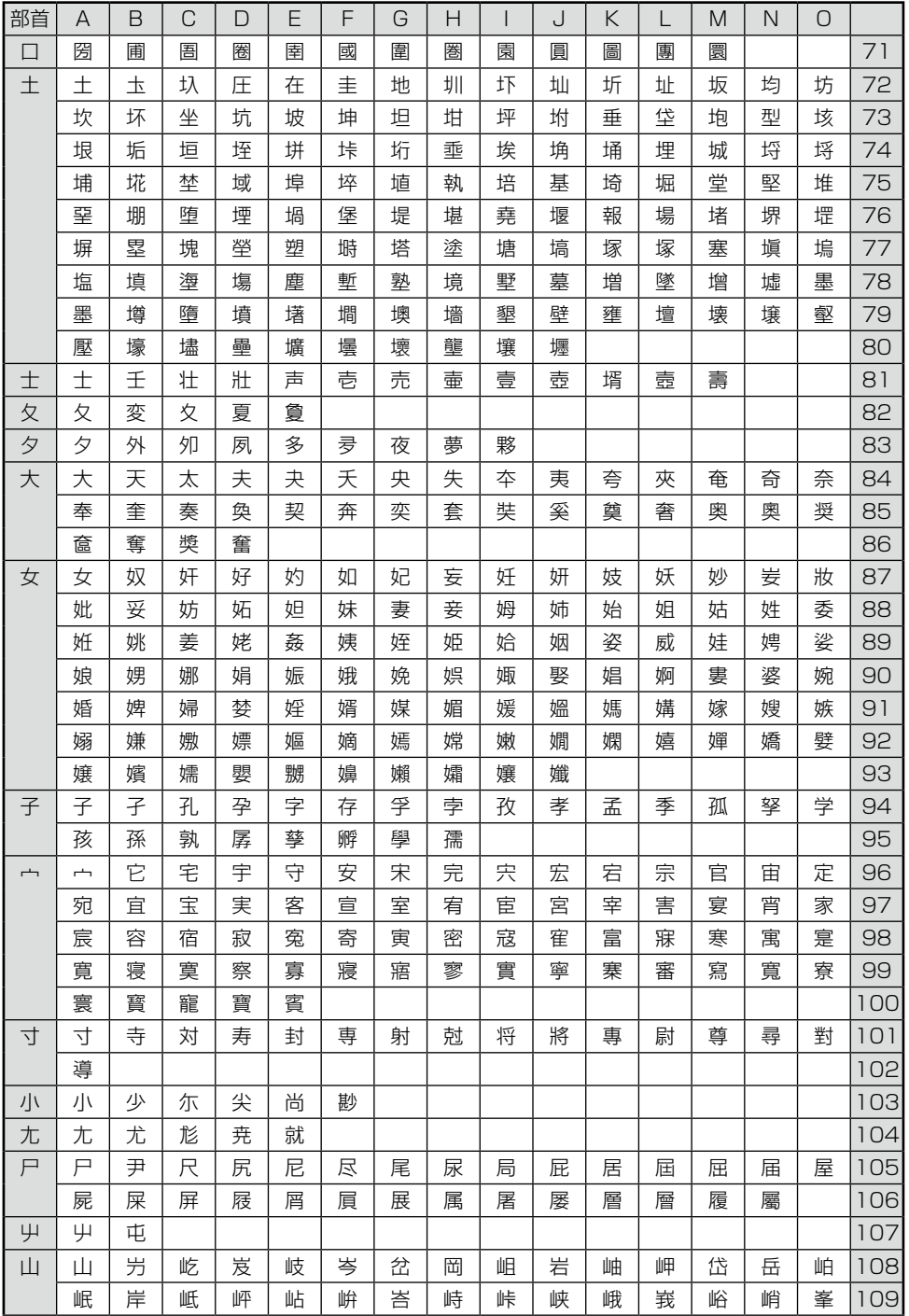

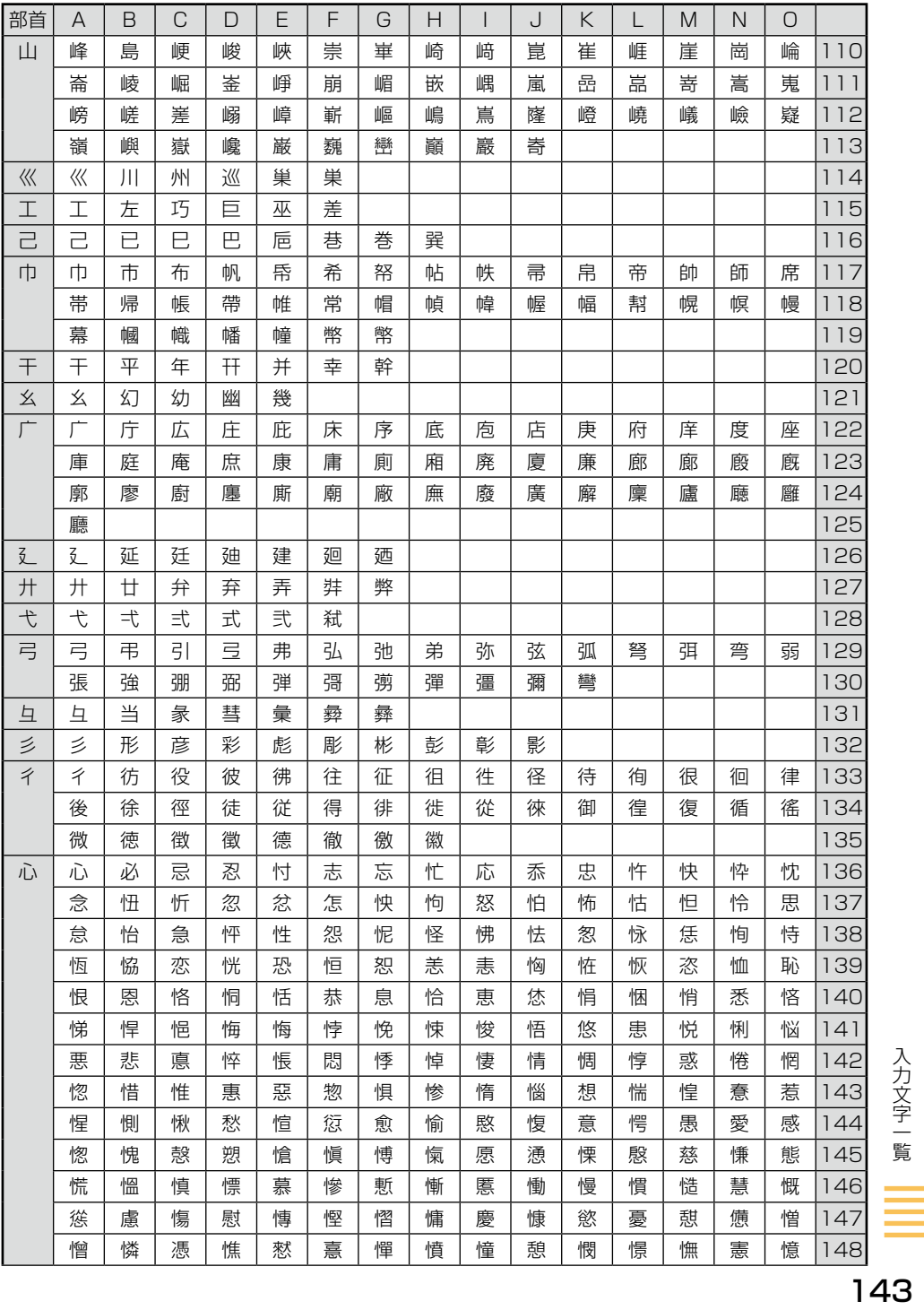

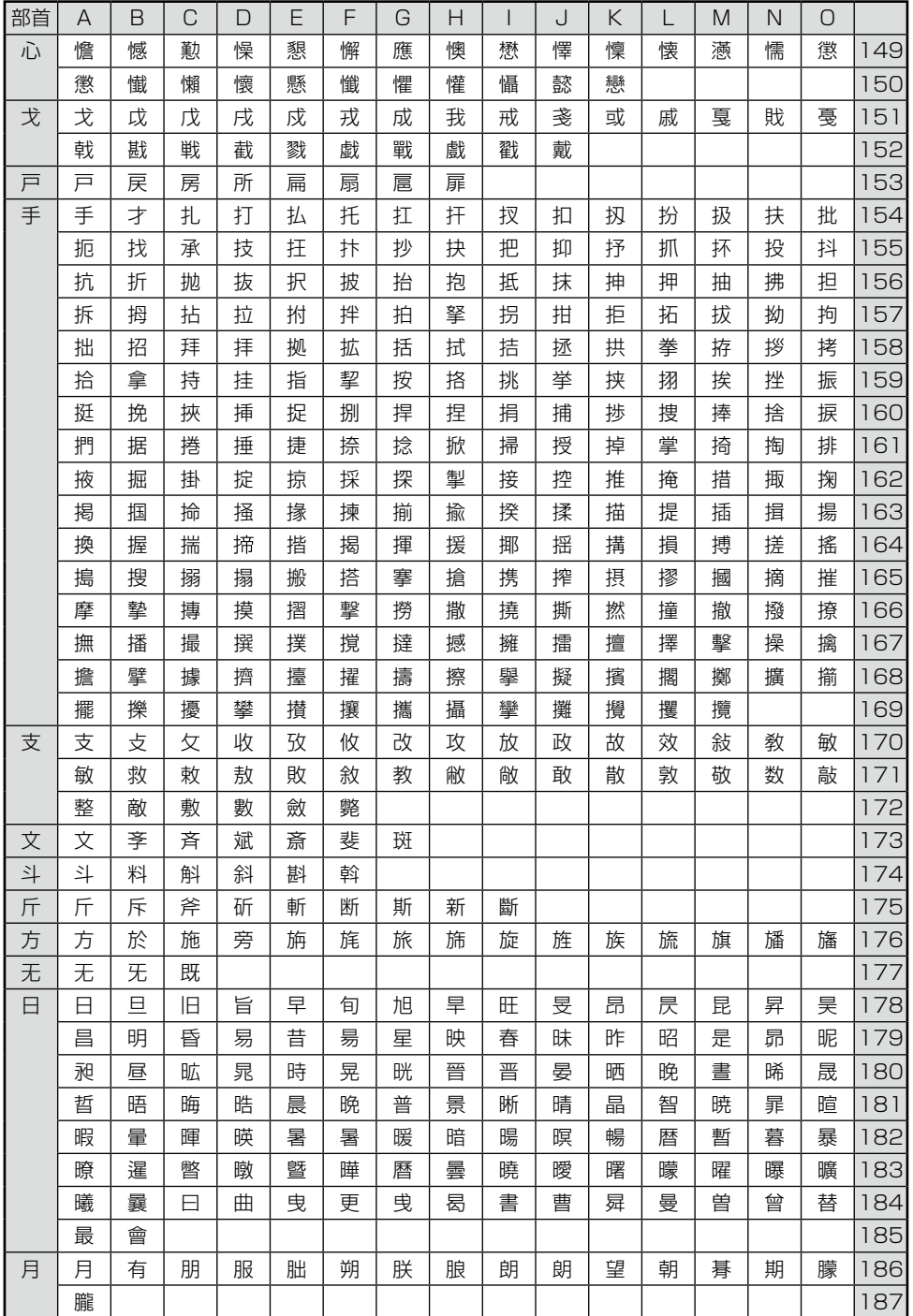
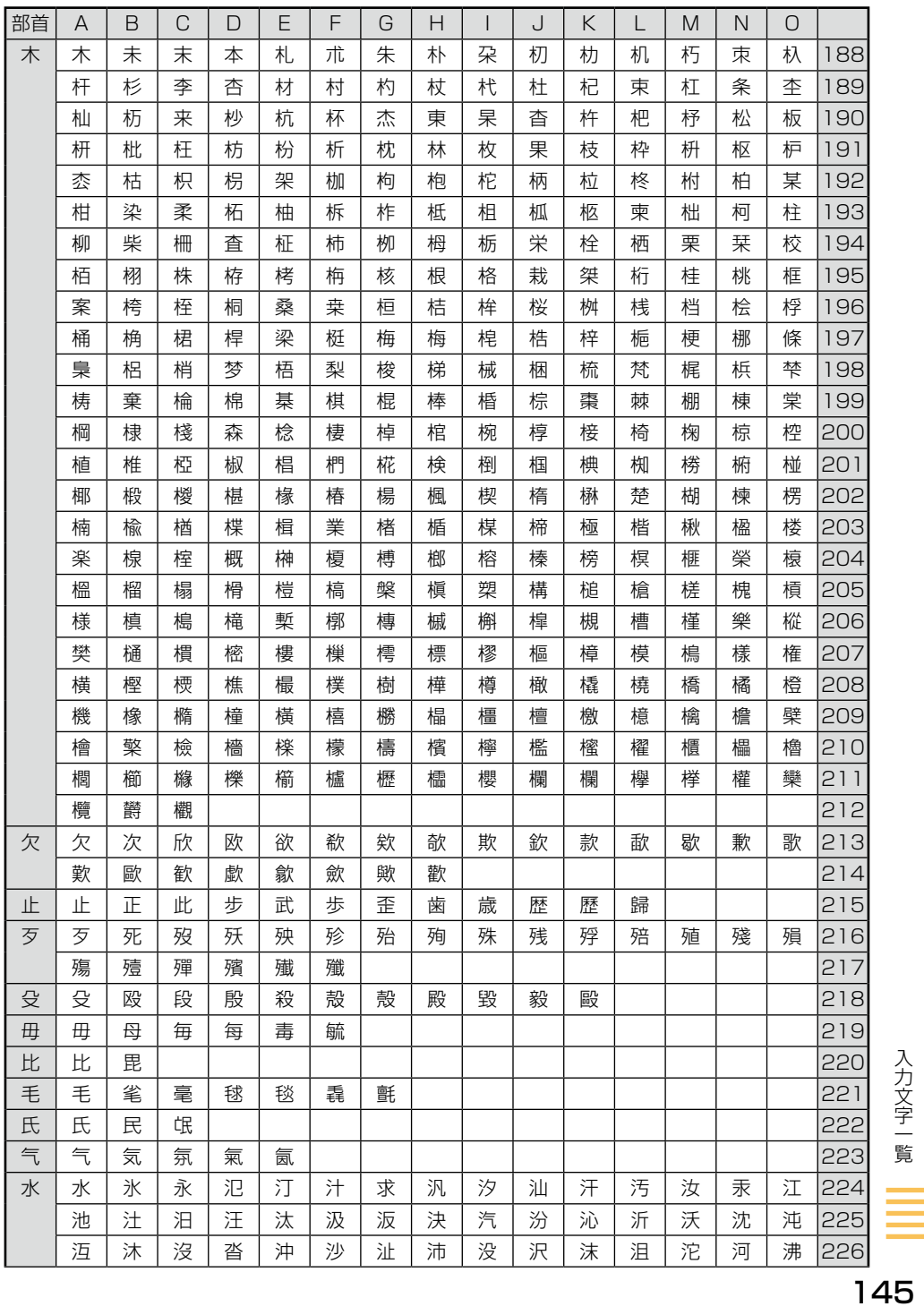

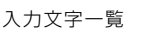

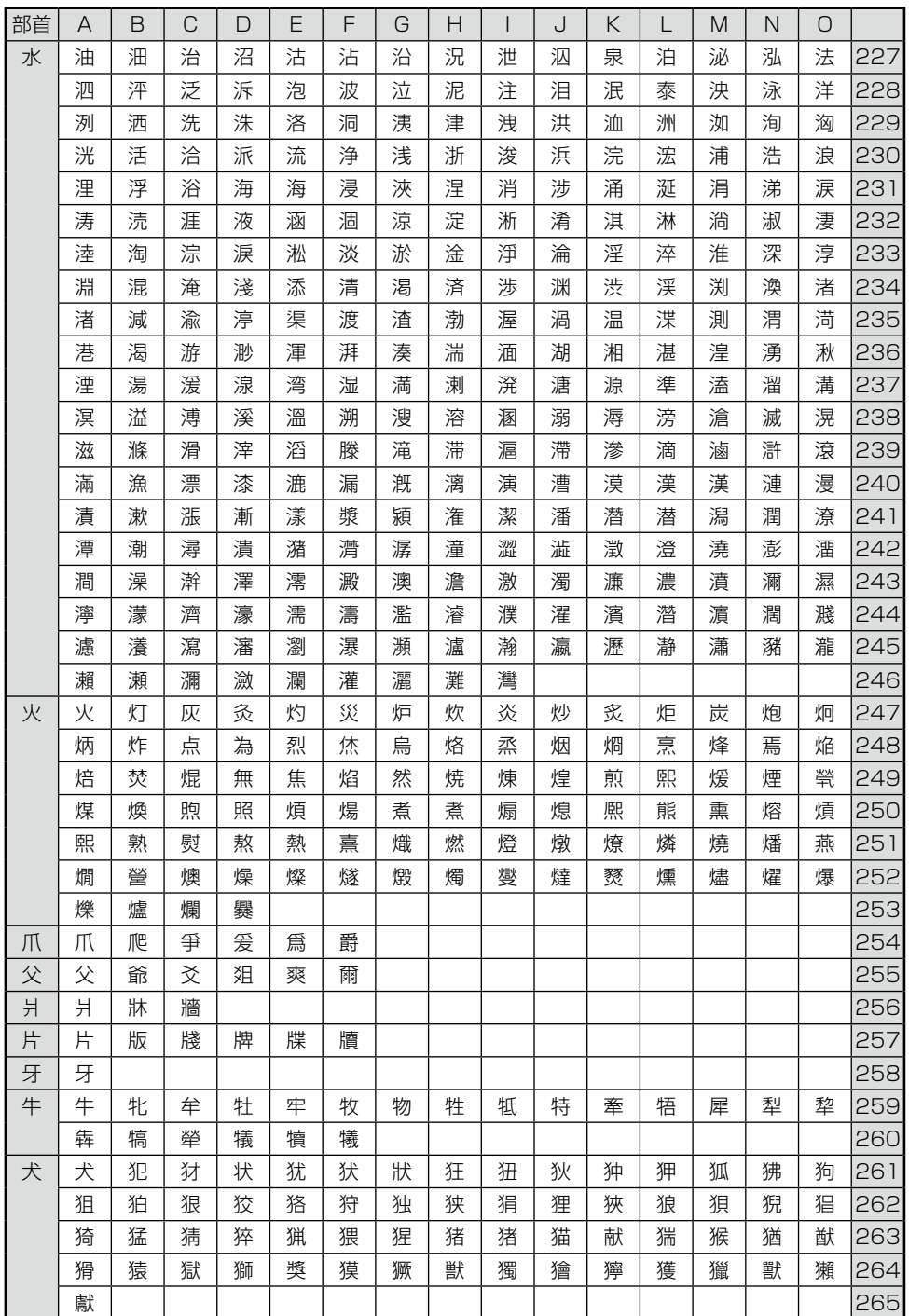

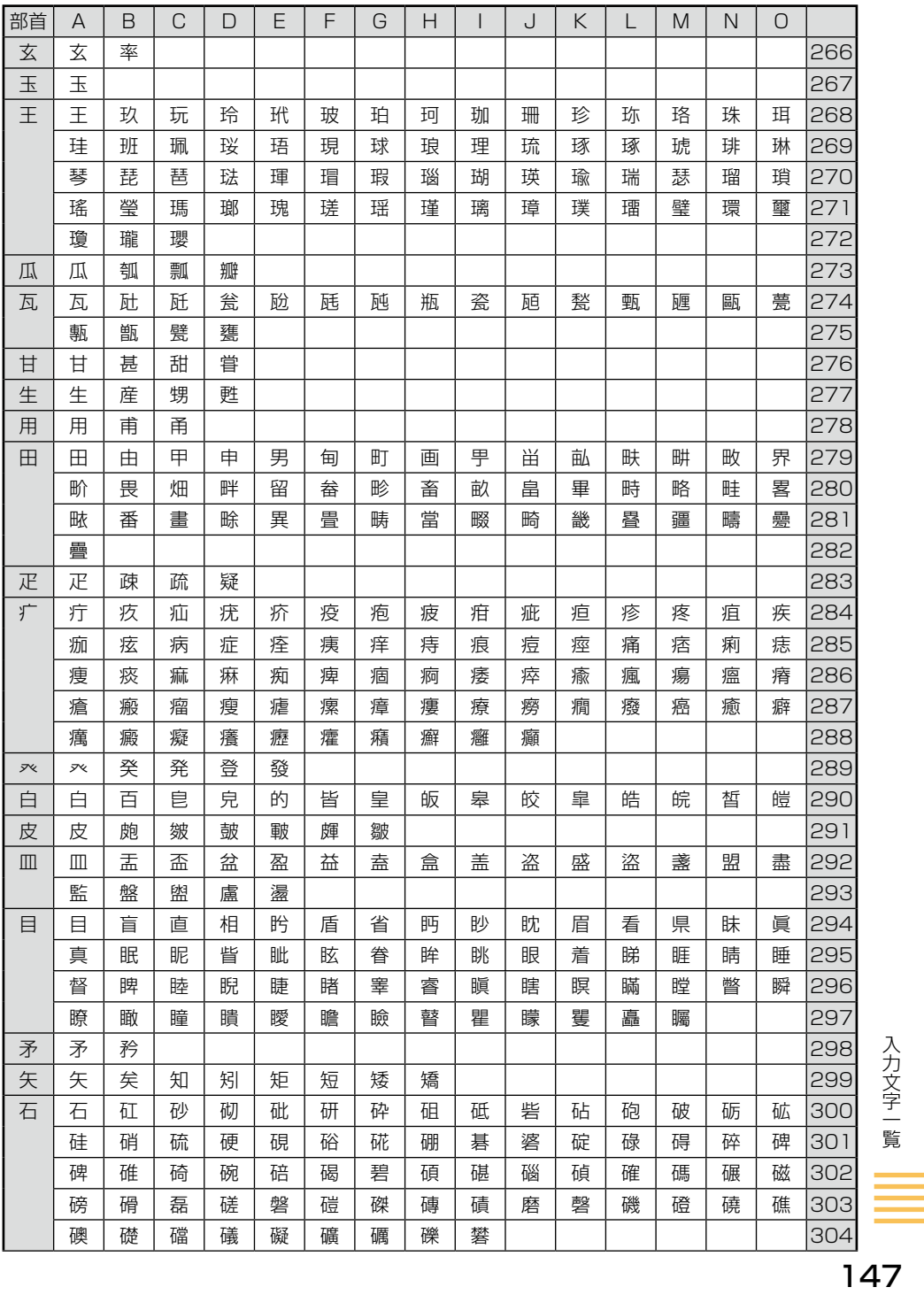

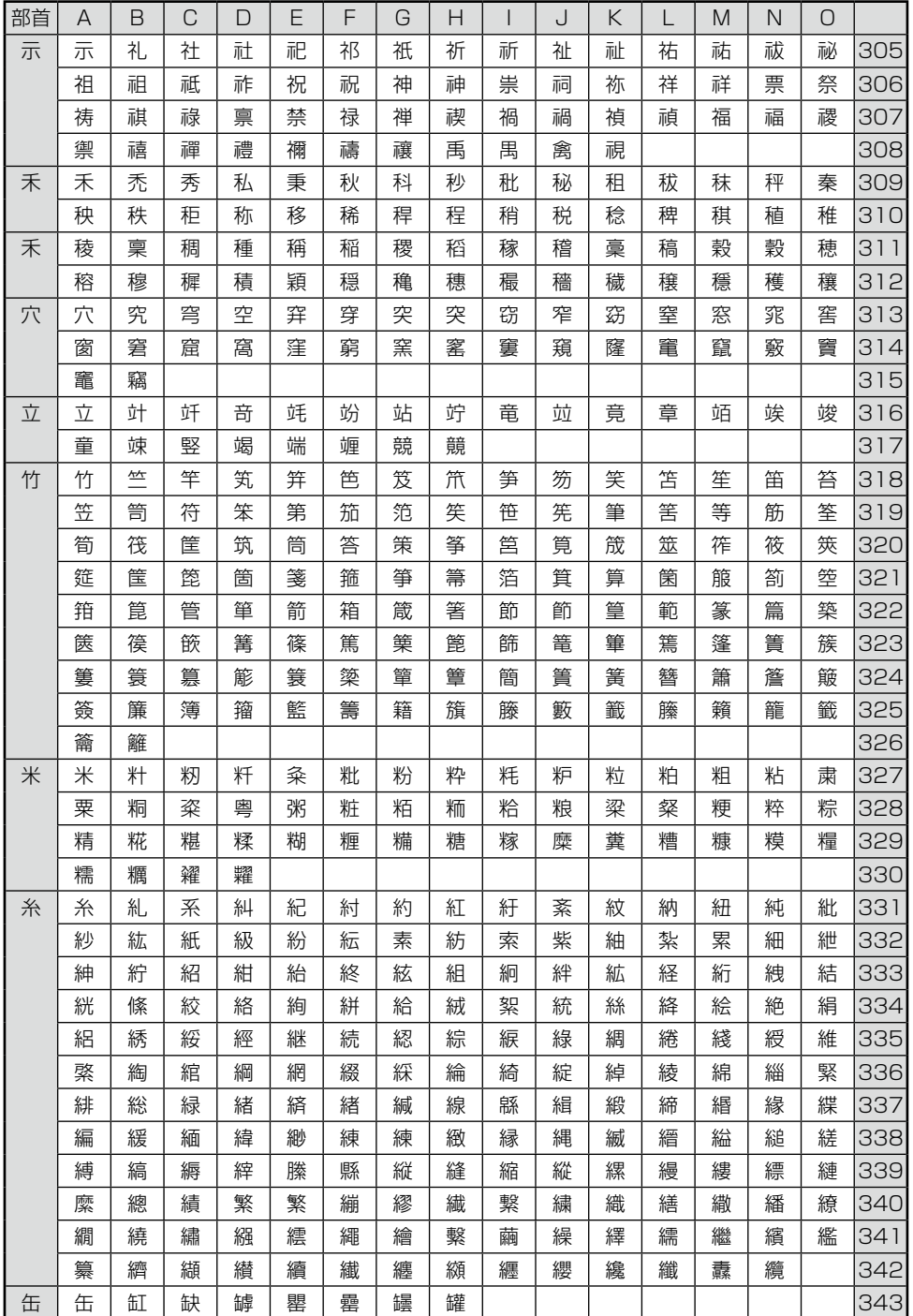

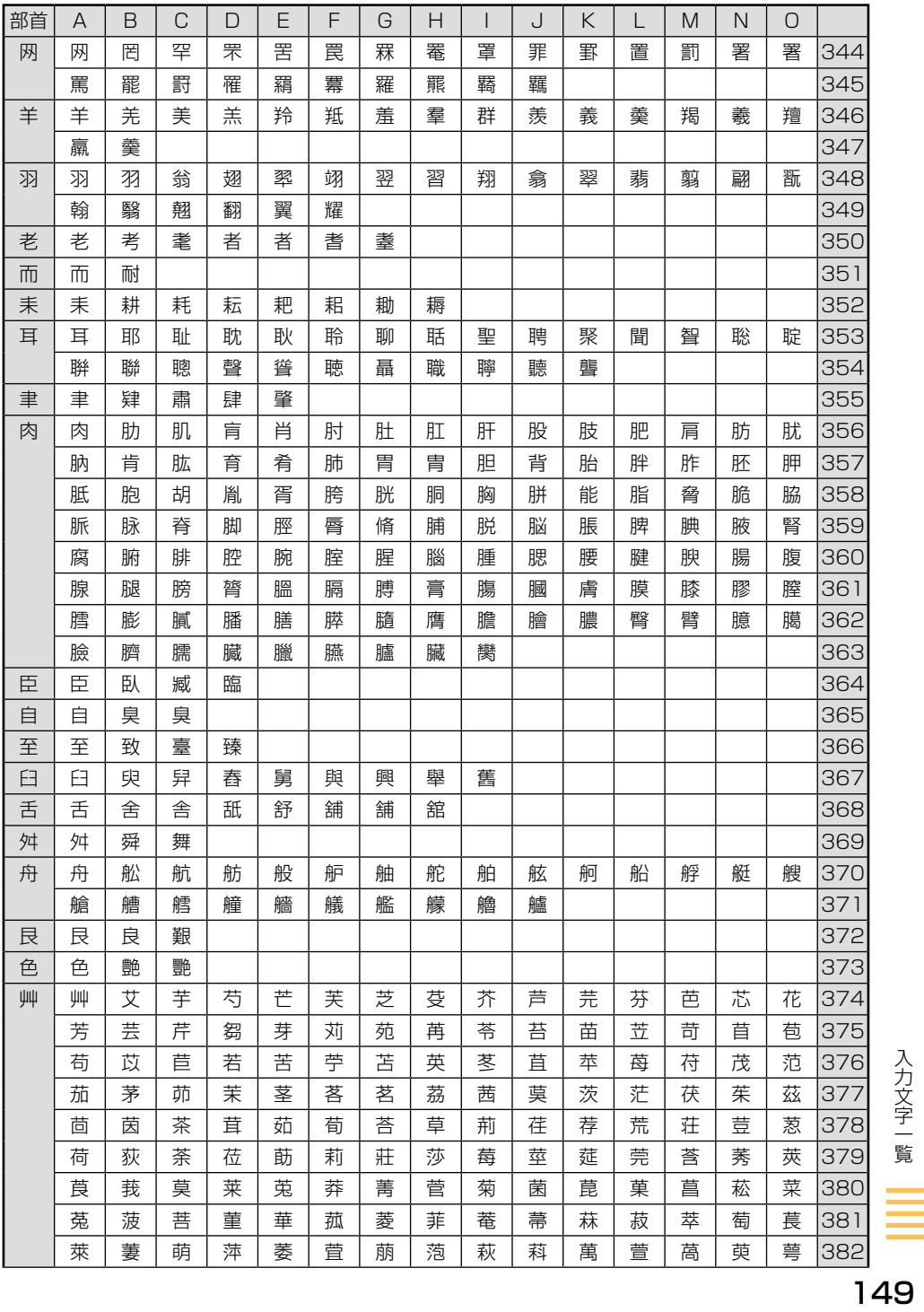

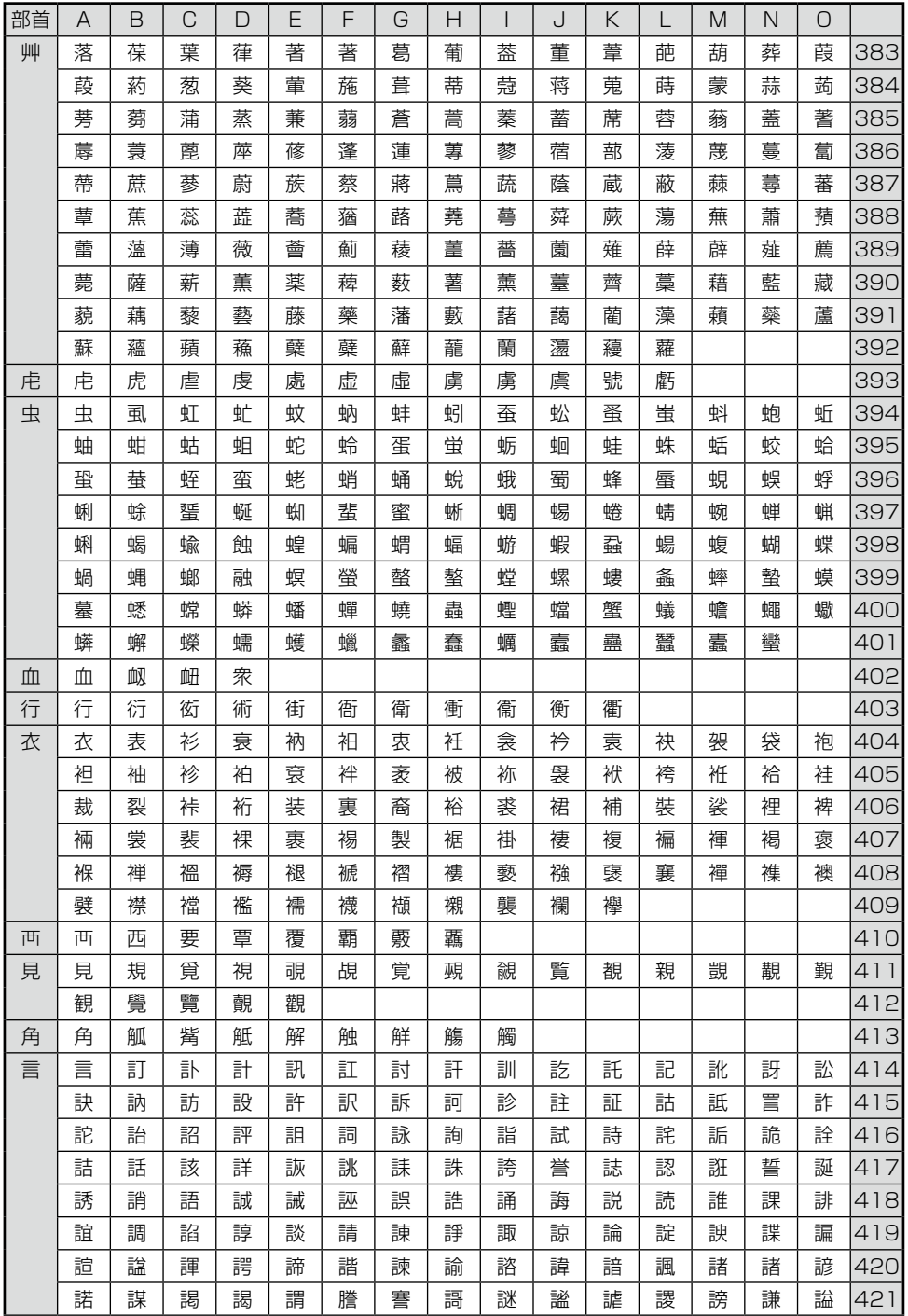

150

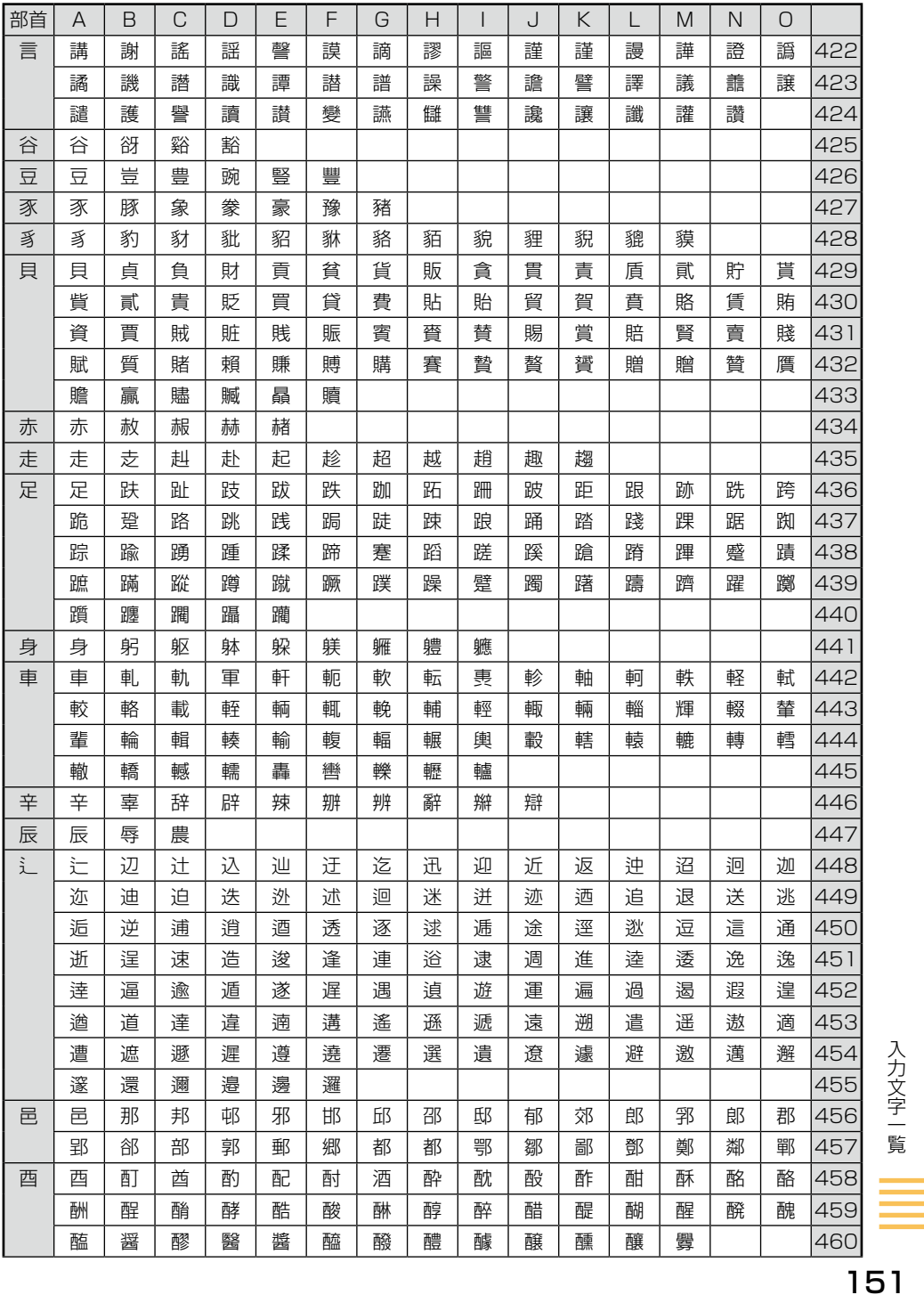

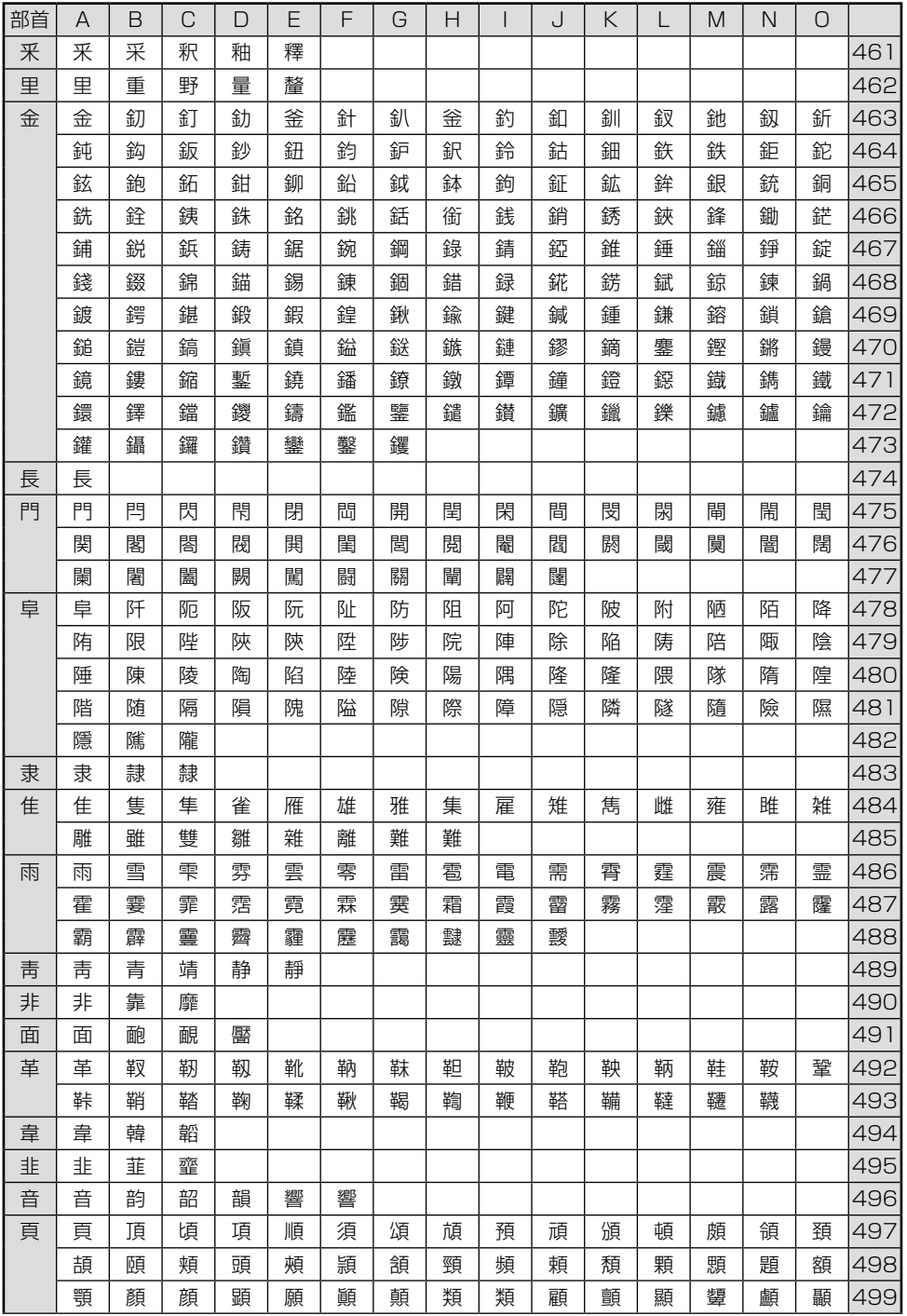

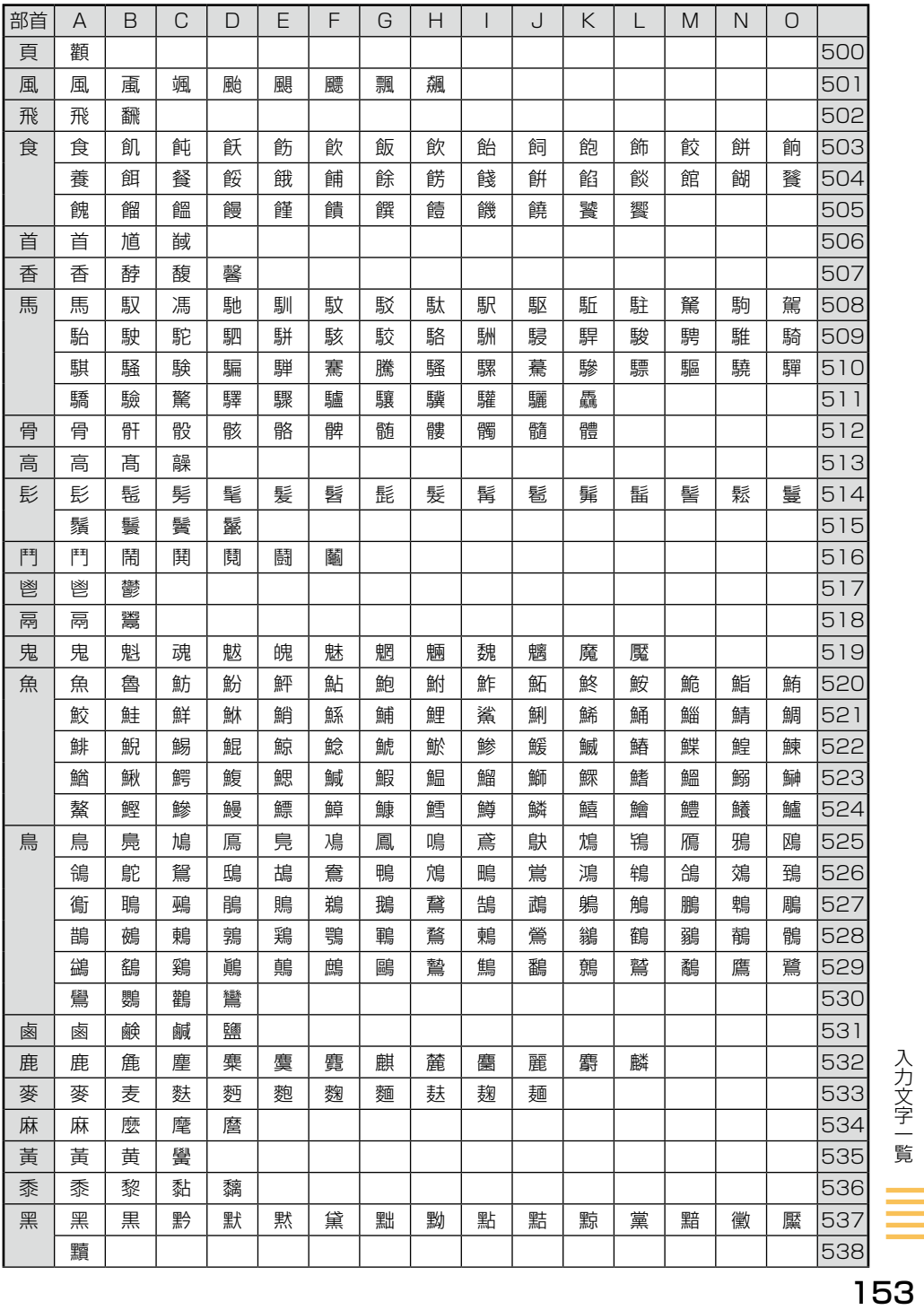

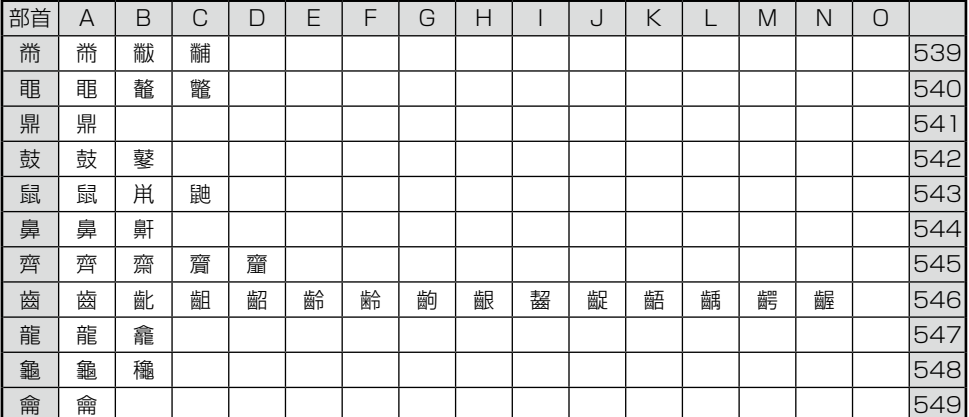

#### 数字

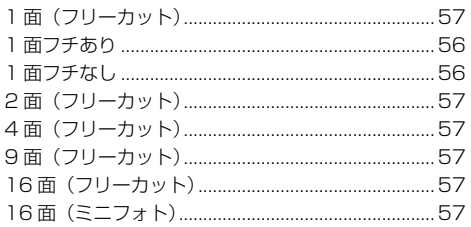

## アルファベット

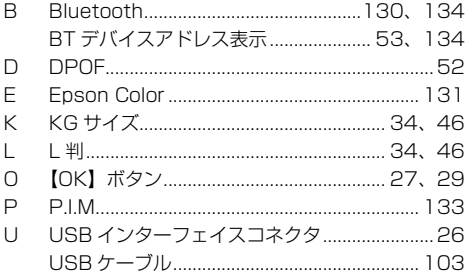

#### 五十音

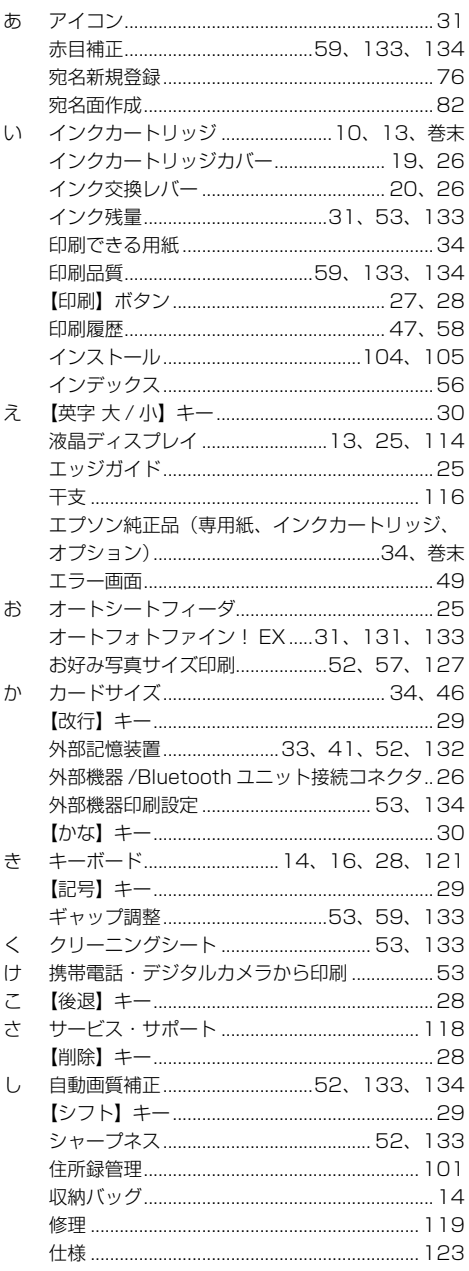

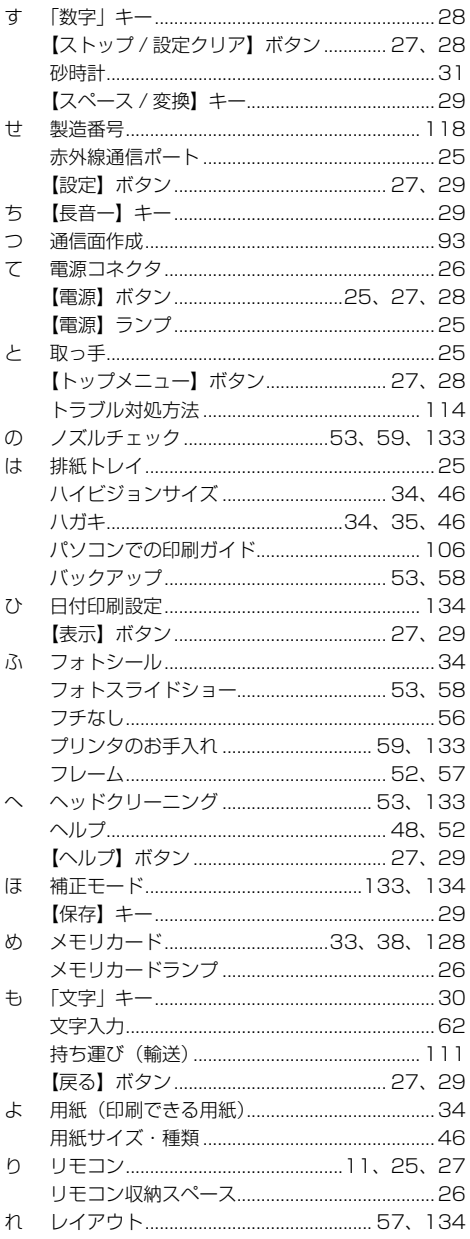

Apple、Mac、Macintosh、Mac OS は米国およびその他の国で登録された Apple Inc の商標です。 Microsoft、Windows、Windows Vista は、米国 Microsoft Corporation の米国およびその他の 国における登録商標です。

xD-Picture Card、xD-Picture Card ロゴは富士写真フイルム株式会社の商標です。 その他の製品名は各社の商標または登録商標です。

Bluetooth は、その権利者が保有している商標であり、セイコーエプソン株式会社は、ライセンスに 基づき使用しています。

EPSON、EPSON PRINT Image Matching、PRINT Image Framer は、セイコーエプソン株式 会社の登録商標です。

EPSON および EXCEED YOUR VISION はセイコーエプソン株式会社の登録商標です。

#### **Windows**

- Microsoft® Windows® 2000 Operating System 日本語版
- Microsoft® Windows® XP Operating System 日本語版
- Microsoft® Windows Vista® Operating System 日本語版

• Microsoft® Windows® 7 Operating System 日本語版

本書では、上記の OS(オペレーティングシステム)をそれぞれ「Windows 2000」「Windows XP」「Windows Vista」「Windows 7」と表記しています。また、これらの総称として「Windows」 を使用しています。

Mac OS

・本製品は、Mac OS X v10.3.9 以降に対応しています。

・本書中では、上記を「Mac OS X」と表記しています。

## 本製品を日本国外へ持ち出す場合の注意

本製品(ソフトウェアを含む)は日本国内仕様のため、本製品の修理・保守サービスおよび技術サポー トなどの対応は、日本国外ではお受けできませんのでご了承ください。

また、日本国外ではその国の法律または規制により、本製品を使用できないことがあります。このよ うな国では、本製品を運用した結果罰せられることがありますが、弊社といたしましては一切責任を 負いかねますのでご了承ください。

## 著作権について

写直・書籍・地図・図面・絵画・版画・音楽・映画・プログラムなどの著作権物は、個人(家庭内そ の他これに準ずる限られた範囲内)で使用するために複製する以外は著作権者の承認が必要です。

## 本製品の使用限定について

本製品を航空機・列車・船舶・自動車などの運行に直接関わる装置・防災防犯装置・各種安全装置な ど機能・精度などにおいて高い信頼性・安全性が必要とされる用途に使用される場合は、これらのシ ステム全体の信頼性および安全維持のためにフェールセーフ設計や冗長設計の措置を講じるなど、シ ステム全体の安全設計にご配慮いただいた上で当社製品をご使用いただくようお願いいたします。 本 製品は、航空宇宙機器、幹線通信機器、原子力制御機器、医療機器など、極めて高い信頼性・安全性 が必要とされる用途への使用を意図しておりませんので、これらの用途には本製品の適合性をお客様 において十分ご確認の上、ご判断ください。

## 複製が禁止されている印刷物について

紙幣、有価証券などをプリンタで印刷すると、その印刷物の使用如何に係わらず、法律に違反し、罰 せられます。

(関連法律)刑法第 148 条、第 149 条、第 162 条 通貨及証券模造取締法第 1 条、第 2 条 など 以下の行為は、法律により禁止されています。

・紙幣、貨幣、政府発行の有価証券、国債証券、地方証券を複製すること(見本印があっても不可)

- ・日本国外で流通する紙幣、貨幣、証券類を複製すること
- ・政府の模造許可を得ずに未使用郵便切手、郵便はがきなどを複製すること

・政府発行の印紙、法令などで規定されている証紙類を複製すること

次のものは、複製するにあたり注意が必要です。

・民間発行の有価証券(株券、手形、小切手など)、定期券、回数券など

・パスポート、免許証、車検証、身分証明書、通行券、食券、切符など

#### 雷波障害自主規制について -注意-

この装置は、情報処理装置等電波障害自主規制協議会(VCCI)の基準に基づくクラス B 情報技術装 置です。

この装置は、家庭環境で使用することを目的としていますが、この装置がラジオやテレビジョン受信 機に近接して使用されると、受信障害を引き起こすことがあります。取扱説明書に従って正しい取り 扱いをしてください。

本装置の接続において指定ケーブルを使用しない場合、VCCI ルールの限界値を超えることが考えら れますので、必ず指定されたケーブルを使用してください。

## 瞬時電圧低下について

本装置は、落雷等による電源の瞬時電圧低下に対し不都合が生じることがあります。 電源の瞬時電圧低下対策としては、交流無停電電源装置等を使用されることをお勧めします。 (社団法人 電子情報技術産業協会(社団法人 日本電子工業振興協会)のパーソナルコンピュータの瞬 時電圧低下対策ガイドラインに基づく表示)

## 電源高調波について

この装置は、高調波電流規格 JIS C 61000-3-2 に適合しております。

#### ご注意

- 本書の内容の一部または全部を無断転載することを禁止します。
- 本書の内容は将来予告なしに変更することがあります。
- 本書の内容にご不明な点や誤り、記載漏れなど、お気付きの点がありましたら弊社までご連絡 ください。
- 運用した結果の影響については前項に関わらず責任を負いかねますのでご了承ください。
- 本製品が、本書の記載に従わずに取り扱われたり、不適当に使用されたり、弊社および弊社指 定以外の、第三者によって修理や変更されたことなどに起因して生じた障害等の責任は負いか ねますのでご了承ください。
- エプソン純正品以外あるいはエプソン品質認定品以外の、オプションまたは消耗品を装着し、 それが原因でトラブルが発生した場合には、保証期間内であっても責任を負いかねますのでご 了承ください。ただし、この場合の修理は有償で行います。

# 消耗品とオプション製品について

<span id="page-158-0"></span>エプソンでは、お客様のさまざまなご要望にお応えできるよう各種専用紙やオプションをご用意して おります。よりきれいに印刷するために、エプソン純正インクカートリッジ、エプソン製専用紙のご 使用をお勧めします。

#### 消耗品

●インクカートリッジ ●インクカートリッジ+写真用紙ヤット

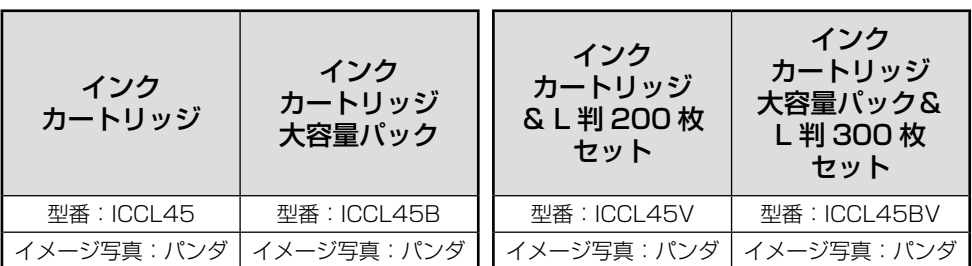

●リモコンのコイン電池

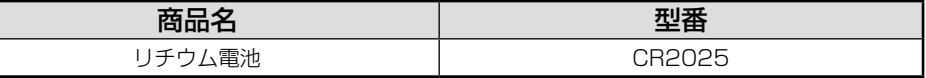

●エプソン製専用紙

N本書 34 ページ「印刷できる用紙」

#### ■インクカートリッジの回収について

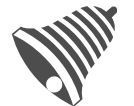

学校に持っていこう!

インクカートリッジ

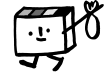

回収活動に参加している学校」にお持ちください。 回収サービスの詳細は、エプソンのホームページをご覧ください。 < http://www.epson.jp/inkrecycle/ >

エプソンは使用済み純正インクカートリッジの回収活動を通じ、地球環境保

より身近に活動に参加いただけるように、店頭回収ポストに加え、郵便局や 学校での回収活動を推進しています。使用済みのエプソン純正インクカート リッジを、最寄りの「回収箱設置の郵便局」や「ベルマークのカートリッジ

全と教育助成活動を推進しています。

#### 里帰リプロジェクト

郵便局に持っていこう!

#### ■インクカートリッジは純正品をお勧めします

プリンタ性能をフルに発揮するためにエプソン純正品のインクカートリッジを使用することをお勧 めします。純正品以外のものをご使用になりますと、プリンタ本体や印刷品質に悪影響が出るなど、 プリンタ本来の性能を発揮できない場合があります。純正品以外の品質や信頼性について保証でき ません。非純正品の使用に起因して生じた本体の損傷、故障については、保証期間内であっても有 償修理となります。

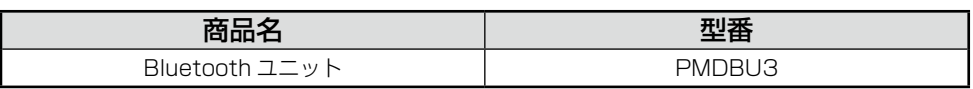

オプション

#### 本製品のお問い合わせ先

#### ●エプソンのホームページ http://www.epson.jp

各種製品情報ドライバー類の提供、サポート案内等のさまざまな情報を満載したエプソンのホームページです。 いか、エブソンなら購入後も安心。 バー・スティッシン ここで Sharked Mathews コン・シャー・ユージョント<br>- シュー・エブソンなら購入後も安心。皆様からのお問い合わせの多い内容をFAQとしてホームページに掲載しております。 ぜひご活用ください。<br>- AAC http://www.epson.jp/faq/

#### · MyEPSON

エブソン製品をご愛用の方も、お持ちでない方も、エプソンに興味をお持ちの方への会員制情報提供サービスです。お客様にピッタリの さあ、今すぐアクセスして会員登録しよう。

 $724 - 7777777$ http://myepson.jp/ ▶カンタンな質問に答えて会員登録。

●カラリオインフォメーションセンター 製品に関するご質問 ご相談に電話でお答えします。

#### 【雷話番号】 050-3155-8011

【受付時間】 月~金曜日9:00~20:00 土日祝日10:00~17:00(1月1日、弊社指定休日を除く) ◎上記電話番号をご利用できない場合は、042-589-5250へお問い合わせください。

#### ●修理品送付 持ち込み依頼先

・ルー・・・・・・・・・・・・・・・・・・・・・・・・。<br>お買い上げの販売店様へお持ち込みいただくか、下記修理センターまで送付願います。

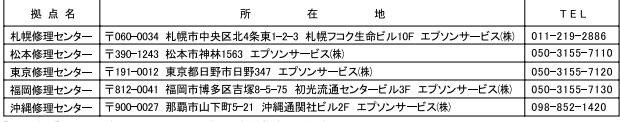

」<br>【受付時間】月曜日~金曜日9:00~17:30(祝日、弊社指定休日を除く)<br>\*予告な住所・連絡先等が変更される場合がございますので、ご了承ください。<br>※修理について詳しくは、エブソンのホームページでご確認ください。 http://www.epson.jp/support/<br>◎上記電話書号をご利用できない場合は、下記の電話番号へお問い合わせください。<br>・松本修理センター:0263-86-7660 ・東京修理センター:042-584-

●ドアtoドアサービスに関するお問い合わせ先

|ト ノ toト ノ リーーL ᄉ l –|※J 9 るの|¤|い `☆ イノセ 元<br>|・アtoトアサービスとはお客様のご希望日に、ご指定の場所へ、指定業者が修理品をお引取りにお伺いし、修理完了後弊社からご自宅へ<br>|お届けする有借サービスです。\*稲包は業者が行います。

【雷話番号】 050-3155-7150

【受付時間】 月~金曜日9:00~17:30 (祝日、弊社指定休日は除く)

- ◎上記電話番号をご利用できない場合は、0263-86-9995へお問い合わせください。
- \*ドアtoドアサービスについて詳しくは、エプソンのホームページでご確認ください。http://www.epson.jp/support/ 平日の17:30~20:00および、土日、祝日、弊社指定休日の9:00~20:00の電話受付は0263-86-9995(365日受付可)にて 日通諏訪支店で代行いたします。

#### ●おうちプリント訪問サービス

- 印刷ができなくてお困りの方のご自宅にお伺いする有償サービスです。
- マルチフォトカラリオ本体設置
- 無線LANの接続 設置
- 
- 無線いWV/放家・改思<br>- TELO50−3155−8666<br>【受付時間】月曜日〜金曜日9:30〜17:30(祝日、弊社指定休日を除く)<br>◎上記番号がご利用できない場合は、042−511−2944へお問い合わせください

- sー… m - アル・モデル・マン・ディー・ディー・エン・レージでご確認ください。http://www.epson.jp/support/houmon/<br>\*サービスの概要および注意事項等、詳細事項はエプソンのホームページでご確認ください。http://www.epson.jp/support/houmon/

「上記050で始まる電話番号はKDDI株式会社の電話サービスを利用しており、一部のPHSやIP電話事業者からはご利用いただけない 場合があります。 上記番号をご利用できない場合は、携帯電話またはNTTの固定電話(一般回線)からおかけいただくか、各◎印の電話番号にお

かけください。

●講習会のご案内<br>- 詳細はホームページでご確認ください。 http://www.epson.jp/school/

- ●ショールーム \*詳細はホームページでキェご確認いただけます.http://www.epson.in/showroom/ エプソンスクエア新宿
- ●消耗品のご購入

パロパのエプソン商品取扱店及びエプソンダイレクト(ホームページアドレス http://www.epson.jp/shop/ または通話料無料 0120-545-101)<br>お近くのエプソン商品取扱店及びエプソンダイレクト(ホームページアドレス http://www.epson.jp/shop/ または通話料無料 0120-545-101)<br>でお買い求めください。(2009年7月現在)

エプリン販売 株式会社 〒160-8324 東京都新宿区西新宿6-24-1 西新宿三井ビル24階 セイコーエプソン株式会社 〒392-8502 長野県諏訪市大和3-3-5

コンシューマ(IJP) 2009.07

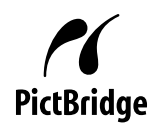

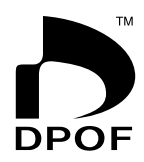

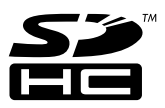

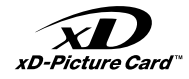

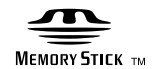

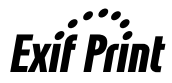

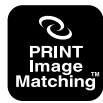

本製品は、PRINT Image Matching III に 対応しています。

PRINT Image Matching に関する著作権 る情報は、エプソンのホームページをご覧 ください。

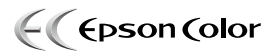

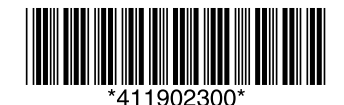

©セイコーエプソン株式会社 2009 Printed in XXXXXX